# The Quanta FEG User Operation Manual

4022 290 22214 3rd Edition 30 / 01 / 2007

Copyright © 2007 FEI Company

All rights reserved

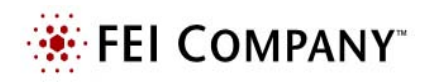

### Trademark Acknowledgments

FrameMaker™ is a trademark of Adobe Systems Incorporated. Microsoft® is a registered trademark of Microsoft Corporation. Windows XP™ is a trademark of Microsoft Corporation.

### Production Acknowledgments

This manual was produced using FrameMaker™ document publishing software

**Technical Authors** 

**Martin Dufek**

# TABLE OF CONTENTS

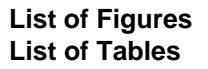

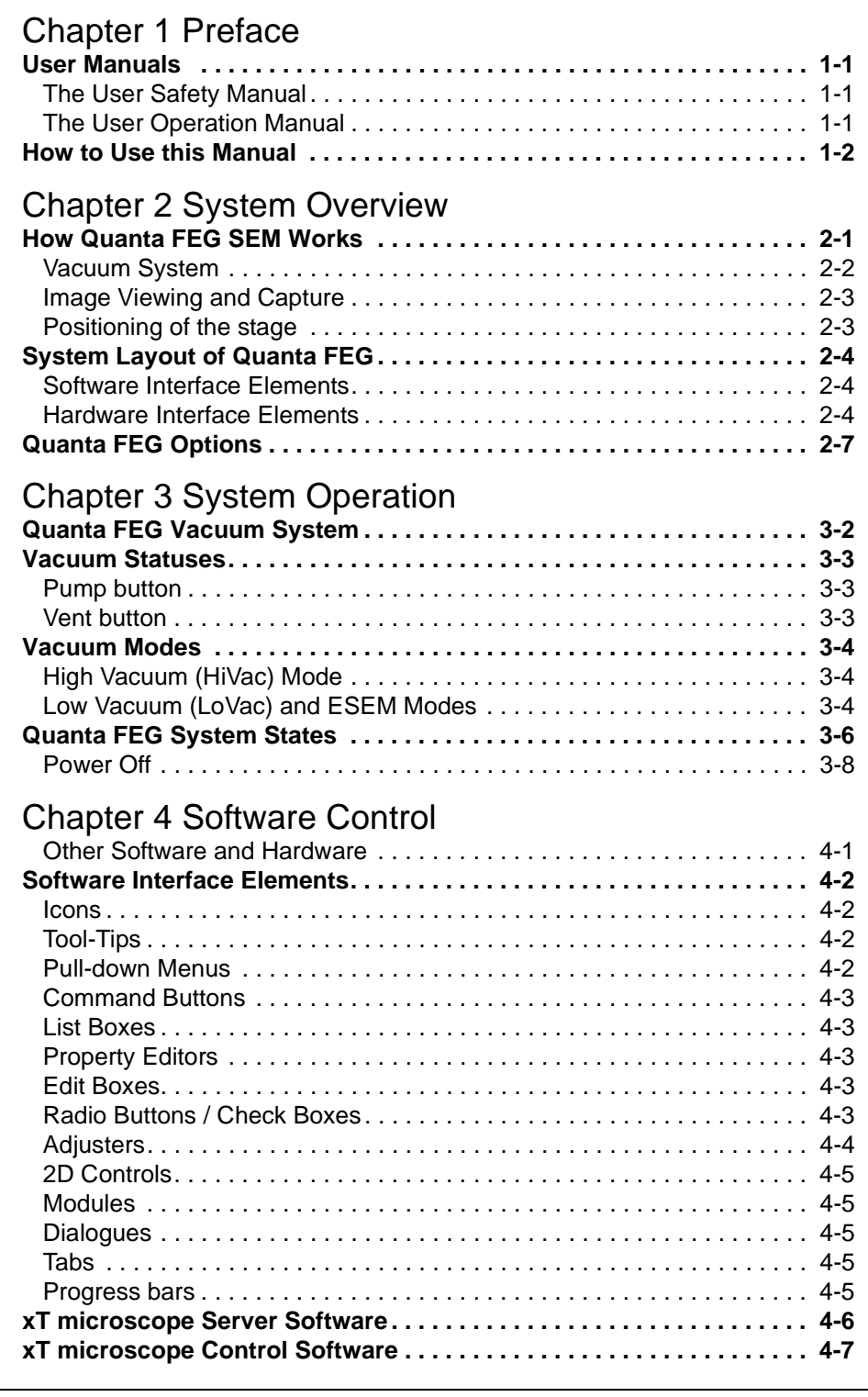

## [The Title Bar . . . . . . . . . . . . . . . . . . . . . . . . . . . . . . . . . . . . . . . . . . . . . . 4-8](#page-39-0) [The Menu Bar . . . . . . . . . . . . . . . . . . . . . . . . . . . . . . . . . . . . . . . . . . . . . 4-8](#page-39-1) [The Tool bar . . . . . . . . . . . . . . . . . . . . . . . . . . . . . . . . . . . . . . . . . . . . . 4-19](#page-50-0) [Image Windows . . . . . . . . . . . . . . . . . . . . . . . . . . . . . . . . . . . . . . . . . . 4-20](#page-51-0) [Pages \(Alt + P\) and Modules . . . . . . . . . . . . . . . . . . . . . . . . . . . . . . . . 4-21](#page-52-0) [Preferences… Dialogue . . . . . . . . . . . . . . . . . . . . . . . . . . . . . . . . . . . . 4-27](#page-58-0) **[FEI User Management Software . . . . . . . . . . . . . . . . . . . . . . . . . . . . . . 4-35](#page-66-0)** [Control possibilities. . . . . . . . . . . . . . . . . . . . . . . . . . . . . . . . . . . . . . . . 4-35](#page-66-1) [FEI Account Administrators . . . . . . . . . . . . . . . . . . . . . . . . . . . . . . . . . 4-35](#page-66-2) [Account Logging . . . . . . . . . . . . . . . . . . . . . . . . . . . . . . . . . . . . . . . . . . 4-37](#page-68-0) **[Entering Commands in Summary . . . . . . . . . . . . . . . . . . . . . . . . . . . . 4-38](#page-69-0)** [Using the Mouse . . . . . . . . . . . . . . . . . . . . . . . . . . . . . . . . . . . . . . . . . 4-38](#page-69-1) [Using the Keyboard . . . . . . . . . . . . . . . . . . . . . . . . . . . . . . . . . . . . . . . 4-39](#page-70-0) [Chapter 5 Operations](#page-72-0) **[Specimen Preparation and Handling . . . . . . . . . . . . . . . . . . . . . . . . . . . 5-2](#page-73-0)**

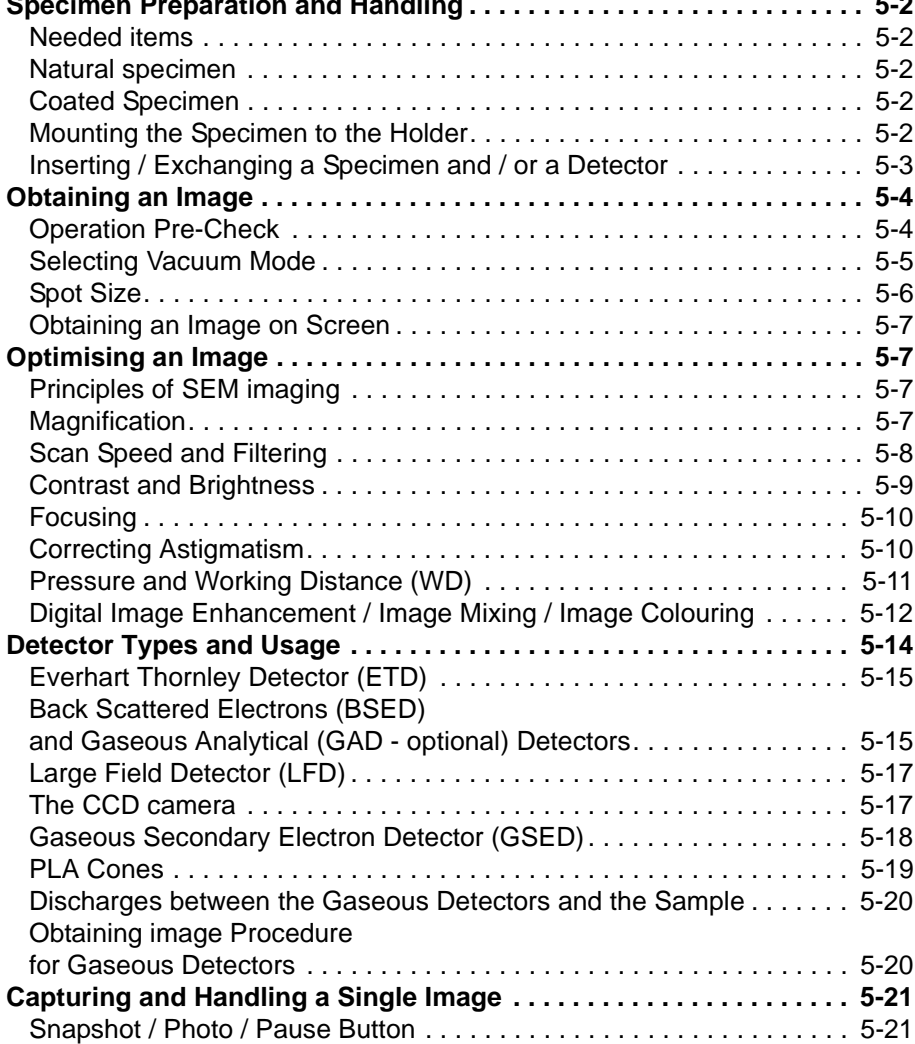

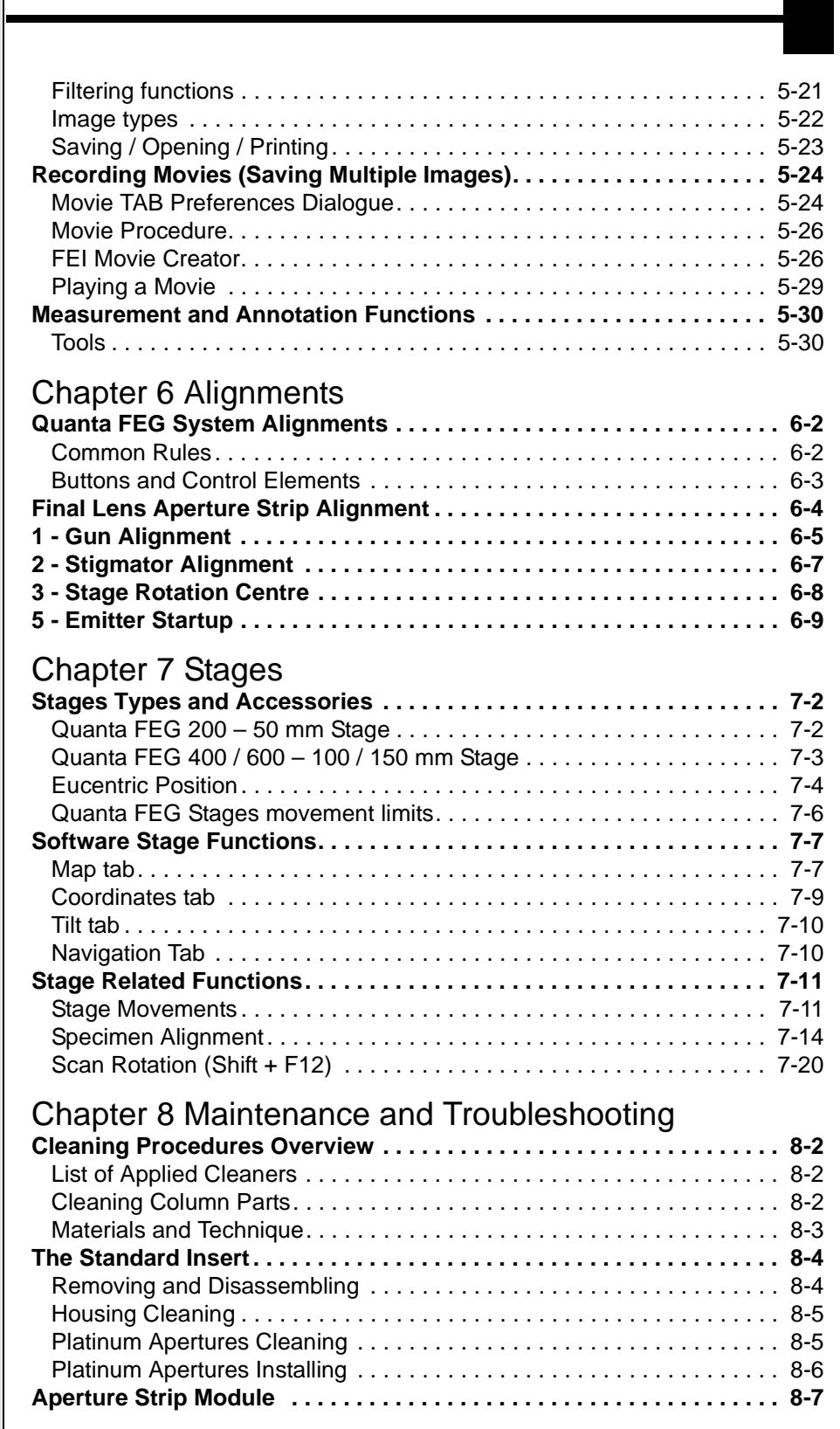

#### [Removing the Aperture rod. . . . . . . . . . . . . . . . . . . . . . . . . . . . . . . . . . . 8-7](#page-140-1) [Cleaning the Aperture Module . . . . . . . . . . . . . . . . . . . . . . . . . . . . . . . . 8-8](#page-141-0) [Replacing the Aperture Module . . . . . . . . . . . . . . . . . . . . . . . . . . . . . . . 8-8](#page-141-1) [Replacing the Aperture rod. . . . . . . . . . . . . . . . . . . . . . . . . . . . . . . . . . . 8-8](#page-141-2) [Aperture availability. . . . . . . . . . . . . . . . . . . . . . . . . . . . . . . . . . . . . . . . . 8-8](#page-141-3) **[Gaseous Detectors . . . . . . . . . . . . . . . . . . . . . . . . . . . . . . . . . . . . . . . . . 8-9](#page-142-0)** [Cleaning the GSED / LFD. . . . . . . . . . . . . . . . . . . . . . . . . . . . . . . . . . . . 8-9](#page-142-1) [Cleaning the GBSD. . . . . . . . . . . . . . . . . . . . . . . . . . . . . . . . . . . . . . . . . 8-9](#page-142-2) **[Stage maintenance . . . . . . . . . . . . . . . . . . . . . . . . . . . . . . . . . . . . . . . . 8-10](#page-143-0)** [Stage mechanics. . . . . . . . . . . . . . . . . . . . . . . . . . . . . . . . . . . . . . . . . . 8-10](#page-143-1) [Specimen Holders. . . . . . . . . . . . . . . . . . . . . . . . . . . . . . . . . . . . . . . . . 8-10](#page-143-2) **[Refilling the Water Bottle . . . . . . . . . . . . . . . . . . . . . . . . . . . . . . . . . . . 8-11](#page-144-0) [Pre-Vacuum Pump Maintenance . . . . . . . . . . . . . . . . . . . . . . . . . . . . . 8-12](#page-145-0)** [Periodic check. . . . . . . . . . . . . . . . . . . . . . . . . . . . . . . . . . . . . . . . . . . . 8-12](#page-145-1) **Troubleshooting . . . . . . . . . . . . . . . . . . . . . . . . . . . . . . . . . . . . . . . . . . 8-13** [Diagnostics Auto Report . . . . . . . . . . . . . . . . . . . . . . . . . . . . . . . . . . . . 8-15](#page-148-0) Simple TAD . . . . . . . . . . . . . . . . . . . . . . . . . . . . . . . . . . . . . . . . . . . . . . 8-16 [Chapter 9 System Options](#page-150-0) **[Manual User Interface \(FP 2311/05\) . . . . . . . . . . . . . . . . . . . . . . . . . . . . 9-2](#page-151-0) [Joystick \(FP 2311/01\) . . . . . . . . . . . . . . . . . . . . . . . . . . . . . . . . . . . . . . . 9-2](#page-151-1) [Automatic Aperture System \(FP 2202/00\) . . . . . . . . . . . . . . . . . . . . . . . 9-3](#page-152-0)** [6 - Aperture Alignment . . . . . . . . . . . . . . . . . . . . . . . . . . . . . . . . . . . . . . 9-4](#page-153-0) **[Optional Detectors. . . . . . . . . . . . . . . . . . . . . . . . . . . . . . . . . . . . . . . . . . 9-5](#page-154-0)** Gaseous Back scattered Electron Detector (FP 2303/00) . . . . . . . . . . 9-5 [Scanning Transmission Electrons Microscopy Detector \(FP 6903/01\). . 9-6](#page-155-0) [Electron Back Scattered Diffraction Pattern Detector \(EBSD\) . . . . . . . . 9-8](#page-157-0) [Photo Multiplier Tube / Back Scattered Electron Detector \(PMT-BSE\). . 9-8](#page-157-1) **[Energy Dispersive X-ray \(EDX\) Analysis . . . . . . . . . . . . . . . . . . . . . . . . 9-9](#page-158-0)** [The Support PC \(FP 2353/02\) . . . . . . . . . . . . . . . . . . . . . . . . . . . . . . . . 9-9](#page-158-1) [High Vacuum. . . . . . . . . . . . . . . . . . . . . . . . . . . . . . . . . . . . . . . . . . . . . . 9-9](#page-158-2) [LFD EDX Analysis . . . . . . . . . . . . . . . . . . . . . . . . . . . . . . . . . . . . . . . . 9-10](#page-159-0) [GSED EDX Analysis. . . . . . . . . . . . . . . . . . . . . . . . . . . . . . . . . . . . . . . 9-10](#page-159-1) [GAD EDX Analysis . . . . . . . . . . . . . . . . . . . . . . . . . . . . . . . . . . . . . . . . 9-11](#page-160-0) [STEM EDX Analysis . . . . . . . . . . . . . . . . . . . . . . . . . . . . . . . . . . . . . . . 9-11](#page-160-1) **Cooling Stage (FP 2300/12) [Waterless Cooling Stage \(FP 2300/21\). . . . . . . . . . . . . . . . . . . . . . . . . 9-12](#page-161-0)** [Cooling Stage Parts . . . . . . . . . . . . . . . . . . . . . . . . . . . . . . . . . . . . . . . 9-12](#page-161-1) [Cooling Stage Installation . . . . . . . . . . . . . . . . . . . . . . . . . . . . . . . . . . . 9-15](#page-164-0) [Software Control . . . . . . . . . . . . . . . . . . . . . . . . . . . . . . . . . . . . . . . . . . 9-18](#page-167-0) [Cooling Stages Basic Operations . . . . . . . . . . . . . . . . . . . . . . . . . . . . . 9-20](#page-169-0) [Water Cooled Temperature Stage Operation Termination . . . . . . . . . . 9-22](#page-171-0) **Heating Stage 1000 °C (FP - 2300/02) [Heating Stage 1500 °C \(FP - 2300/06\). . . . . . . . . . . . . . . . . . . . . . . . . . 9-23](#page-172-0)** [Heating Stages Parts . . . . . . . . . . . . . . . . . . . . . . . . . . . . . . . . . . . . . . 9-23](#page-172-1) [Heating Stage Installation . . . . . . . . . . . . . . . . . . . . . . . . . . . . . . . . . . . 9-28](#page-177-0) [Software Control . . . . . . . . . . . . . . . . . . . . . . . . . . . . . . . . . . . . . . . . . . 9-29](#page-178-0)

[Heating Stages Basic Operations . . . . . . . . . . . . . . . . . . . . . . . . . . . . . 9-31](#page-180-0)

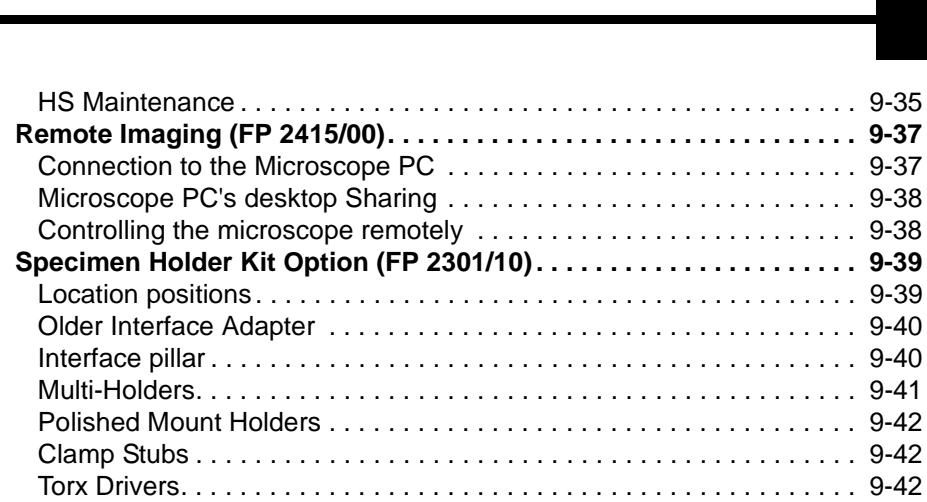

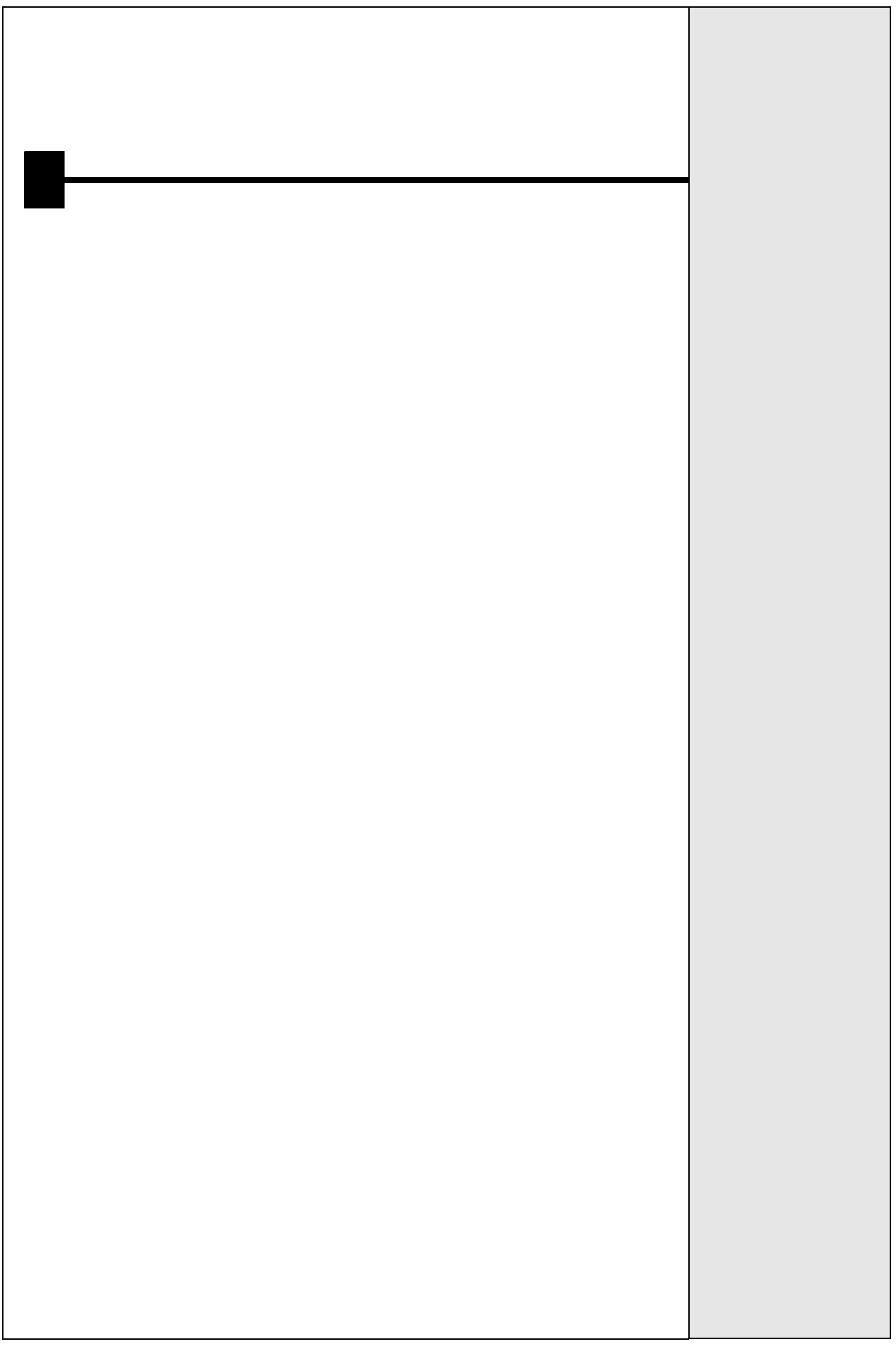

# LIST OF FIGURES

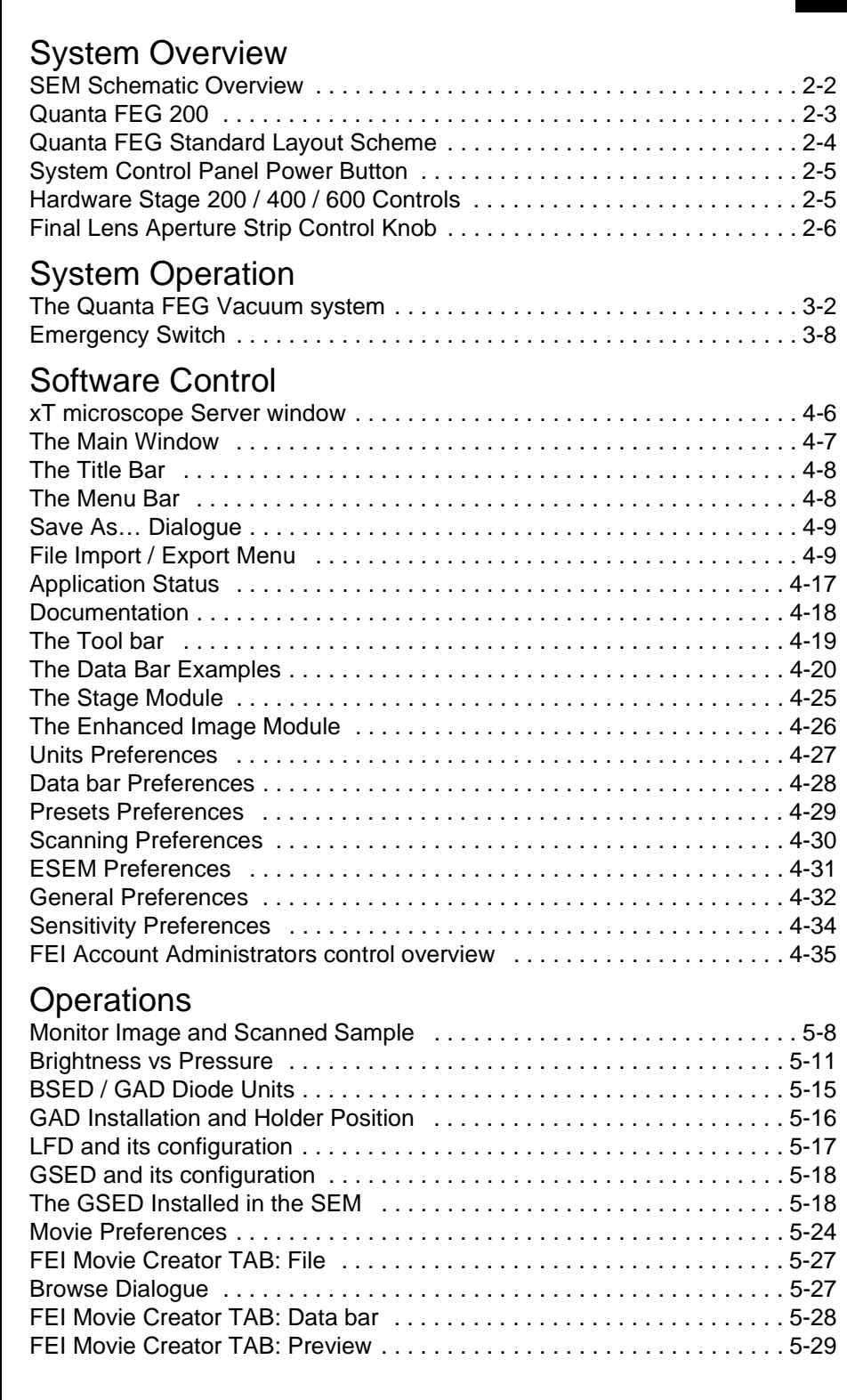

# [Stages](#page-114-0)

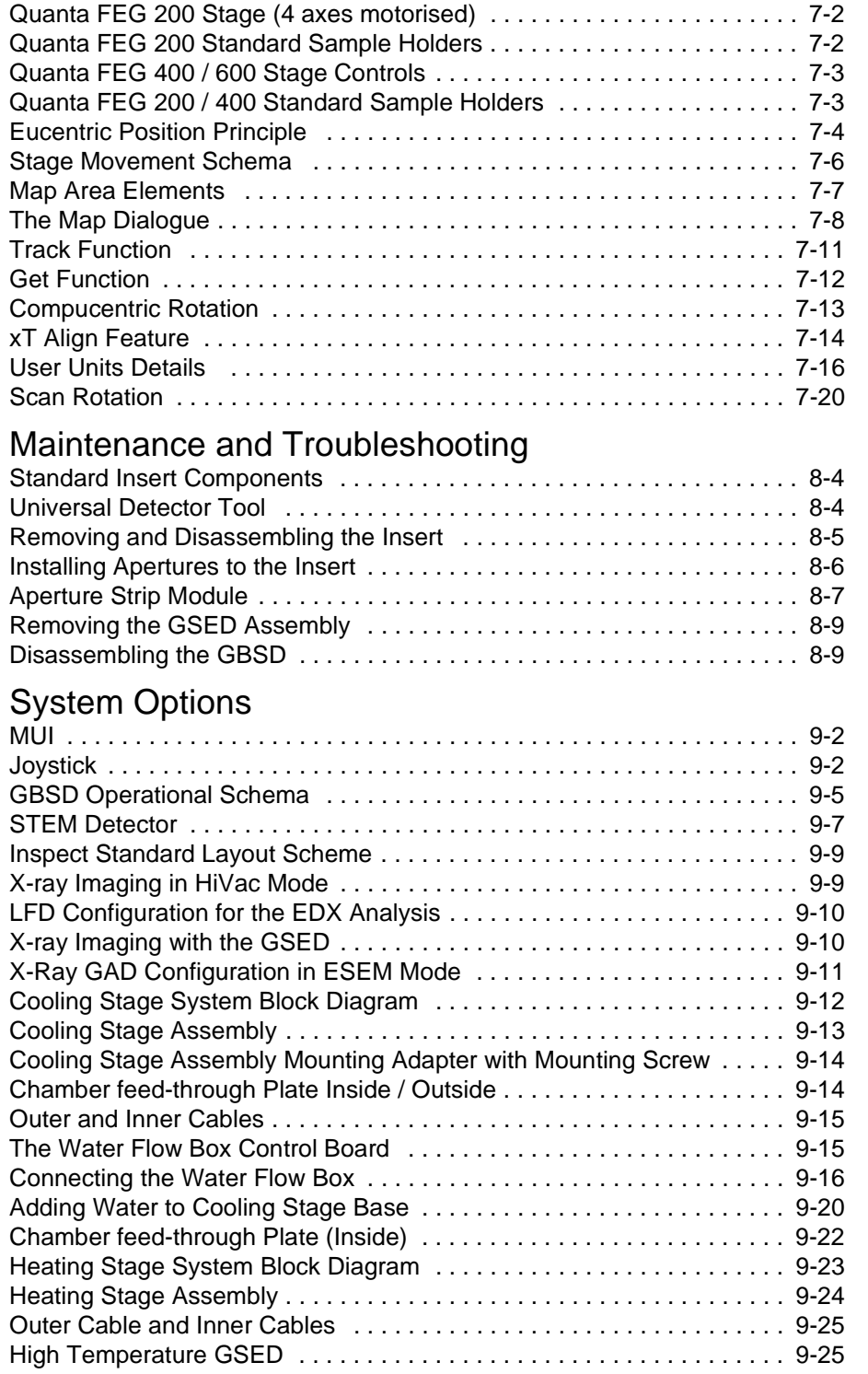

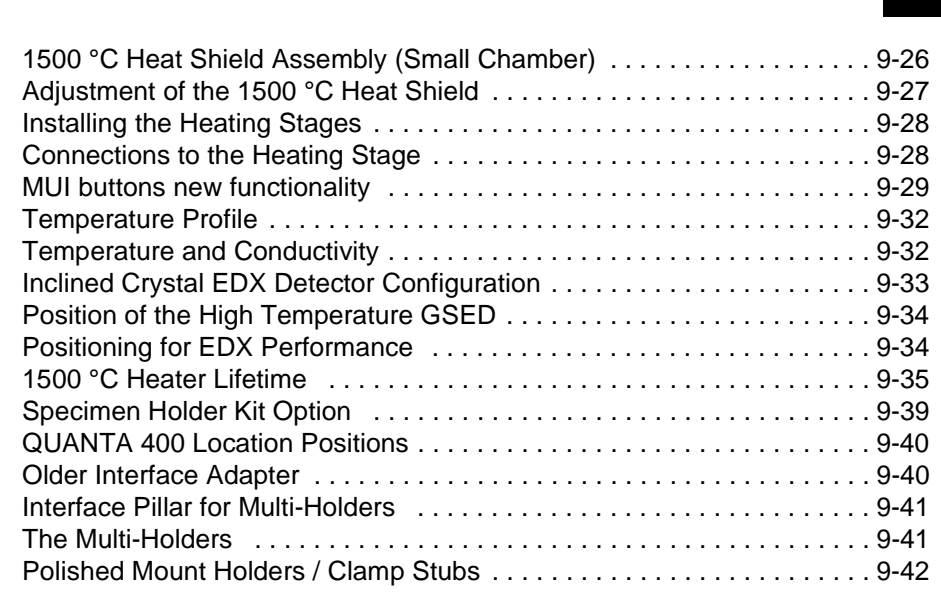

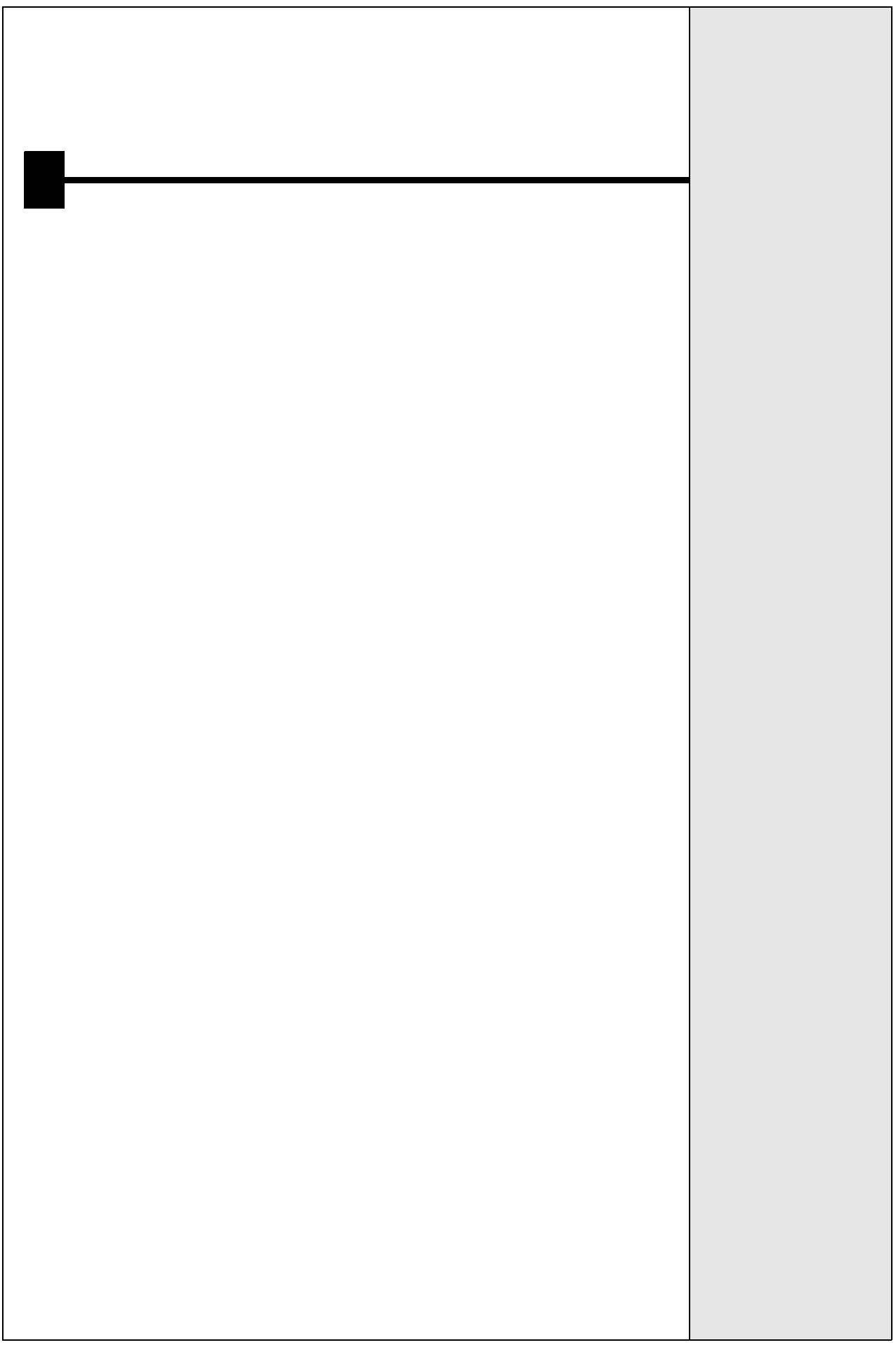

# LIST OF TABLES

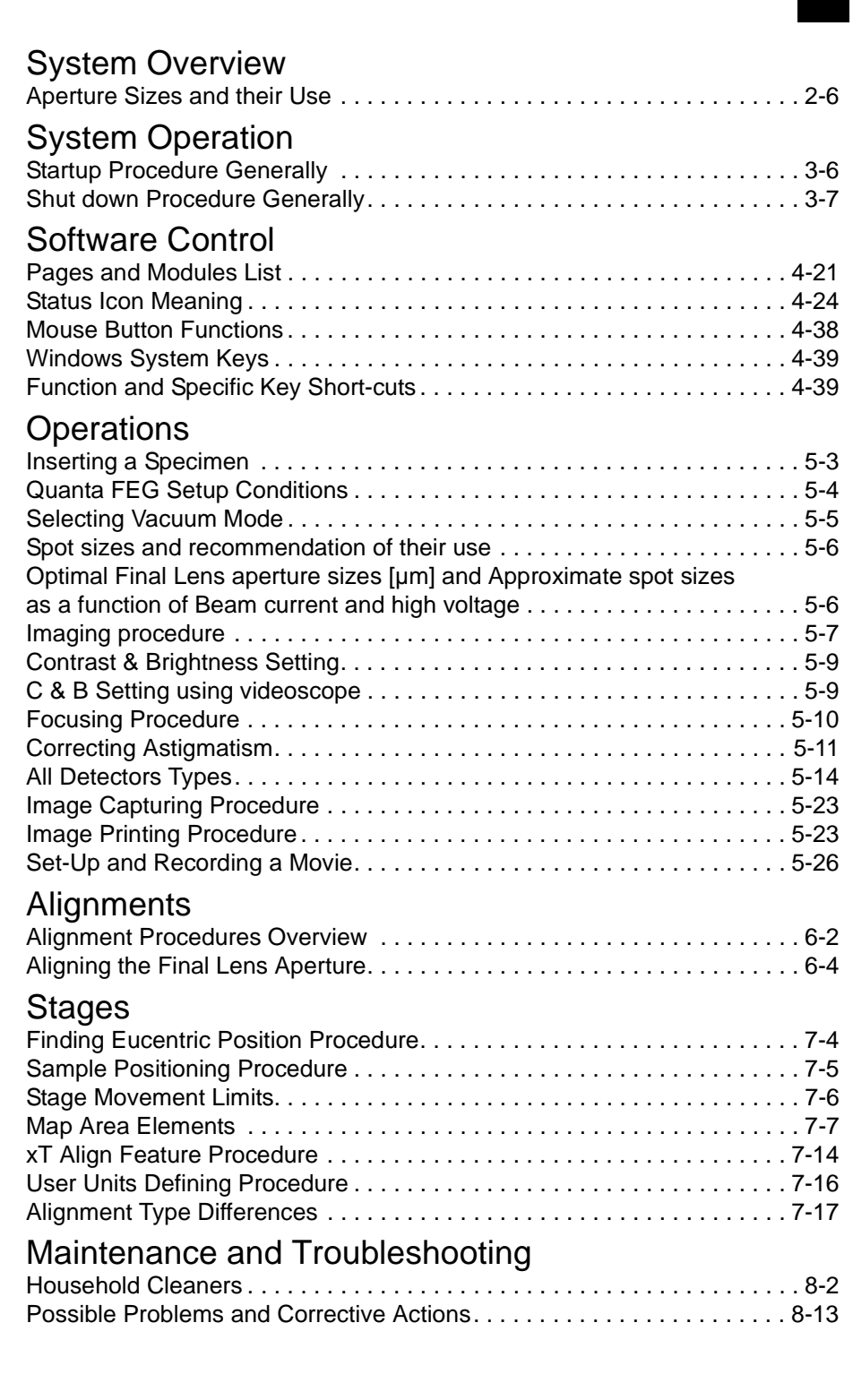

# [System Options](#page-150-0)

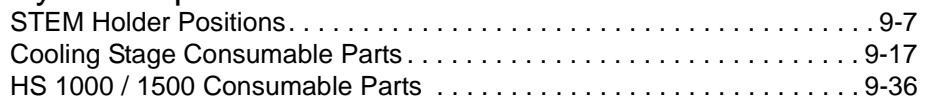

<span id="page-14-0"></span>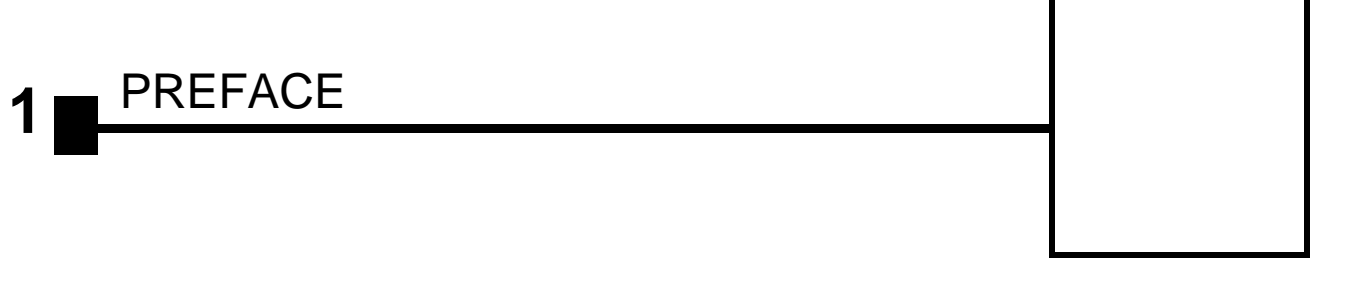

# <span id="page-14-3"></span><span id="page-14-2"></span><span id="page-14-1"></span>User Manuals

## THE USER SAFETY MANUAL

provides important information required during an operation and a maintenance for a product and personal safety. Be sure to read this document (which is delivered as the PDF file and in the printed form also) at least.

## THE USER OPERATION MANUAL

for your Scanning Electron Microscope is divided into the following chapters:

#### **1. PREFACE**

provides information about the manual structure.

**2. SYSTEM OVERVIEW** gives the basics about your system capabilities.

#### **3. SYSTEM OPERATION**

gives the basics about the vacuum system and procedures for several system on/off modes, including Log On/Off, Standby Mode, Overnight Mode, Complete Shutdown, and Emergency Shutdown.

- **4. SOFTWARE CONTROL**  describes the interface that controls system operation, giving the function of each tool, menu item and control page.
- **5. OPERATIONS** gives procedures for how to use the system.

### **6. ALIGNMENTS**

explains how to align the column and stage to achieve optimal performance.

### **7. STAGES**

gives a full description of the stage functionality and its software control.

**8. MAINTENANCE** gives step by step cleaning and maintenance procedures.

### **9. SYSTEM OPTIONS**

explains relevant options that are integrated into or accessory to the system.

# <span id="page-15-0"></span>How to Use this Manual

This manual is available in two forms, the electronic PDF file and the printed form (option).

It is recommended to read this manual before operating any of the microscope function. Most importantly, you should locate the topics necessary to operate the microscope in the proper way to safely achieve the best results.

In the electronic PDF file you can take advantage of the searching and navigation possibilities offered by this file format. In the printout the following conventions are observed to be of help:

- You can search for the information in the main table of contents at the beginning of the User's manual, where tables and figures (excluding explanatory ones) are also listed.
- Major headings have been hung in the left column to help you scan for the basics within a chapter. That column provides space for some explanatory figures and for your own notes as well.
- Some software functions use short-cuts, which are given beside the heading in the brackets (for instance: **Save (Ctrl + S)**) and in the summary table available from the Help menu.
- Pages are numbered by this way: **[Chapter No.]-[Page No.]** within the Chapter. Instead of **[Chapter No.]** you can find an abbreviation **C**, which means content pages.
- Tables and figures (excluding explanatory ones) are numbered within each chapter in this way: **FIGURE [Chapter No.]-[Figure No. within the Chapter] TABLE [Chapter No.]-[Table No. within the Chapter]**
- A references to the specific element is highlighted in bold and it is given in the form guiding to its particular placement. For instance: "Clear the **Stage** module / **Coordinates** tab / **Z** coordinate check box."

<span id="page-16-0"></span>**2** SYSTEM OVERVIEW

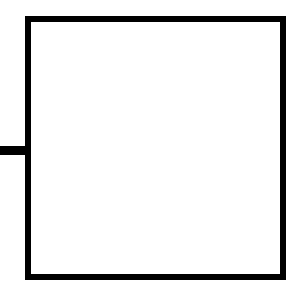

The Quanta FEG Scanning Electron Microscope (SEM) produces enlarged images of a variety of specimens, achieving magnifications of over 100 000x providing high resolution imaging in a digital format. This important and widely used analytical tool provides exceptional field of view, minimal specimen preparation, and the ability to combine the technique with X-ray microanalysis.

# <span id="page-16-1"></span>How Quanta FEG SEM Works

There are four main components of the microscope:

#### • **Electron source**

The electron beam is emitted within a small spatial volume with a small angular spread and selectable energy.

• **Lens system**  The beam enters the lens system consisting of several electromagnetic lenses and exits to hit the specimen surface.

• **Scan unit** 

The scan generator signal, fed to the deflection systems, moves the beam in a raster pattern over the specimen area. The electrical voltage changes as it rasters, which provides serial information of the specimen surface. This signal, modulated by the detection system signal, produces the onscreen image.

• **Detection unit** 

Electrons striking the specimen react with its surface producing three basic types of signal: back scatter electrons, secondary electrons and X-rays. The detection system picks up these signals, converts them into an amplified electrical signal which is sent to the control PC and displayed on the monitor.

<span id="page-17-1"></span>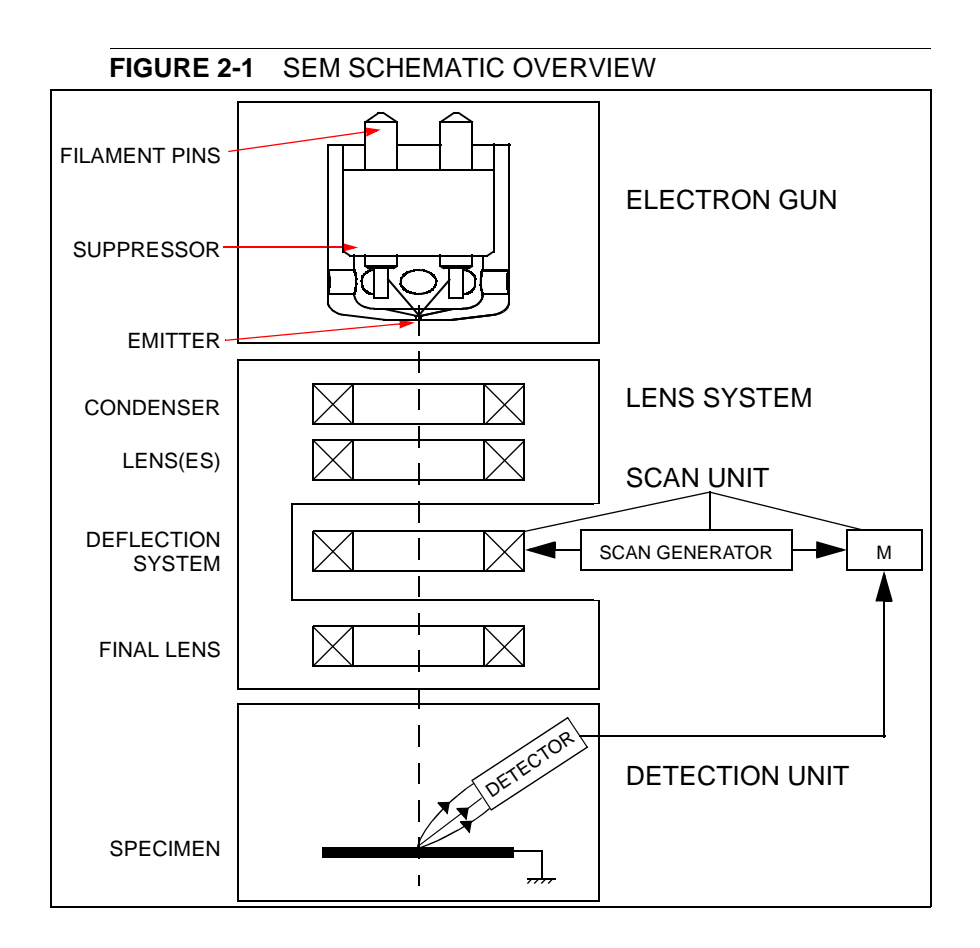

### <span id="page-17-0"></span>VACUUM SYSTEM

The entire electron path from gun to specimen must be under vacuum so that the electrons do not collide with air molecules. The Quanta FEG has 3 operating vacuum modes to deal with different sample types:

- **High Vacuum** (HiVac)
- **Low Vacuum** (LoVac)
- **ESEM**™

Various levels of vacuum are necessary, so a Turbo Molecular Pump (TMP) backed by a rotary pre-vacuum pump (PVP), obtains the necessary specimen chamber pressure.

In the gaseous modes (LoVac, ESEM) the column is under lower pressure than the specimen chamber, where the pressure ranges from 10 to 2600 Pa (0.1 to 20 Torr), with auxiliary gas up to 4000 Pa (30 Torr). Either mode can use water vapours from a built-in water reservoir, or an auxiliary gas which is supplied by the user and connected to a gas inlet provided for this purpose. Observation of outgassing or highly charging materials can be made using one of these modes without the need to metal coat the sample, which would be necessary for conventional HiVac mode.

Specimen exchanges take place through a chamber door which exposes the specimen stage when opened. Exchange time takes a few minutes. Software and interlocks protect the system against the damage and users against the injury.

### <span id="page-18-0"></span>IMAGE VIEWING AND CAPTURE

Because the amplified detector signal is displayed synchronously with the beam scanning, there is a correspondence between the brightness of an image point on the monitor screen and the signal detected at corresponding point on the specimen.

Magnification is the ratio of the size of the viewing monitor screen to the size of the area scanned on the specimen. Increased magnification is achieved by reducing the size of the area scanned on the specimen.

## <span id="page-18-1"></span>POSITIONING OF THE STAGE

A choice of computer-controlled high-accuracy multi-axis stages offers precision specimen manipulation and automation for overall spatial orientation on highly repetitive or extremely irregular samples.

<span id="page-18-2"></span>

**FIGURE 2-2** QUANTA FEG 200

# <span id="page-19-3"></span><span id="page-19-0"></span>System Layout of Quanta FEG

The standard layout of the Quanta FEG 200, 400 and 600 systems is based around a dedicated microscope controller.

The user interface devices are peripherals to the microscope controller, either software or hardware.

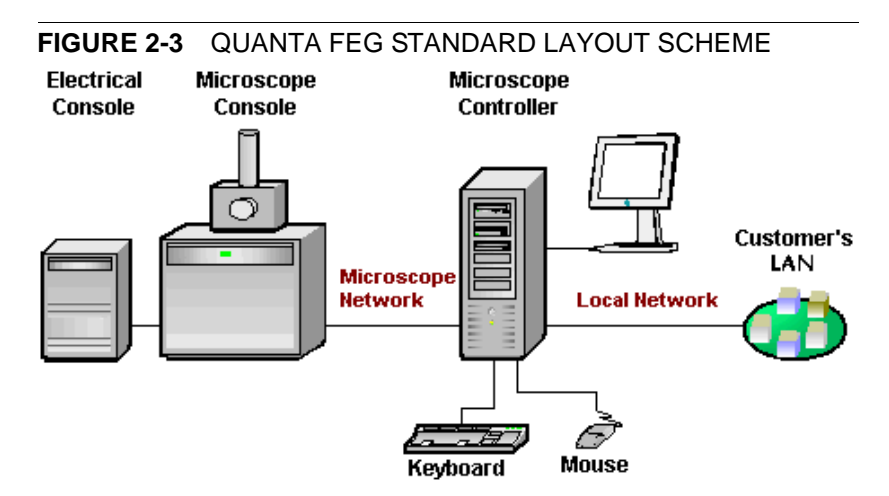

## SOFTWARE INTERFACE ELEMENTS

The software control contains graphic applications within Windows XP™ operating environment. **xT microscope Server** starts and stops the basic microscope functions. It makes possible to open and close the **xT microscope Control** software (**UI** – user interface or sometimes **xTUI** in the dialogue boxes) which controls system functions including detection and analysis, scanning, image gathering, manipulation and output, magnification, pressure, etc.

All user account levels created via **FEI User Management** software ensure for the particular users admission to both the operating system Windows XP and the xT microscope Control software. The hierarchy of user account levels consists of the following:

- **FEI Account Administrator**
- FEI Supervisor Users
- FEI Microscope Users
- FEI Non-active Users

See Chapters 3 and 4 for more information on Logging on and Logging off, the start-up of the system and all the features of the user interface elements.

### HARDWARE INTERFACE ELEMENTS

The system is computer controlled and as such has a **microscope controller** which must be turned on to operate the microscope by means of the software. The control software facilities and data are displayed graphically on the **LCD monitor** and are superimposed around and on the image. To control software utilities one can use a **keyboard, mouse, joystick** (option) or the **Manual User Interface** (option).

<span id="page-19-1"></span>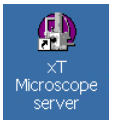

<span id="page-19-2"></span>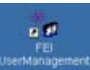

### System Control Panel

The console / system power is activated by pressing the front panel / green **power button** located on the microscope console. This switches the sub-systems on and allows the interface and communication with the microscope controller. Most of the functions are activated via the software control.

#### <span id="page-20-0"></span>**FIGURE 2-4** SYSTEM CONTROL PANEL POWER BUTTON

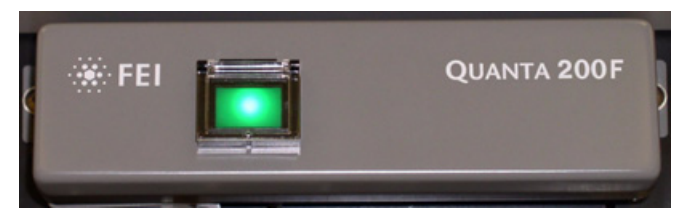

### Stage Controls

The stage is software / manually controlled and can be oriented with reference to five axes: **X**, **Y**, **Z**, **Rotation** and **Tilt**. Some stage types have only manually controlled Tilt (see Chapter 7).

<span id="page-20-1"></span>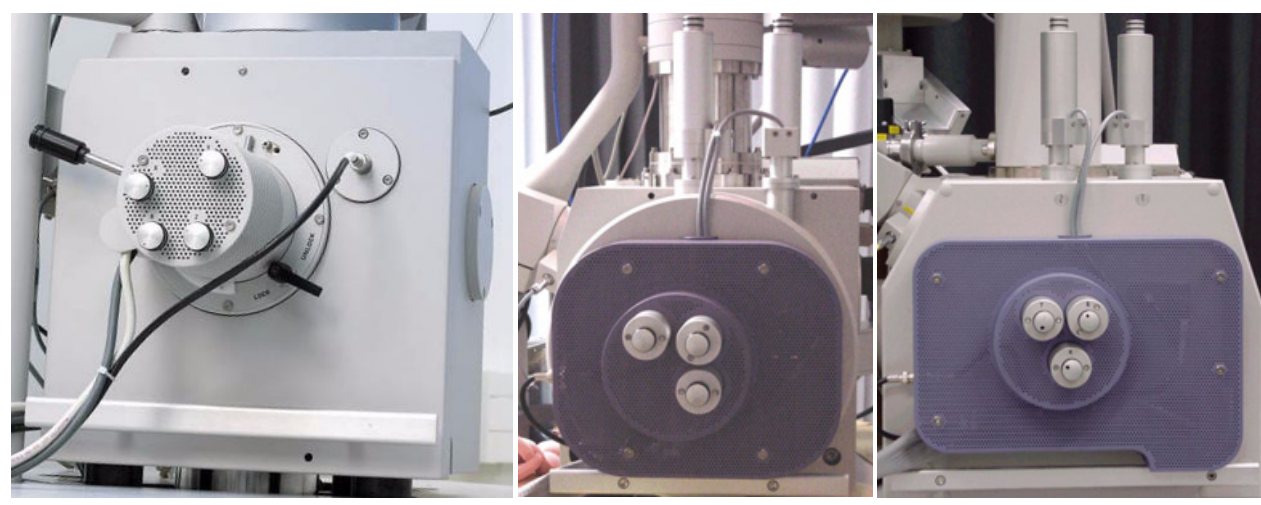

**FIGURE 2-5** HARDWARE STAGE 200 / 400 / 600 CONTROLS

### Final Lens Aperture Strip

The strip is made from a Mo coated Si. Either manual (numbered click-stop mechanism positions) or Automatic Aperture System (AAS) motorized software-control (option - see Chapter 9) enables to choose the aperture most applicable to your imaging needs (see Chapter 5).

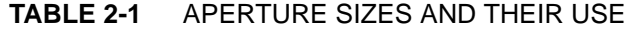

<span id="page-21-1"></span>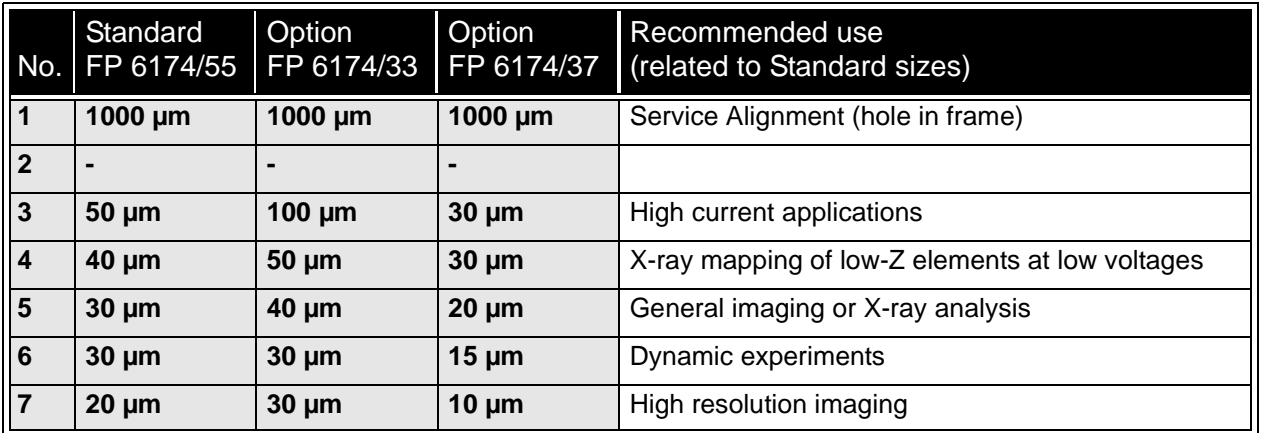

The left hand turn of the large ring moves the aperture holder outwards towards the larger aperture. After the aperture change, it is necessary to tune its position by using the inner knob and the one on the right side, controlling horizontal plane fine movements (see Chapter 6).

#### <span id="page-21-0"></span>**FIGURE 2-6** FINAL LENS APERTURE STRIP CONTROL KNOB

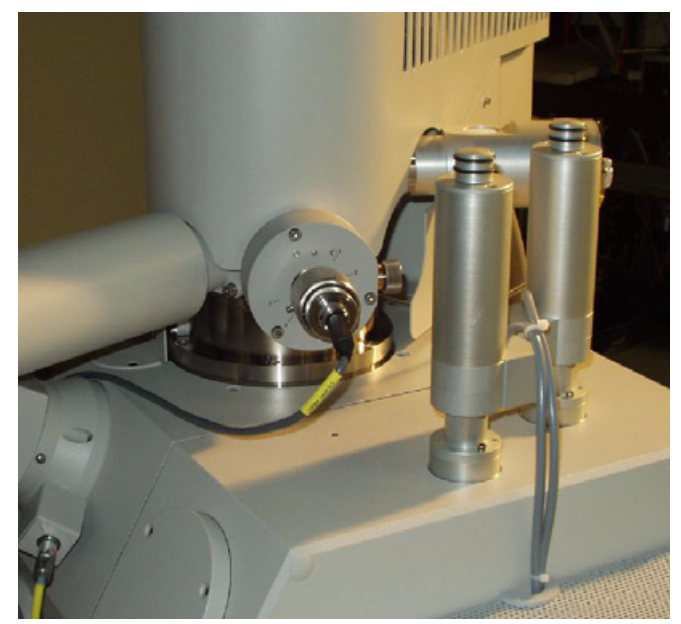

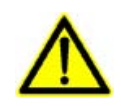

### *WARNING!*

*Aligning the final lens aperture is a mechanical process. It is possible to misalign the aperture strip and obscure the beam from reaching the sample. Adjustment should only be done by those with the understanding of how to proceed. The aperture holes edges cleanness is also very important (see Chapter 8).* 

# <span id="page-22-0"></span>Quanta FEG Options

A range of hardware and software is available as options for the Quanta FEG system, which list is introduced here (see Chapter 9 for a detailed description of some of them).

- The **Support PC** (FP 2353/02) connects your work space to the network and can hold some other software utilities.
- The **Manual User Interface (MUI)** (FP 2311/05) provides direct manual control of microscope parameters such as focus, magnification, contrast, brightness, beam shift and Stigmator.
- The **Joystick** (FP 2311/01) brings another possibility to control the basic stage movements.
- The **Cooling Stage** (FP 2300/12) enables to image and analyse specimens (cooled between 0 and 10 °C) of very diverse nature at relative humidity conditions up to 100% (typical chamber pressures required are in the range 300 - 1000 Pa). Humidity experiments could characterize the sample morphology and phase distribution. The stage is cooled by water.
- The **Waterless Cooling Stage** (FP 2300/21) uses copper belt to detract heat excess.
- The **1000 °C Heating Stage** (FP 2300/02) is used to view heated samples (up to 1000 °C) and record in-situ morphological changes.
- The **1500 °C Heating Stage** (FP 2300/06) enables to heat samples up to 1500 °C. This option includes two 1500 °C and one 1000 °C heating stages.
- The **Cooling / Heating Stage control kit** (FP 2300/42)
- The **Feed-through Port Relocator** (FP 6762/42)
- 52-pin Electrical Feed-through (FP 6822/10)
- 7-pin Electrical Feed-through (FP 6823/10)
- The **Compressor** 115 V, 50/60 Hz with 4-liter Tank (9432 909 96411)
- The **Compressor** 230 V, 50/60 Hz with 4-liter Tank (9432 909 96391)
- The **Thermo Neslab Water Cooler** 50 Hz (9432 909 96721)
- The **Thermo Neslab Water Cooler** 60 Hz (9432 909 96731)
- The **Acoustic Enclosure** (FP 3440/52) for Pre-vacuum Pump
- The **Specimen Holder Kit** (FP 2301/10)
- The **Electrostatic Beam Blanker** (FP 6842/25)
- The **Keithley picoamper meter** (9432 909 96402)
- The **Picoamper meter Switch Box** (FP 2308/01)
- The **Mains Matching and Isolation Transformer** (FP 6343/02) provides a galvanic isolated AC-regulated power source with the 115 / 230 V, 50 / 60 Hz output.
- The **Cryo Can** anti-contamination device (9432 909 96541)
- The **Video Hard Copy Unit** (9432 909 92223)
- **5 paper rolls** for video hard copy unit (9432 909 92351)
- The **Gaseous Analytical Detector (GAD)** (FP 2304/11) is the low voltage BSED with an additional X-ray cone with a 500 µm Pressure Limiting Aperture which seals to the objective pole piece.
- The **Gaseous Back-Scatter Electron Detector (GBSD)** (FP 2303/00) allows BSE imaging in ESEM™ mode, i.e. at a high chamber pressure (it uses a gas amplification to compensate a

signal loss). Other back-scattered electron detectors (solid-state or scintillate-type BSE detectors) typically work with a pressure up to 100 Pa, but tend to get very noisy at this condition.

- The small diameter**,** low voltage **Back-Scatter Electron Detector (BSED)** (FP 2304/05)
- The **STEM Detector** (FP 6903/01) allows detection of electrons transmitted through the sample. Regular voltage range is from 30 kV down to around 5 kV, which is of course dependent on the sample thickness.
- The **Annular STEM** detector (FP 6903/06)
- The **Gaseous Secondary Electrons Detector (GSED)** (FP 2304/ 15) with the 1000 µm aperture offers a large field of view.
- The **Centaurus Detector** (FP 6901/30, FP 6901/50) with backscatter tip is a retractable, scintillate-type BSE detector. Atomic number discrimination allows a resolution better than 0.1 Z (when  $Z = 30$ ).
- The **Cathodoluminiscence Tip** (FP 6902/30) for the Centaurus Detector enables to convert it to a cathodoluminiscence detector.
- The **WetSTEM** detector (FP 2303/04) enables in connection with the Cooling Stage to observe wet samples in a STEM mode.
- The **Photo Multiplier Tube (PMT) Interface** (FP 2310/00)
- The **WDX Completion Kit** (FP 2307/02) relocates the GSED detector connector (bracket) and GSED pre amplifier bias feedthrough to another position in the SEM specimen chamber, to avoid geometrical conflicts with the wavelength spectrometer.
- The **Automatic Aperture System** (FP 2202/00) offers the comfort of a motorized final lens strip aperture exchange. The alignment procedure provides a high precision of the setting.
- The **Strip Aperture** (FP 6174/33): 30 / 30 / 40 / 50 / 100 / 1000 µm
- The **Strip Aperture** (FP 6174/37): 10 / 15 / 20 / 30 / 30 / 1000 µm
- The **Strip Aperture** (FP 6174/55): 20 / 30 / 30 / 40 / 50 / 1000 µm
- The set of three apertures (FP 6129/00) 400 um, 3 mm diameter
- The set of two apertures (FP 6104/50) 1250 µm, 3 mm diameter
- The **Remote Control / Imaging** (FP 2415/00)
- The **SIS Scandium Image** software (9432 909 92771)
- The **SIS Scandium** desktop license (9432 909 92791)
- The **SIS Scandium webRacer** (9432 909 92781) allows regular users with ID / passwords (provided by the supervisor) to view and retrieve worldwide database data, using any internet browser and any computer system (PC, Apple, Sun…).
- The **Basic SEM Course** (FP 2490/02)
- The **Advanced Course SEM** (FP 2490/21)
- The **On-site Training** / **Support** (FP 2490/36)

The number mentioned next to a name is an ordering code. Contact your FEI sales representative for more up-to-date information on system options.

<span id="page-24-0"></span>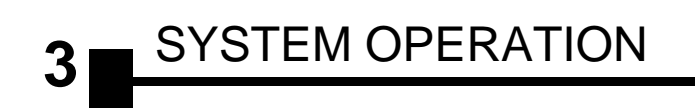

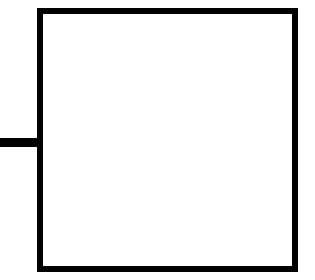

This chapter describes:

- The Quanta FEG vacuum system
	- Vacuum status and relevant actions (Pump, Vent)
	- Vacuum modes and relevant actions (HiVac, LoVac, ESEM)
- Quanta FEG System States
	- Start up procedure generally
	- Shut down procedure generally
	- Emergency off (EMO)
	- Power off

# <span id="page-25-0"></span>Quanta FEG Vacuum System

There are three main vacuum sections:

- Gun
- Column
- Specimen Chamber

Both Column and Specimen Chamber sections are vented for a sample exchange. In operation the Gun and Column sections are always under the high vacuum. The Specimen chamber is at the pressure required for the given mode (HiVac / LoVac / ESEM).

All valve and pump operations are fully automatic.

<span id="page-25-1"></span>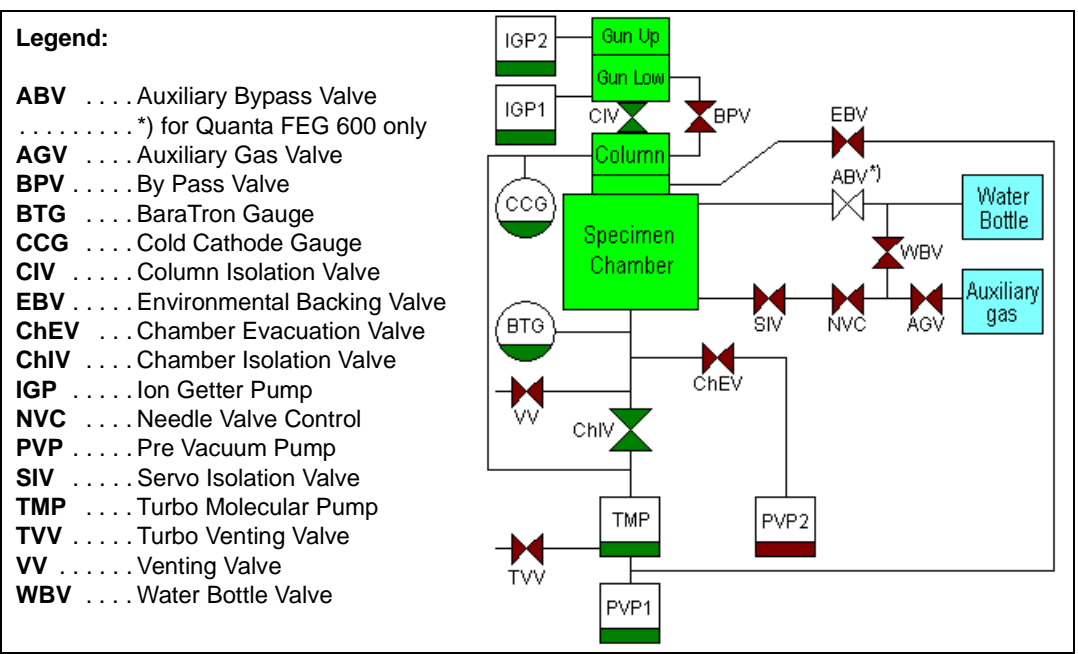

#### **FIGURE 3-1** THE QUANTA FEG VACUUM SYSTEM

# <span id="page-26-0"></span>Vacuum Statuses

<span id="page-26-1"></span>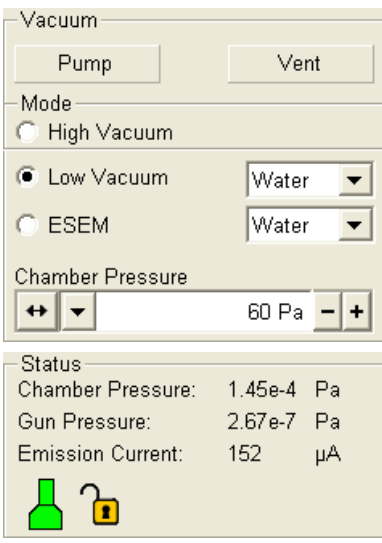

The vacuum status controls are in the **Vacuum** module. The **Pump** button starts pumping for the operating pressure and the **Vent** button starts venting for a sample or detector exchange.

In the **Status** module at the bottom of any page the actual vacuum status is represented by the coloured icon, which may have three possible colours with the following meaning:

- **Green: PUMPED** to the desired vacuum mode
- **Orange: TRANSITION** between two vacuum modes (pumping / venting / purging)
- **Grey: VENTED** for sample or detector exchange

### PUMP BUTTON

When the **Pump** button is clicked and the status is **Vented,** or when changing vacuum mode, the target pressure that the system pumps to depends on the selected vacuum mode. The Pump button is highlighted in and not accessible.

For the **High Vacuum** the system achieves the lowest pressure possible. For the **Low Vacuum** or **ESEM** it achieves the pressure specified in the **Vacuum** module **Chamber Pressure** adjuster. The purge function can be defined in the **Preferences… / ESEM** dialogue.

When the **Pump** button is clicked and the status is **Transition** (venting), the venting procedure stops and the system immediately starts to pump to the currently selected vacuum mode.

### VENT BUTTON

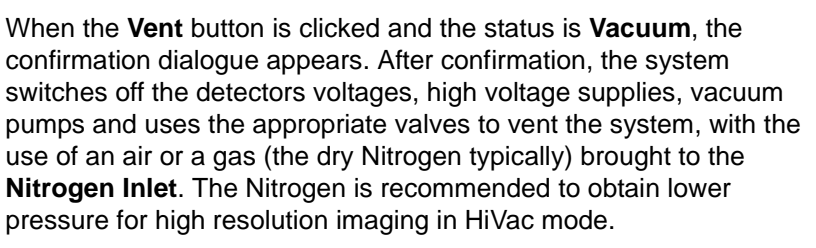

The Vent button is highlighted in and not accessible. After a specified venting time the venting valve closes and the vacuum status should indicate **Vented**. The button is enabled again.

When the **Vent** button is clicked and the status is **Transition**  (pumping), the dialogue appears. After confirmation, the pumping procedure stops and the venting procedure starts.

When the **Vent** button is clicked and the status is **Vented**, the dialogue appears. After confirmation, the venting valves re-open for the specified venting time and then the valves close.

<span id="page-26-2"></span>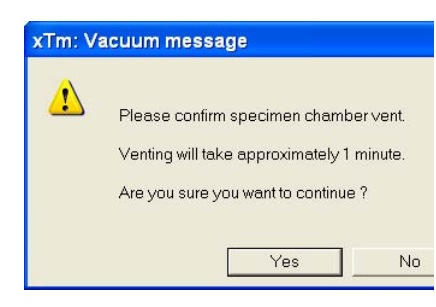

# <span id="page-27-0"></span>Vacuum Modes

<span id="page-27-1"></span>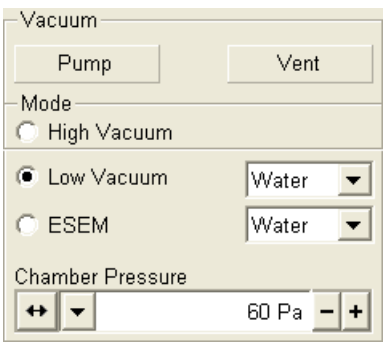

<span id="page-27-2"></span>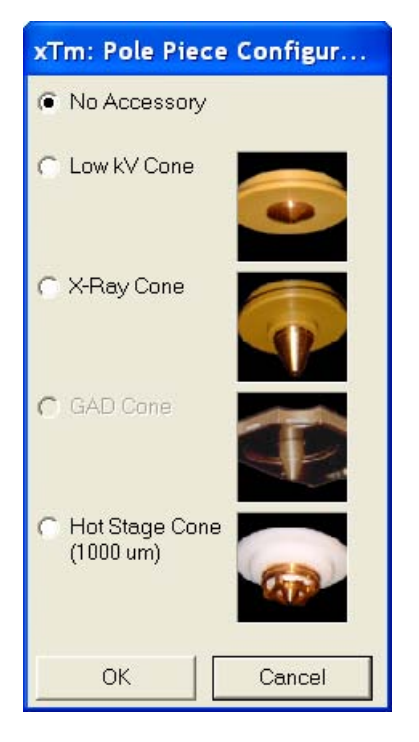

The vacuum mode radio buttons in the **Vacuum** module / **Mode** area are used to select the instrument target operating mode when a **Pump** sequence is initiated. The vacuum system recognizes **High Vacuum**, **Low Vacuum** and **ESEM** modes.

## HIGH VACUUM (HiVac) MODE

The high vacuum condition is common throughout the column and specimen chamber. The typical pressure value is within the order from  $10^{-2}$  to 10<sup>-4</sup> Pa.

## LOW VACUUM (LoVac) AND ESEM MODES

In these modes, the column section is under the lower pressure than the specimen chamber where the pressure ranges from 10 to 130 Pa (LoVac) or from 10 to 4000 Pa (ESEM). These modes uses water vapour from a built-in water reservoir or a gas from an auxiliary gas inlet.

The system automatically detects the gaseous detector installed and offers a relevant vacuum mode in the **Vacuum / Mode** module.

When **Low Vacuum** / **ESEM** mode is entered from **ESEM** / **Low Vacuum** mode by selecting an appropriate mode radio button, nothing happens unless there is a different gas type being used for the two modes. In this case, the appropriate gas type is selected.

When **Low Vacuum** / **ESEM** mode is entered from **High Vacuum** mode / Vented status by selecting an appropriate mode radio button, the system prompts the user with the **Pole Piece Configuration** (**PPC**) dialogue (this happens only for the first time after a particular Vent procedure). It is followed by a new mode initializing dialogue and then by the manual **EBV** open dialogue.

### Pressure

The **Pressure** adjuster is used to set and display the target chamber pressure. Pascal, Torr or Millibar units are available and can be selected in **Preferences… / Units** (see Chapter 4).

When the system is in Low Vacuum or ESEM mode and the **Chamber Pressure** value is changed, the pressure automatically changes to the new value. When the system is in any other state and the chamber pressure value is changed, the new value is used as the target pressure when the system starts pumping to a Low Vacuum or ESEM mode again.

The actual specimen chamber pressure is displayed in the **Status** module / **Chamber Pressure:** field.

### **Pressure Limiting Aperture (PLA) and Cones**

The maximum allowed specimen chamber pressure in LoVac or ESEM mode is determined by the size of the **PLA** and a gas type.

The **PPC** dialogue prompts to inform the system about the used PLA (in case it is not a part of a dedicated gaseous detector) when pumping or switching to LoVac or ESEM mode. Along with a gas type, this information sets pressure limits and rates for pressure changes.

The PPC dialogue enables to select a PLA of any currently mounted

detector (the other ones are greyed out) or a separate cone (see Chapter 5). Selecting a detector informs the system that the respective PLA is mounted on the objective pole piece and after **OK** is clicked the PLA size is known and the system starts pumping to the LoVac or ESEM mode. From that point on, this information is automatically used until the system is vented again. In this case the vacuum system sets the PLA to unknown because the PLA can only be changed when the system is in Vented status. Clicking the **Cancel** button leaves the system in its current status mode (HiVac or Vent).

### Using Gas

ESEM and Low Vacuum modes allow the user to image samples in a gaseous atmosphere, which can be selected in the drop down list box:

• the **Water** vapour from a built-in water reservoir located in the back part of the microscope console,

### **Note:**

On occasion the water reservoir needs to be filled (see Chapter 8).

• the **Auxiliary** gas supplied by the user and connected to the gas inlet provided for this purpose on the back of the console.

### **Caution!**

Maximum overpressure for Auxiliary gas and Nitrogen inlets is 10 kPa (0.1 atm).

#### **Purging**

During this procedure the specimen chamber is automatically pumped down to a lower pressure to remove the old gas, then it is flooded with the new one (selected in the Vacuum / Mode module) to a higher pressure. This takes place several times, until the old gas is removed and the chamber is mostly filled with the new gas.

This is applied when the system is:

- pumping to the LoVac / ESEM mode from the vented status.
- in the LoVac / ESEM mode and the gas type is changed.
- in the LoVac / ESEM mode and the **Purge** button is pressed.

The purging can be set up, started and terminated in the **Preferences… / ESEM** dialogue (see Chapter 4).

#### **Note:**

This procedure can take several minutes, according to Preferences setting. Wait until Vacuum status indicates **Vacuum**, because detectors do not start operation till desired pressure is reached.

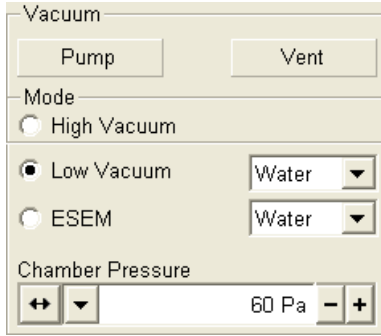

# <span id="page-29-0"></span>Quanta FEG System States

There are several system states:

- **0. Complete Shutdown** service and emergency reasons
- **1. Shutdown** when not using the system for more than 10 days
- **2. Standby** when not using the system for more than 1 day
- **3. Overnight** when not using the system overnight
- **4. Full Operation** when working

**TABLE 3-1** STARTUP PROCEDURE GENERALLY

|  | <b>System State</b>            | Action                                                                                                    |
|--|--------------------------------|----------------------------------------------------------------------------------------------------|
|  | 0. Complete<br><b>Shutdown</b> | 1) Connect the power cord to the microscope<br>console, a compressed air and a nitrogen inlet<br>(optional) for venting and cooling. Interlocks<br>prevent the vacuum system from operating if any<br>of these are not present (with the exception of<br>nitrogen inlet).                                                                                                    |
|  | 1. Shutdown                    | 2) Push the power button on the microscope front<br>control panel.                                                                                                    |
|  | 2. Standby                     | 3) Switch on the PC. The operating system<br>(a) Windows xP loads and displays the appropriate<br>icons on the monitor desktop.<br>4) Double-click the xT microscope Server icon to<br>start the software (all seeming LEDs should be<br>green).<br>5) Click the Start icon to start the server. Wait until<br>all dialogues are fully functional.                                                                                                    |
|  | 3. Overnight                   | 6. Click the Start UI button to start the xT<br>microscope Control software. The main window<br>appears behind the XTUI Log On dialogue.<br>7. Enter your Username and Password (a). When<br>the xT microscope Control software is available,<br>the Beam Control page displays on screen.<br>8. Switch on the Emitter (see Chapter 6).<br>9. Click the Vacuum module / Pump Button. Wait<br>for the <b>Pumped</b> status.<br>10. Click the Column module / Beam On button.<br>(must be yellow). |
|  | 4. Full<br><b>Operation</b>    | 11. Select a quad, a detector and beam<br>parameters and resume the quad.                                                                                                    |

<span id="page-29-1"></span>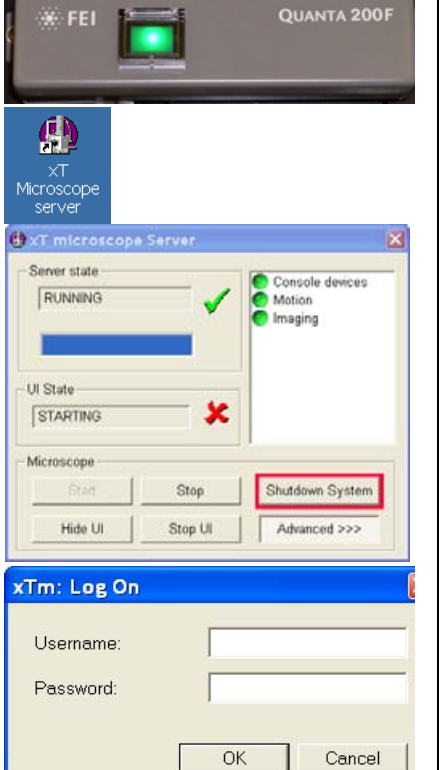

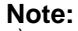

a) Once you have your **FEI Microscope user** (or **Supervisor**) **account** set up via **FEI User management** software by **FEI Account Administrator** (see Chapter 4), you can use your name and password to access both Windows xP system and the **xT microscope Control** software. (Take note of the case sensitive passwords necessary at Windows xP and xT microscope Control server Log On points. A password is advisable for logging on to protect individual settings and results.)

 $\mathbf{z}$ FEI UserManagement

<span id="page-30-0"></span>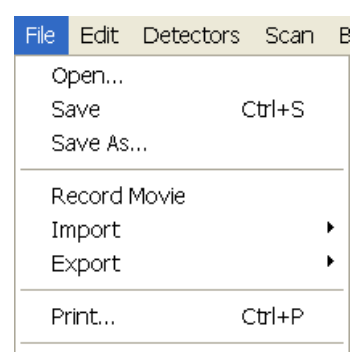

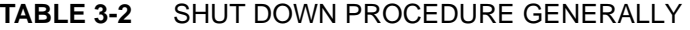

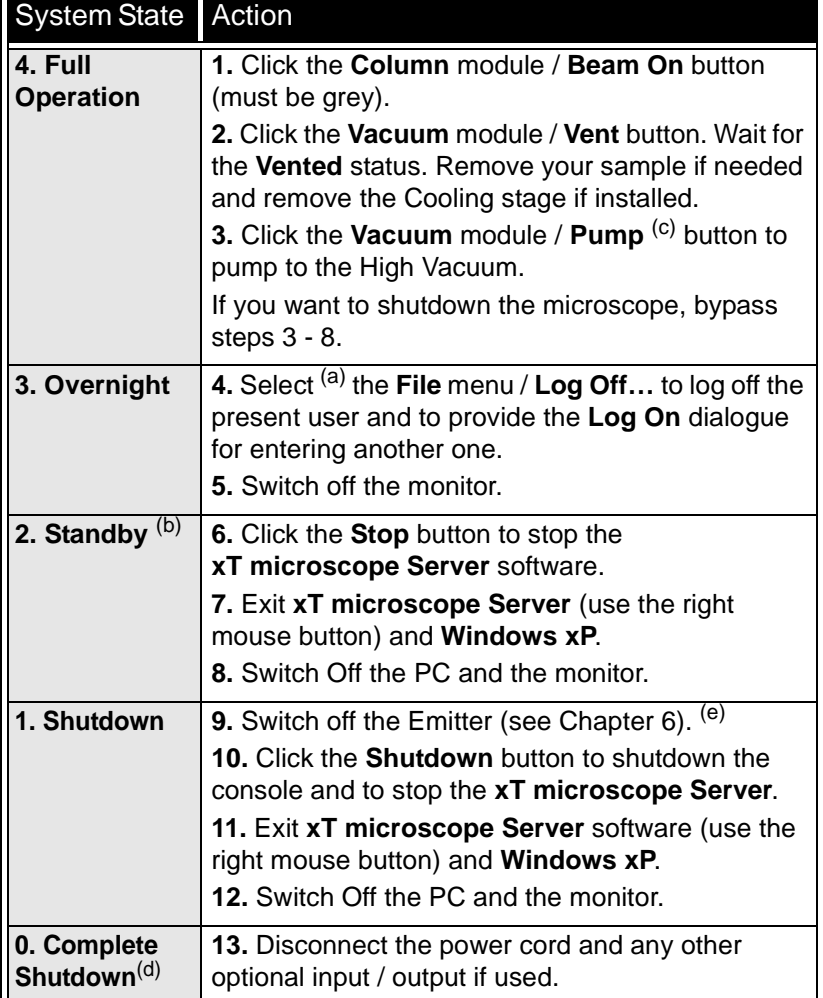

#### **Note:**

a) Waiting for a new user leaves the status of the **xT microscope Control** software non-operational and only the **xT microscope Server** software is active. Therefore changing the user does not require Logging off / Logging on at Windows xP level, but just restarting the UI level.

b) The power plug should not be disconnected. The system can be left in this state if electrical power is supplied to the instrument because the pumps are running and pumping the column.

 $\degree$ ) It is strongly suggested to always leave the chamber in HiVac mode when not being used. When the sample chamber is left in the LoVac / ESEM mode, water vapour is likely to accumulate in it, PVP lifetime decreases and the water reservoir or gas cylinder empties prematurely.

d) The Complete shutdown procedure brings the system to the nonpowered state, where the vacuum in the column area is no longer supported by running pumps. All valves are closed, and the electron column and specimen chamber areas are vented.

This should only be carried out by a FEI service engineer. Normally it is used for a system transportation or for service actions, like repair to essential systems (electrical and air supplies).

(e) Switching off the console when **Emitter is On** is not optimal and sparing way for the emitter. User should use the **Shutdown System** button only in case of emergency need.

### <span id="page-31-0"></span>POWER OFF

Take sufficient measures to avoid power failures as much as possible. If it occurs while the instrument is completely operational, the microscope comes down to a safe state and the following happens:

- The HV is switched off abruptly.
- The specimen chamber vents gently, automatically.
- The momentary adjustments of all system parameters (accelerating voltage, magnification, stage positions) are lost if they were not saved.

### The Emergency Off

is similar to that which would happen after a MAINS power off. Here are several possibilities how to quickly switch off the electrical power completely in case of emergency:

- **1.** Strike the large yellow and red **EMERGENCY** (EMO) button (option). If there is no one present, proceed to:
- **2.** Switch off the breaker switch labelled **MAINS S0** (through the hole at the cabinet back side), which is placed at the very right side in the row. If this is not easily accessible:
- **3.** Turn off the mains wall switch (if present), and / or disconnect the mains plug from the mains socket.

### <span id="page-31-1"></span>**FIGURE 3-2** EMERGENCY SWITCH

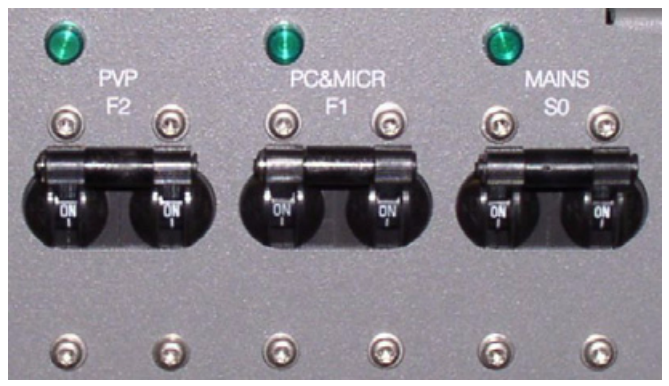

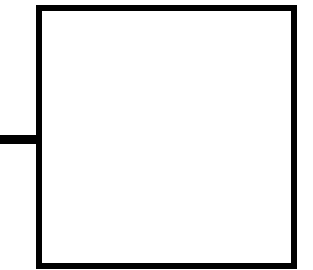

<span id="page-32-0"></span>This chapter gives an overview of the **xT microscope Control** (referred to as **UI** or sometimes **xTUI** in dialogue boxes), **xT microscope Server** and **FEI User Management** software, and

describes the functionality of each part of the user interface. It takes you from the first main window and menu bar through each item on the pull-down menus. Graphics illustrating most of the choices help you to locate the specific features.

The software interface controls most system functions, including imaging, image and movie gathering / manipulation / output, detection and analysis, stage and pressure.

## <span id="page-32-1"></span>OTHER SOFTWARE AND HARDWARE

Call Customer Service for advice before installing software or hardware that is not required for system operation. Other software, such as screen savers or hardware network cards, may corrupt the xT microscope Server / Control software under some circumstances and may invalidate warranty.

For more detailed information about Windows XP, refer to the *Microsoft® Windows™ User's Guide* shipped with your system.

# <span id="page-33-0"></span>Software Interface Elements

<span id="page-33-1"></span>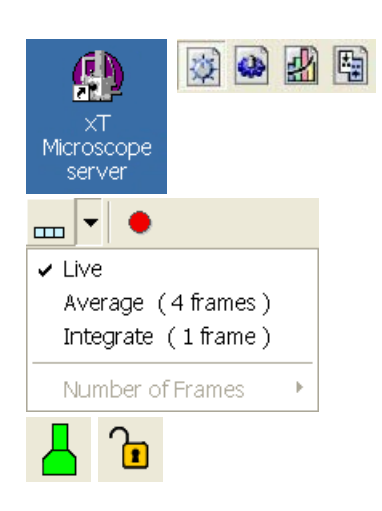

<span id="page-33-2"></span>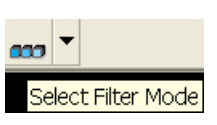

<span id="page-33-3"></span>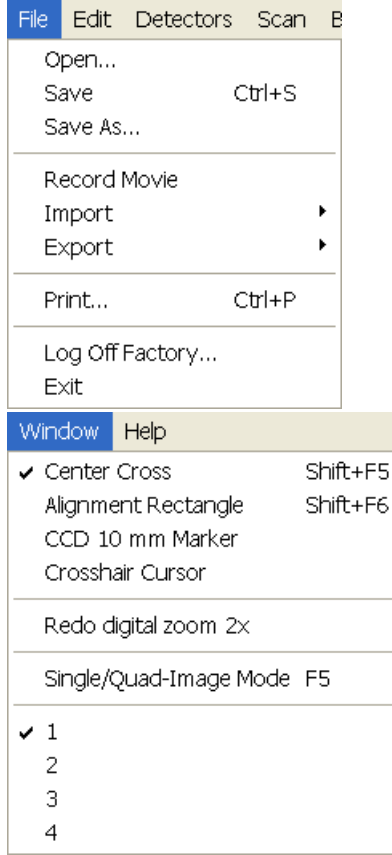

## ICONS

are small symbols indicating a specific software application. Doubleclick the icon to activate the program.

There are also **functional icons** in the tool bar for selecting some software functions quickly. Clicking causes it to press in and activate, clicking it again or clicking another one (depending on a particular case) causes it to spring out and deactivate.

Some functional icons have additional down-arrow next to the right side. Clicking the arrow displays a pull-down menu with choices, while clicking the icon performs a particular function (cyclic changeover of choices, setting the default parameters etc.).

There are also some **informational icons** in the status field, for instance, that indicate some particular system status.

## TOOL-TIPS

are activated when the cursor is left over an item on the user interface for more than two seconds. A short explanation of the item appears until the cursor is moved away from the item.

## PULL-DOWN MENUS

The microscope uses menu-oriented software; you perform functions by choosing items from the **Menu bar**. The Menu bar selections contain pull-down menus that display grouped listings of available commands or settings. Some menu items are shown in grey and cannot be selected because of the system immediate condition.

Pull-down menu selections followed by the ellipsis (…) indicate, that a dialogue box will display (the same behaviour occurs when the selection is a command). Selections with a right arrow indicate that an additional submenu of choices will display. If a selection is a parameter value, the new value is updated immediately and a check mark appears in the pull-down menu.

### Using the Mouse

Click on the menu item in the Menu bar, then drag the cursor down to the desired selection and release the left mouse button.

### Using the Keyboard

Press ALT plus the underlined letter (for example, **ALT + F** for the File menu), and then select from the choices with the left mouse button or with the up / down (left / right for submenus) arrow keys.

Some often-used commands can quickly be activated with the use of shortcut keys (a combination of simultaneously pressed keys) at any time. This possibility is given by a particular button combination on the right side of the pull-down menu adjacent to the appropriate command.

## COMMAND BUTTONS

<span id="page-34-0"></span>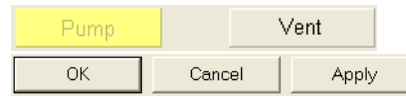

carry out or cancel functions. They press in when clicked and some change colour to show the corresponding function activity.

Command buttons have labels that describe the actions performed by clicking them. The most common ones, which are typically used in dialogues are:

- The **OK** button applies all changes made in the dialogue and closes it.
- The **Finish** button saves new settings, ends the procedure and closes the dialogue.
- The **Save** button saves new settings at that point without closing the dialogue.
- The **Apply** button saves and applies new settings at that point without closing the dialogue.
- The **Cancel** button discards all changes (made from the last save) and closes the dialogue. It has the same effect as closing the dialogue with the cross  $(AIt + F4)$ .
- The **Next** button moves the user to the following dialogue after necessary settings have been done.
- The **Previous** button moves the user to the previous page when settings need to be changed.

## LIST BOXES

contain available choices, such as screen resolution, magnification settings, etc. Click the **List** box to roll down a list of available values, then click the desired one. The dropdown list automatically closes and displays the new value as the actual one. The change of the setting is immediate.

## PROPERTY EDITORS

group list of related parameters and their values. The editable parameters have a white background, the fixed parameters are shaded. The user should click in the **Value** side of the relevant property **Name** and then select its value from the drop down list or enter it using a keyboard.

### EDIT BOXES

let you input text information (such as passwords, labels or precise numbers) using the keyboard. Some edit boxes, which are not part of a dialogue, require to confirm the input by pressing **Enter**. If you press **Esc** before leaving the edit box, its previous value is restored.

## RADIO BUTTONS / CHECK BOXES

Within a group of related round **Radio buttons**, only one selection can be made active at any time by clicking in the individual box.

A single one or a group of square **Check boxes** can be ticked / cleared by clicking inside the individual one.

<span id="page-34-1"></span>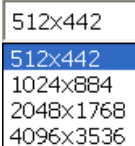

<span id="page-34-2"></span>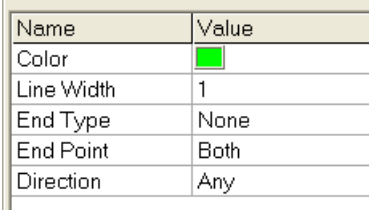

<span id="page-34-3"></span>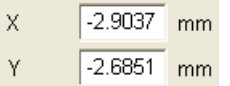

<span id="page-34-4"></span>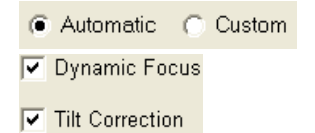

<span id="page-35-0"></span>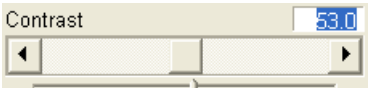

## ADJUSTERS

allow to change parameters, such as contrast, brightness, gamma etc. in a continuous way by clicking and dragging the middle adjuster or clicking in the grey bar. They always have a label in the upper left and right corners for readout information. Double-click the value in the upper right corner enables to enter a precise value (and the unit in particular cases) using the keyboard.

### Continuous Adjuster

- The **large adjuster** for relative adjustments It has exponential response – the further from the center the adjuster button is pulled, the larger is the relative change. The adjuster button always snaps back to the center of the slider.
- The **slider** (grey bar) for larger adjustments.
- The **end arrows**  for finer adjustments, single step increments.
- The **small adjuster** for linear adjustment, continuous response The adjuster button position always corresponds to the actual parameter value within an available range.

### Linear Continuous Adjuster

This is a linear response adjuster. Behaviour is the same, as for the Small adjuster (see above).

### Preset / Continuous Adjuster

is used for values that have both a continuous range, a list of presets and direct value editing to achieve total control over one function. The button on the left side of the adjuster toggles between modes:

• **Drop-down list:** 

clicking the -/+ buttons on the right of the drop-down menu steps through the pre-set values Up / Down in the list, but only shows one value in the text area. Clicking the down-arrow rolls down the whole list of values. If the list extends further than is visible, a scroll bar appears. Clicking a value in the list enters it as a current value in the text area displayed at the top.

Double-clicking a value in the text area enables to edit it.

• **Adjuster mechanism:**  The adjuster has a fine control (see above).

### Spinner

allows to change a parameter in an incremental way from a list of predefined values by clicking on an arrow. The arrows direction (left-right or up-down) can be changed in **Preferences…** / **General** tab.

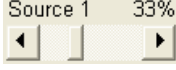

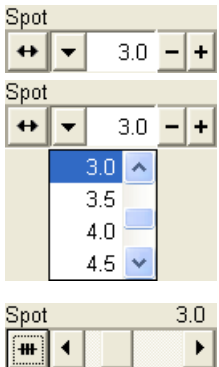

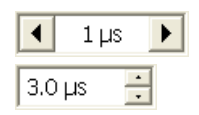
# 2D CONTROLS

are represented by an X-Y box. The position of the crosshair corresponds to the actual parameter value with respect to its full range being represented by the perimeter of the box.

Click and hold down the crosshair with the left mouse button to display a 4-axis arrow cursor in the image area, which can be moved in four directions that correspond to the X, Y screen values. Clicking the X / Y axis in the same way displays a 2-axis arrow cursor, which can be moved in the corresponding direction. To fix the values, release the mouse button and the position of the crosshair is updated.

Clicking inside the 2D box with the right mouse button opens a dialogue showing the choices:

- **Coarse** / **Fine** switches the 2D control sensitivity.
- **Zero** brings the 2D control to the center of the box.
- **Back** brings the 2D control one step back (only one step is remembered).

The menu may contain also other functions that are actually available for the particular parameter. Select the corresponding menu item to activate the function.

# MODULES

visually combine various software elements, which are related into a labelled group. Complex software elements like UI pages or dialogues are typically composed of modules.

# DIALOGUES

appear when the system needs more information from you before it can carry out a command, or want to give you some important actual information. Some dialogues do not let you access other functions until you close them, other ones let you perform other tasks while they remain onscreen and active (for example, the Preferences dialogue can remain opened while performing other tasks).

# **TABS**

In modules or dialogues containing more interface elements than would fit into the limited area the **Tabs** are used. These related elements are split into the groups (sections) and each one is supplemented with the labelled Tab. Clicking the Tab brings it to the foreground displaying the corresponding group of interface elements.

# PROGRESS BARS

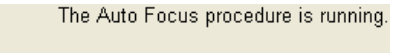

indicate progress of a long ongoing procedure over time. It is often displayed in a dedicated dialogue.

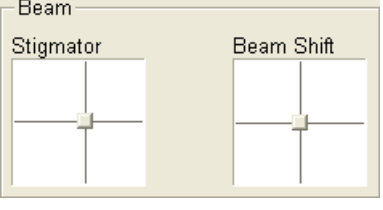

The stage cannot be moved, the Home Stage procedure

Yes

No

I Home Stage with the rotation axis

(Tm: Stage information

must be completed first Do you want to run it now?

 $\checkmark$  Coarse Fine Zero Back

Reset

ú.

È

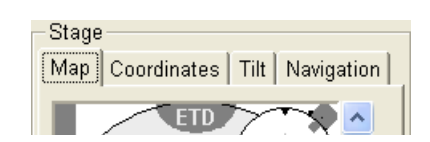

# xT microscope Server Software

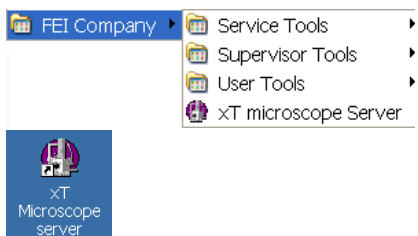

The **xT microscope Server** application starts and stops the software service controlling basic microscope functions and also the user interface (UI) software **xT microscope Control**.

Run the **xT microscope Server** (from the Windows Start menu or double-click the icon) – the application window appears. The title bar right mouse button clicking opens a dialogue that offers the option to minimize the server to the UI top bar.

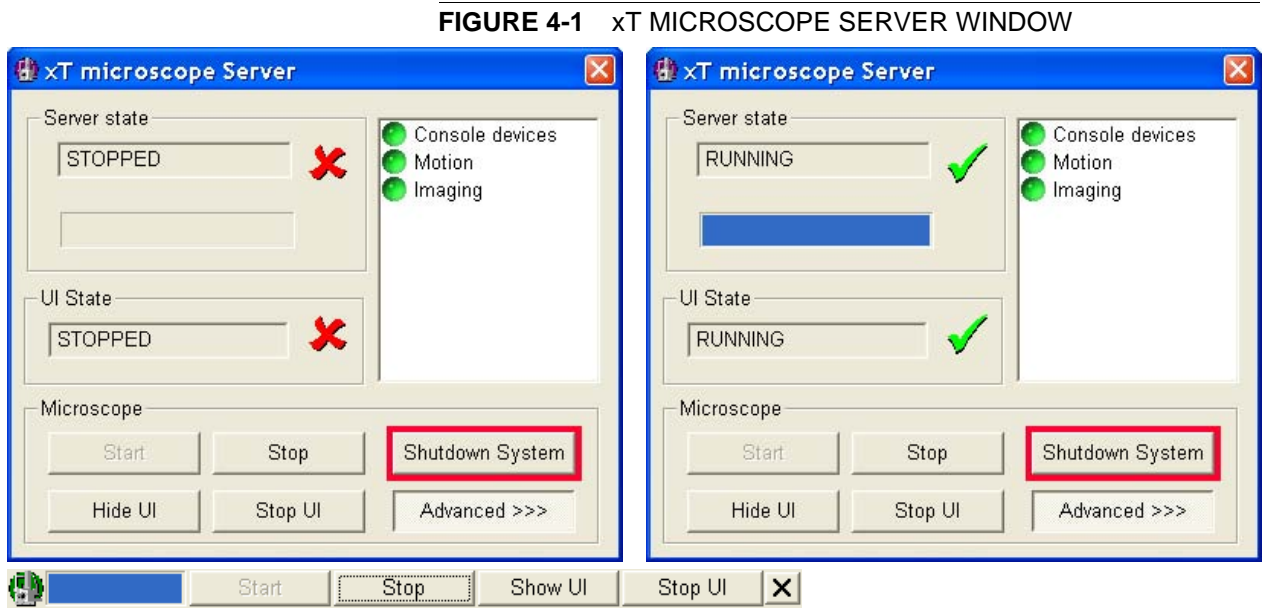

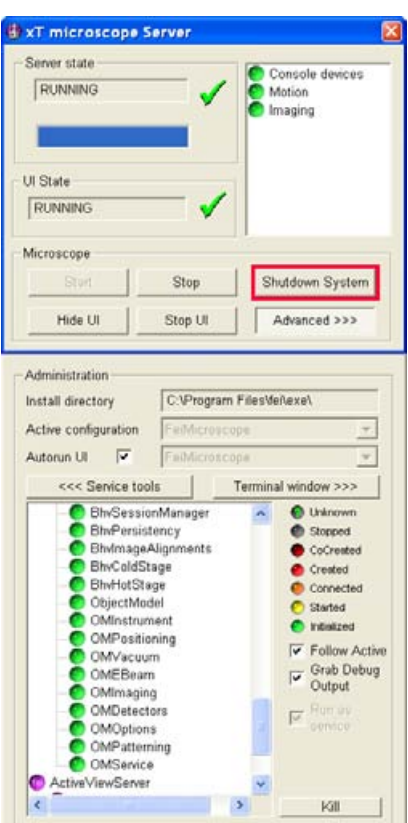

- The **Server State** / **UI State** modules display the **RUNNING** or **STOPPED** state of the xT microscope Server / xT microscope Control software services. During a transition between these states **STARTING** or **STOPPING** is displayed.
- Some **Microscope** module buttons change its label and behaviour depending on the actual state.

The **Start / Stop** button starts / stops xT microscope Server services. If the xT microscope Control is running, Stop button closes it first.

The **Start UI / Stop UI** button opens / closes xT microscope Control software.

The **Show UI / Hide UI** button calls / hides the UI main window. The **Shutdown System** button closes the xT microscope Control software, stops the xT microscope Server services and shuts down the console.

The **Advanced** button displays the **Administration** module containing information helpful when calling the service.

- The **Autorun UI** checkbox: when ticked (default), the Start button automatically starts xT microscope Control after starting the Server.

# xT microscope Control Software

xT microscope Control – also called User Interface (UI or xTUI) – is made up of several elements which compose the main window, displaying status and control features.

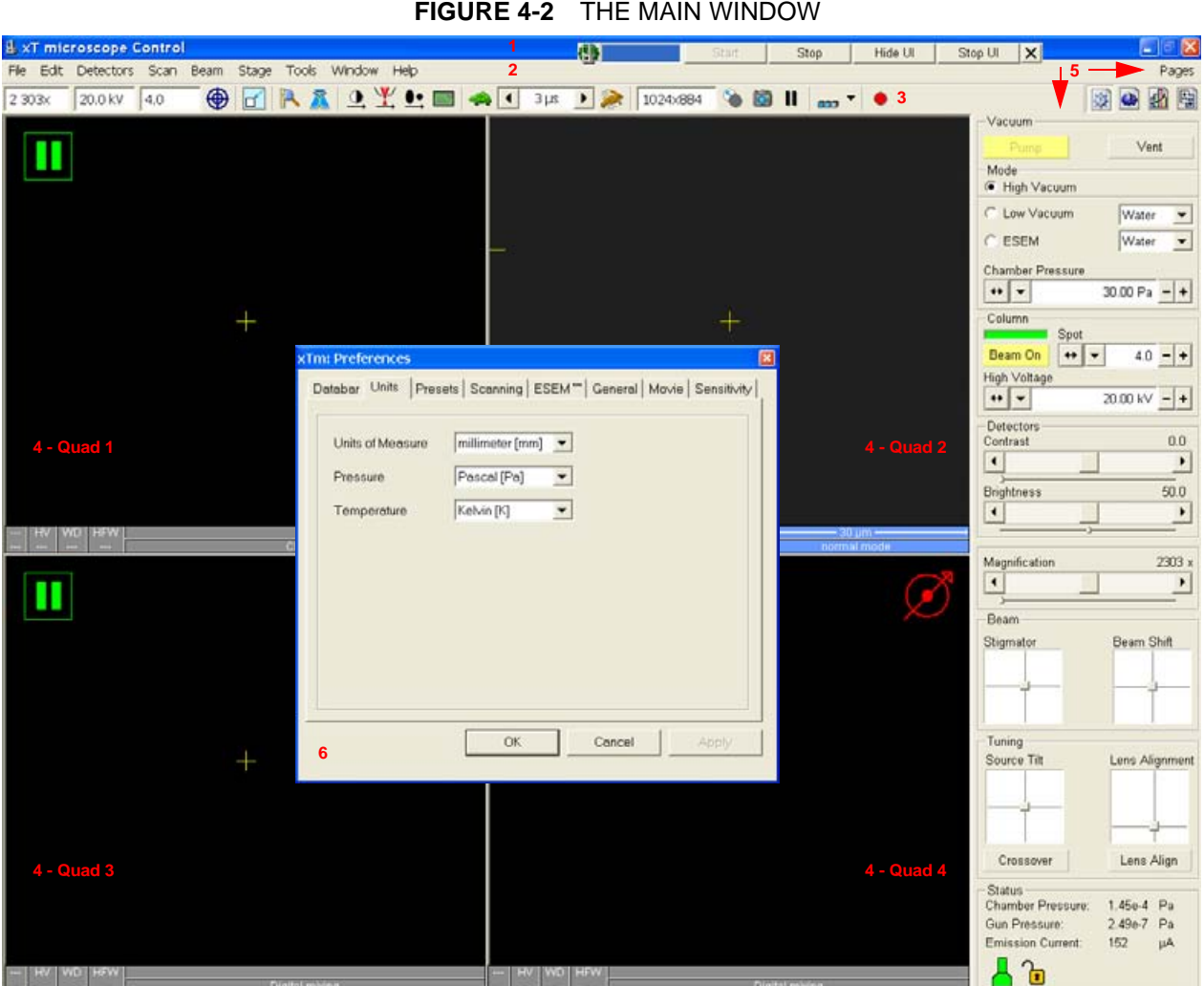

- **1.** The **Title bar** labels the application
- **2.** The **Menu bar** contains all operation menus and submenus
- **3.** The **Tool bar** contains functional icons for the most frequently used microscope controls and for the fast access to the Pages
- **4. Image windows** image windows with adjustable Databar
- **5. Pages and Modules**  microscope and image control elements organized into modules making up the pages
- **6.** The **Preferences dialogue**  presetting of operating conditions

# THE TITI F BAR

displays the application icon and name plus the standard Windows buttons: **Minimize** and **Close**, which are enabled.

#### **FIGURE 4-3** THE TITLE BAR

#### **H. xT microscope Control**

The Close button quits the xT microscope Control software (accelerating and detectors voltages are switched off for the security reasons).

 $\Box$   $\Box$   $\times$ 

# THE MENU BAR

displays pull-down menus across the screen below the Title Bar.

#### **FIGURE 4-4** THE MENU BAR

File Edit Detectors Scan Beam Stage Tools Window Help SS Pages

Select pull-down menus from the menu bar by pressing:

- the left mouse button on the Menu title
- ALT + underscored keyboard letters
- ALT and then use keyboard arrows

#### **Note:**

Some menu functions have their equivalents in the tool bar. In such cases, the corresponding tool bar icon is shown next to the function title in the following text.

#### The File Menu  $(AIt + F)$

opens File menu administrative functions:

#### **Open…**

displays a standard dialogue for opening images previously stored to a media. Supported file formats are TIF8/16/24, JPG and BMP, but only files saved from xTUI in **TIF** format contain the active processing information, which could be utilized later for a databar setting (see the **Preferences…** / **Databar** tab).

The dialogue displays, by default, the location (path) last used to open or save files from the xTUI.

#### **Save (Ctrl + S)**

saves the image using the format, location and base of name set by the last used **Save As** function in that quad. An incremental suffix with a selectable number of digits ensures that every image is saved as a new file, e.g. Name\_001.tif, Name\_002.tif, etc.

#### **Save As…**

opens a dialogue for saving images, which provides an opportunity to change the file name and location. An image can be saved in **TIF8/16/ 24**, **JPG** or **BMP** file format.

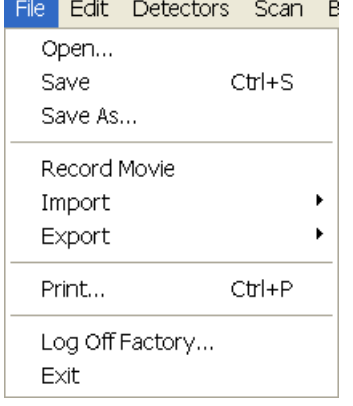

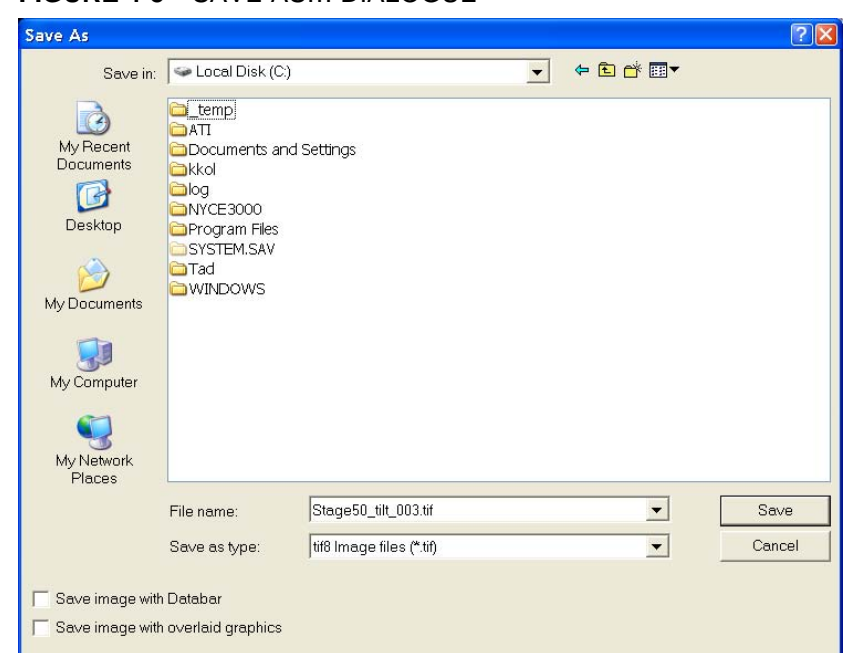

**FIGURE 4-5** SAVE AS… DIALOGUE

The dialogue displays, by default, the location and the name last used to save / open a file in the current quad. You can choose different location, name base or suffix, select different image format (**Save as type**), and also choose whether to **Save** the **image with** / without **Databar** and **with** / without **overlaid graphics** by ticking / clearing an appropriate check box. The settings is remembered per quad and used for the subsequent Save actions.

#### **Record Movie**

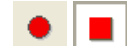

allows the user to make digital video files (AVI) for dynamic experiments. The tick next to this menu item and the change of the corresponding tool bar icon indicates the movie recording (see Chapter 5).

#### **Import / Export**

opens a sub-menu with selection of importable / exportable items. Selecting an item opens standard Open / Save As dialogue for choosing location and file name. Following items can be both imported (i.e. loaded and used) and exported:

- **Stage Positions** stored with the use of the Stage module (.**stg** files)
- Current operation **Parameters** / microscope settings (.**par** files)

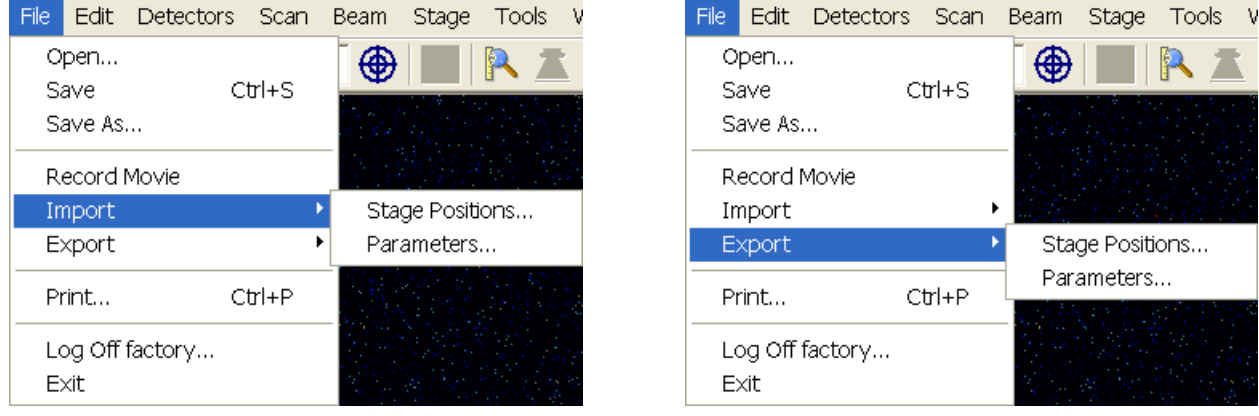

**FIGURE 4-6** FILE IMPORT / EXPORT MENU

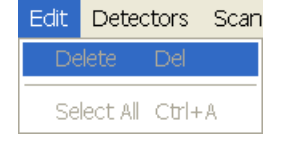

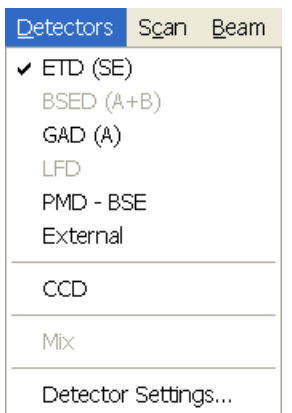

#### **Print… (Ctrl + P)**

opens the print dialogue enabling a choice of printer and settings suitable to print an image.

#### **Log Off** *User…*

logs off a present User and provides the **Log On** dialogue for the next microscope user. When the User logs off the system goes to a safe state: the accelerating and detector voltages are switched off automatically.

#### **Exit**

closes the xT microscope Control software (the current user is automatically logged off first) and leaves the user in the operating system environment. xT microscope Server is still running and controls the microscope in operation.

#### The Edit Menu  $(AIt + E)$

opens some helpful functions:

#### **Delete (Del)**

deletes all selected items (measurements, annotations).

#### **Select All (Ctrl + A)**

selects all items within the imaging window (measurements, annotations).

#### The Detectors Menu (Alt + D)

opens the selection and setting of all installed Detectors.

#### **Detector list**

contains various detectors for the High Vac, Low Vac and ESEM operation. Detectors not mounted or not serviceable under the current microscope conditions are disabled (greyed out). The selected detector for the active quad shows a tick next to its label.

- An **External** video signal can be selected. The signal, detector and mode is indicated as "**Ext**" in the databar.
- The **CCD** camera reflects the inner space of the specimen chamber.
- The **Mix** sets a possibility to interfuse signals from 2 or 3 detectors.

#### **Detector Settings…**

The selected detector settings (mode, grid voltage, used segments, etc.) can be dynamically changed in this module.

The **Detector** list box contains list of currently available detectors (the same as enabled items in the Detectors menu). The list box always displays the detector currently selected.

The rest of the module dynamically changes according to the selected detector and its parameters (see Chapter 5).

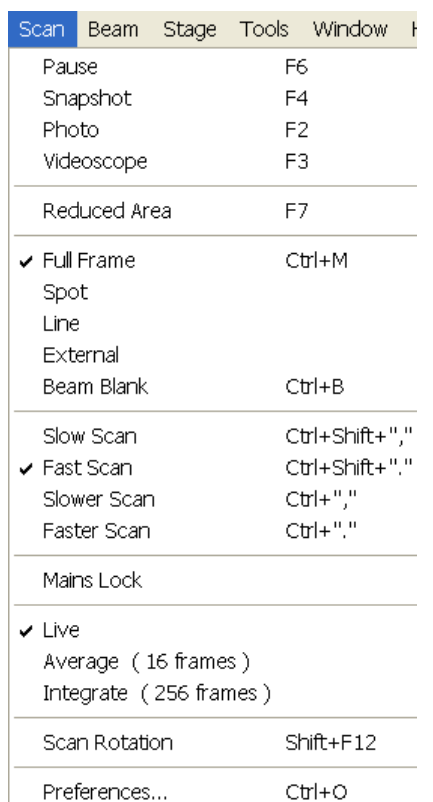

# The Scan Menu  $(AIt + C)$

opens the scanning control functions:

#### **Pause (F6)**

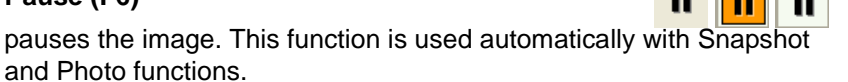

Select Pause or press F6 or click the Pause icon once / twice (doubleclick) to stop scanning at the end of the current frame / immediately.

When the quad is going to be paused at the end of the frame the Pause icon is pressed-in and has an orange background. When the quad is paused the icon remains pressed-in but its background reverts to normal and a green box surrounding two vertical green bars appears in the corresponding quad.

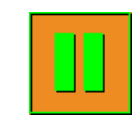

Select Pause or press F6 or click the Pause icon once to release the pause function (the icon button pops out) and to return the scanning to the previous state.

Clicking the Pause icon while holding the Shift key pauses / resumes all quads with an electron image at once.

#### **Snapshot (F4) / Photo (F2)**

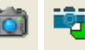

activates a preset scan (see the **Preferences… / Scanning** tab). The tool bar icon corresponds to the Photo function.

#### **Videoscope (F3)**

This function shows the video signal intensity along the currently scanned horizontal line for correcting the contrast and brightness.

#### **Reduced area (F7)**

This mode is useful when focusing and stigmating as the scan speed is faster in the smaller area. When Reduced area is chosen, the small green area frame appears at the last known place on the screen, its area and position are adjustable by mouse. It is also possible to adjust scan parameters independently on the full-frame setting.

#### • **Moving:**

Place the mouse cursor over the selected area. The arrow changes to a 4-ended arrow. Click and hold the left mouse button, drag the selected area to the desired position and release the mouse button.

• **Changing the size:** 

Place the mouse cursor over the edge of the selected area. The cursor changes to a 2-ended arrow, either horizontal or vertical. A corner can also be used to move two sides. Now drag the side out or in to obtain the desired size and release the mouse button.

When the Reduced area frame is being manipulated, it turns yellow until released, then it reverts to green.

#### **Full Frame (Ctrl + M)**

is the default scanning mode, typical for navigation and imaging.

#### **Spot**

In this mode, the image pauses and the scanning is switched off. The current beam position is represented by a green cross in all paused electron images. You can move the cross or click anywhere around the screen with the left mouse button to change the position.

External

#### **Line**

In this mode, the green horizontal line is displayed in all paused electron images. The beam scans along this line. You can move it or click anywhere around the screen with the left mouse button to change its position.

#### **External**

switches to activate external control of the scanning system, such as beam control from an EDX system. The external scanning mode is indicated by the External label displayed in the upper right corner of all imaging quads.

#### **Beam Blank (Ctrl + B)**

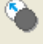

50 ns

50 ns

deflects the beam off axis high in the column and protects the specimen from unnecessary exposure. When the beam is blanked the tool bar icon is highlighted. Clicking it releases the blanker and returns the beam to scan the specimen.

#### **Slow / Fast Scan (Ctrl + Shift + , / .)**

brings the scanning condition to the preset Slow (left icon) / Fast (right icon) scan value

(see the **Preferences… / Scanning** tab). When either of the two presets are active or selected the respective icon is highlighted.

#### **Slower / Faster Scan (Ctrl + , / .)**

sets the scanning condition to the next preset Slower (left arrow) / Faster (right arrow) value (see the **Preferences… / Scanning** tab). The spinner box shows the current dwell time, but does not enable to change or select directly its value - the values are changed one step up or down.

#### **Mains Lock**

When ticked, the scanning (line or frame sawtooth signal) is synchronized with the mains AC oscillation. This greatly diminishes blurring and jittering of the electron image resulting in smooth image edges at higher magnifications and slow scan conditions. It has no influence on fast scan images.

#### **Live**

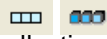

is the default imaging mode, leaving the image unfiltered for collecting raw direct images - one frame follows another.

#### **Average**

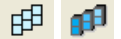

continuously averages a specified number (2 or more) of frames, resulting in a better signal-to-noise ratio. This process continues until stopped by changing the scanning condition or by pausing the quad.

This is used mostly for fast scanning to reduce image noise. During averaging, the image is updated continuously and actions such as focusing, moving the stage, etc. can still be performed.

#### **Note:**

The Average is set independently also for the optical window (option), but using averaging with more than 4 frames is not recommended, especially when moving the stage.

#### **Integrate**

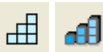

allows accumulative noise reduction by true integration over  $\frac{d}{d}$ specified number (1 or more) of frames. This process continues until the selected number of frames is reached and then pauses the quad automatically. During and after image accumulation, you cannot change the focus or perform other image-influencing actions.

This can be used as an alternative to slow scanning to obtain high quality images of slightly charging specimens.

#### **Note:**

Clicking the down-arrow next to the icon displays menu items **Live** / **Average** / **Integrate**, **Number of Frames** enabling to select number of averaged or integrated images (depending on the currently active **Filter Mode** indicated by the icon image for the active quad). Clicking the icon itself changes the Live / Average / Integrate mode in cycle.

The Number of Frames is set and remembered independently for the Average and Integrate filters. Both the Filter mode and Number of Frames is set and remembered per quad, so live and filtered images can be observed at the same time. Settings are particular for the Reduced Area and for the Full Frame also. The Photo function uses the Filter Mode and Number of Frames pre-set (see the **Preferences… / Scanning** tab).

As the scanning could take a significantly long time period, one can restart it from the beginning with the use of **Ctrl + R** keys (Restart Scan).

#### **Scan Rotation (Shift + F12)**

activates the on-screen tool to rotate the scan field. It has no effect on the stage movements and is solely a scan coil function used to orient the image relative to a specimen feature and/or detector direction. A non-zero scan rotation is indicated by an icon in the **Status** module, and its value can be also displayed in optical quads (see Chapter 7).

#### The Beam Menu  $(AIt + B)$

opens the Beam menu functions:

#### **Degauss (F8)**

triggers the procedure which puts all currently used electron lenses to a normalized state by removing their hysteresis effects. For a few seconds while the procedure is running all live images disappear or turn fuzzy, and then return back.

Use this function with (almost) focused image to obtain the most accurate Magnification, Horizontal Field Width (HFW) and Working Distance (WD) readouts.

#### **Lens Alignment (Shift + F4)**

This feature activates / deactivates the final lens alignment mode for the fine alignment. The scanning changes to the fastest scan value, lens modulator turns on and the alignment cross appears in the center of all imaging quads.

Pressing and holding the left mouse button activates a 4-arrow ended cursor. The mouse motion starts the final lens alignment (see Chapter 6).

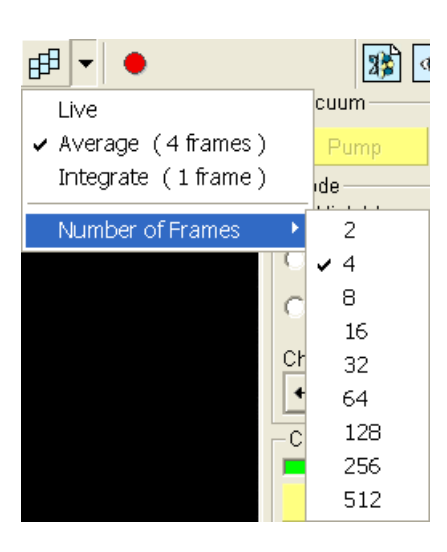

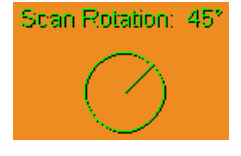

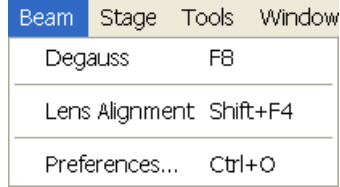

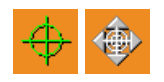

⊕

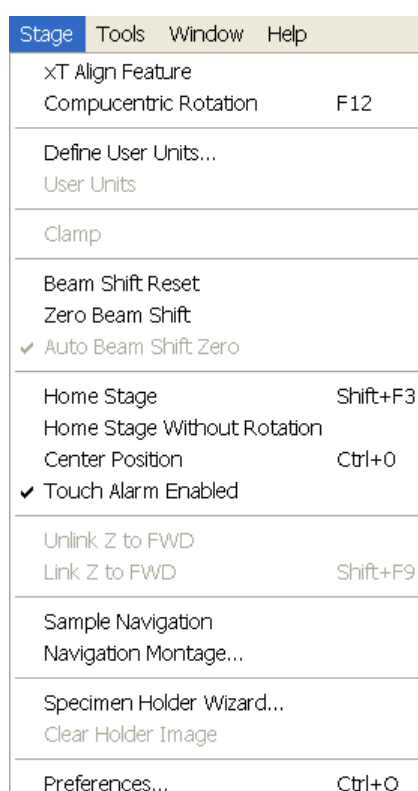

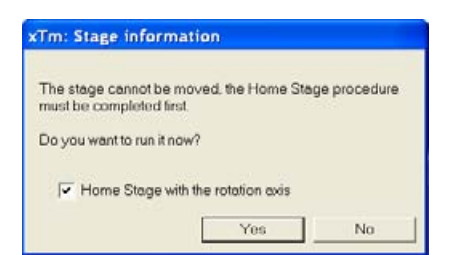

# The Stage Menu (Alt + S)

opens the stage and sample navigation functions (see Chapter 7):

#### **xT Align Feature**

opens a procedure that helps to navigate along a feature that extends off the screen at the desired magnification.

#### **Compucentric Rotation (F12)**

places a green circle in the active quad. By rotating the circle a different viewing orientation of the sample area can be achieved by a physical stage rotation and adjustment of X and Y axes. Stage rotation keeps the observed feature in the center of the field of view. If this does not occur, the alignment should be performed to locate the stage center and calibrate the stage (see Chapter 6).

#### **Define User Units…**

activates a procedure guiding the user to determine User Units for X and Y stage axes. These are used for relative stage movements associated with the regular features mapping (in particular integrated circuit applications).

#### **User Units**

organises the stage software to recognise the defined user units rather than the default metric measurements. The X and Y coordinates now operate in User Units which are indicated in the **Stage** module / **Coordinates** tab by the UU symbol.

#### **Clamp**

toggles on / off a mechanical stage clamp in order to prevent stage vibrations during high resolution imaging.This menu item is greyed out on systems without a securing Clamp (50 mm stage).

#### **Beam Shift Reset**

zeroes the beam shift. A feature observed with a non-zero Beam Shift is automatically moved back to the image center using the stage.

#### **Zero Beam Shift**

zeroes the beam shift without moving the stage. A feature observed before selecting this function is moved from its position by the measure of the applied beam shift.

#### **Auto Beam Shift Zero**

automatically resets the beam shift each time it reaches the maximal value during the Get function (the point-to-point stage movement) and corrects the image position with a stage movement.

#### **Home Stage (Shift + F3)**

starts procedure which moves all motorized axes to their hardware limits and ensures that the physical stage position agrees with the coordinates readout. During the home stage procedure the **xTm: Stage Information** dialogue displays its progress. The stage axes are moved to their end-switches in the following order:

**1. Z** (to the lowest position), **2. T** (tilt), **3. X**, **Y** and **R** (rotation) at the same time. When the stage is homed correctly it ends up in the following position:

**X** / **Y** position is set to the factory pre-set stage rotation centre,  $\mathbf{R} = 0^{\circ}$ ,  $T = 0^\circ$ ,  $Z =$  preset long working distance (depends on the stage type).

#### **Home Stage Without Rotation**

executes Home Stage function (see above) without rotation. When the

stage is homed without rotation the stage Rotation reference is greyed out. This is useful when a large specimen is inserted and stage rotation could cause a collision with equipment inside the chamber.

#### **Center Position (Ctrl + 0 - digit)**

moves the stage to coordinates  $X = 0$ ,  $Y = 0$ .

#### **Touch Alarm Enabled**

activates the Touch Alarm for the stage. This function automatically stops the stage movement and displays Touch Alarm warning dialogue whenever the stage or a conductive specimen touches the objective lens or any other equipment conductively connected to the chamber. This functionality is used also when the stage engines start to rise the power over the determined level.

#### **Unlink Z to FWD**

This feature functions in an opposite way as the following one. The Z coordinate value represents then the distance from the Z home position (stage base). The dialogue warns you about the stage Z axis positive move direction.

#### **Link Z to FWD (Shift + F9)**

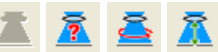

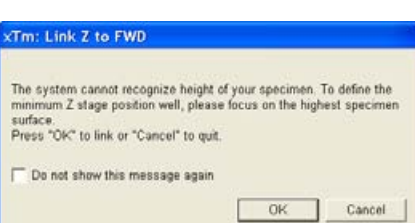

Caution: the stage Z axis positive direction is now UP!

 $\alpha$ 

T microscope Control

 $\mathbf{i}$ 

sets the Z coordinate value to the actual Free Working Distance (FWD) value. This allows accurate movement between the sample top surface and the end of the objective lens. The related tool bar icon changes according to the Z-coordinate status:

- **Greyed icon**: the function is disabled the high voltage is switched off (so there could be no electron image) or all quads are paused.
- **Red question mark**: the function is enabled Z is not linked to FWD. Use the function as soon as possible, after properly focusing the image.
- **Red circle**: the function is enabled Z is roughly linked to FWD, but it needs correction. It happens e.g. after: changing the specimen, focusing and linking Z to FWD at a long WD and then moving the stage to a short WD. Focus image carefully at a WD around 10 mm and use this function again.
- **Green double-ended arrow:** the function is enabled  $Z$  is properly linked to FWD. Now it should be safe to change the working distance by setting a Z coordinate in the Stage module.

#### **Sample Navigation**

toggles on / off function that enables to navigate live electron images (scan field) towards desired places on a specimen using either paused or loaded image of that specimen (usually taken at much lower magnification).

The Sample Navigation can be selected independently for any quad, regardless of its current content and status. A tick next to the menu item indicates that the function is selected for the active quad. As soon as this quad is paused, the Sample Navigation indicator appears in the upper right corner of the quad. The indicator is green as long as the paused image can be used to navigate the live images, otherwise turns read (e.g. when the stage rotation or tilt changes).

#### **Navigation Montage...**

This procedure takes the image of the sample to be used in the Sample Navigation (see Chapter 7).

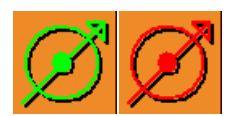

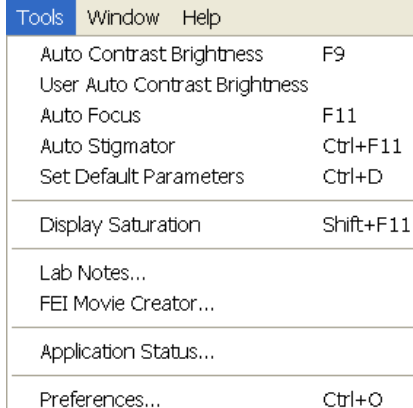

# xTm: Autofunction Information The Auto Contrast Brightness procedure is running. **TITLE** Stop Now Cancel

#### **Specimen Holder Wizard...**

starts a process to capture an image of the multiple specimen holder using the CCD camera. The image is then displayed in the **Stage** module / **Map** and can be used for navigation among a number of samples and / or big features.

The wizard progresses through a number of steps with confirmation dialogues to prevent any specimen / detector / lens collision due to the stage tilt needed to capture the image.

#### **Clear Holder Image**

deletes the Specimen Holder Image from the **Stage** module / **Map** tab. This is used when the specimen holder is to be reloaded with the new specimen stubs and a new image is needed.

# The Tools Menu  $(AIt + T)$

opens the Tools menu functions:

#### **Auto Contrast Brightness (ACB) (F9)**

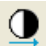

activates the automatic contrast and brightness routine. The system attempts to set the Contrast and Brightness of the selected detector in the active quad to suit the current sample and conditions so that the majority of grey levels is displayed.

#### **User Auto Contrast Brightness**

examines gray levels of the active quad image and stores their minimum and maximum. Next time the ACB function is used, it attempts to set the Contrast and Brightness so that the resulting image gray levels lies between this minimum and maximum instead of full black and white.

A tick next to this menu item indicates the user gray level limits active. Clearing the tick reverts the ACB to its default setting.

#### **Auto Focus (F11)**

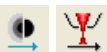

activates the automatic focus routine. The system attempts to correct the focus independently of the working distance or Z-coordinate set.

#### **Note:**

When activated ACB / Auto Focus / Auto Stigmator the dialogue appears to show the progress. The function can be interrupted by clicking the **Stop Now** button, which leaves the image / the focus (WD) at the current stage of progress. Clicking the **Cancel** button before the function ends returns the image back to its original status / the original WD value.

#### **Auto Stigmator (Ctrl + F11)**

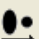

activates the automatic procedure to correct the astigmatism (see Chapter 5).

#### **Set Default Parameters (Ctrl + D)**

loads default settings for the current **Vacuum Mode**. The function switches UI to quad Image mode and selects the default detector for quad 1 and the CCD camera for quad 4. The microscope and image parameters are selected so that there is a big chance to get an usable image immediately.

#### **Display Saturation (Shift + F11)**

displays signal clipping in the active quad by means of replacing the full black / white with dark blue / yellow colour. The function can be used both for live and paused electron images, but cannot be applied to the optical quad image.

The saturation display is selected independently for each quad. A tick next to the menu item indicates whether the function is active for the active quad.

#### **Lab Notes…**

opens the Windows Notepad application above quad 4 for the user to make immediate notes and remarks. The Lab Notes can be used to open, edit and save any text file without the necessity to hide the xT UI.

#### **FEI Movie Creator…**

provides a dialogue above quad 4 for setting up a collection of sequenced TIF images, and lining them up into an AVI movie (see Chapter 5).

#### **Application status…**

displays a dialogue above quad 4 with continuously updated system messages.

- **Pop-up on Message Severity**: None / Error / Warning / All specifies which kind of messages is going to be shown automatically on screen. Three icons in the lower right corner enable to switch on / off displaying of Error / Warning / Information messages.
- The **Clear** button clears all current messages from the window.
- The **Hide** button hides Application Status window, but leaves the messages untouched.

#### **FIGURE 4-7** APPLICATION STATUS

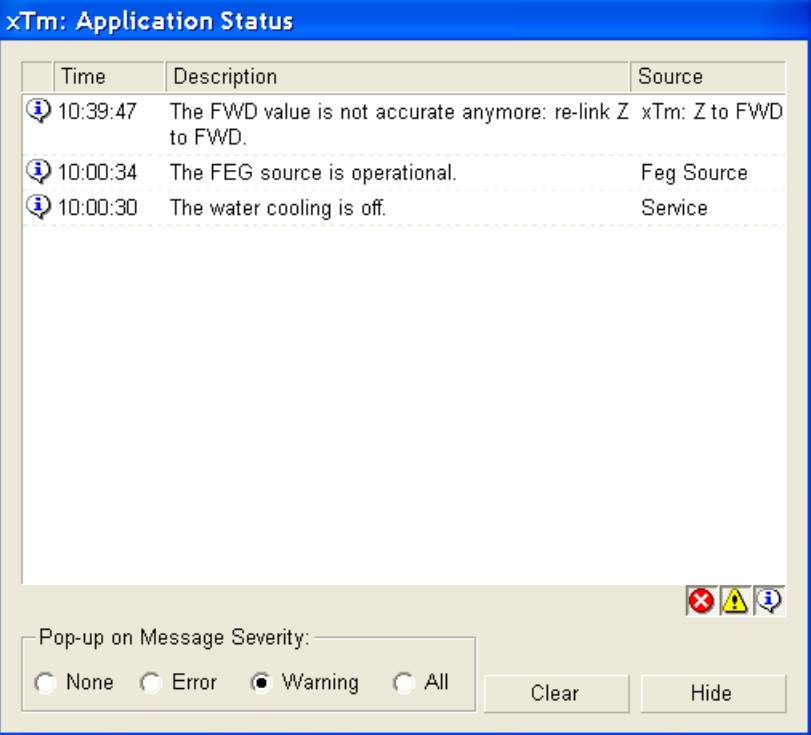

# Window Help

 $\checkmark$  Center Cross  $Shift+FS$ Alignment Rectangle Shift+F6 CCD 10 mm Marker Crosshair Cursor

```
Redo digital zoom 2x
```
#### Single/Quad-Image Mode F5

- $\sqrt{1}$
- $\overline{c}$
- 3
- $\overline{4}$

#### The Window Menu  $(AIt + W)$

opens the Window menu functions:

#### **Center Cross (Shift + F5)**

places a cross in the center of all electron image quads. This function is automatically used in Alignment procedures to aid the centering of features and can be used to align a sample against a stored image in another quad.

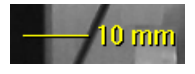

#### **Alignment Rectangle (Shift + F6)**

places a dashed rectangle in the center of all electron image quads. This function is used for some Alignment procedures automatically.

#### **CCD 10 mm Marker**

places a short horizontal line with 10 mm label in all optical quads to help user with a sample positioning to a correct working distance and with the first focusing. Only Supervisor is allowed to change the marker position by double-clicking a new position with the left mouse button and by confirming this action in the popped up dialogue.

#### **Crosshair Cursor**

shows the cursor as a rectangular cross through the entire quad.

#### **Undo / Redo digital zoom #x**

When using the digital zoom (see below), it is possible to undo / redo the last magnification / reduction step.

#### **Single / Quad-Image Mode (F5)**

toggles the image display area between two possibilities:

- **Single Image Mode** displays one quad over the whole image area – useful for observing details.
- **Quad Image Mode** is useful for comparing images of the same sample area taken with different detectors or scan properties.

#### **1 / 2 / 3 / 4**

selects the Active quad (indicated by a tick next to the respective number). In the quad Image mode, quad 1 / 2 / 3 / 4 is displayed top left / top right / bottom left / bottom right. When in the Single Image mode, the selected quad is displayed.

#### The Help Menu  $(AIt + H)$

opens the Help menu and system informations functions:

#### **Documentation… (F1)**

The Help window shows complete User Manual in PDF format using an embedded Acrobat Reader with its useful navigation, search and selection tools.

#### Acrobat Reader - [online\_doc.pdf] File Edit Document Tools View Window Help DB36-AA-EK()H + + 04- 5-5 09% . 0 9 FF 0 0. M B- Bookmark - $6-7$  $\frac{1}{22214}$ ⊕-□ Preface **E-D** System Overview Bookr System Operation <sup>®</sup>-D Software Control **D** Operations Specimen Preparation and Han a FEG supports tw Obtaining an Image Optimising an Image ROUBE 6-1 MONTOR MAGE AND SCANNED SAMPLE Th Principles of SEM imaging Magnification SEM Scan Speed and Filtering Contrast and Brightness - Focusing Correcting Astigmatism ۰ ۰ Pressure and Working Dista Digital Image Enhancement Detector Types and Usage **SAMPLE** Capturing and Handling a Singli anging Magnification<br>The Toolbar fist box is us Recording Movies (Saving Multi Measurement and Annotation F s key (-) increases / decreases f<br>ds the value. The star (") key rou<br>10 063x becomes 10 000x). Wh **B** Alignments ka ti + H + 76 of 160 + H 8.26 x 11.69 in 0 H W +

**FIGURE 4-8** DOCUMENTATION

22214

Help

Documentation... Keyboard Shortcuts...

About xTUI...

 $F1$ 

#### **Keyboard Shortcuts…**

The shortcuts list in tables is displayed in the same way as the on-line documentation (see above) and with the same behaviour.

#### **About xTUI…**

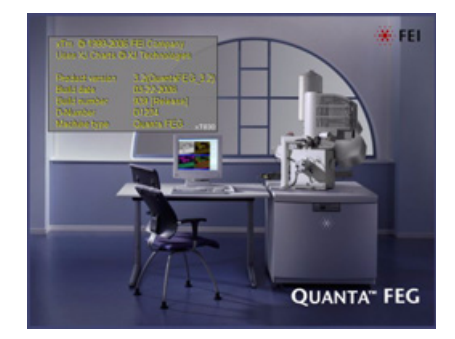

displays a window with a microscope picture containing information about the product version. The window automatically disappears after the first mouse click.

# THE TOOL BAR

displayed below the Menu bar is made up of functional icons linked to the most frequently used system controls. It also contains group of icons for quick switching between UI Pages. The tool bar can be a bit different in content or style (see the **Preferences…** / **General** tab).

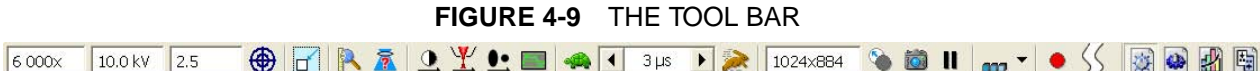

Rest the cursor above the icon for two seconds without clicking it to see its explanatory tool-tip.

Whenever you select a function the corresponding icon is highlighted to indicate that the function is active (except of auto-functions, which display a progress dialogue).

#### **Note:**

If any icon represents a menu function, refer to the corresponding menu for its description.

#### Magnification / High Voltage / Spot List Boxes

Click the list box to open a selection of the pre-set and currently allowed values, choose one and it is applied immediately (see the **Preferences… / Presets** tab).

- The **Magnification** is possible to display as the **Horizontal Field Width** (HFW) alternatively (see the **Preferences… / General** tab).
- The **Spot** is defined as the actual electron beam diameter on the specimen surface and it is expressed by a relative number (see Chapter 5).

#### Screen Pixel Resolution List Box

contains list of the image sizes (screen pixel resolutions) available for capturing an electron image. Selecting a new resolution results in the immediate change of the scanning raster and since the current dwell time remains unchanged, the actual scanning frequency (both Line and Frame time) changes.

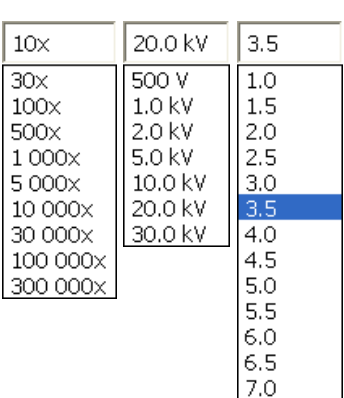

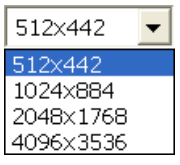

# IMAGE WINDOWS

The xT microscope Control software displays images via 4 independent image windows called **quads**. All quads can contain live image from any detector (including External and CCD), paused images or images loaded from a file. Additionally, quad 3 can display a mix of images from quads 1 and 2, and quad 4 can display a mix of images from quad 1, 2 and 3.

The four quads can be displayed either all at the same time in **Quad Image Mode** or one zoomed quad at a time in **Single Image Mode**.

Each quad consists of its image, adjustable Databar containing the image parameters, selectable overlay (user-defined colouring, annotations, measurement) and some status symbols (Pause, Sample Navigation, etc.).

At any time, just one quad is active (has focus), and all functions related to a single quad applies only to an image in this quad (Pause, Sample Navigation, image processing). The **Active quad** is marked by the highlighted (blue) Databar and optionally also by the blue frame (selectable in **Preferences… / General**).

Depending on the quad content and status, some mouse functions are available over its area (see table 4-4):

- **Electron image** (incl. External and Mix): focus, stigmate, Beam Shift, change magnification (coarse, fine), lens alignment, Scan / Compucentric Rotation, **active**: XY-move (get or tracking mode), zoom (in / out)
- **Optical image** (option): place 10 mm Marker, Compucentric Rotation; **active**: Z-move (tracking), Tilt

#### **Note:**

Due to a hardware limitations, some detectors cannot be used simultaneously. They can still be selected for different quads at the same time, but if one of them is started, the other quads with "incompatible" detectors are automatically paused. The optical quad is automatically resumed (if it is paused), when the venting procedure starts.

#### The Databar

displays Instrument, Image and labelling information. This can be a combination of Date, Time, HV, Detector, Stage coordinates for instance. They can be placed in any order and expand or contract to fit the quad width as long as there is enough room (see the **Preferences… / Databar** tab).

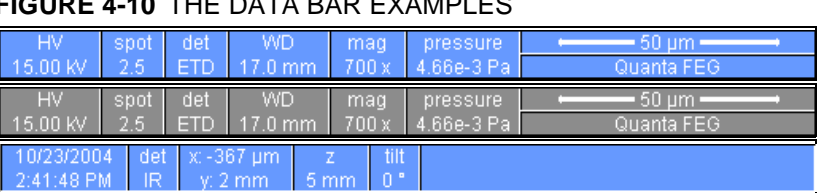

# **FIGURE 4-10 THE DATA BAR EVAMPLES**

**Note:**

The Databar information is always related to the displayed image. If the image is paused or loaded from a file, they could differ from the actual system conditions.

Active electron quad Inactive electron quad

Active optical quad

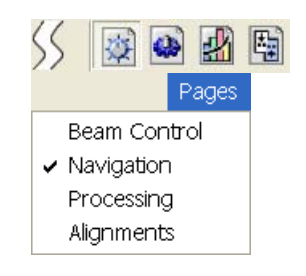

# PAGES (ALT + P) AND MODULES

The software controls on the right side of the screen are organized into **Pages**, which are divided into **Modules** holding specific functions. The required page can be selected either from the Pages menu, by pressing the corresponding icon button or with the use of short-cuts (see table 4-5).

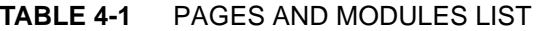

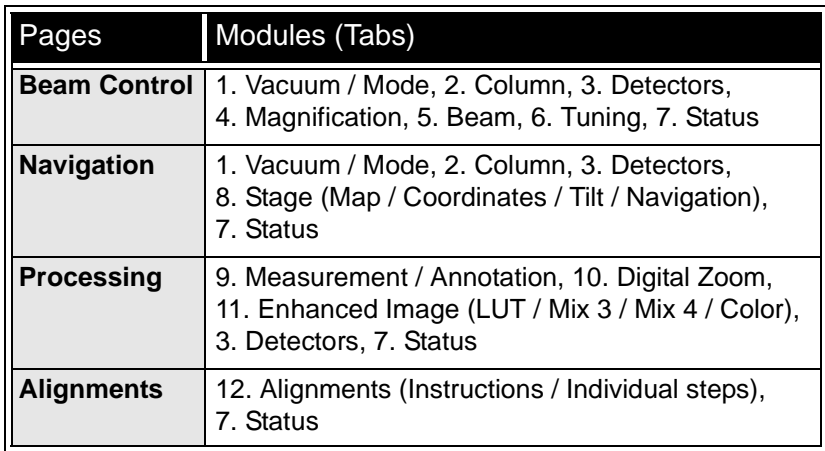

#### **Note:**

The number before the module name represents an order in which the modules are introduced in the following text.

#### 1. The Vacuum / Mode module

is used to control the pressure and the gas type in the specimen chamber. The **Pump** button starts the pumpdown procedure for the specimen chamber and the column. The system allows the accelerating voltage to be switched on only when the column is sufficiently evacuated. The **Vent** button starts venting for a sample or detector exchange after the user confirmation (see Chapter 3 and 5).

The **Mode** radio buttons bring the system to:

• the **High Vacuum** mode, which is the conventional operating mode (associated with all scanning electron microscopes), used for observing conductive specimens that can withstand low pressure conditions and do not outgas.

In this mode the system pumps continuously to achieve the lowest possible pressure.

- the **Low Vacuum** for observing non-coated and non-conductive or partially conductive specimens.
- the **ESEM** Mode for observing natural status of samples. In these modes, the chamber pressure is controlled using the **Chamber Pressure** preset / continuous adjuster, while the column is at a much lower pressure. The gas environment can be selected from the **list box**.

The system automatically switches to one of the modes when the chamber is Vented and a dedicated detector is installed. If no dedicated detector is installed, user is asked to determine a detector mounted.

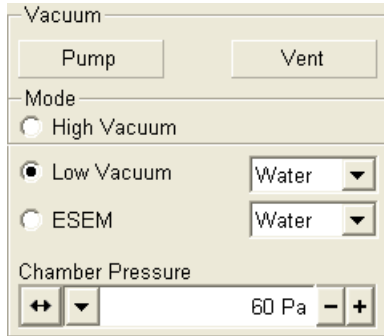

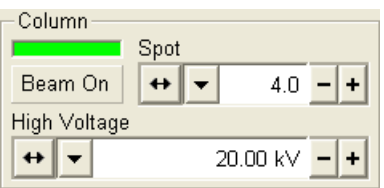

# 2. The Column Module

contains controls for setting the electron beam conditions:

#### **The Beam On Button**

switches the accelerating voltage on / off. When activated / deactivated, the button changes from gray to yellow / yellow to grey.

#### **The High Voltage Preset / Continuous Adjuster**

enables to adjust the overall electron beam acceleration voltage (from 200 V to 30 kV in 100 V steps) either continuously or using the pre-set values (see the **Preferences…** / **Presets** tab). The current High Voltage value is displayed in the text area of the adjuster, tool bar and in the Databar (if selected).

#### **The Spot Preset / Continuous Adjuster**

enables to adjust the electron beam **Spot** size, numbered from 1 to 7 (values from 3.9 to 4.0 are disabled) in the selectable accuracy steps (see the **Preferences…** / **General** tab). The current spot size number from the factory preset list is displayed in the text area of the adjuster, tool bar (default) and in the Databar (if selected).

The Spot number change influences both the focused electron beam area and the Beam Current. The lower is the Spot number, the lower is the Beam Current.

#### 3. The Detectors Module

contains continuous adjusters to control the active detector **Contrast** (detector voltage) and **Brightness** (voltage offset). The values are remembered for each detector and a quad. The adjusters are disabled if the detector is not available or cannot be controlled (e.g. CCD camera or an External detector).

#### **The Contrast / Brightness / Enhance Continuous Adjusters**

Regardless of the detector actual gain range, the Contrast and Brightness range is always 0 - 100 (%) and the small / large step size is 0.1 / 1 (the Brightness step size may differ for some detectors in order to achieve a sufficient sensitivity). A direct value can be entered by double-clicking the Contrast / Brightness value. The **Enhance**  adjuster (electronic gain) is displayed here or in the Detector Settings (see the **Preferences…** / **General** tab).

#### **Note:**

The label **Enhance** is truncated because of a space. The full name should be the **Enhanced Contrast**.

#### 4. The Magnification / HFW Module

The continuous adjuster offers a variety of ways to control the current image magnification (see above). The magnification range changes dynamically according to the working distance and can also be controlled with the use of other tools (see Chapter 5).

The **Magnification** is possible to display as the **Horizontal Field Width** (HFW) alternatively (see the **Preferences…** / **General** tab).

#### 5. The Beam Module

#### **The Stigmator 2D Control**

enables to correct image astigmatism. The crosshair indicates the actual stigmator setting.

Clicking and holding the left mouse button anywhere inside the 2D control changes the cursor to four-ended arrow and moves it to the

Detectors 39.4 Contrast  $\blacktriangleleft$  $\blacktriangleright$ **Brightness**  $50.0$  $\blacktriangleright$  $\blacktriangleleft$ 

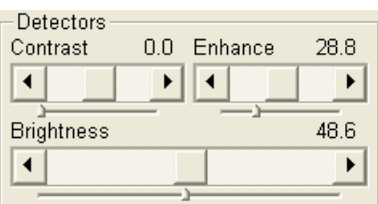

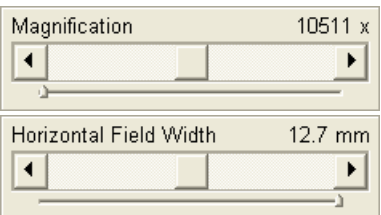

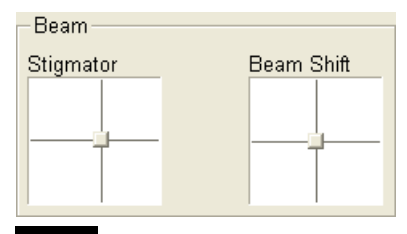

screen position corresponding to the actual Stigmator value (minimum in the middle of the screen and maximum at the edges).

Clicking **Shift + right mouse** button over an electron image can be also used for astigmatism correction. Unlike the Stigmator 2D control, this function is magnification sensitive and therefore it suits for fine corrections at high magnifications.

#### **The Beam Shift 2D Control**

indicates and controls the beam shift with respect to the objective lens axis. It is useful for fine image shifts without stage movement. The control behaviour is similar to the Stigmator control.

Clicking **Shift + left mouse** button over an electron image also triggers the Beam Shift function. The mouse cursor changes to a hand one that "holds" the image and drags it over the screen. Because of a limited Beam Shift range, this works well only for high magnifications.

#### **Note:**

Clicking above the 2D box with the right mouse button opens a menu with following particular features:

- The **Zero** sets the Stigmator value to zero (switches off stigmator).
- The **Clear Memory** clears the record. A few last used conditions (HV, WD) are recorded automatically. When changing the conditions, the value is set either to the last one used (if recorded) or to an estimated one based on the available record.
- The **Reset** sets the Beam Shift value to zero and moves the stage to compensate the resulting image shift (same as the **Stage** menu / **Beam Shift Reset** function).

#### 6. The Tuning Module

enables a fine electron source alignment, providing the aperture is mechanically well aligned and a coarse pre-alignment via the Gun alignment procedure is done.

#### **Note:**

The alignment stored by the Gun Alignment procedure (see Chapter 6) is not overridden by this module control.

#### **The Source Tilt 2D Control**

corrects an image illumination drop by changing an effective angle of the beam coming from the gun area into the electron column. In the **Crossover** mode activated with the button the onscreen image shows the electron source tip instead of the sample surface.

#### **The Lens Alignment 2D Control**

minimizes the objective image shift during focusing. The 2D control indicates an actual beam position setting relative to the final lens aperture.

#### **The Lens Align. button**

starts automatic objective current oscillation (periodically under- and over focuses the image in a narrow range) to facilitate the process. Try to bring the rotation center to the screen center (if the magnification is too high, the rotation could seem like a linear motion instead of a rotation).

#### **Note:**

Clicking above the 2D box with the right mouse button opens a menu with following particular features:

• The **Clear Memory**: few last used user settings are recorded. When changing the HV, the value is set either to the last value used (if recorded) or to an estimated value based on the available

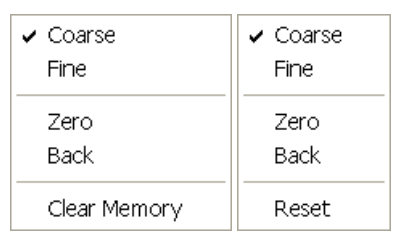

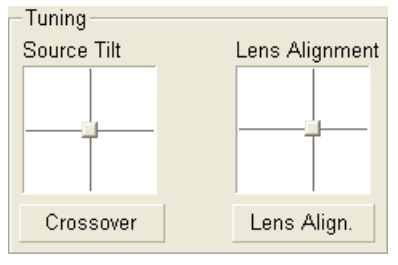

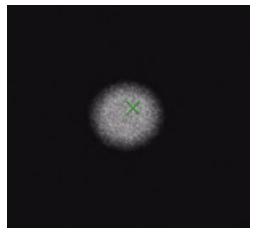

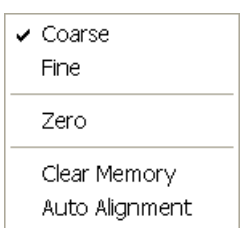

record. The Clear Memory command clears this record.

• The **Auto Alignment** finds optimal conditions automatically. **Note:**

The Source Tilt / Auto Alignment is available only for spot sizes 5 or higher.

#### 7. The Status Module

can be found at the base of all pages, displaying following information (some of them as a tool tip):

- The **Chamber Pressure:** shows the specimen chamber pressure.
- The **Gun Pressure:** shows the electron source space pressure.
- The **IGP Upper** / **IGP Lower** shows the electron source space pressure in detail.
- The **Column:** shows the column pressure.
- The **Emission Current:** shows the electron current emitted from the source.
- The **Coulomb Tube Current** shows the electron current flowing above the final lens aperture.

The system conditions are displayed by means of the icons:

**TABLE 4-2** STATUS ICON MEANING

| Icon        | <b>Status</b>                                                                     |
|-------------|-----------------------------------------------------------------------------------|
|             | Column and Chamber Vented<br>(Complete Shutdown - see Chapter 3)                  |
|             | Column and chamber Pumping or Venting                                             |
|             | Column and Chamber Vacuum<br>(ready for the microscope operation)                 |
|             | Column Vacuum and Chamber Pumping or Venting                                      |
|             | Column Vacuum and Chamber Vented<br>(ready for a sample and/or detector exchange) |
|             | Stage axes – Lock (any one) / Unlock (all)                                        |
| $\tilde{z}$ | Displays when Dynamic Focus is On                                                 |
|             | Displays when Scan Rotation is not zero                                           |
| d₩⊳⊡        | Displays when External scanning mode is On                                        |

#### 8. The Stage Module

consists of the tabbed sections (see Chapter 7).

- The **Map** tab displays the stage positions location in a visual map form and as a list for selection.
- The **Coordinates** tab displays numerical values of a particular position. Stage movements along selected axes could be locked.
- The **Tilt** tab contains correction features for the tilted image.
- The **Navigation** tab helps to navigate across the sample surface.

**Note:**

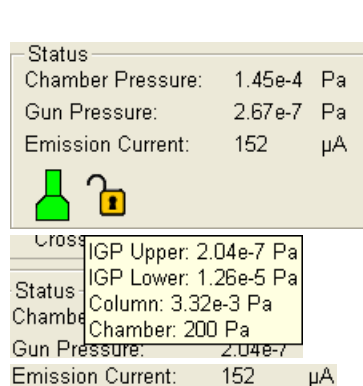

Coulomb Tube Current: 8.0 µA

The stage movement can be aborted by hitting the keyboard **Esc** key. Don't hesitate to do so if you are not sure that the initiated movement is safe!

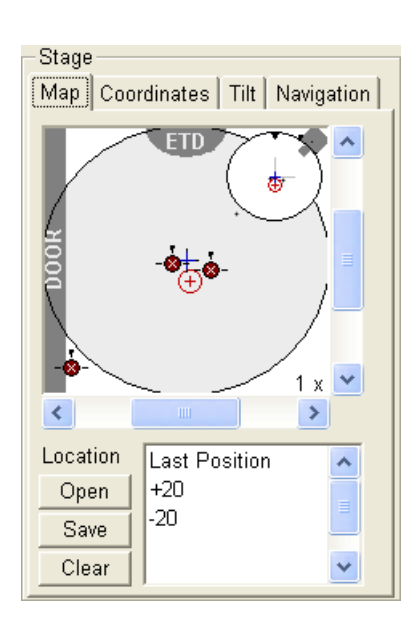

**FIGURE 4-11** THE STAGE MODULE

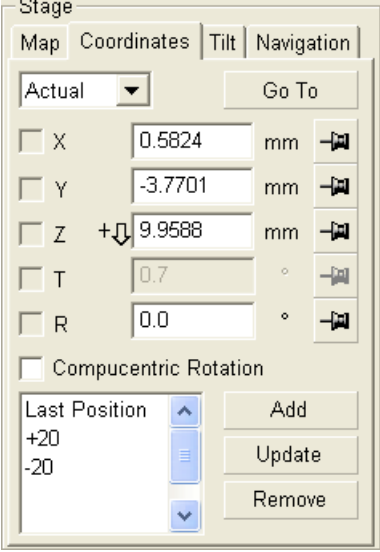

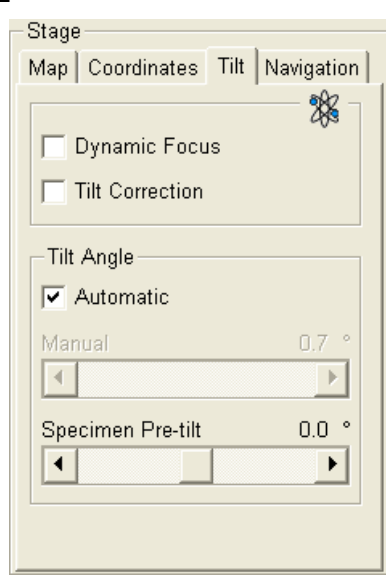

# Stage Map Coordinates Tilt Navigation Get

#### **The Navigation tab**

Click the **Get** button to capture a live image into the Navigation tab. Drawing a green bordered box (with the left mouse button) inside it depicts an observed area from that point on.

By dragging and moving the box inside the navigation image an observed position could be changed (affecting the active quad). By dragging its boundary a box size could be changed, or it is also possible to draw a new one.

# 9. The Measurement / Annotation Module

combines tools for measuring and making annotations in electron images. A measurement tool, an annotation shape or a text label can be selected from the first three icons on top of the module, and then drawn in an electron image quad. All objects are sequentially indexed and displayed in the list box below icons. The properties of the objects is possible to change in the property editor (see Chapter 5).

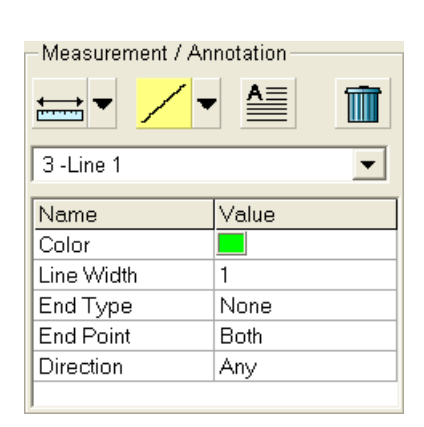

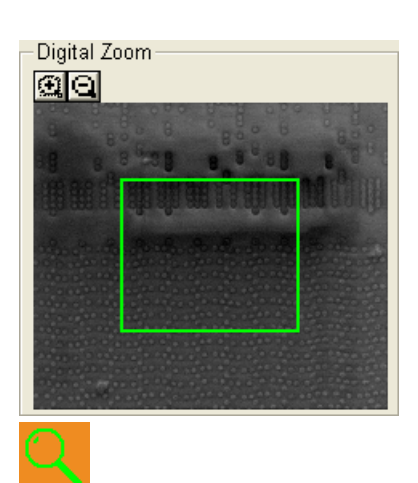

# 10. The Digital Zoom Module

The procedure takes place in the computer memory only and helps to navigate across the enlarged view. Click the  $+/-$  magnifying glass icon to enlarge the view in the active quad. Drag and move the green bordered area with the left mouse button inside the digital zoom image to change an observed area in the active quad.

When the digital zoom ratio is applied, the icon appears in the appropriate quad.

#### 11. The Enhanced Image Module

consists of four tabbed sections offering various digital image enhancements. In contrary to **Detector** module / **Contrast** and **Brightness** functions, these enhancements are applied only to the active quad independently. The digital processing can be applied to any live, paused or loaded image, including an optical one (see Chapter 5).

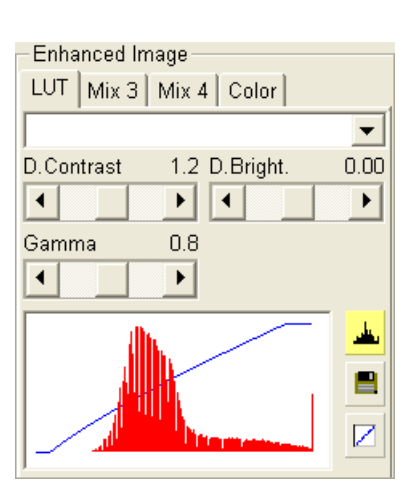

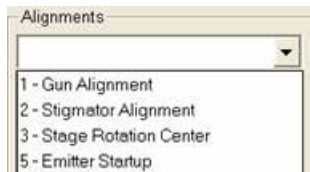

#### **FIGURE 4-12** THE ENHANCED IMAGE MODULE

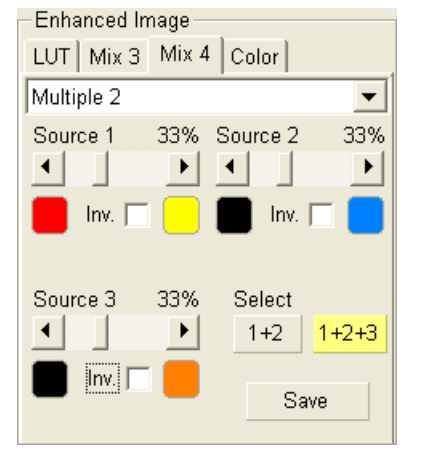

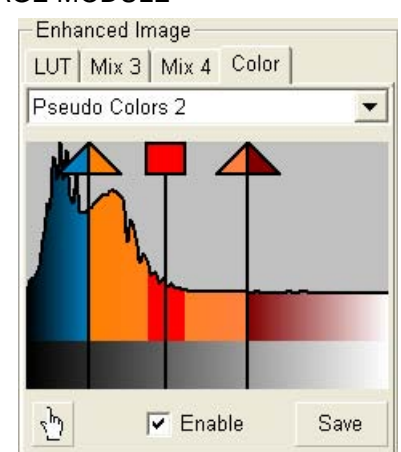

#### 12. The Alignments Module

contains alignments which enable to optimize the system performance (see Chapter 6).

- The **Alignments** list box contains list of Alignment procedures available for the current user level (User, Supervisor or Service).
- The **Instructions** info box displays the selected alignment procedure instructions.
- The **Steps** module shows an actual alignment page with all necessary components.

#### **Note:**

The user must understand the procedures at the appropriate level before proceeding with any adjustment. Improper alignments can make the system difficult to use.

# PREFERENCES… DIALOGUE

This dialogue can be opened by selecting **Preferences… (Ctrl + O)** from the pull-down menus: **Scan, Stage** and **Tools**. The opened menu from which it is chosen dictates the tab opened on entry. Once the Preferences dialogue is opened, any of the tabs can be chosen.

The Preferences dialogue consists of tabbed sections. Clicking the required tab opens a section that allows changing and presetting conditions for a group of the related functions. Only one tab can be opened at any time.

The items chosen and changed from any of the preferences tab dialogues remain valid (for a specific user) until changed next time.

#### The Units Tab

allows the user to change the **Units of Measure**, **Pressure** and **Temperature**. The choices affect the Stage module input boxes, the databar display, the status module and so on.

**FIGURE 4-13** UNITS PREFERENCES

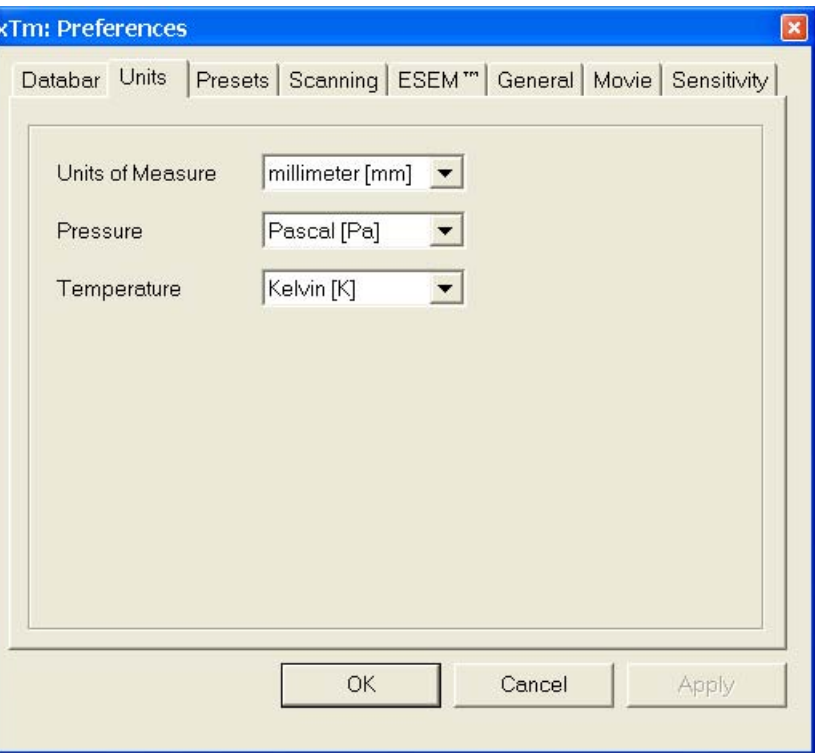

Selection possibilities are:

- **Units of Measure:** Millimeter [mm] / Micrometer [µm]
- **Pressure:** Pascal [Pa] / Torr [Torr] / millibar [mbar]
- **Temperature:** Kelvin [K] / Celsius [°C] / Fahrenheit [°F]

#### The Databar Tab

specifies content of the databar displayed at the base of all quads. The Databar configuration and available items differ for SEM imaging and optical quads. Actual content of the Databar Preferences dialogue corresponds to the currently active quad. For all electron imaging quads the Databar configuration is identical, except of the Label which can be set independently for each quad.

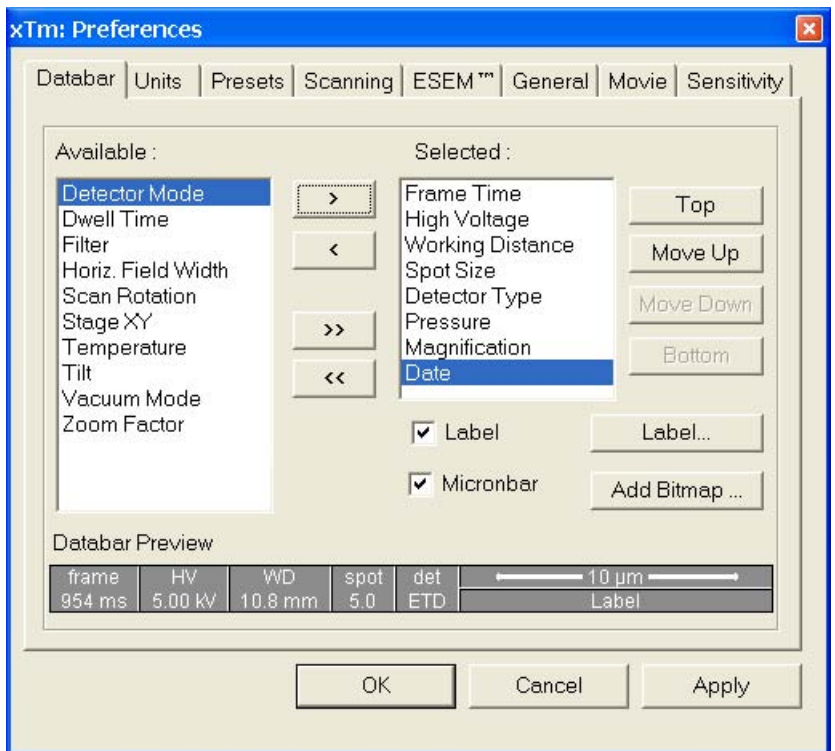

#### **FIGURE 4-14** DATABAR PREFERENCES

There are two lists in the dialogue, one labelled **Available** and the other **Selected**. Items in the Available list can be added / removed individually (**>** / **<**) or as a whole (**>>** / **<<**) to / from the Selected list. The Selected list contains items that are displayed in the Databar. The items in the Selected list can be **Move**d **Up**, **Move**d **Down**, **Top** or **Bottom** according to priority or preference. This in turn changes the order of the displayed items in the databar.

The **Label** and **Micronbar** can be chosen by ticking an appropriate check box. Their area expands or contracts as other items are added to or removed from the databar. The Micronbar scales to the magnification.

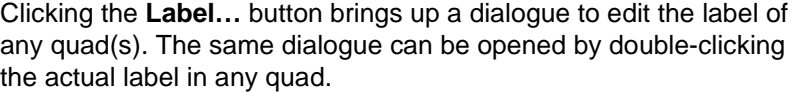

Clicking the **Add Bitmap…** button opens a dialogue to load a bitmap into the databar.

#### **Note:**

The limit for entries is displayed in the dialogue as it is updated. It is possible to select more items than can be displayed. The databar preview should be used to check available space.

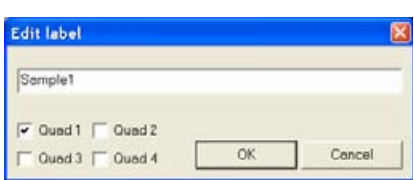

#### The Presets Tab

allows the user to change the pre-set values in the **High Voltage**, **Magnification** and **Pressure** drop-down lists. A value can be changed by selecting it in the list and entering a new one in the edit box just below the respective title. The new value replaces the selected one and is immediately sorted into the list. The number of entries in the list remains fixed.

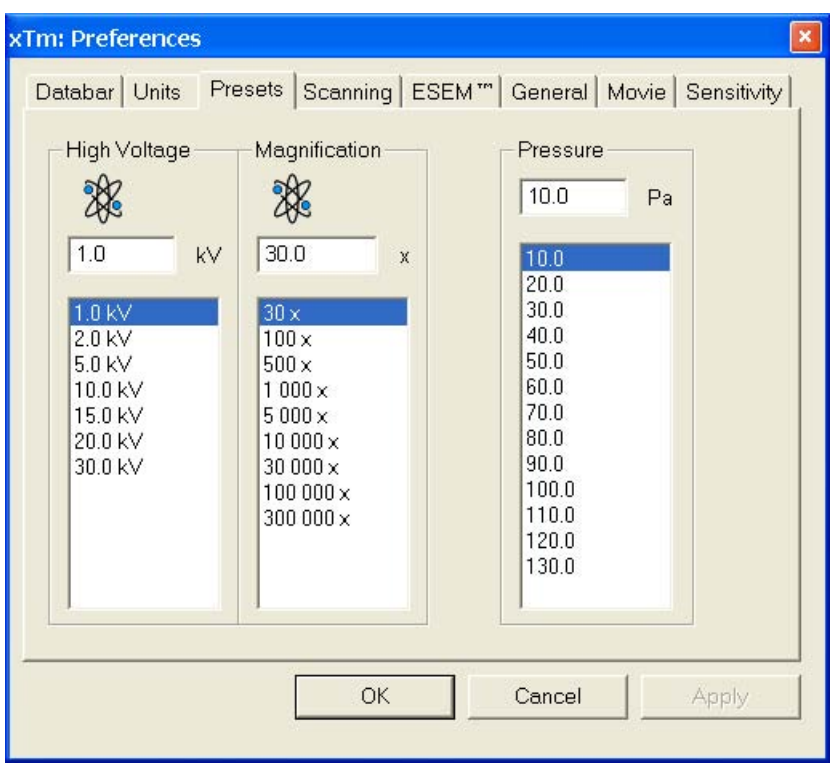

#### **FIGURE 4-15** PRESETS PREFERENCES

The **High Voltage** list can be changed to span any values from 200 V to 30 kV. The values must be entered in kilovolts (0.2 means 200 V).

The **Magnification** list can be changed to hold frequently used magnifications. Values that are in the pre-set list but cannot be applied to the current SEM conditions are not shown in the tool bar / Magnification list box. Magnification range is from 20x to 1 000 000x.

#### **Note:**

Alternatively the Magnification could be displayed as the Horizontal Field Width (see the **Preferences…** / **General** tab).

The **Pressure** list can be changed to hold specific values frequently used in the Low Vacuum and ESEM modes in the range from 10 to 200 Pa (from 0.075 to 1.5 Torr).

#### The Scanning Tab

allows the user to change the dwell-times (scanning speeds) table and to set-up the Slow scan / Fast scan / Snapshot / Photo function.

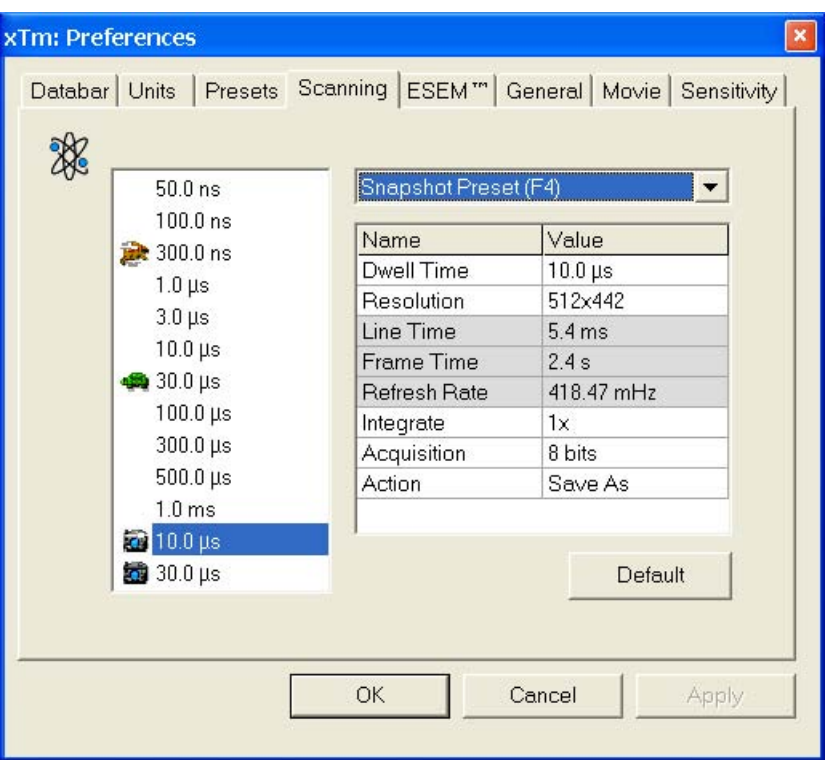

**FIGURE 4-16** SCANNING PREFERENCES

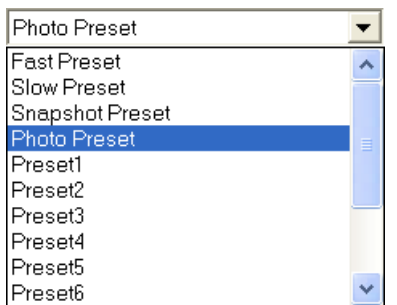

On the left side of the module there is a dwell-time preset list with the fixed number of entries. Selected **Preset** values can be changed in the Property Editor on the right side of the module. Following properties are editable (depending on the kind of the preset):

- **Dwell Time:** one point beam duration time
- **Resolution:** no. of points, Width x Height (image resolution)
- **Integrate:** no. of integrated frames (1, 2, 4, 8, 16, 32, 64, 128, 256)
- **Acquisition:** (8 bits / 16 bits) sets the captured image bit depth.
- **Action** activated at the end of Photo / Snapshot function**:** - **Save** saves the taken image using automatic file name and format.
	- **Save As…** opens the Save As dialogue to save the taken image.
	- **None** just takes the image and pauses the active quad.

Following properties are informative and non-editable:

- **Line Time:** line scan duration time
- **Frame Time:** image-scan duration time
- **Refresh Rate:** image refresh frequency

**Slow Scan** (tortoise / large green sector), **Fast Scan** (hare / small green sector), **Snapshot** and **Photo** (different cameras) preset buttons indicate the matching dwell-time value (to change it move an icon up or down just by clicking-and-dragging it – only available for Slow / Fast scan).

The **Default** button restores the default dwell-time list and scan functions settings.

#### The ESEM Tab

enables to customize the specimen chamber purging, which is automatically initiated when the system pumps the vented chamber directly to the ESEM / Low Vacuum mode.

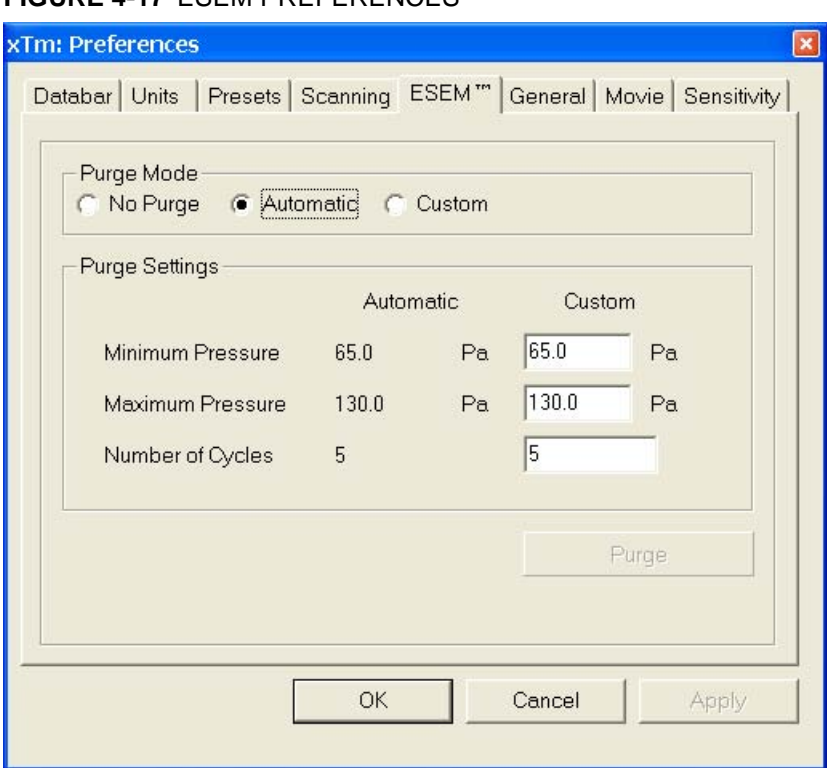

**FIGURE 4-17** ESEM PREFERENCES

**Purge Mode** module radio buttons:

- **No Purge** The purging is switched off and the chamber pressure goes directly to the set ESEM / Low Vacuum mode value. The gas mixture in the chamber slowly changes to the new gas type.
- **Automatic** All purging parameters are set automatically, according to the mounted Low Vacuum detector (Cone).
- **Custom** The Custom parameters (**Minimum Pressure, Maximum Pressure**, **Number of cycles**) defined in the **Purge Settings** module edit boxes are used. The default values are the same as in Automatic mode.

The **Purge** button enables to start the purging (using the current Purge Mode and Settings) manually when the system is already pumped to ESEM / Low Vacuum; otherwise, the button is disabled. When the purging is running, the Purge button becomes highlighted. Clicking on the highlighted button stops the current purging procedure and returns the system to operation in ESEM / Low Vacuum.

#### **Notes:**

– The new Purge Mode or Settings is applied immediately after pressing the **OK** or **Apply** button, even if the purging cycle is already running. – During the purging procedure, the chamber pressure is not ready for SEM operation (the vacuum status is Pumping). Therefore, pressing the Purge button automatically switches off the accelerating voltage. – The Purge Settings is not remembered separately for each user. If it is of any importance, please check these Preferences before starting the ESEM / Low Vacuum operation. After xT microscope Server restart it is set to Automatic.

#### The General Tab

contains variety of user settings of both UI behaviour and microscope operation, which are of less importance and/or does not logically belong to other Preferences section.

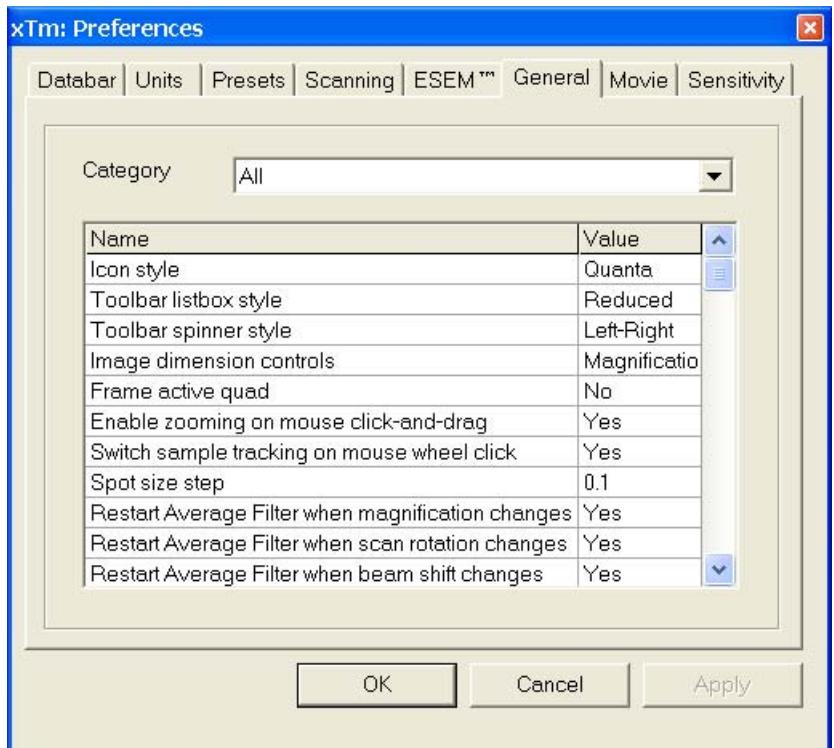

#### **FIGURE 4-18** GENERAL PREFERENCES

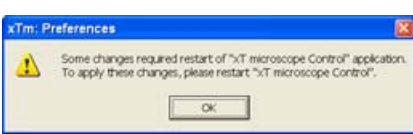

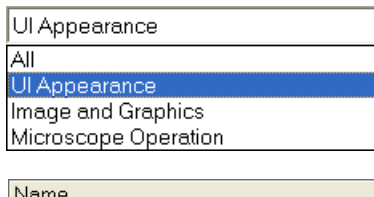

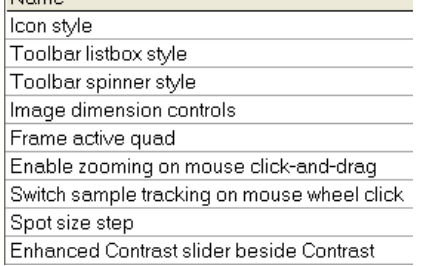

Each item of the General Preferences is represented by single line displayed in the property editor. Clicking on the corresponding **Value** displays a drop-down list with the settings available for that item.

#### **Note:**

Some changes become visible after the next UI start.

#### **Categories**

To make navigation among the number of preferences easier, they are divided into three groups. Selecting appropriate group from the **Category** drop-down list will display in the below property editor only the items belonging to this group. Selecting Category **All** will display all items at once.

#### **UI appearance**

• **Icon style** (Nova / Quanta)

Selects appearance of the tool bar icons.

- **Toolbar listbox style** (Reduced / Standard) Specifies appearance of the High Voltage, Magnification and Spot drop-downs lists.
- **Toolbar spinner style** (Up-Down / Left-Right) Specifies appearance of the Dwell Time spinner.
- **Image dimensions control** (Magnification / HFW) Selects a way of the magnification representation and control.
- **Frame active quad** (Yes / No) Switches on / off additional highlighting of the active quad.
- **Enable zooming on mouse click-and-drag** (Yes / No) Enables / disables the function linked to the left mouse button.
- **Switch sample tracking on mouse wheel click** (Yes / No) Switches the tracking movement control linked to the mouse wheel between click-and-move and click-and-drag modes.
- **Spot Size Step:** 0.1 / 0.01 / 0.001 This enables to set the accuracy of the spot size setting.
- **Enhanced Contrast slider besides Contrast** (Yes / No) enables to show the Enhanced contrast control next to the Contrast in the Detector module. In this case the corresponding control in the Detector Settings module disappears.

#### **Image and graphics**

- **Restart Average Filter when magnification changes** (Yes / No)
- **Restart Average Filter when scan rotation changes** (Yes / No)
- **Restart Average Filter when beam shift changes** (Yes / No)
- **Restart Average Filter when stage moves** (Yes / No)

The above three items enable to choose whether the image averaging should be restarted when the indicated parameter changes. Restarting the Average Filter causes the image to blink and get noisier; on the other hand, the averaging slows down the image response to the changed parameter.

- **Display beam icon in databar** (Yes / No) Adds an active beam icon to the first data bar position.
- **Blinking pause icon during image integration** (Yes / No) If Yes is selected, the blinking Pause symbol is displayed in quads which are being stopped. Otherwise, the Pause symbol appears only after the image acquisition has actually stopped.
- **Display Recording Movie message** (No / 1 second / 2 seconds / 5 seconds / 30 seconds) At the beginning of the movie recording, this message could be displayed in the recorded quads for a selected time period.
- **Hide Rotation controls when not used** (No / 10 seconds / 30 seconds / 60 seconds) Specifies if and when the on-image Scan / Compucentric Rotation control should be automatically switched off.
- **Display Scan Rotation in CCD quads** (Yes / No) Specifies if the Scan Rotation indicator and value should be permanently displayed in the optical quad(s); note that only nonzero Scan Rotation is displayed.
- **Display Tilt Corrections in CCD quads** (Yes / No) Specifies if the Dynamic Focus and Tilt Correction indicator and values should be displayed in the optical quad(s); only non-zero values are indicated.
- **Reset Enhanced Image parameters on file open** (Yes / No) When opening an image, applied enhancement corrections (remembered for the quad) are reset irreversibly.

#### **Microscope operation**

• **Lower stage when venting the chamber** (Yes / No) Specifies if the stage should automatically go to a low Z values when venting the chamber. This is a recommended (not default) setting, because it greatly diminishes the chance of hitting the pole piece when closing the chamber doors after mounting a higher specimen.

#### • **Change magnification when pumping**

(No / Set to 25x / Set to 100x / Set to 200x) Specifies if the magnification should be automatically set to a low value when the chamber is being pumped (presumably after replacing the specimen).

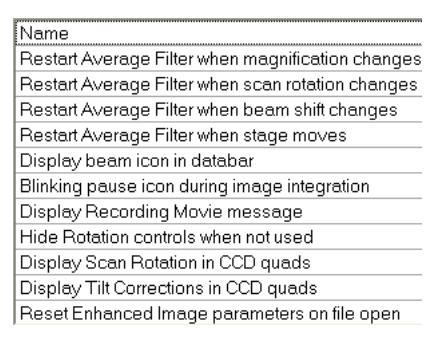

#### Name

Lower stage when venting the chamber Change magnification when pumping Switch off CCD automatically Pause E-Beam quads when switching off HV Allow Beam Shift in Get mode Blank beam during long stage moves

• **Switch off CCD automatically**

(No / 1 minute / 10 minutes / 30 minutes / 1 hour / 2 hours / 6 hours) Specifies if and when the CCD camera and infrared LEDs should be automatically switched off. The countdown starts when resuming the optical quad and continues regardless of the operator activity.

- **Pause E-Beam quads when switching off HV** (Yes / No) Specifies if the electron image quads should be automatically paused when switching off the High Voltage.
- **Allow Beam Shift in Get mode** (Yes / No) Enables / disables automatic using of Beam Shift when the user requires very small point-to-point movements (double-click in the image at high magnifications).
- **Blank beam during long stage moves** (Yes / No) If Yes is selected, the electron beam is automatically blanked during long software controlled stage movements. This may protect extremely sensitive samples from exposure to the beam in undesired areas.

#### The Sensitivity Tab

The preset sliders control the sensitivity of the Manual User Interface (**MUI** – option).

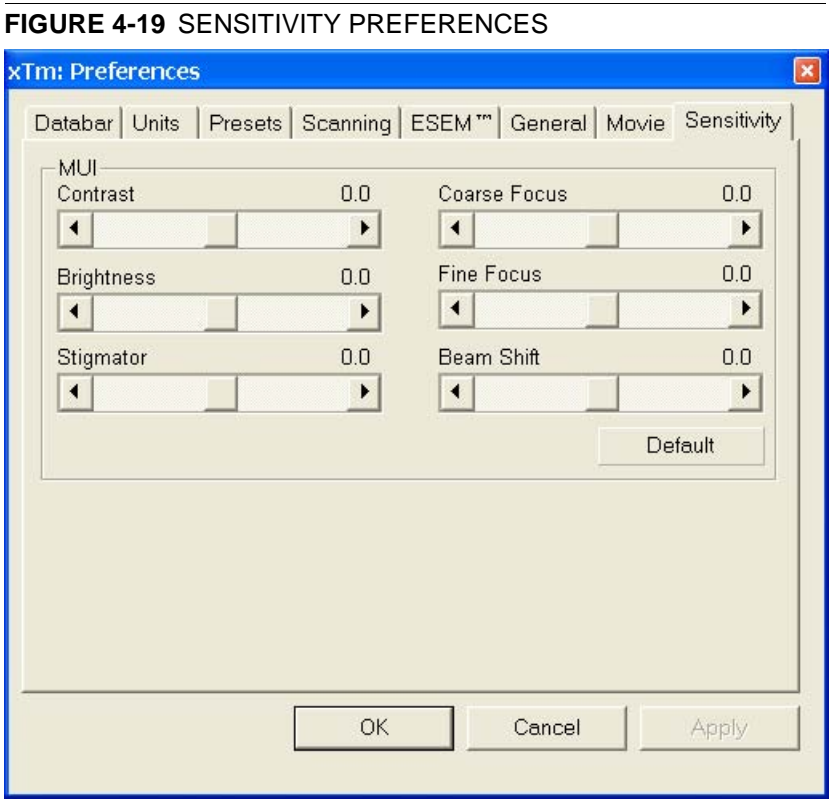

All MUI controls are represented except the Magnification. The **Default** button sets the original settings.

#### The Movie Tab

provides two groups of controls: **Timer** to set-up the movie frame-rate and **File** to set-up the path name and format of the resulting movie (see Chapter 5).

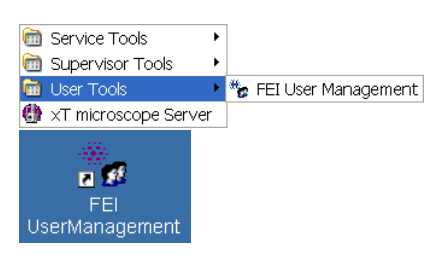

The FEI User management software allows to FEI Account Admistrators, FEI Supervisors and FEI Microscope Users to organise user accounts that can possibly be used to run the xT microscope Control software. It allows the creation and removal of user accounts, the setting of user passwords and group membership, as well as the copying and removal of user data.

You can start the software from the system Start menu. This brings up the **Log On** dialogue box, containing **Username** and **Password** text fields, for entering the User Management software.

# CONTROL POSSIBILITIES

- **Context menu** You can reach some context options by clicking the right mouse button (see below).
- **Drag and Drop actions** Instead of using menu options, you can sometimes simply drag and drop items from one icon to another (set user group).

# FEI ACCOUNT ADMINISTRATORS

As the highest account level, FEI Account Administrators have rights that allow them to create and delete users and change their properties over the following user groups (in order of significance):

- FEI Account Administrator
- FEI Supervisor Users
- FEI Microscope Users
- FEI Non-active Users

Each of these accounts has its own opportunity to operate the **xT microscope Server** and **Control** software. The first FEI Account Administrator is created during the system installation.

**FIGURE 4-20** FEI ACCOUNT ADMINISTRATORS CONTROL OVERVIEW

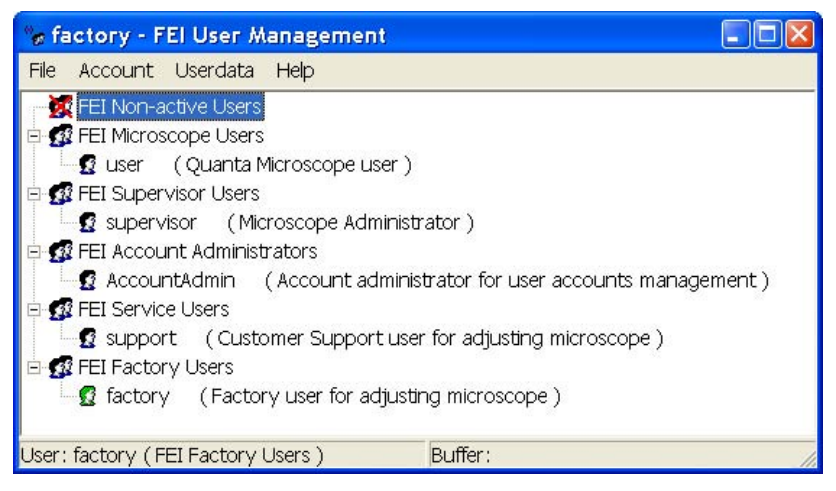

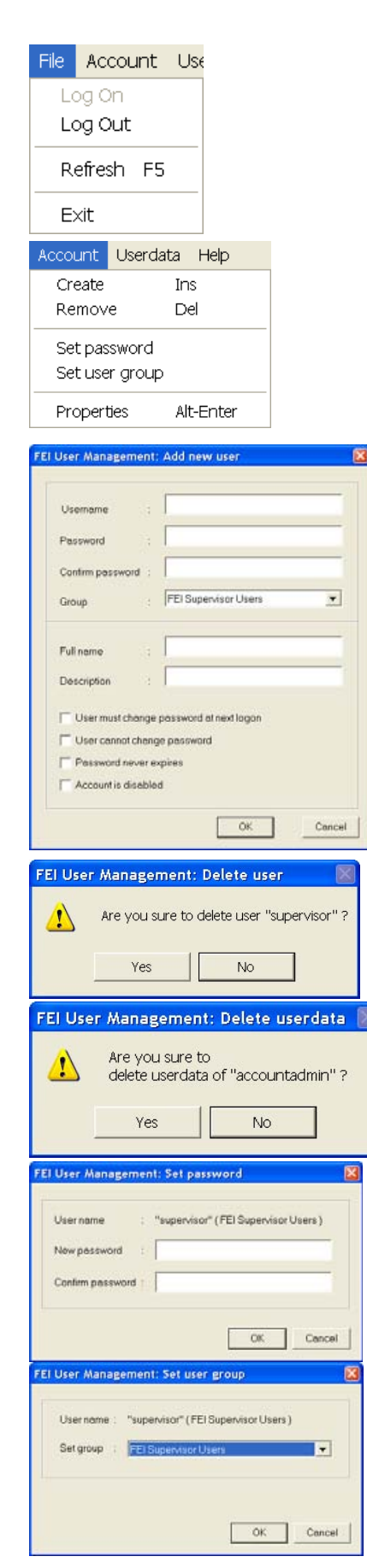

# The File Menu

contains the following items:

- **Log On:** click to log on (active when user is logged out).
- **Log Out:** click to log off (active when user is logged on).
- **Refresh (F5):** click to refresh the user tree.
- **Exit:** click to exit the FEI User management program.

#### The Account Menu

contains the following items, which are accessible only for **FEI Account Administrators** (with the exception of set password function).

• **Create (Ins):** click to add a new user or supervisor.

**Remove (Del):** click to remove an existing user. The user must be highlighted first.

If an FEI Microscope User has user data, the account administrator is warned that user data will be removed also. If any additional user is to be removed, that additional user's data is removed without warnings.

- Set password: click to make a password for the user. The user must first be highlighted in the tree. An FEI Account Administrator can change the password for any user from a lower level account.
- **Set user group:** click to set the group for the user. The user must first be highlighted in the tree. When confirmed, the user is moved to selected group. When moving a user from the FEI Microscope Users group to the FEI Non-active Users group, his user data will be removed. A warning is displayed in this case.

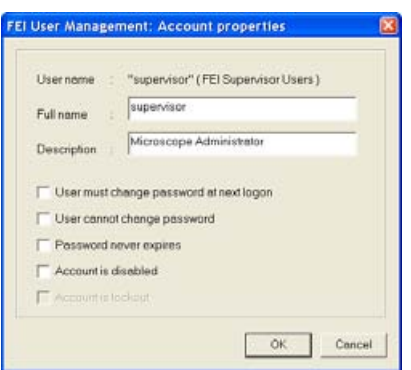

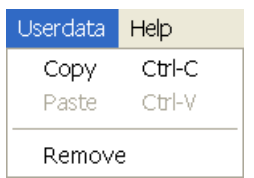

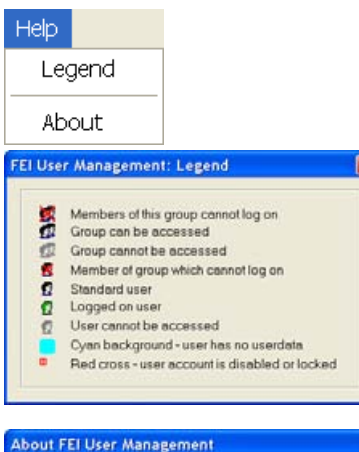

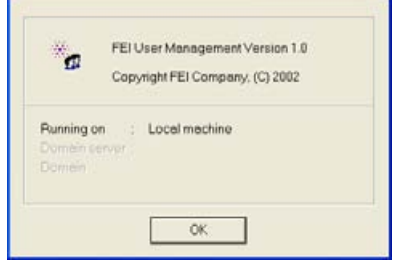

**Properties (Alt + Enter):** click to see and change the properties for that user. The user must first be highlighted in the tree.

#### The Userdata menu

contains the following items.

- **Copy (Ctrl + C):** click to copy user data from a user of the same or a lower level group.
- **Paste (Ctrl + V):** click to paste user data into your own account or into the accounts of a lower group level. It is not possible to copy user data inside the FEI Supervisors User group.
- **Remove:** click to delete user data from a selected account of equal or lower group level.

#### The Help Menu

contains the following items:

Legend: clicking provides an explanation of icons used in the tree.

• **About:** displays the FEI User Management software version and copyright.

# ACCOUNT LOGGING

This accounting utility monitors user, log on / off actions, session time, filament lifetime and the UI status. It works with two log files located in c:\Program Files\FEI\data\accounting\:

- **accounting.tmp** is a temporary running file during use of the equipment at each user session, updated every 15 seconds so that any power down or operating system crash situation can be time logged.
- **accounting.log** is permanent file to which the previous data are sent when a new session is started. This file is only readable by the FEI Supervisor User or higher level.

These files can only be deleted at factory or service level, each one is a text - CSV file so it can be loaded into Microsoft Excel for processing.

# Entering Commands in Summary

USING THE MOUSE

# **TABLE 4-3** MOUSE BUTTON FUNCTIONS

right

button

↑

left

button

◎

wheel down  $\downarrow$ wheel press  $@$ 

wheel up

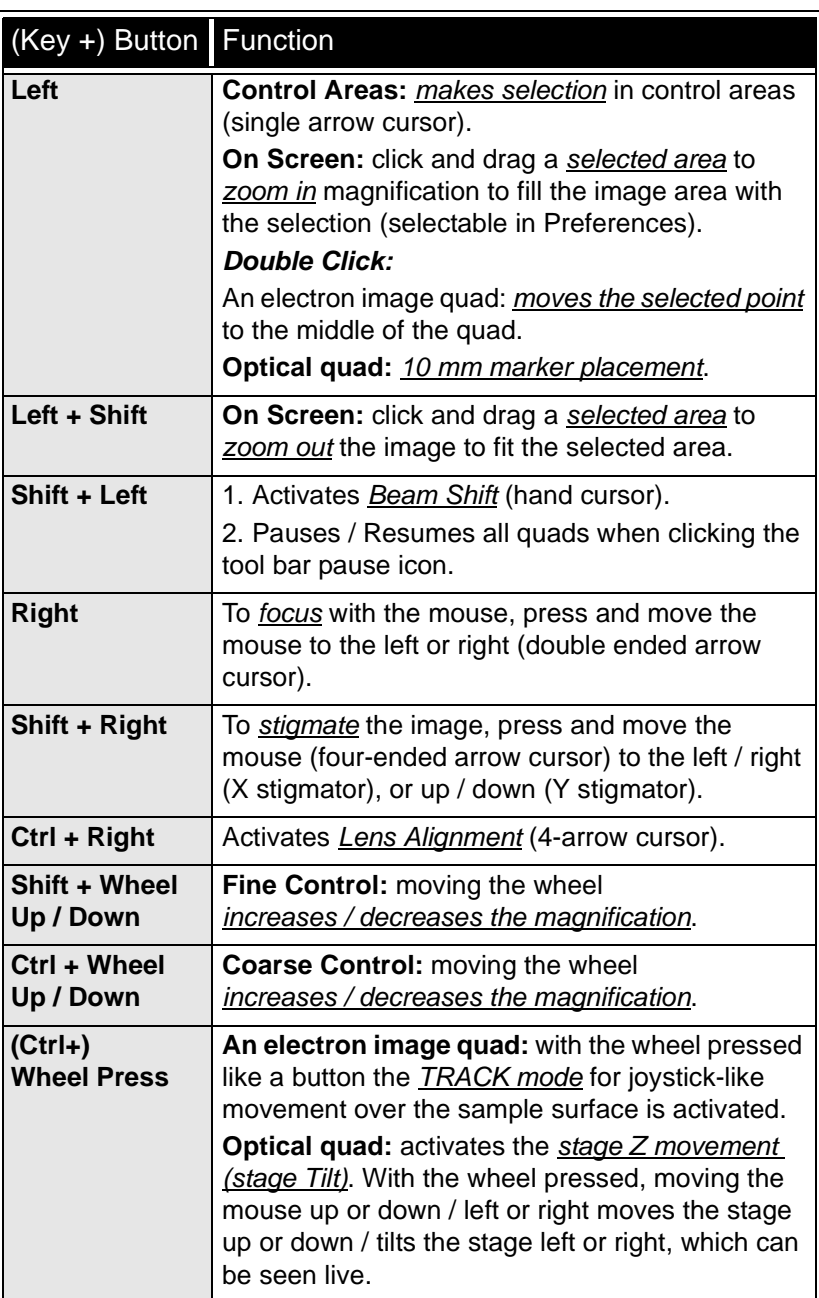

#### **Note:**

The given sequence of key and button pressing is important for some functions.

# USING THE KEYBOARD

#### **TABLE 4-4** WINDOWS SYSTEM KEYS

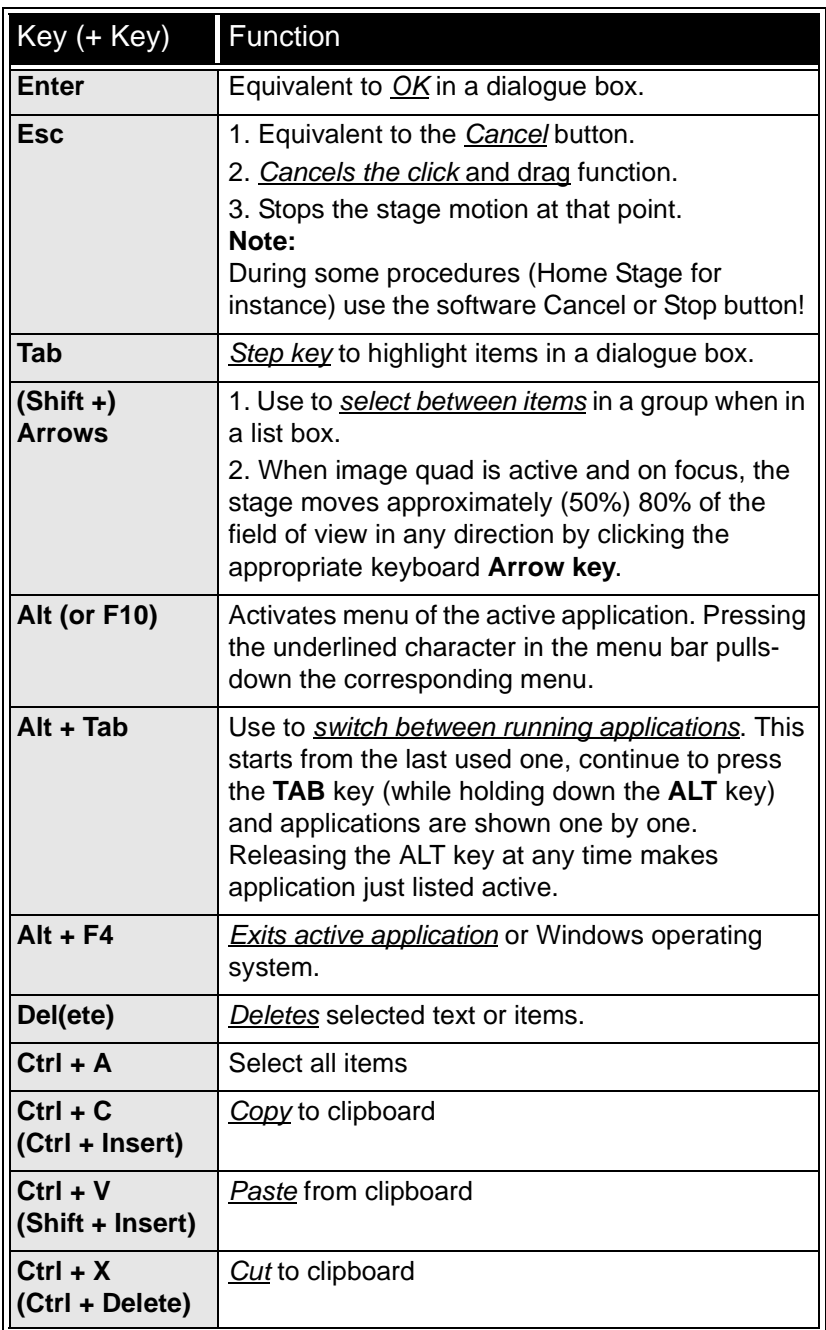

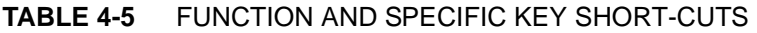

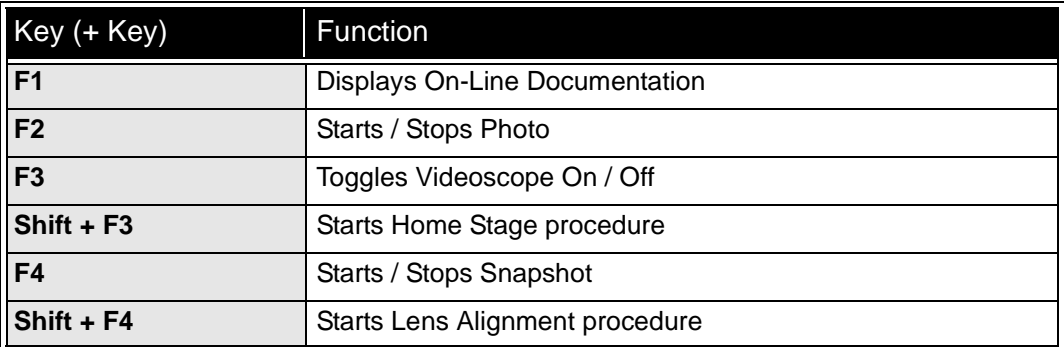

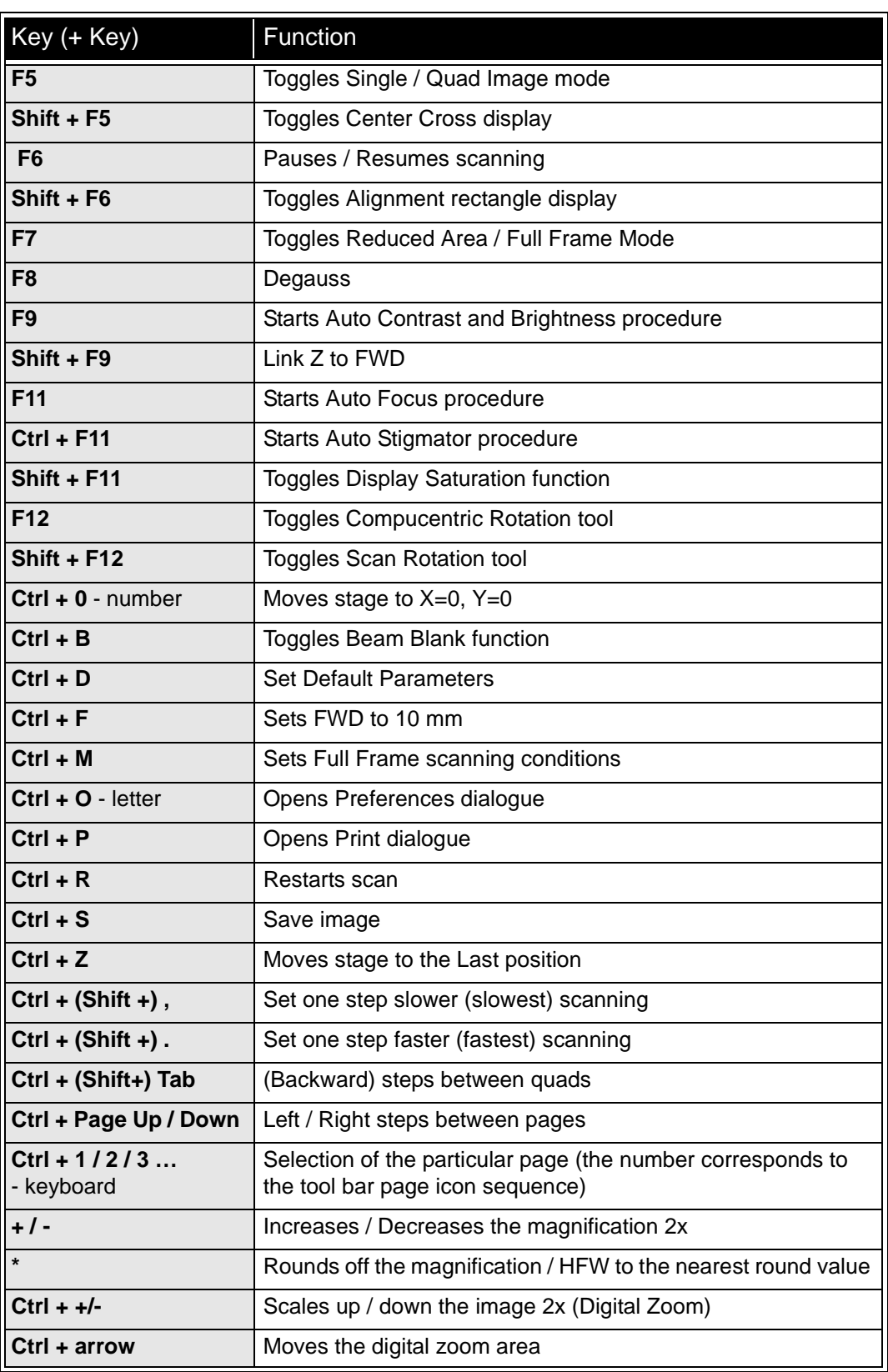

#### **TABLE 4-5** FUNCTION AND SPECIFIC KEY SHORT-CUTS
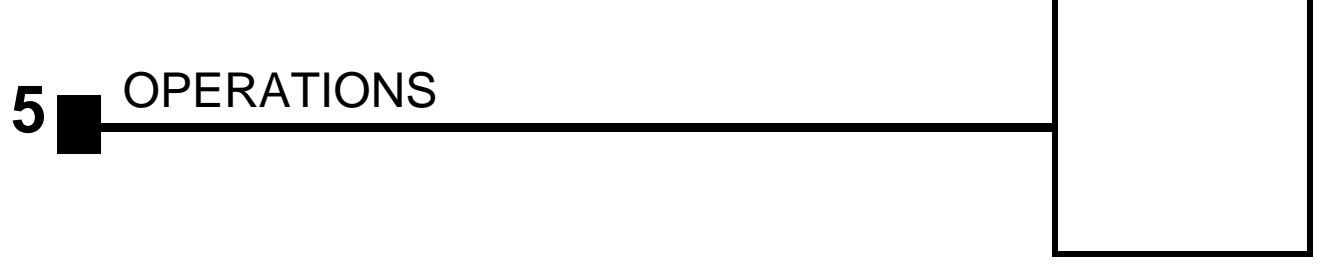

This chapter describes how to use the Microscope system from an application point of view. The following subjects are covered:

- Specimen Preparation and Handling
- Obtaining an Image
- Optimising an Image
- Detector types and usage
- Capturing and Handling a Single Image
- Recording Movies (Saving Multiple Images)
- Measurement and Annotation Functions

### **Caution!**

These procedures assume you are familiar with the xT microscope server and xT microscope Control software (see Chapter 4), which are necessary to start and operate the microscope.

# Specimen Preparation and Handling

The specimen material for **High Vacuum** mode must be able to withstand a low pressure environment (without outgassing) and the bombardment by electrons. It must be clean and conductive. Oil and dust may contaminate the chamber environment, which could hinder or even prevent evacuation to the level needed for standard SEM operation.

#### **Note:**

Always wear lint- / powder-free clean room gloves when reaching into the specimen chamber to minimise oils, dust, or other contaminants left inside the chamber.

### NEEDED ITEMS

- Class 100 clean-room gloves
- Specimen stubs and conductive adhesive material
- Tools: tweezers, 1.5 mm hex wrench
- Prepared or natural specimen

### NATURAL SPECIMEN

If no coating is desired the **Low Vacuum** mode can be used to stabilise the specimen for observation. This mode is useful if there is a suspicion that a coating might alter the specimen.

If the specimen contains any volatile components, such as water or oil, and therefore will not withstand coating, then the **ESEM** mode can be utilised with the correct environment gas and pressure to allow observation of the specimen in its natural state.

### COATED SPECIMEN

If the specimen is nonconductive (plastic, fibre, polymer or other substance with an electrical resistance greater than  $10^{10}$  ohms) the specimen can be coated with a thin conductive layer. This conductive layer reduces beam instability due to sample charging and improves image quality.

For successful imaging, rough surfaced specimens must be evenly coated from every direction. Biological, cloth and powder specimens may require carbon or other conductive painting on portions of the specimen that are hard to coat.

Coating reduces beam penetration and makes the image sharper. It may mask elements of interest for X-ray analysis (thus the use of carbon for geological and biological specimens).

For more information on specific preparation techniques, see *Scanning Electron Microscopy and X-Ray Microanalysis, 2nd ed.* by Joseph Goldstein et al., Plenum Press, New York, 1992.

### MOUNTING THE SPECIMEN TO THE HOLDER

Wafers and PGA devices have individual sample-mounting procedures. If you are using a wafer piece or other sample, attach the specimen to the specimen holder using any suitable SEM vacuumquality adhesive, preferably carbon paint. The specimen must be electrically grounded to the sample holder to minimize specimen charging. If you are using a vice mechanism or double-sided tape, make sure the specimen is conductively attached to the holder.

#### **Note:**

The sample holder is not directly grounded to the chamber ground because it is connected to the BNC feed on the chamber door. This allows to measure the sample current.

#### **Caution!**

Store samples and sample holders in a dry and dust free environment. Dust on samples can get drawn into the electron column, degrading imaging and requiring an FEI Customer Service.

## INSERTING / EXCHANGING A SPECIMEN AND / OR A DETECTOR

It is assumed, that the microscope is in the Full operation state (see Chapter 3).

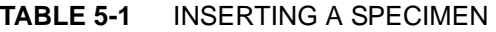

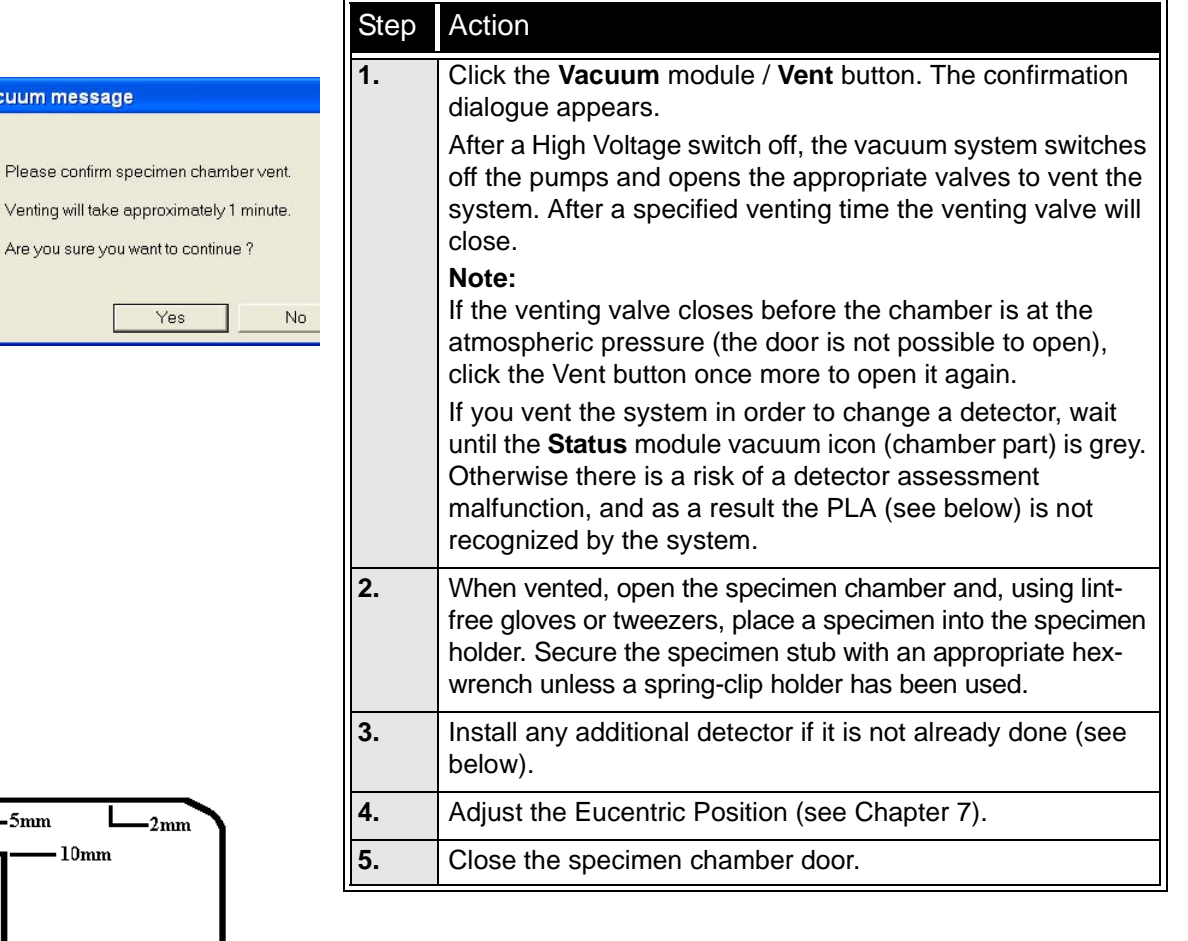

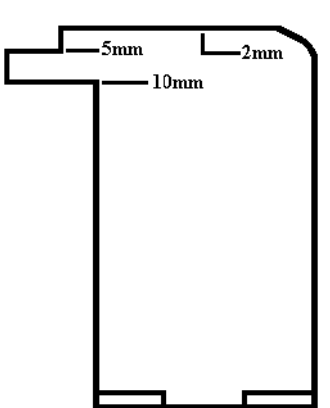

xTm: Vacuum message

Are you sure you want to

Yes

 $\sqrt{2}$ 

# Obtaining an Image

## OPERATION PRE-CHECK

To ensure correct operation in any Vacuum mode, check the following list before continuing. After obtaining a preliminary image, you can then experiment with your settings.

It is also possible to use **Set Default Parameters** (**Ctrl + D**) function found at the **Tools** menu.

**TABLE 5-2** QUANTA FEG SETUP CONDITIONS

| Adjustment                        | <b>E-Beam Setting</b>                                                                                                    |
|-----------------------------------|----------------------------------------------------------------------------------------------------|
| Vacuum mode                       | HiVac: conductive samples<br>LoVac: nonconductive, mixed or contaminating<br>samples<br><b>ESEM:</b> wet samples (use $H_2O$ gas medium)                                                                                                    |
| <b>High Voltage</b>               | Select voltage relative to specimen type:<br>- low voltage for surface imaging, beam-sensitive<br>samples and slightly charging samples<br>- high voltage for conductors, high resolution,<br>compound info (BSE, X-ray)<br>For example:<br>- biological sample High Voltage = (1-10) kV<br>- metal sample High Voltage = (10-30) kV |
| <b>Spot size</b>                  | <b>HiVac and LoVac: 3 or 4</b><br><b>ESEM: 4</b>                                                                                                    |
| <b>Pressure</b>                   | HiVac: the lowest<br>LoVac: 60 Pa (0,5 Torr)<br><b>ESEM:</b> 600 Pa (3,7 Torr)                                                                                                    |
| Scan rate                         | HiVac: fast (dwell time about 0.1 - 0.3 µs)<br><b>LoVac</b> and <b>ESEM</b> : slow (dwell time about $1 - 3 \mu s$ )                                                                                                    |
| <b>Working</b><br><b>Distance</b> | Set the highest specimen point to approximately<br>10 mm (yellow mark in an optical quad) and press<br>Ctrl $+$ F to set WD to 10 mm.                                                                                                    |
| <b>Magnification</b>              | Set to lowest – from 50x to 200x                                                                                                    |
| Standard<br><b>Detector</b>       | HiVac: ETD (SE)<br>LoVac: LFD<br><b>ESEM: GSED</b>                                                                                                    |
| <b>Filtering</b>                  | HiVac: Average (4 frames for fast scans)<br>LoVac and ESEM: Live                                                                                                    |
| Contrast<br>and Brightness        | With contrast at minimum value adjust brightness<br>to just show a change in intensity to the screen.<br>Increase the contrast to produce a reasonable<br>image on screen. Increases in brightness and<br>decreases in contrast produce softer images and<br>vice versa.                                                             |

# SELECTING VACUUM MODE

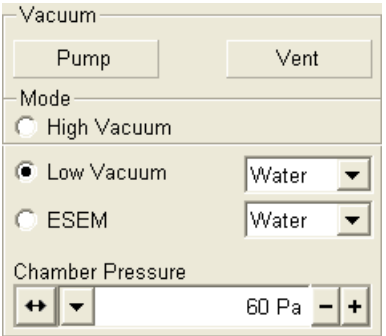

When a specimen and appropriate detector(s) are inserted correctly, close the specimen chamber door and follow the instructions:

#### **TABLE 5-3** SELECTING VACUUM MODE

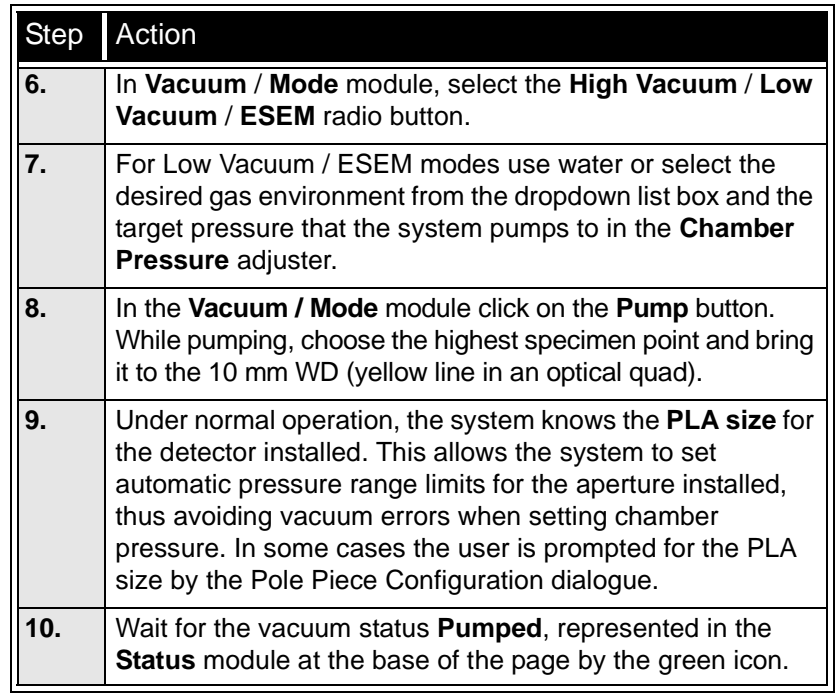

## *WARNING!*

*The system can be damaged by using the Low Vacuum / ESEM mode without an appropriate PLA. Do not select a PLA Cone which is not actually mounted onto the objective pole piece.*

### Low Vacuum and ESEM Modes

Which one of these modes is used depends on either the detector installed or some special conditions (working with the cooling stage implies ESEM mode for instance).

### **Purging**

The microscope provides automatic sequencing for purging the specimen chamber according to the settings of **Purge Mode** in the **Preferences… / ESEM** tab. There may be certain applications (e.g., working with a sensitive sample) where the operator needs to change the purging parameters:

- Select **No Purge** when purging the specimen chamber is not desired. The chamber goes to the set pressure directly and the gas mixture in the chamber slowly changes to the selected gas type.
- Select **Automatic** to use pre-defined values for **Minimum / Maximum Pressure** and **Number of cycles**. The **Purge Settings** displays the current default values.
- Select **Custom** to change the **Minimum / Maximum Pressure** and the **Number of cycles** manually using the **Custom** Edit boxes. **Caution:**

The maximum allowed pressure is 200 Pa (1.5 Torr) for all currently available PLA Cones.

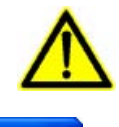

### xTm: Pole Piece Configur...

C No Accessory

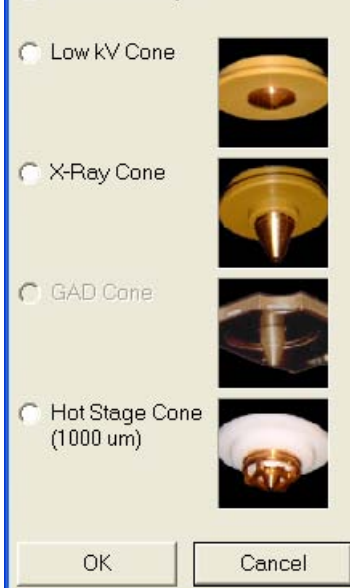

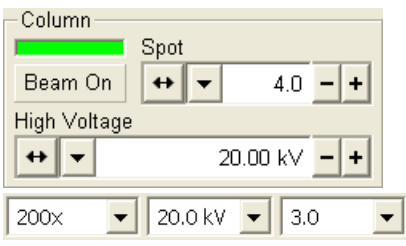

### SPOT SIZE

The electron beam diameter (usually represented as the **Spot** size) is considered to be close to ideal when its edges just touch the neighbouring spot. If it is too large, overlaps occur and the image appears out of focus. If it is too small, electronic noise appears in the image.

There are factory preset Spot numbers selectable from the **Column** module / **Spot** number list box and from the tool bar list box. The last user spot size value used is also kept in the Spot number list.

Deciding which spot size is suitable for a particular magnification can be determined when you achieve good focus and astigmatism correction.

#### **TABLE 5-4** SPOT SIZES AND RECOMMENDATION OF THEIR USE

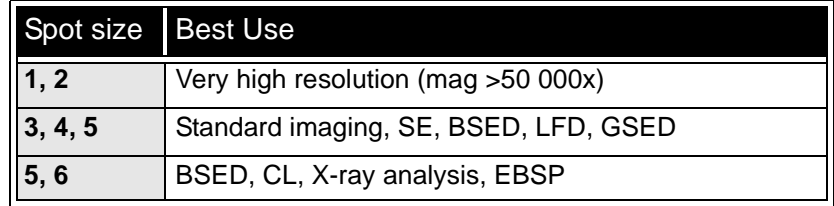

#### **Note:**

When changing the spot size, adjustment of the Detector module / Contrast and / or Brightness may be necessary to optimize the image. An alternate approach is to use the Auto Contrast Brightness (F9) function.

### The Beam Current

could be controlled by changing the spot size and by selecting the final lens aperture (see Chapter 2). A hint on a proper setting gives the following table.

#### **TABLE 5-5** OPTIMAL FINAL LENS APERTURE SIZES [µm] AND APPROXIMATE SPOT SIZES AS A FUNCTION OF BEAM CURRENT AND HIGH VOLTAGE

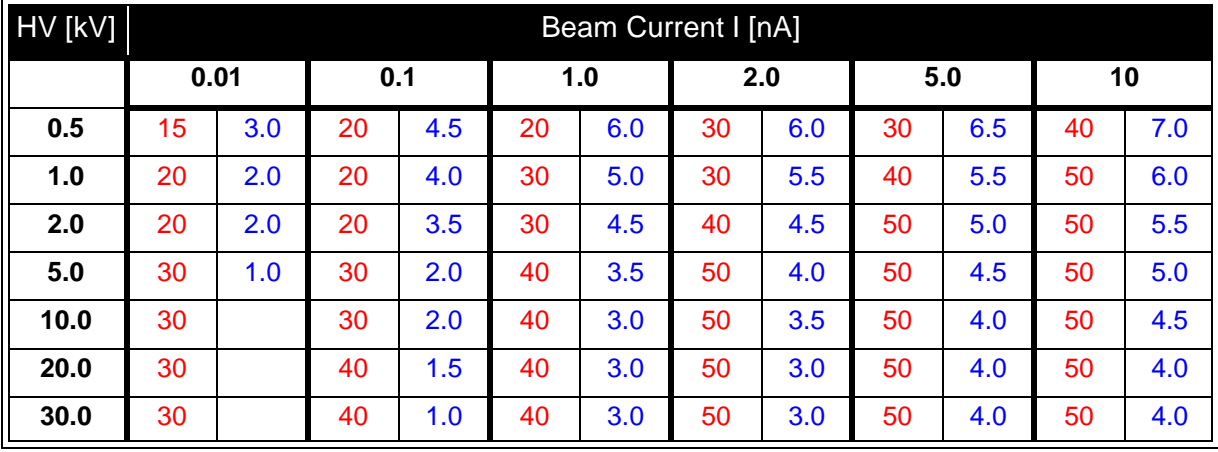

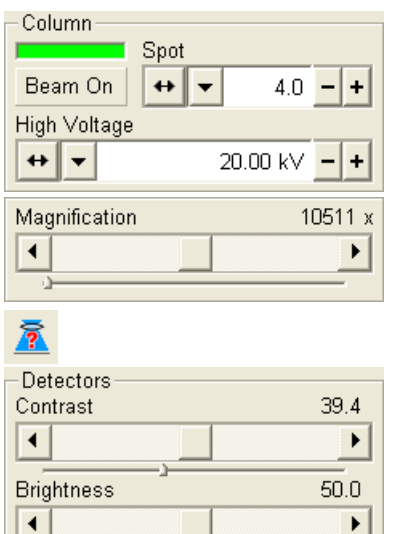

### OBTAINING AN IMAGE ON SCREEN

The following assumes that the electron emission is on. **TABLE 5-6** IMAGING PROCEDURE

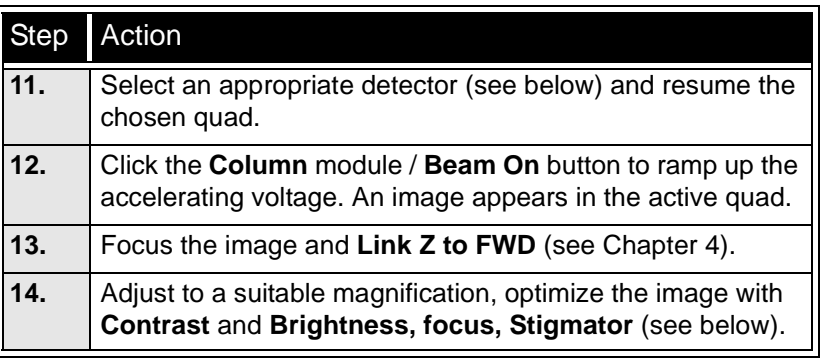

# Optimising an Image

# PRINCIPLES OF SEM IMAGING

All scanning beam microscopes produce images with the same fundamental technique. The primary beam is scanned across the specimen surface in a regular pattern called a raster. Normally, this raster consists of a series of lines in the horizontal (X) axis, shifted slightly from one another in the vertical (Y) axis. The lines are made up of many dwell points and the time of each dwell point can be shortened or prolonged (dwell time). The number of points per line can be increased or decreased as well as the number of effective lines (resolution). The result is a picture point (pixel) array. Low or high resolution images can be obtained by changing these factors. The larger the pixel array, the higher the resolution of the image. The image is created pixel-by-pixel in the computer memory and displayed on a monitor screen.

The signal emitted by the specimen surface as it is illuminated with the primary beam is collected by the detector, amplified and used to adjust the intensity of the corresponding image pixel. Because of this direct correspondence, the image displayed on the monitor is directly related to the specimen surface properties.

The raster consists of many (typically one million) individual locations (pixels) that the beam visits. As the beam is scanned, the signal emitted by the sample at each beam position is measured and stored in the appropriate digital memory location. At any time after the beam scan, the computer can access the data and process it to change its properties, or use it to generate a display.

### MAGNIFICATION

**Magnification** is calculated as the displayed image dimension (L) divided by the sample scanned dimension (l).

If the observed sample point size is made smaller while the monitor size remains constant, the magnification increases. At low magnification, you get a large field of view. At high magnification, you point only a tiny sample area.

Alternatively Magnification could be expressed as the Horizontal Field Width (HFW), specifying dimension of the scanned area (see the **Preferences…** / **General** tab).

The Quanta FEG supports two viewing sizes: **Quad Image** and **Single Image** modes. Magnification is always adjusted in the databar for the current display, thus an image at 500x in Quad Image mode is 1000x in the Single Image mode as its size has doubled.

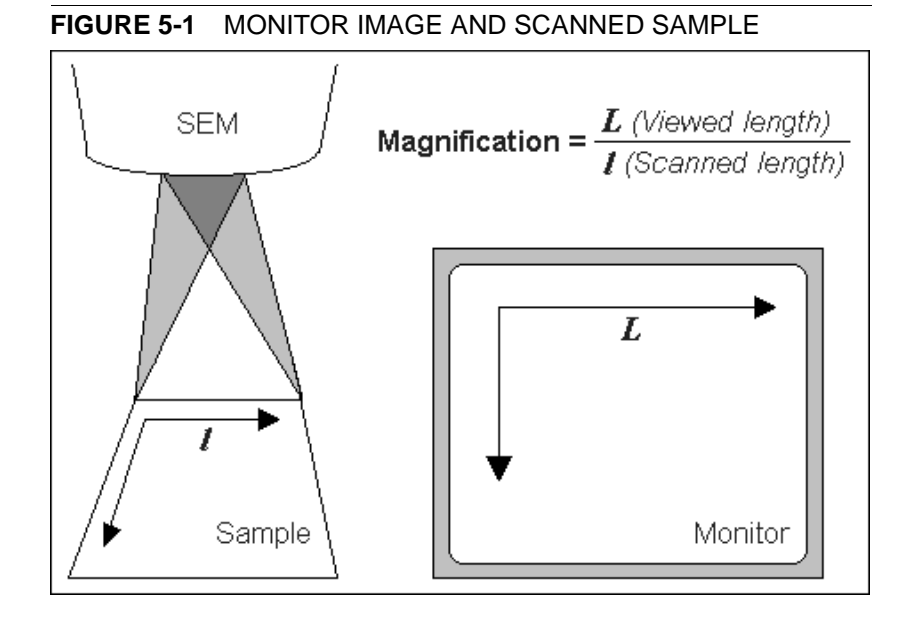

Changing Magnification

- The **Tool bar** list box is used to select from a predefined values.
- The **Keyboard** control  $(+/-/*)$ : the numeric pad plus key  $(+)/$  the minus key (-) increases / decreases the magnification 2x and rounds the value (when using the HFW, no rounding takes place). The star (**\***) key rounds the magnification / HFW value (e.g. 10 063x becomes 10 000x).
- The **Mouse wheel** control: Coarse / fine control can be operated by holding the Ctrl / Shift keyboard key and moving the mouse wheel up / down to increase / decrease the magnification.
- The **Selected Area Zooming In / Out** is a quick way of zooming in / out on an area of interest. Click with the left mouse button into the image, hold it and drag to make a dotted box over the area of interest (the cursor changes to a magnifying glass with  $a + sign$ ). Release the button and the selected area increases to fill the whole quad (window) with respect to the sides ratio. Using the left mouse button + Shift key consecutively reverses the above described technique (the cursor changes to a magnifying glass with a - sign). The escape button cancels the operation at any time.
- The **Magnification** module (see Chapter 4)
- The **Digital Zoom** module (see Chapter 4)

## SCAN SPEED AND FILTERING

To make a good image it is necessary to find a balance between scan speed, charge, sample damage and signal to noise ratio.

A noisy image can be improved by decreasing the scan speed. If charge or sample damage are the limiting factors it is better to use a faster scan speed in combination with an **Average** or **Integrate** filter (see Chapter 4).

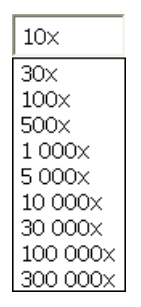

# CONTRAST AND BRIGHTNESS

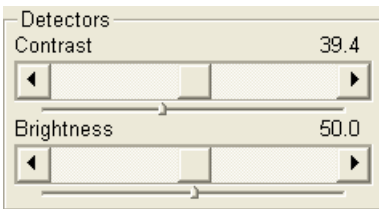

The contrast and brightness can be set manually either by adjusting the **Detectors** module controls (see Chapter 4) or using the MUI (option).

**TABLE 5-7** CONTRAST & BRIGHTNESS SETTING

| <b>Step</b> | Action                                                                                                    |
|-------------|----------------------------------------------------------------------------------------------------|
| 1.          | Select a medium speed scan in an active quad.                                                                                                    |
| 2.          | Reduce the contrast to zero and adjust the brightness to a<br>level so that the last gray level can be seen, by eye, before<br>the screen goes black. |
| 3.          | Increase the contrast so that the signal level shows an image.                                                                                        |
| 4.          | If necessary, adjust the brightness level to improve the image.                                                                                       |

These adjusters always have a label / editable value (displaying the current Contrast or Brightness level in %) in the upper left / right corner.

### Using Videoscope (F3)

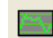

This mode could facilitate contrast and brightness optimization to obtain full greyscale level range of an image.

Three yellow horizontal lines (placed over the image window) indicate white (top line), grey (middle line) and black (bottom line) levels. The oscillogram signal amplitude / central position reflects a contrast / brightness of the just scanned line. If the oscillogram is cut by the bottom / top line, the signal level is clipped in black / white. This should be avoided because the image details are lost in the clipped areas.

Tuning the oscillogram exactly between the top and bottom lines for a feature of interest (with the use of the reduced area) results in the full detailed image. The signal clipping may be used to obtain harder contrast conditions when more black and white is needed. The signal amplitude lowering decreases the contrast, i.e. the image looks softer.

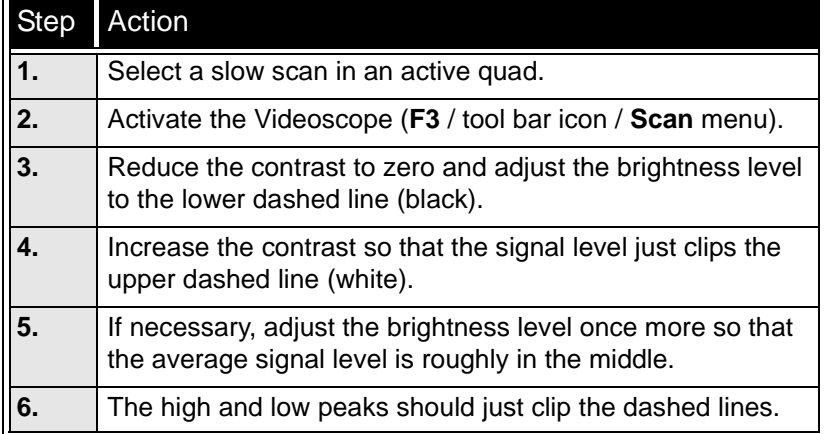

### **TABLE 5-8** C & B SETTING USING VIDEOSCOPE

**Enhanced Image** module can be used to adjust the LUT, including Gamma control. This can be useful for low signal conditions or odd imaging requirements. Results affect the videoscope display.

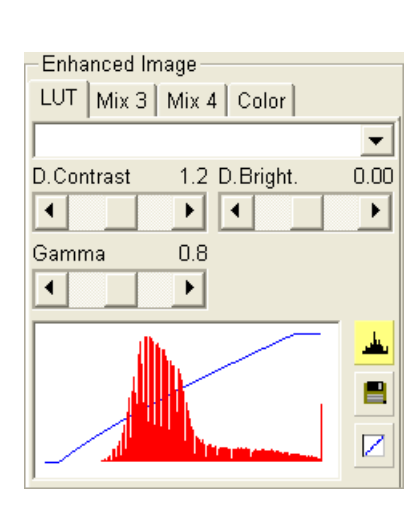

#### **Note:**

Use also the following functions to optimize the Contrast / Brightness (see Chapter 4): **Auto Contrast Brightness** (F9), **User Auto Contrast Brightness**, **Display Saturation** (Shift + F11).

### FOCUSING

Find a feature of interest with distinct edges on a specimen. Use a combination of contrast, brightness and magnification adjustments to maximize the image quality.

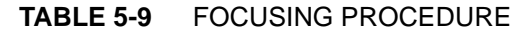

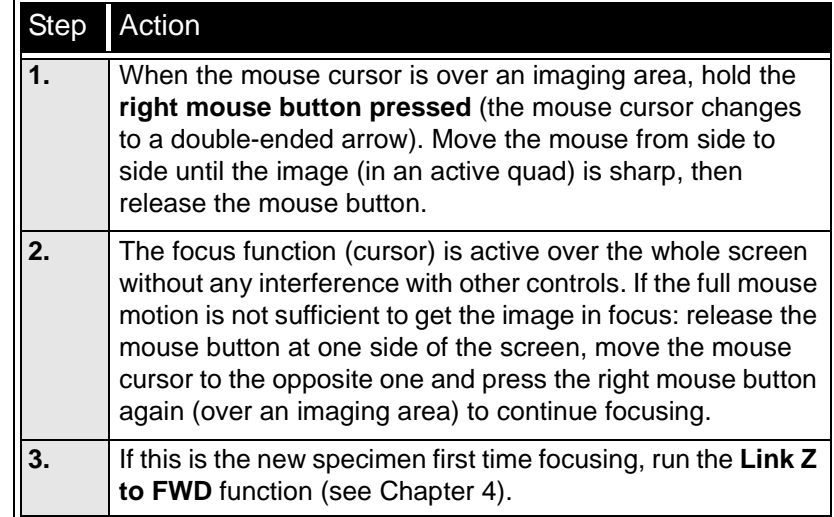

To avoid scanning too long and contaminating or even damaging the sample, move away from a feature of interest with the stage, and focus until the image is sharp on an adjacent area.

Focusing at a higher magnification makes the result more precise. For example, for an output at the 2000x magnification focus at 4000x – 8000x magnification.

### Focusing with the MUI (option)

Use **coarse** and **fine** focus knobs to focus the image. The image immediately responds to the MUI.

#### **Note:**

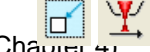

Use also the following functions to focus the image (see Chapter **Reduced area** (F7), **Auto Focus** (F11).

### CORRECTING ASTIGMATISM

This optical aberration is caused by different focal lengths for rays of various orientation, resulting in a directional image blur (horizontal and vertical rays are not focused to the same plane on the image edges).

#### **Note:**

For normal astigmatism correction use the automatic procedure (Ctrl + F11) or follow the procedure below, if you want to reach the best results.

There are special coils serving to correct this imperfection, which is usually better visible at higher magnifications (3000x or more). You need to correct astigmatism when you change the imaging conditions.

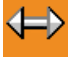

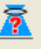

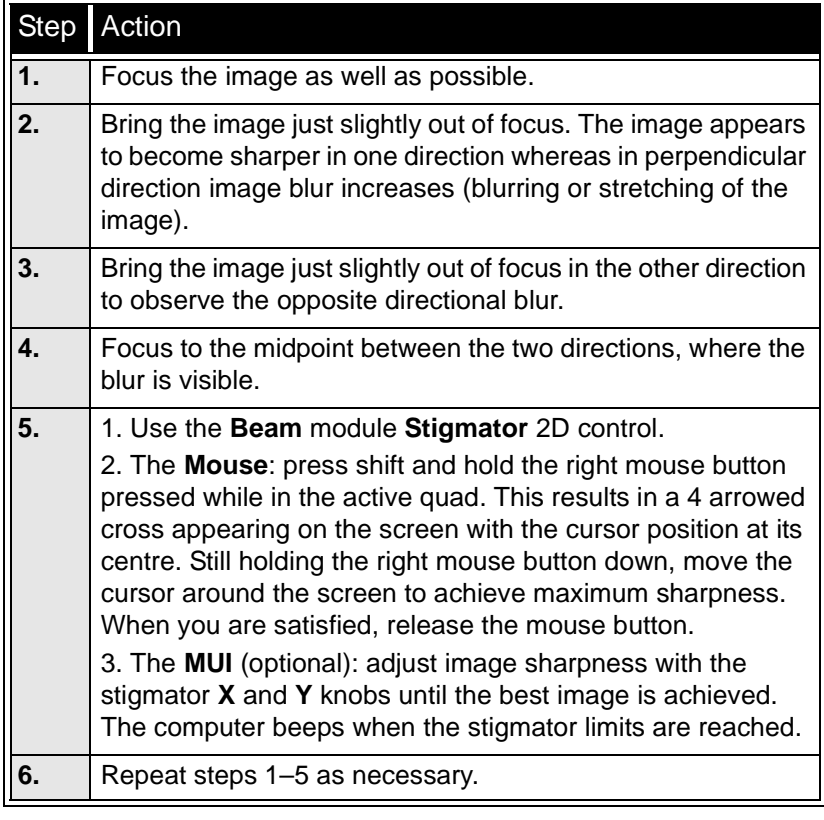

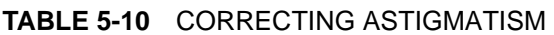

If astigmatism is severe and the cross is close to the edge of the screen when nearing correction, release the right mouse button, and reposition the cross in the centre of the screen. Then repeat the procedure above to perform further astigmatism correction. You can use reduced area advantageously (see Chapter 4).

If an astigmatism cannot be corrected, there may be some other reason, usually the final lens aperture is dirty (see Chapter 8), the magnification may be too high for the beam spot size (see below) or the sample is charging (apply conductive layer or use the LoVac / ESEM mode).

# PRESSURE AND WORKING DISTANCE (WD)

It is assumed the LoVac / ESEM mode is set, the GSED or GBSD is installed and the sample is visible in the image display area.

For **standard imaging** choose the highest specimen point and bring it to the 10 mm WD (the yellow line in an optical quad). Focus the image and then **link Z to FWD**. Adjust the chamber pressure to achieve the brightest possible image. Lower the pressure about 67 Pa (0.5 Torr) from this point.

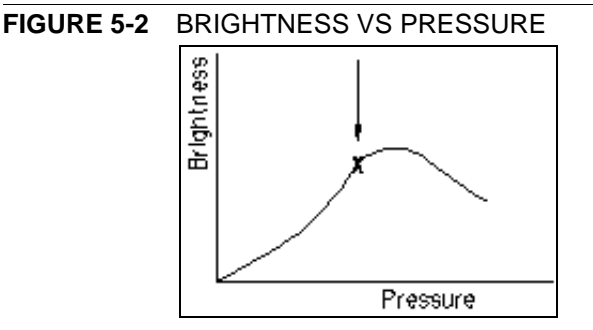

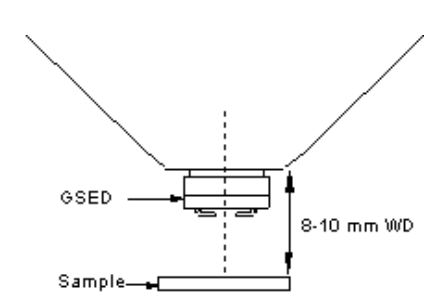

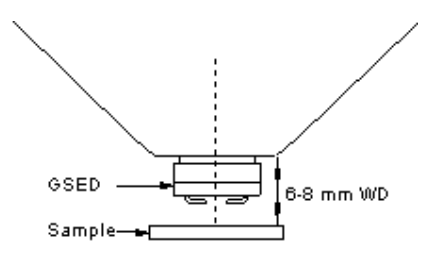

**Enhanced Image** LUT Mix  $3$  Mix  $4$  Color  $\blacktriangledown$ D. Contrast 1.2 D. Bright.  $0.00$  $\blacktriangleright$  $\overline{\phantom{a}}$  $\blacktriangleleft$  $\blacktriangleleft$ Gamma  $0.8$  $\blacktriangleright$  $\blacktriangleleft$ Е Z

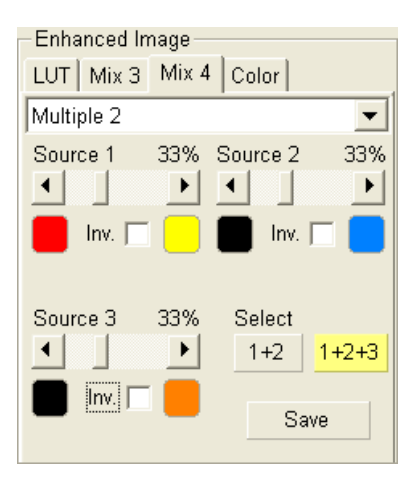

Adjust contrast and brightness to personal taste to obtain a clear, optimized image, which should allow small changes (about 0.5 mm) in WD without the need to alter the chamber pressure.

**High resolution imaging** is achieved by moving the sample closer to the pole piece; the objective lens performs the better the smaller is the WD. Adjust the chamber pressure (see above, the pressure should be a little higher).

#### **Note:**

Some experimentation may be necessary, as the relationship between WD and chamber pressure is largely sample-dependent.

#### **Caution:**

Always take care when moving the stage up because of possible lens pole contact.

# DIGITAL IMAGE ENHANCEMENT / IMAGE MIXING / IMAGE COLOURING

The Enhanced Image module offers various digital image enhancements.

### **Note:**

When saving the image with the digital enhancements applied, be sure to choose the correct file format (see below).

### **The LUT (Look-Up-Table) Tab**

enables to monitor and modify a grey level distribution (histogram).

- The **Presets** list box enables to select the Digital Contrast, Digital Brightness and Gamma values using pre-defined or custom presets.
- The **D. Contrast** continuous adjuster sets a contrast in the range from -10 to +10 (negative values lead to an inverse imaging).
- The **D. Bright.** continuous adjuster sets a brightness in the range from -2.0 to 2.0.
- The **Gamma** continuous adjuster corrects image brightness nonlinearly in the range from -10 to +10.
- The **Graph** window graphically displays (blue line) an applied modification. Original / modified values are on the horizontal / vertical axis.
- The **Histogram** button switches on / off the grey level distribution (corresponding to the active quad image) display. The left / right side corresponds to black / white original image pixels. The height of the red line is proportional to the number of pixels with the corresponding gray value.
- The **Save** button saves the current setting as the custom preset.
- The Default button restores the default values.

### **The Mix 3 / Mix 4 Tab**

The Mix feature operates in quad 3 / quad 4 and are enabled only if the **Detector** menu / **Mix** is selected for a quad 3 / 4. It uses the processed images (Average / Integrate, Digital Contrast, Digital Brightness, Digital Zoom), not the raw detector signals. Any combination of live and paused images can be mixed together, providing all mixed images have the same pixel resolution. However, there are some logical limitations and behaviours:

- The Average and Integrate filters are disabled.
- Pause / Resume influences the mixed image only, not its sources.

The Mix quad is always paused immediately regardless of the current scanning status.

The CCD image is not mixed.

#### **Note:**

In the Mix 3 tab the Source 3 controls and the Select 1+2+3 button are disabled.

- The **Presets** list box enables to select the mixing ratios and colours using pre-defined or custom presets.
- The **Source 1 / 2 / 3** linear continuous adjuster tunes the mixing ratio of quad 1 / 2 / 3 images. The adjuster % values shape correspondingly the resulting image. Changing any Source value influences the other ones automatically to reach the 100% sum.
- Clicking the **Color** control areas (below each Source adjuster) enables to select a colour, replacing the source image black (left) / white (right) one. The image gray scale is linearly transformed to a new colour spectrum before it is mixed with other image(s). **Note:**

Colour images (see below – the Color tab) are converted to greyscale ones before mixing.

- The **Invert** check boxes inverts the corresponding source image spectrum. It has the same effect as exchanging the left and right colours selection.
- The **Select 1+2** / **1+2+3** button selects between quads 1+2 or quads 1+2+3 mixing modes.
- The **Save** button saves the current setting as the custom preset.

#### **The Color Tab**

enables to colorize a gray scale image. An image already coloured with the use of the Mix 3 / Mix 4 tab cannot be coloured again, the Color tab is disabled.

- The **Presets** list box enables to select the colour profile using predefined or custom presets.
	- The **Colouring Control** area displays the active quad image histogram and enables to create a colour profile. Clicking with the right mouse button into the histogram area adds the vertical borderline with a divided triangle on top (clicking with the right mouse button onto an existing one removes it). Clicking with the left mouse button and dragging a borderline changes its position along the histogram. Clicking with the left mouse button onto the left / right part of the triangle selects the left / right border colour. The image gray scale between two borderlines is linearly transformed to a new colour spectrum.
- The **Hand** button enables to select and colour a particular image gray level. Clicking it opens the colour selection dialogue: select a colour and press the OK button. The mouse cursor changes to the hand image. Click the feature image you want to highlight. New borderline is added into the histogram with a rectangle on top. The selected grey level is marked with the chosen colour. You can move this borderline and change its colour the same way as a borderline with a triangle on top. By dragging the rectangle left / right side the highlighted grey level range could be changed.
- The **Enable** check box switches on / off actual colour settings for the active quad image.
- The **Save** button saves the current setting as the custom preset.

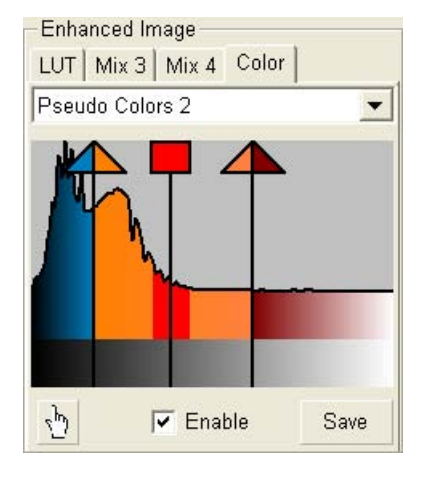

# Detector Types and Usage

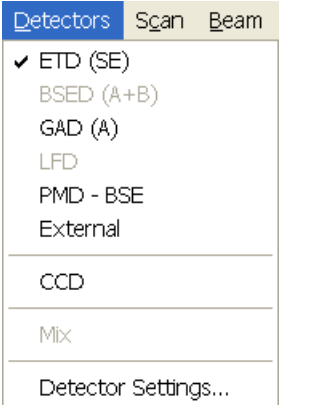

The **Detectors** menu shows all detectors, a selected one has a tick mark next to its label. Availability of detectors (full colour label) depends on the actual vacuum mode. The system remembers the last detector used for a particular vacuum mode and its Contrast & Brightness settings.

#### **Note:**

If any detector which is not compatible with the current mode is selected, the imaging quad cannot be resumed.

#### **TABLE 5-11** ALL DETECTORS TYPES

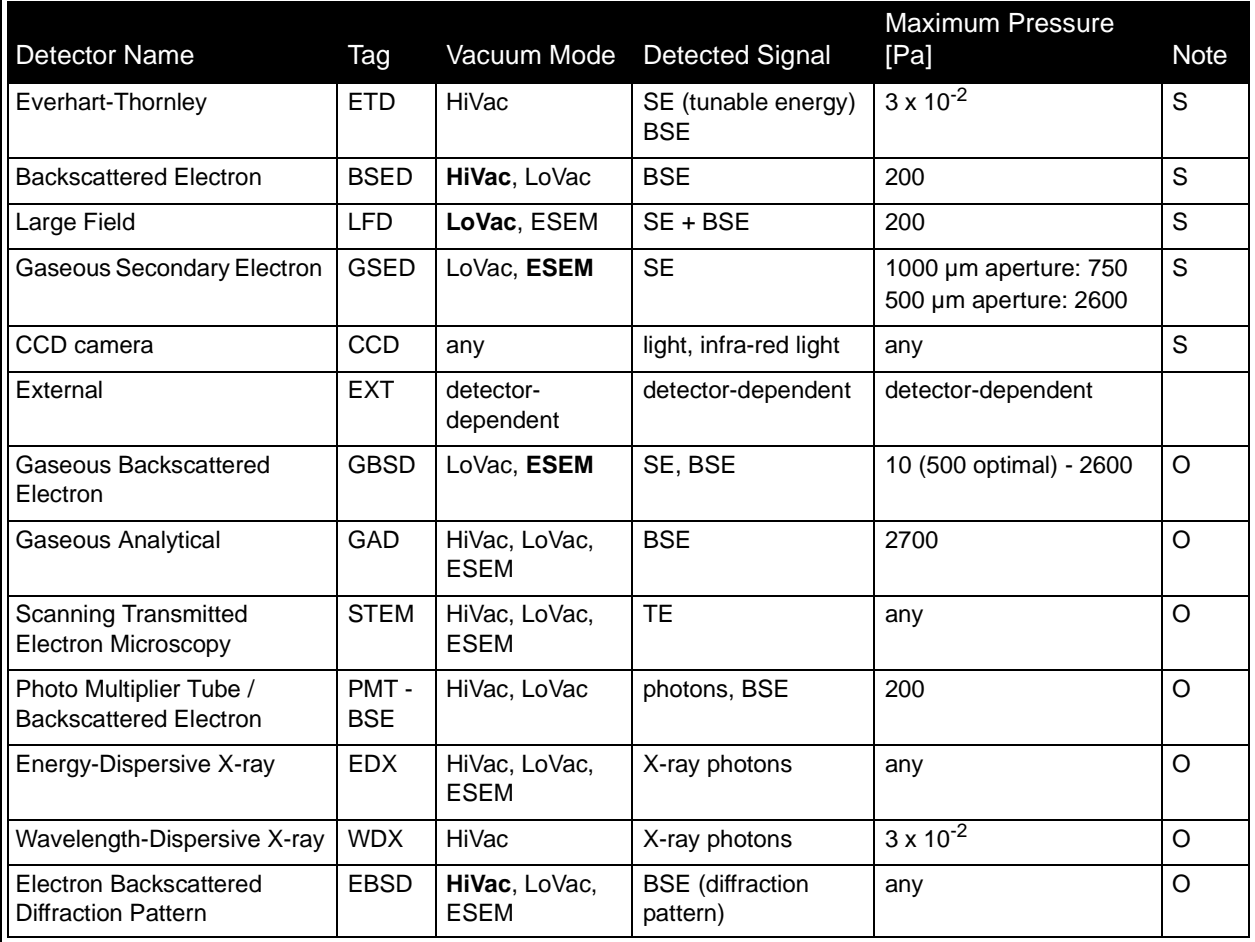

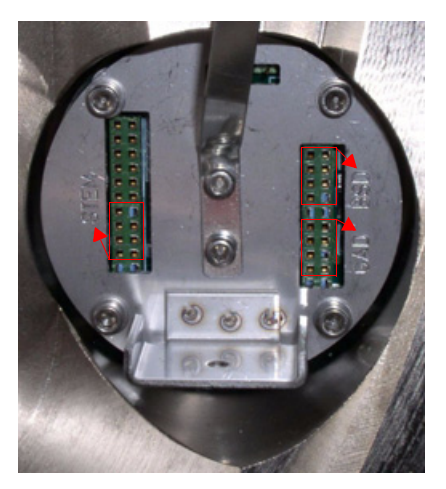

**boldface text** – preferable vacuum mode, SE = secondary electrons, BSE = back scattered electrons, TE = transmitted electron,  $S =$  standard,  $O =$  optional

#### **Note:**

Feed-through connectors for some detectors are engraved to the cover next to them.

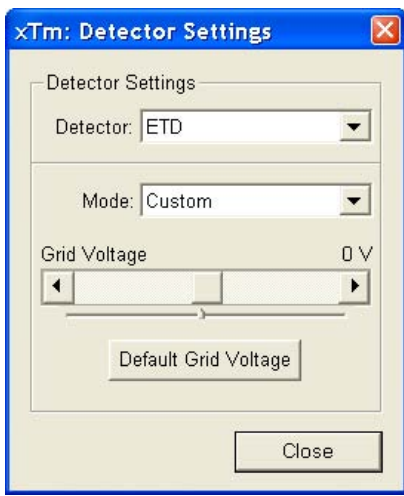

# EVERHART THORNLEY DETECTOR (ETD)

It is a scintillator photo-multiplier type detector monitoring electrons generated by the primary beam interaction with the specimen surface. It is permanently mounted in the chamber above and to one side of the sample. It works in two **Mode**s:

- Secondary Electrons (SE)
- Backscattered Electrons (BSE).

### The ETD Settings

The **Detector Settings** / **Mode** list box enables to choose a **SE** / **BSE** mode (the **Grid Voltage** is set to +250 V / -150 V) or a **Custom** mode, for which the Grid Voltage could be set by the adjuster in a range from -240 to + 260 V. When the voltage is negative (use a range of -25 to - 150 V), SE are repelled from the ETD detector and only BSE are detected. The **Default Grid Voltage** button sets the voltage to 0 V.

# BACKSCATTERED ELECTRONS (BSED) AND GASEOUS ANALYTICAL (GAD - optional) **DETECTORS**

These are two-segment low-voltage diodes. The **BSED** is designated for a HiVac large field of view. The **GAD** (optional) has a 500 µm PLA cone for the Low Vacuum, especially the X-ray analysis. The cone extends down from the unit to 8.5 mm, which reduces the gas path length for electrons to an efficient 1.5 mm at the standard 10 mm analytical WD.

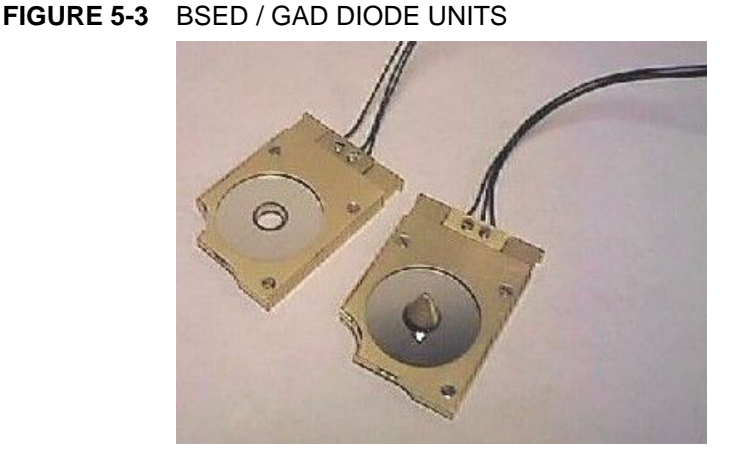

Either diode has an active area of approximately 125  $mm<sup>2</sup>$  per segment and is positioned directly above the sample to obtain maximum detector efficiency. Therefore it causes some limitation in the tilt range.

Both detectors are connected to an SSD pre-amplifier input board. They can be used down to a high voltage about 1 kV and works best at a slow scan conditions.

The BSED can be used for HiVac operation and for low magnification imaging in LoVac. The GAD can be used both for HiVac and LoVac operation, but because it limits the minimum achievable WD, it is disadvantageous for high resolution imaging in HiVac.

Both can be used in parallel with the LFD, which allows simultaneous use of SE, BSE and X-ray detectors in a gaseous environment. They should be used at the lower part of a pressure range, obtainable for a particular detector.

### Installing the Diode

Hold the detector by its sides and push up the back of the diode onto the Standard Insert until it stops. The diode should by oriented so that its out coming cables side should be faced (and parallel) to the chamber door.

#### **Detector home position**

While the BSED / GAD detector is not used, it could be placed into a holder which is mounted on the upper edge of the pole piece, saving it from a mechanical damage and pollutions.

#### **Caution!**

The diode is sensitive to a mechanical damage so the active area (shiny diode) should never be touched.

The BSED / GAD is mounted close to the (optional) X-ray detector collimator, which must not be touched when changing detectors. It is advisable to retract the EDX collimator when mounting / removing the detector on / from the objective pole piece.

#### **FIGURE 5-4** GAD INSTALLATION AND HOLDER POSITION

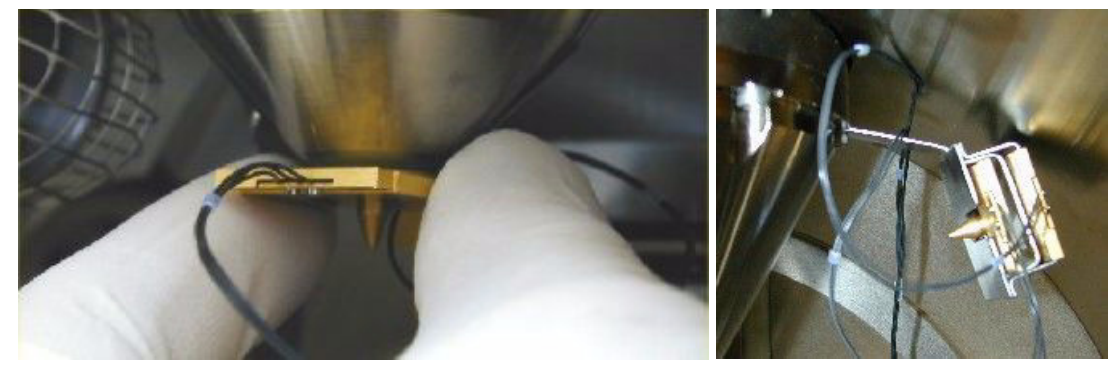

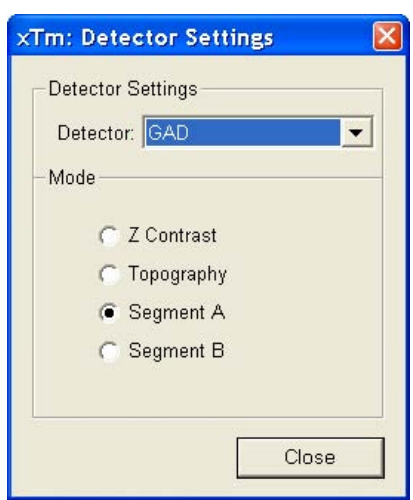

### Detector Settings

Select the BSED / GAD from the **Detector Settings** module **Detector** list box. Choose the required **Mode** by ticking the radio button:

- The **Z Contrast** (A+B) is the normal BSE image with suppressed topographical contrast and maximum atomic number contrast.
- The **Topography** (A-B) is the pseudo-topographical image with suppressed atomic number contrast and maximum topographical contrast.
- The **Segment A / B** (Left / Right) uses shadows to create strong topographical and atomic number contrast.

### Obtaining Image in BSE Mode

- **1.** Install one of the diodes and select the corresponding Detector.
- **2.** Close the chamber door and pump down the chamber. When the BSED / GAD diode is installed, **No Accessory** / **GAD cone** must be selected in the Pole Piece Configuration dialogue when this appears.
- **3.** When the Vacuum is ready, switch on the accelerating voltage and slowly increase the contrast and brightness to obtain an image.

#### **Note:**

Whenever the BSED or GAD is selected, the optical quad is paused (because the CCD camera infra-red LEDs are switched off not to emit the photons supersaturating the detector diode).

# LARGE FIELD DETECTOR (LFD)

This detector is used with the standard insert. The field of view is unrestricted and the magnification range is identical to that of HiVac mode (assuming no other pole-piece accessory is mounted).

The signal from the LFD contains more BSE information than the GSED signal. The detector is ideal for general imaging; it is also the only gaseous SE detector that can be used simultaneously with a BSED Detector.

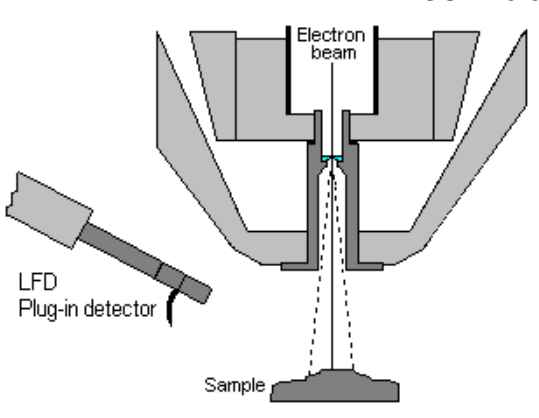

### **FIGURE 5-5** LFD AND ITS CONFIGURATION

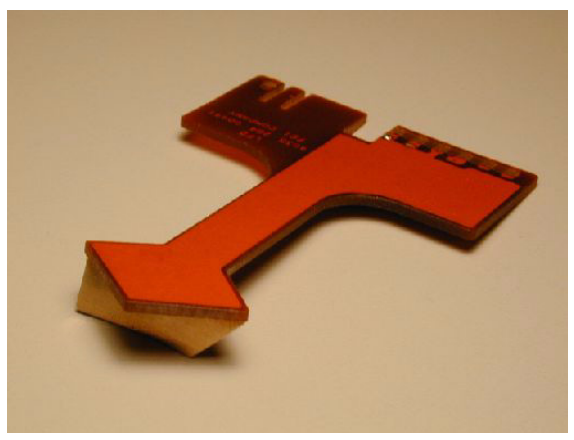

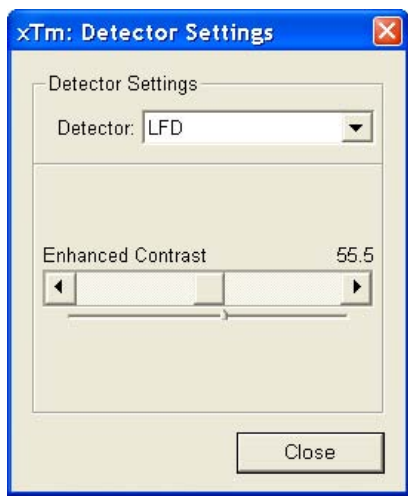

### Installing and Setting the LFD

The **LFD** plugs into the signal connector behind the conical lens. In some cases the user is prompted for the PLA size. Select **No Accessory** in the **Pole Piece Configuration** dialogue or appropriate **Cone** if installed.

### **Note:**

After inserting the LFD, **Preferences…** / **ESEM** tab / **Purge mode** changes to **Automatic** despite any previous selection. This ensures that the proper chamber environment is achieved (see Chapter 4).

# THE CCD CAMERA

enables to view the inner space of the specimen chamber (an optical quad). It assists with an overall sample orientation and during a stage movement to prevent its collision with the lens pole. IR LEDs are used to light the specimen chamber interior.

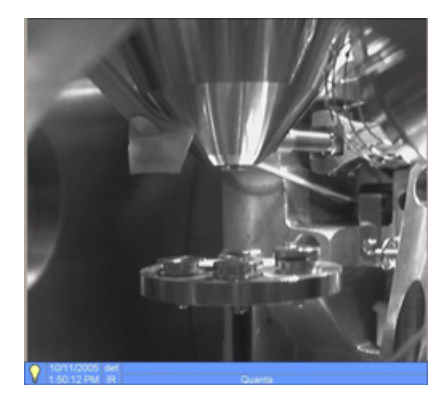

## GASEOUS SECONDARY ELECTRON DETECTOR (GSED)

The GSED is integrated into a flexible printed circuit board and plugs into the signal connector behind the conical lens. It is used for general wet imaging and for high pressure imaging with auxiliary gases.

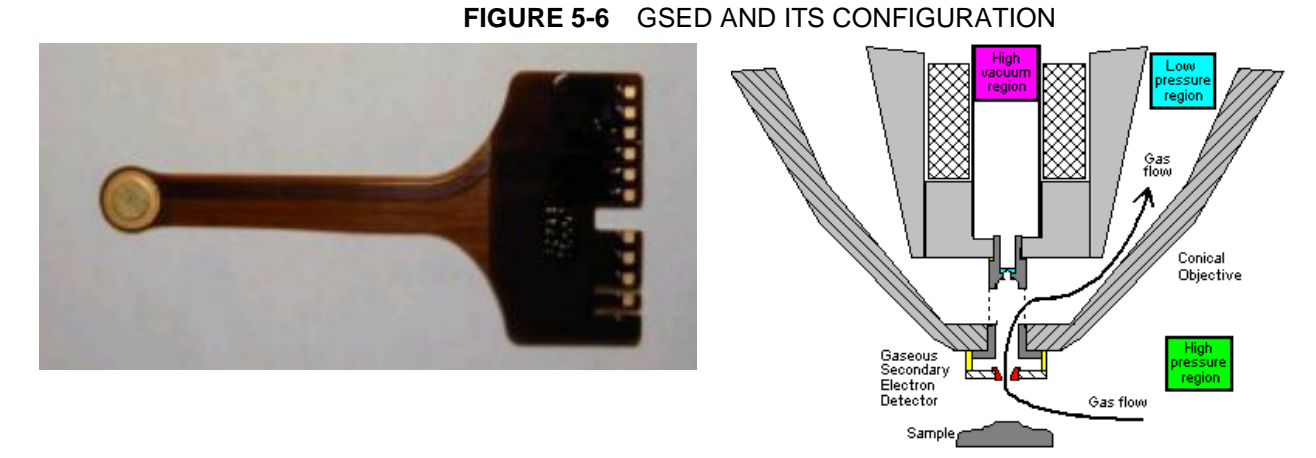

The overall image consists of a very pure SE signal with very little BSE signal component, due to the detector design and chamber geometry. This pure SE signal makes this detector best suited for resolution imaging. The field of view is less than the LFD at the lowest magnification. The lower magnification range is about 240x at 7 mm WD.

### Installing and setting the GSED

- **1.** With your gloved hand, grasp the detector by the rigid connector end. Hold it with the detector head facing towards you, and the yellow Torlon ring facing up.
- **2.** Insert the detector (gold fingers facing forward) into the connector located at the back of the chamber, behind the conical lens. This is made easier by inserting the right side of the detector in to the visible portion of the connector, then rotating the detector into position. A keyed connector position prevents the user from inserting the detector upside-down.
- **3.** Place the yellow Torlon ring of the detector head under the lens insert and press the detector head up onto the insert. This requires little force and can be done with one finger. The yellow Torlon seal should be fully in contact with the lens.

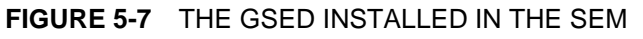

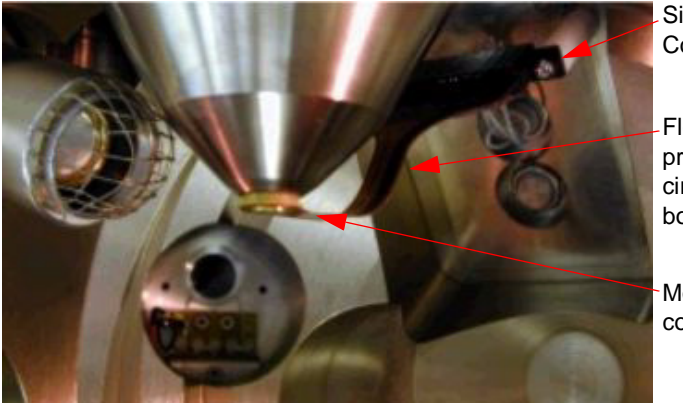

**Signal Connector** 

Flexible printed circuit board

Mounting collar

xTm: Detector Settings **Detector Settings** Detector: GSED  $\overline{\phantom{a}}$ **Enhanced Contrast** 55.5  $\overline{\bullet}$  $\blacktriangleright$ Close

### **Removing the GSED CAUTION!**

DO NOT change the order of the following procedure! Otherwise you can damage the detector.

- **1.** Remove the detector head from the lens insert first. Do this by catching a fingernail or thumbnail (of the gloved hand) on the FRONT of the yellow Torlon ring and pull down (there is a shoulder machined into the Torlon ring which is specifically designed for this purpose).
- **2.** Pull the other end of the detector out from the connector.

# PLA CONES

In some cases it is possible to install a cone on the actual gaseous detector to achieve some special characteristic. Here are the possibilities available for the user:

• The **Standard Insert** is installed at all times. Gaseous detector and / or the PLA cone are pressed onto the insert to form a gas seal. Chamber gas (flowing through the detector / PLA aperture) is pumped out through the holes in the sides of the insert. A gasrestricting aperture is found at the top of the insert.

#### **Note:**

This aperture also acts as a final or objective aperture. The pressure above this aperture is considered to be very low. Any pollution that accumulates on this aperture greatly affects the image. If astigmatism is not possible to correct, it is usually a sign that this aperture needs to be cleaned or replaced.

• The **X-ray PLA** cone (option - 500 µm aperture) is used for EDX analysis (see Chapter 9) at a longer working distance (profile extends down to 8.5 mm). Samples are imaged at 10 mm working distance, which is the stage eucentric position and the collection point of the EDX detector. It is used in conjunction with the LFD. The longer profile of this cone minimizes the low voltage beam

dispersion and skirting of the primary beam in the gaseous environment of the chamber, allowing more electrons to interact with the specimen when focused and increasing the signal to noise ratio. To fit the X-ray PLA cone, remove any existing detector or PLA cone

- from the standard insert, then press the X-ray PLA cone into place. The **Low kV PLA** cone (500 um aperture) is installed onto the standard insert in case the LFD is used for low vacuum and low voltage imaging (i.e. below 5 kV) to reduce beam loss in the gas. It is used when imaging at shorter working distances (< 9 mm) and restricts the lower magnification limit.
- The **Hot Stage** cone (option 1000 µm aperture) is used with the heating stage in combination with the hook wire or LFD. It can be used without the hot stage when beam protection is desired with a larger field of view.

#### **Note:**

When the Pole-Piece Configuration dialogue appears, select the appropriate cone according to the figure and the name.

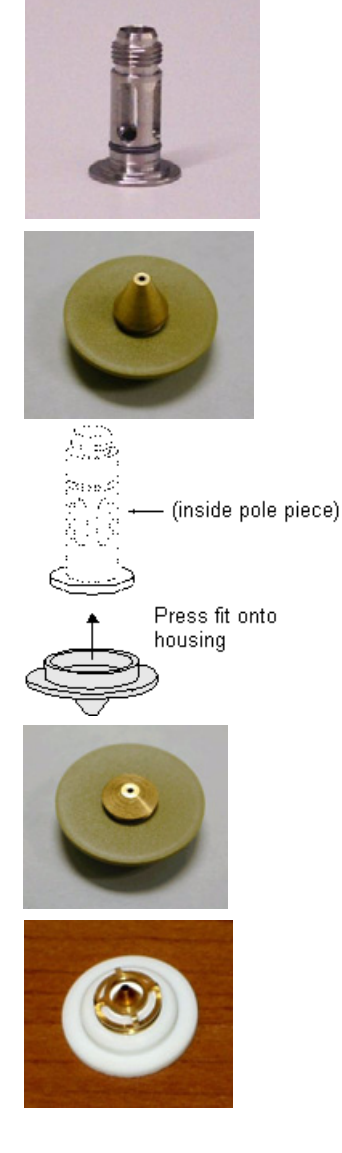

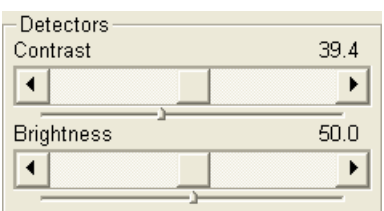

# DISCHARGES BETWEEN THE GASEOUS DETECTORS AND THE SAMPLE

Excessive voltage may cause a "breakdown" between the detector and the sample, chamber, pole-piece etc. This could damage the sample (at ground) but does not damage the detector. This condition is indicated by white flashes or streaks across the image, and on some systems a large discharge could make the system unstable or cause the chamber to vent and switch off the HV. There are several factors that could cause detector voltage breakdown:

- Contrast is set too high.
- Sample is too close to the detector.
- Gas pressure is low (depending on the detector and the environment).
- Air in the chamber (water vapour purge cycle not complete).
- Sample is not grounded to the stage, or the stage is not fully grounded (BNC plug not connected).

# OBTAINING IMAGE PROCEDURE FOR GASEOUS DETECTORS

- **1.** After the pumping and purge process click the **Beam On** button.
- **2.** The **Contrast** (detector voltage) adjuster in the Detector module is automatically adjusted to 50% of maximum value. Adjust it if necessary to increase a signal or to stop possible discharges. The **Enhanced Contrast** adjuster (electronic gain) is set to the value last used.
- **3.** At the lowest possible magnification, adjust the Enhanced Contrast and Brightness if necessary, until the bright circle of the used cone can be seen in the centre of the image.
- **4.** Increase magnification and adjust Contrast / Enhanced Contrast and Brightness more precisely.

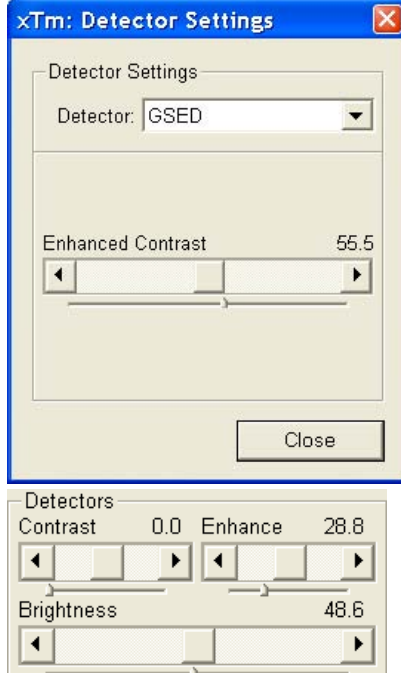

# Capturing and Handling a Single Image

After obtaining a good image quality, the image could be paused and saved. It is possible to save an image using the File menu or using the Scandium database software (option) image saving function.

Setup the file name label and harddrive destination for the image to be saved using the next available label / number prior to the capture session. Set the databar informations important for the archiving (see the **Preferences…** / **Databar** tab).

The conditions for good image quality are:

- Slow scan speed (longer dwell time) of the beam.
- Select a pixel resolution from the dropdown list box to suit the detail in the image, i.e. no tearing pixelated edges.
- Increase the magnification at least 2x above the desired value, focus and stigmate (using the reduced area), then return the magnification back.
- Use the Videoscope to correct the Contrast and Brightness accurately, otherwise use the Auto Contrast Brightness procedure.

## SNAPSHOT / PHOTO / PAUSE BUTTON

The **Scan** menu / **Snapshot** (**F4**) / **Photo (F2)** function activates a preset scan (see the **Preferences… / Scanning** tab). The tool bar icon corresponds to the Photo function.

The **Scan** menu / **Pause** (**F6**) function stops the scanning at the end of the current scan so that an image can be saved. To resume the scanning, activate the Pause function again.

## FILTERING FUNCTIONS

The **Average** function improves an image by continuously averaging 2 or more frames. It is especially useful for fast scans to decrease the image noise level.

The **Integrate** function adds up frames into a single averaged image. This process continues until the predefined number of frames is reached, and then stops and pauses automatically.

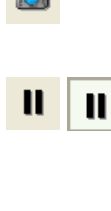

iol

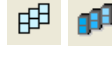

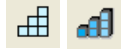

## IMAGE TYPES

A computer perceives an image as a two-dimensional array of numbers – bitmap. Each array element is called a pixel and is represented as an integer value. Frequently, the pixel is represented as an unsigned 8-bit integer in the range [0, 255], with 0 / 255 corresponding to black / white and shades of gray distributed over the middle values. A 16-bit representation produces up to 65 536 different shades of gray (it is not possible to distinguish onscreen), which may be crucial for obtaining accurate data in analysis.

The raw scanned image is always a greyscale bitmap. The colours are possible to add digitally as a result of particular features. The UI is able to display and save images with a various bit depth:

- The **Greyscale** 8 / 16 bit image offers 256 / 65 536 levels of grey. Live / Averaged and Integrated images are scanned as 8 / 16 bit ones. For the Mix quad images a selection between the 8 or 16 bit mode is possible.
- The **Colour** 24 bit image offers 256 levels of each primary colour (red / green / blue).

Digital colours coming from the Display Saturation feature, from the Image Enhancement module / Color tab, from the Mix quad with colour mode set changes an image bit depth so there is no way to save it without them. When user wants to obtain the image without these colour enhancements, it is necessary to turn off the respective UI functions.

Coloured digital overlaid graphics (Measurement and Annotation) are possible to save with / without an image (see the respective checkbox in the Save As dialogue). Other types of overlaid graphics over an image are never saved (icons, controls, videoscope etc.).

### Digital File Formats

The image captured can be saved in various digital formats, depending on the resulting colour and bit depth needed. Generally there is no reason to save an image with a higher bit and colour depth than available in an original one. Over against saving an image with a lower bit and colour depth than available leads to the loss of information. The message is displayed in this case onscreen.

- The **TIF** 8 / 16 greyscale image file
- The **TIF** 24 file colour image type
- The **JPG** file is a compressed file format employing a lossy compression algorithm resulting in the small file size with a little loss of information, depending on the particular image appearance and the compression level (factory preset to 80%). The 8 / 24 bit depth is automatically selected when saving the greyscale / colour image file.
- The **BMP** file the 8 / 24 bit depth is automatically selected when saving the greyscale / colour image file.

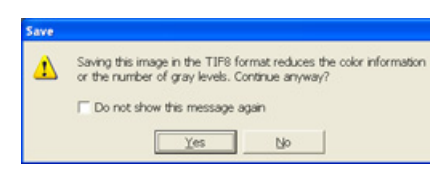

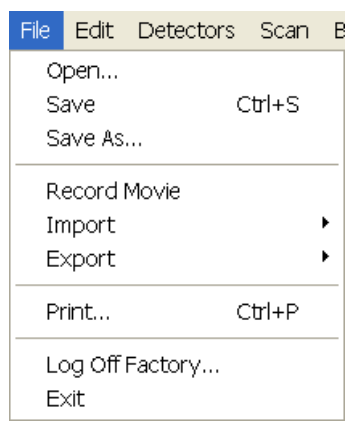

## SAVING / OPENING / PRINTING

The following universal file handling functions could be used:

- **Save (Ctrl + S)** stores the image to the predetermined location with the last used filename including an incremental number.
- **Save As…** opens a dialogue for saving images (this provides an opportunity to change the file name, its location, and the possibility to save also Databar and overlaid graphics). Both functions can be linked to the Snapshot / Photo function (see the **Preferences…** / **Scanning** tab).

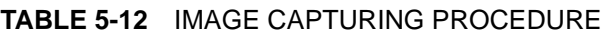

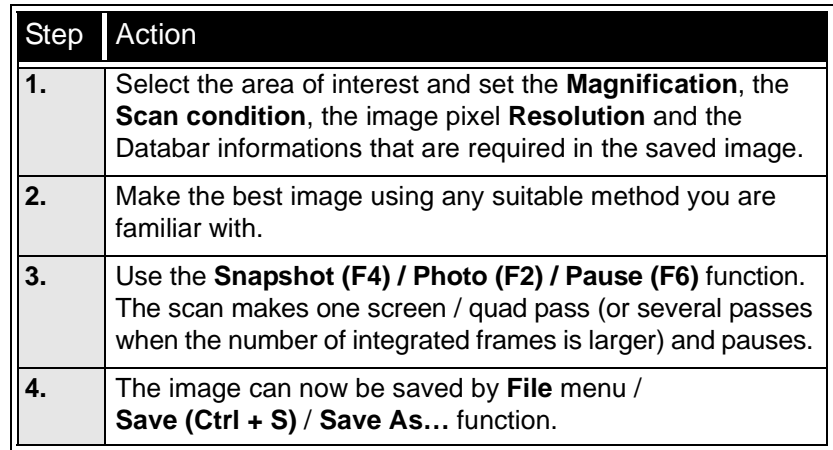

- **Open…** opens a single image file into the active quad. The dialogue displays, by default, the location used in the last Save As… utilization.
- **Print... (Ctrl + P)** opens the printer setup dialogue so that the choice of printer and settings can be established to print the active image. Pressing OK in the printer setup dialogue activates the printer to print the job.

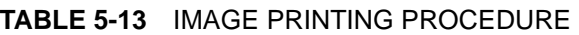

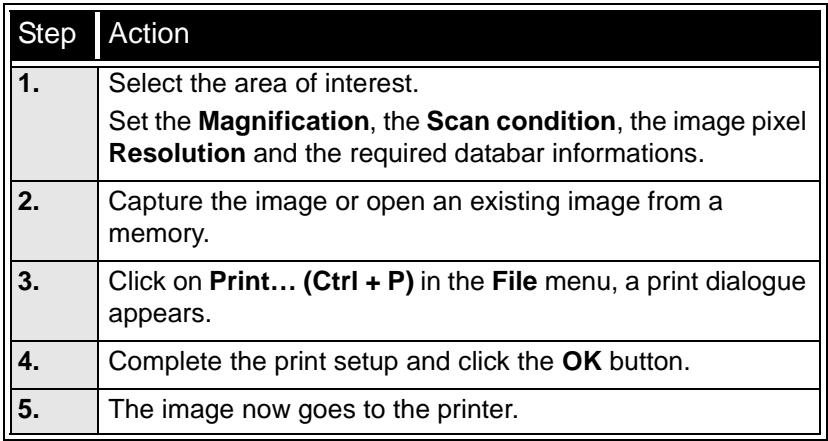

#### **Note:**

Some printers may not work with high resolution images because they do not have sufficient memory.

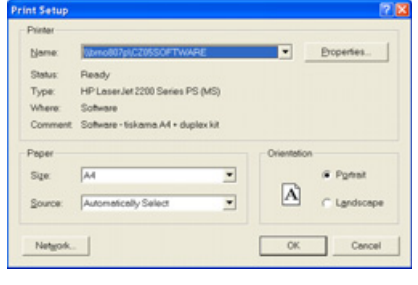

# Recording Movies (Saving Multiple Images)

This function captures dynamic experiments performed with the microscope and creates the digital video files (AVI). Up to 4 imaging quads (not the optical one) can be recorded simultaneously with a synchronized start. It is possible to switch between single and quad image window while the video is recording. The movie has the following embedded features:

- Resolution 512 x 442 or 1024 x 884
- Databar image optionally included in the video
- Average or Integration changeable during recording
	- Scan speed changeable during recording
	- Reduced area pauses recording of all quads
	- Remaining time indicator
	- Single frame TIF images recordable during video sequence
- Compressed AVI (\*.avi) formats
- Start, Stop and Pause onscreen indicators
- Preferences set-up dialogue

#### **Note:**

For the quad(s) with the **Enhanced Image** module / **Color** tab / **Enable** check box ticked, the **Movie** recording is paused, the coloured TIF files are stored anyway if selected (see below).

### MOVIE TAB PREFERENCES DIALOGUE

The **Preferences…** (**Ctrl + O**) **/ Movie** tab provides two modules, one to set-up conditions for timing (labelled **Timer)**, the other to set-up save conditions for the resultant movie (labelled **File)**.

#### **FIGURE 5-8** MOVIE PREFERENCES

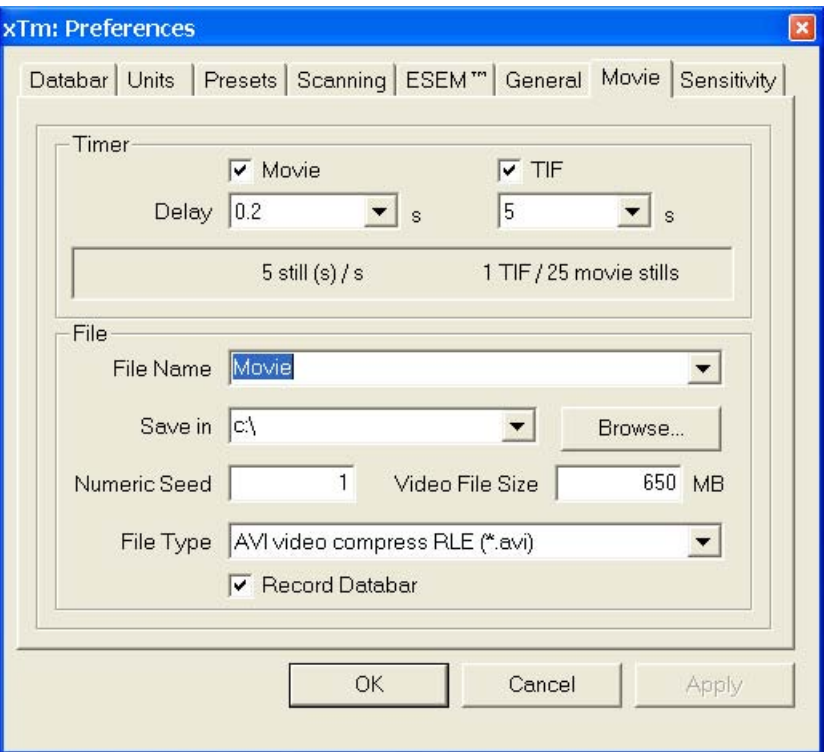

### Timer module

The parameters in this section can be changed when the digital video is inactive, but are disabled during recording. The digital video is recorded asynchronously with the scanning.

- The **Movie** check box AVI (Digital Video) timer: After the **Delay** time, the image of each resumed quad is stored immediately (even in the middle of the frame) as a new frame in the video stream.
- The **TIF** check box: After the **Delay** time, images series of each resumed quad are stored at the end of the running scan (the system waits) in TIF format.
- In the read only area additional information are given about the number of stills (frames) per time unit (seconds, minutes).

If both TIF and Movie check boxes are selected, AVI and also TIF files are stored. In this case the AVI file is not reconstructed from TIF files, which means the directly recorded movie can be different from the movie reconstructed from TIF files.

#### **Note:**

TIF files are better to save in many cases as they can be built into a faster AVI and the databar display can be customized when building an AVI file (see below).

If both AVI and TIF are recorded, the AVI may be jerky due to delays when writing TIF files to a disk. TIF delay must always be longer than or equal to the Movie delay.

### File module

Names of Movie [TIF] files are composed as follows: **File name**, (quad name), **Numeric seed**, [- series number].avi [tif]

For example: *MovieName (Quad1) 015 [- 00023]. avi [tif]*  [The series number always has five digits form with leading zeros.]

- The **File Name** a generic file name must be entered here, otherwise the Movie tab cannot be closed. Do not use punctuation, dashes or other non alpha-numeric characters, otherwise the movie maker is not able to build an AVI.
- The **Save in** a path to an existing directory must be entered here, otherwise the Movie tab cannot be closed. Use the **Browse** button to find the location.
- The **Numeric Seed** enter any number from 1 to 999 which is converted to the three digit form with leading zeros. The numeric seed is automatically incremented, after the recording has stopped, or the video file size limit has been reached.
- The **Video File Size** the maximum AVI video file size (lower than 2000) in MB must be entered here, otherwise the Movie tab cannot be closed. After reaching this size, the video file is closed and a new one is automatically created, without interruption of the recording process. A dialogue warning appears if the hard drive lacks sufficient free space.
- The **File Type** the list box with supported video compression format types. Try to change the format if the resulting movie files are too big or if the system is overloaded during the movie recording.
- The **Record Databar** check box allows the databar to be included in the video (tif files).

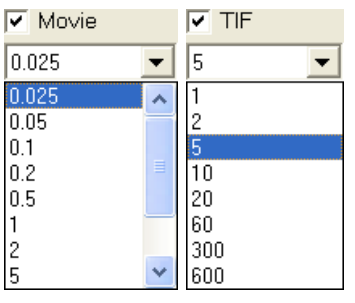

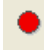

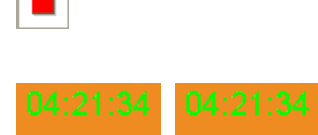

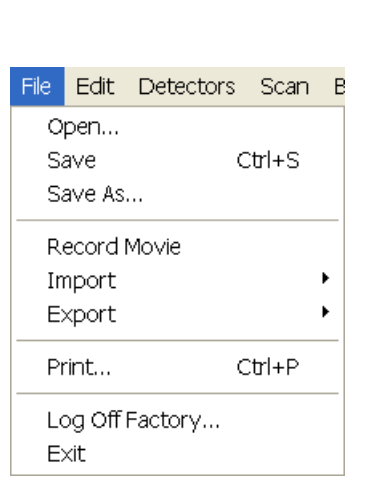

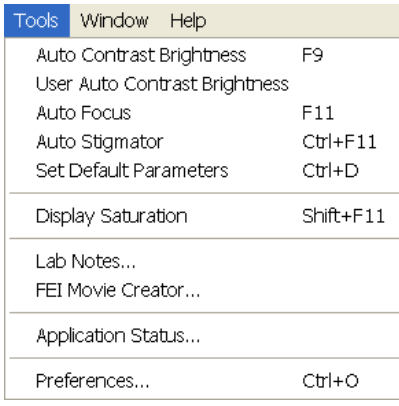

### MOVIE PROCEDURE

The **red dot** button starts the recording of all live electron image quads at the same moment – no video / images are stored for paused quads. When a quad is paused during the video recording, the storing of the video frames is interrupted but the video streams keep synchronization for the next resuming.

When the red dot representing 'Start' is pressed, it turns to a **red square**, representing 'Stop'. Pressing the red square then stops the recording of the video in all quads and closes all video files.

The red dot with the timer (displayed in the top right-hand corner) indicates that recording is active in this quad. The Pause symbol indicates that the record is running but the data from this quad are not stored (the quad is paused).

The timer indicates the time estimation (in the hh:mm:ss format) remaining to the end of the video. This is calculated from the average disk space consumption and the disk free space.

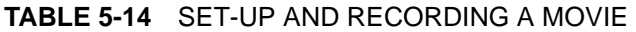

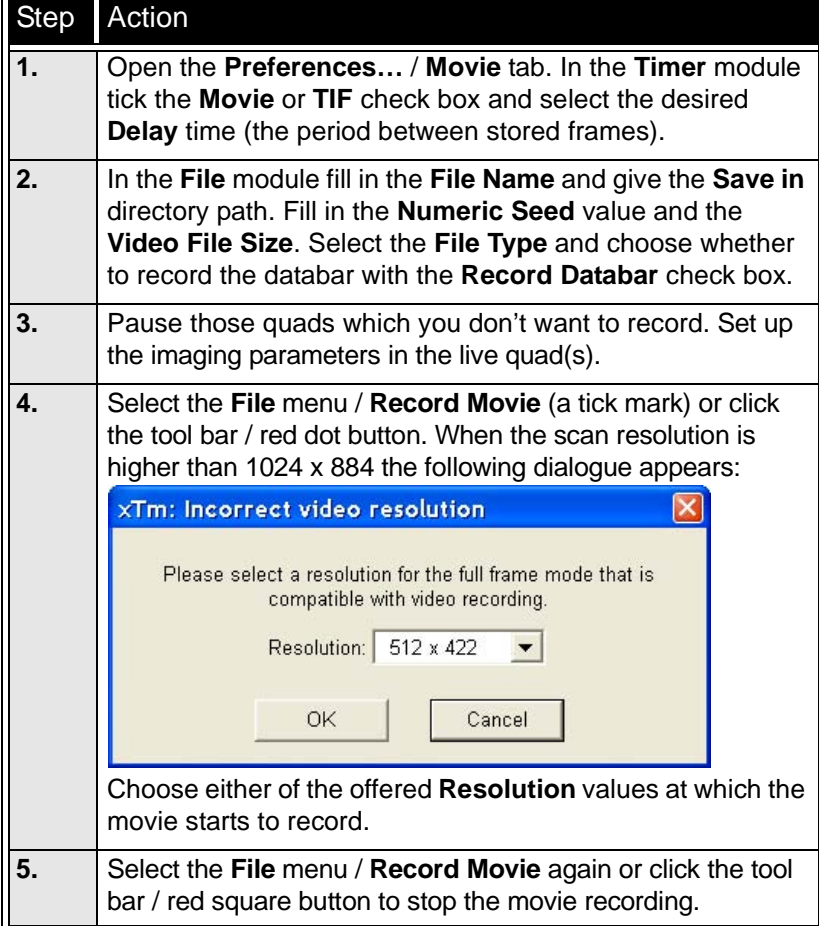

### FEI MOVIE CREATOR

This is a separate program that creates a movie from a sequence of TIF images. Click the **Tools** menu / **FEI Movie Creator…** to activate the tabbed dialogues.

The following items are common for all tabs:

• The **Databar Preview** displays the databar created in the **Databar** tab.

- The **Status** displays the progress of movie creation process.
- The **Create Movie** button opens the **File** tab and starts the movie creation process from the TIF files to a single AVI file.
- The **Stop** button stops the creation process.
- The **Close** button closes the **FEI Movie Creator** program.

#### File Tab

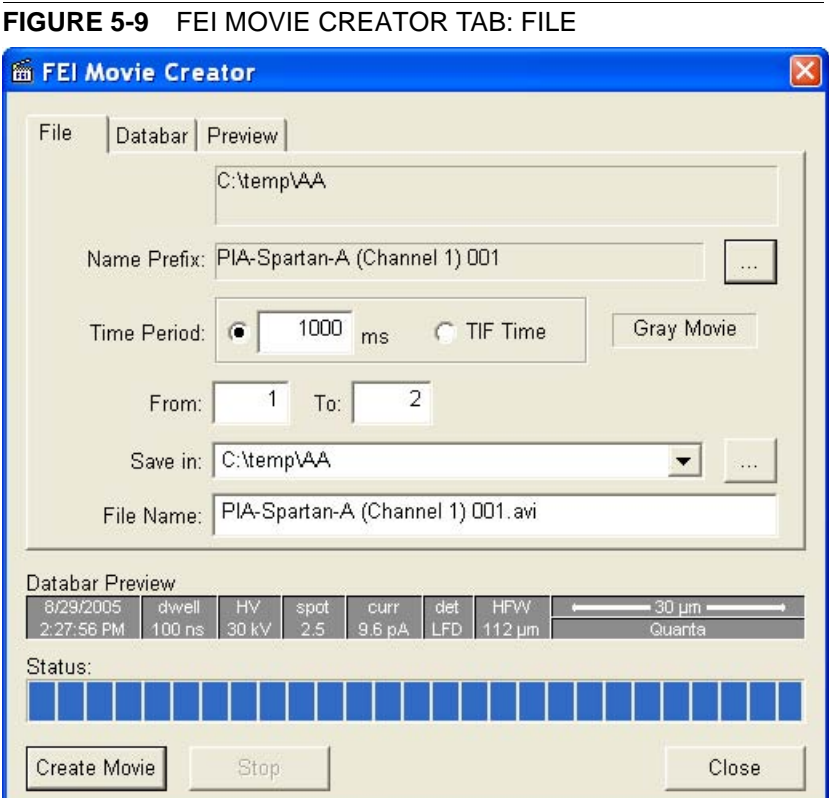

• The **Name Prefix** – click the **…** button to browse the TIF files (with the desired sequence prefix) directory. It is not necessary to choose the first file in a row.

**FIGURE 5-10** BROWSE DIALOGUE

#### $\overline{7|\mathsf{X}|}$ Open. Look in: New Folder ← 白代丽▼  $\vert \cdot \vert$ movie (Channel 1) 009 - 00001.tif movie (Channel 1) 009 - 00002.tif movie (Channel 1) 009 - 00003.tif movie (Channel  $1)$  009 - 00004.tif movie (Channel 1) 009 - 00005.tif movie (channel 1) 009 - 00005.tif movie (Channel 1) 009 - 00007.tif File name:  $*$  (\*) \* - \* tif  $\vert \cdot \vert$ Open TIFF files (from Movie) (\*.tif) Cancel  $\vert \cdot \vert$ Files of type:

- The **Time Period** tick the **ms** radio button to select a custom timing for the movie playback. One may experiment (200 ms is good for most movies to speed it up). Tick the **TIF Time** radio button to select a real timing for the movie playback.
- The **Gray Movie** button suppresses the colours in the resulting movie.
- **From** / **To** enter the number of the starting / ending frame. This field is filled automatically with the first / last frame available.
- **Save in** enter the path where the AVI file should be saved. Click the **…** button to browse it.
- **File Name** enter the resulting AVI file name. This field is filled automatically with the first image file name.

#### Databar Tab

Settings made in this dialogue does not affect the databar or units settings used in the xTUI.

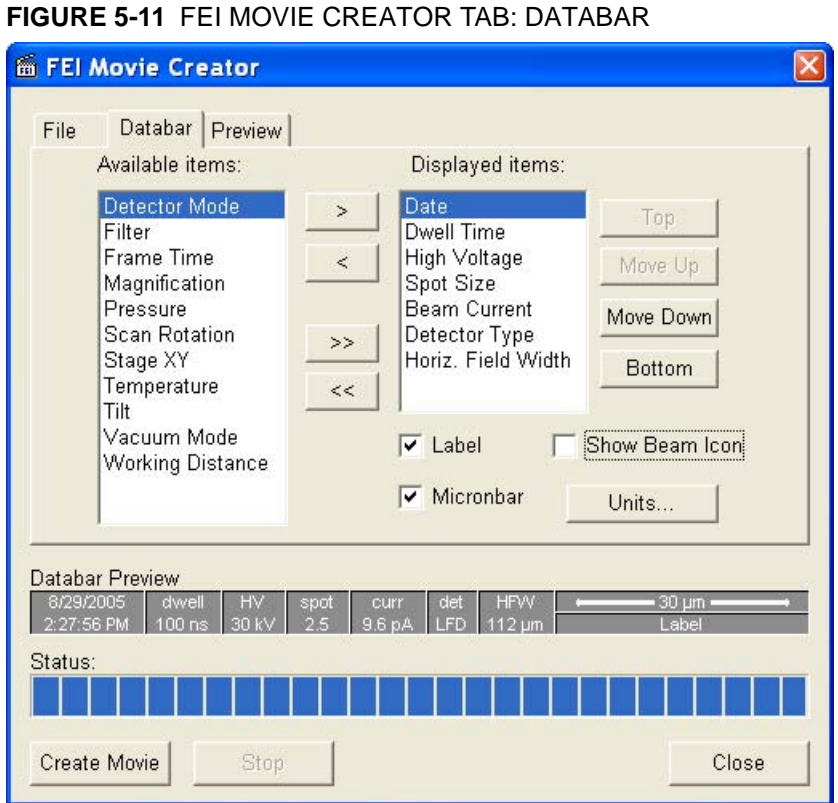

- The **Available** / **Displayed items:** lists all items that can be entered in the databar / are already present in the databar.
- **> / >> (< / <<)** buttons adds one / all item(s) from the Available list to the Displayed list (removes one / all item(s) from the Displayed list back to the Available list).

Since there is a finite amount of the databar space, the area expands or contracts as other items are added to or removed from the Databar. The item exceeding the allowable space is ignored.

- **Move Up / Move Down / Top / Bottom** buttons move a position up / a position down / to the top / to the bottom in the **Displayed** list (a position to the left / a position to the right / to the left / to the right in the **Databar Preview**).
- The **Label** / **Show Beam Icon** / **Micronbar** check boxes set the display of the appropriate items in the Databar. The Micronbar scales to the magnification.
- The **Units…** button sets the Units of Measure / Pressure / Temperature used in the movie Databar display.

### Preview (tab)

Once the movie is set-up, opening the Preview tab automatically displays the first image of the movie sequence.

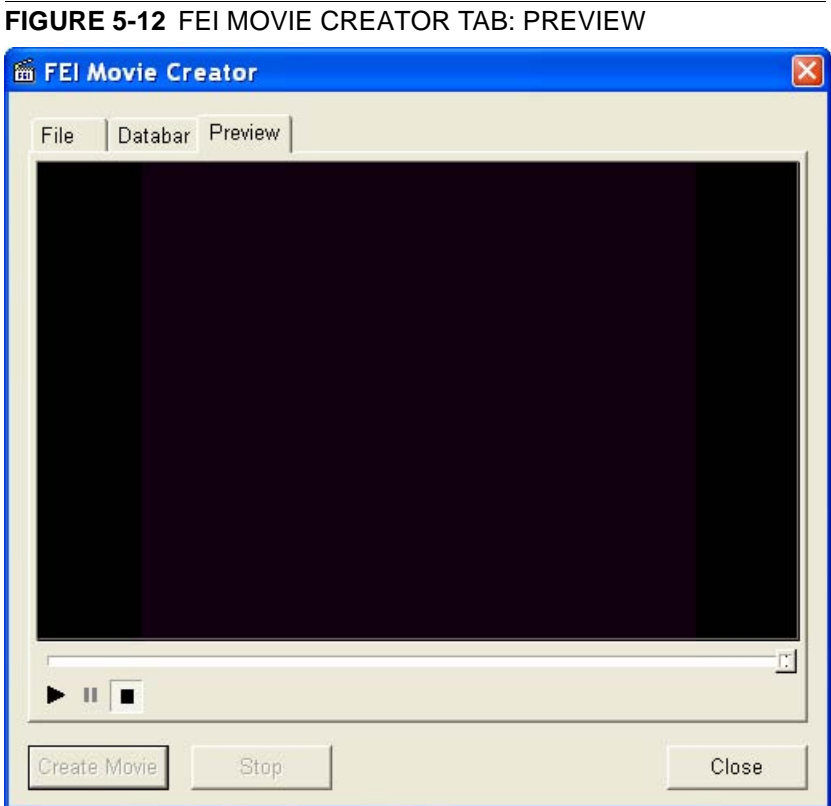

• The **Start** / **Pause** / **Stop** button starts / pauses / stops the movie play back. By dragging the adjuster one can run forward or backward through the movie.

## PLAYING A MOVIE

The AVI file movie can be played in the Windows Media Player or any another more advanced movie editing program recognising the \*.avi file type.

# Measurement and Annotation Functions

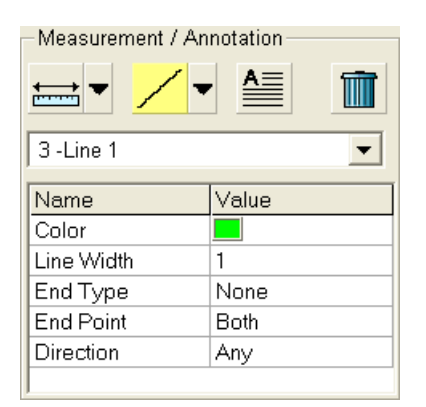

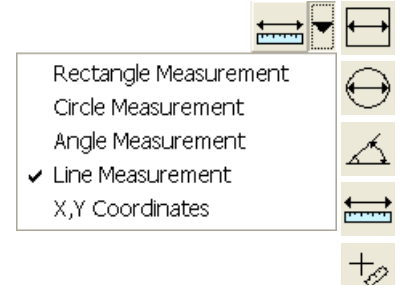

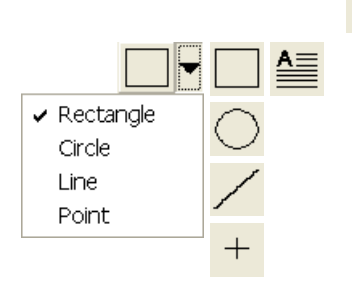

The **Processing** page / **Measurement / Annotation** functions give the user many capabilities to measure distances, angles, diameters and areas as well as locating and labelling items that are of significant interest on the sample area.

# TOOLS

Selected measurement or annotation tool is displayed as the tool icon. Clicking the icon activates / deactivates the tool (the active one is highlighted). Clicking the arrow next the icon symbol opens the list of available tools to choose. The appropriate icon is shown from that time on and the item can be drawn on screen. The drawn items are listed in the list box.

- The **Measurements** enable to gain dimension information about a specimen feature by overlaying it with a measurement graphic. By changing the magnification these graphic elements resize accordingly.
- The **Annotations** enable to graphically label items of interest.
- The **Text** enables to add further information.
- The **Trash can** button deletes selected item(s).

### The Property Editor

enables to change a property of a selected Measurement / Annotation / Text graphic by a selection from the dropdown list or by a direct editing of a text or a value.

### Shape Creating

- **1.** Choose the suitable **Measurement / Annotation** graphic tool.
- **2.** Draw the graphic over the area of interest. This can be done by: – dragging the cursor from the top left corner to the right lower
	- corner of the shape. – holding SHIFT key while dragging: the shape starts to grow from

the point where you have clicked as from the centre.

**3.** Choose the **Text** symbol and then just click where you require a text in the image. Type the text into the **Property** editor text field. Click the text with the left mouse button or press the enter key to confirm it and the text appears onscreen.

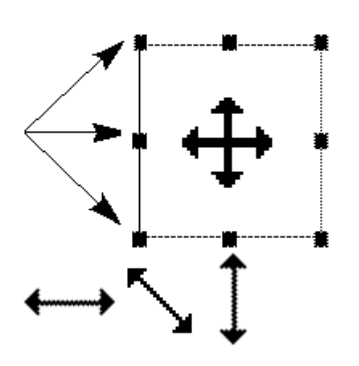

### Shape Editing

Once a Measurement or Annotation symbol has been drawn, it can be modified. **Selected graphic** is denoted by the addition of resizing handles to the graphic outline (use pointer cursor).

Size and position the graphic correctly over the area of interest. A number of other choices are available in the **Property editor** for each graphics drawn.

- **Moving graphic:** place the cursor inside the boundary of the graphic and hold the left mouse button while dragging it (use move cursor).
- **Resizing graphic:** hold the left mouse button and drag the resizing handle until the desired size is reached (use horizontal, vertical or diagonal resizing cursor). Holding CTRL key while dragging forces dimensions to be changed proportionally. Precise dimensions could be also entered in the Property editor.
- **Selecting all Items** (in an active quad)**:** press **Ctrl + A**.
- **Delete selected Item(s):** click the **Trash can** icon or press the **Delete** key.

Operations: *Measurement and Annotation Functions*

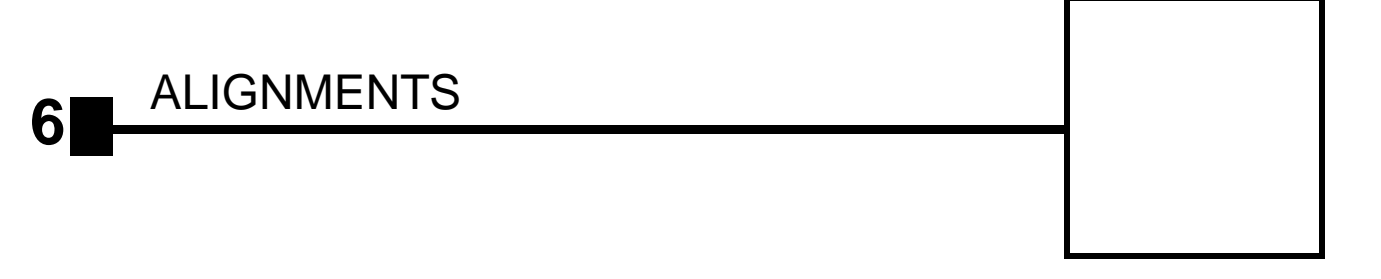

List of alignments accessible for a supervisor:

- Final Lens Aperture Strip Alignment
- 1 Gun Alignment
- 2 Stigmator Alignment
- 3 Stage Rotation Center
- 5 Emitter Startup

Only alignments No. 2 and 3 are enabled for a User.

#### Recommendation

Total alignment of the system should be made whenever necessary (or on a fixed interval schedule).

The correcting of only one procedure may influence others, therefore care should be taken to monitor the influence of actions taken.

# Quanta FEG System Alignments

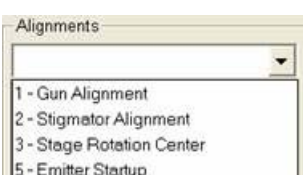

At the **Alignments** page select an alignment procedure available from the list box. Always follow the instructions given in the **Instructions** module. You can find some additional explanation in this chapter.

# COMMON RULES

Alignments should be performed in the quad 1. In other case it is not possible to ensure the correct functionality of the Contrast, Brightness and Auto functions used at the Alignments pages.

Before you align the Electron column, be sure that the final lens aperture is clean and properly centred.

During adjustment procedures it is allowed to change the magnification, the scanning speed, to use reduced area and to optimize an image contrast / brightness. It is also possible to correct an astigmatism and to focus an image (for a particular alignment it is forbidden).

During adjustment procedures it is not allowed to change a Vacuum Mode, a Spot size and a High Voltage. Do not use the Beam Shift at any time during the adjustment procedures, as this is set to the zero value at each alignment section. All specimen movements can be made using the stage, either mechanical or motor driven, where appropriate.

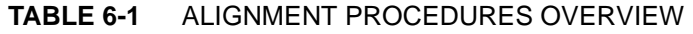

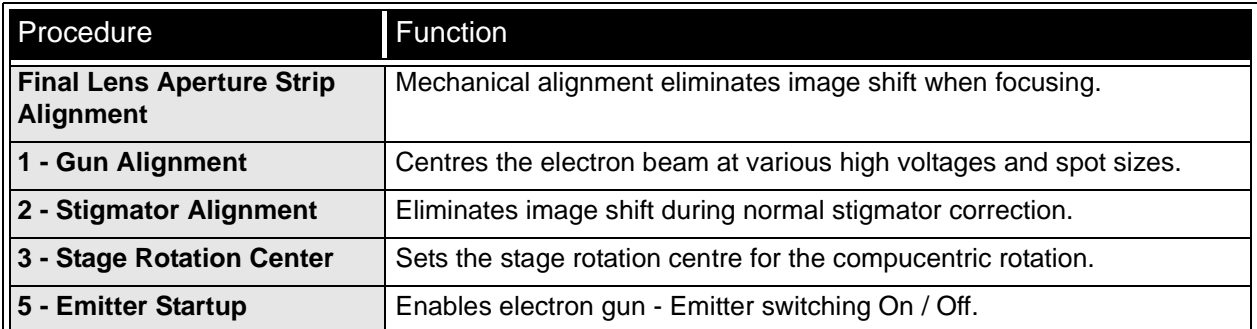

# BUTTONS AND CONTROL ELEMENTS

The following particular buttons and control elements have the same behaviours for all alignment procedures, when available:

- The **Start** button starts the procedure and proceeds with following dialogues.
- The **End** button moves the user to the last step (by clicking the **Next** button) to be able to finish the alignment procedure.
- The **Contrast** / **Brightness** adjusters enable to optimize the image quality during alignment.
- The **Auto** button executes the appropriate alignment action automatically for a particular voltage / spot / direction (whatever suitable) with the use of the **Image Recognition** software. If this utility does not recognize image features well, the procedure is aborted and Warning message appears onscreen. In this case change the imaging conditions (better focus, slower scanning, or lower magnification) and try again.
- The **Crossover** button activates the Crossover mode, where the onscreen image shows the electron source tip instead of the sample.

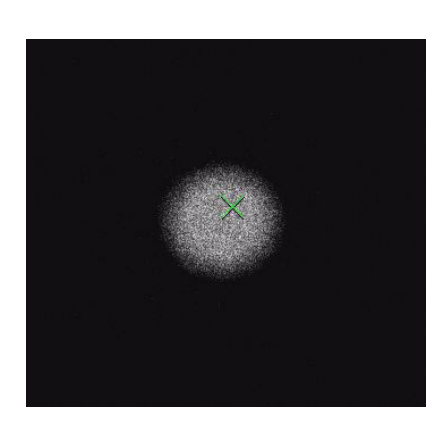

# Final Lens Aperture Strip Alignment

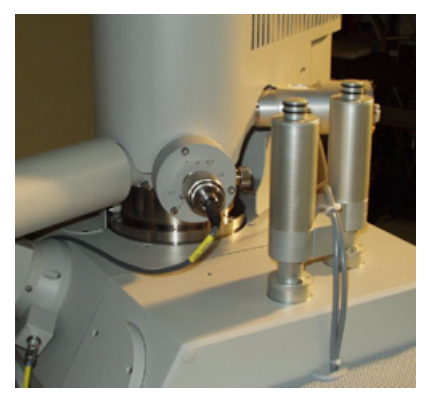

This mechanical alignment eliminates an image shift when focusing. The position of the final aperture should remain constant and should not be changed further during the alignment procedure. When the aperture is well aligned, the image does not rotate (at low magnification) or move (at high magnification) during focusing.

**TABLE 6-2** ALIGNING THE FINAL LENS APERTURE

| <b>Step</b> | Action                                                                                                    |
|-------------|----------------------------------------------------------------------------------------------------|
| 1.          | Set the accelerating voltage = 20 kV / Spot size = $3/$<br>$WD = 10$ mm / magnification = 1000x.                                                                                           |
| 2.          | Click the Stage menu / Beam Shift Reset (see Chapter 4).<br>Click the Stage menu / Zero Beam Shift (see Chapter 4).                                                                        |
| 3.          | Click above the Tuning module / Lens Alignment 2D<br>control with the right mouse button and select Zero. (see<br>Chapter 4).                                                              |
| 4.          | Find a recognizable feature on the sample surface, center<br>it onscreen and optimize an image as best as possible.                                                                        |
| 5.          | Click the Lens Alignment tool bar icon. The scanning sets<br>to the fastest value, the objective lens modulation starts<br>and the alignment cross appears in all imaging quads<br>center. |
| 6.          | Adjust the aperture position so that the image rotation<br>center is under the alignment cross.                                                                                            |
| 7.          | Increase the magnification to 20 000x (if necessary to<br>40 000x) and realign.                                                                                                    |
| 8.          | When corrected, click the Lens Alignment tool bar icon to<br>switch it off.                                                                                                    |

#### **Note:**

After the mechanical alignment you can apply steps 5 and 6 separately for fine electrical alignment (gun shift) of the final lens. Pressing and holding the left mouse button in image area activates a quad arrow ended cursor. Try to achieve no image shift considering the middle alignment cross. This alignment could be used any time.

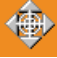
च

# 1 - Gun Alignment

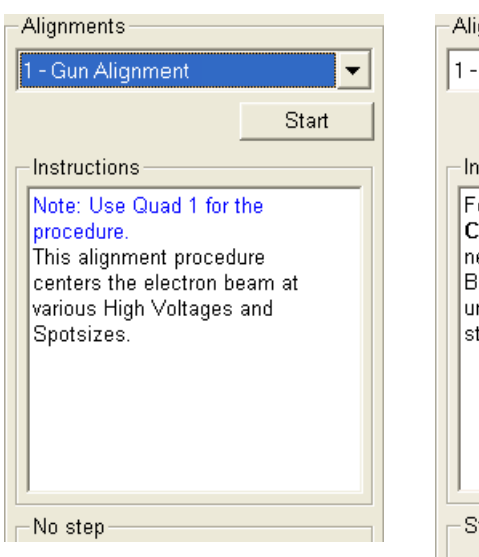

After finishing the procedure there should be no image shift, no out of focus and no brightness change during microscope operation. Alignments gnments

न

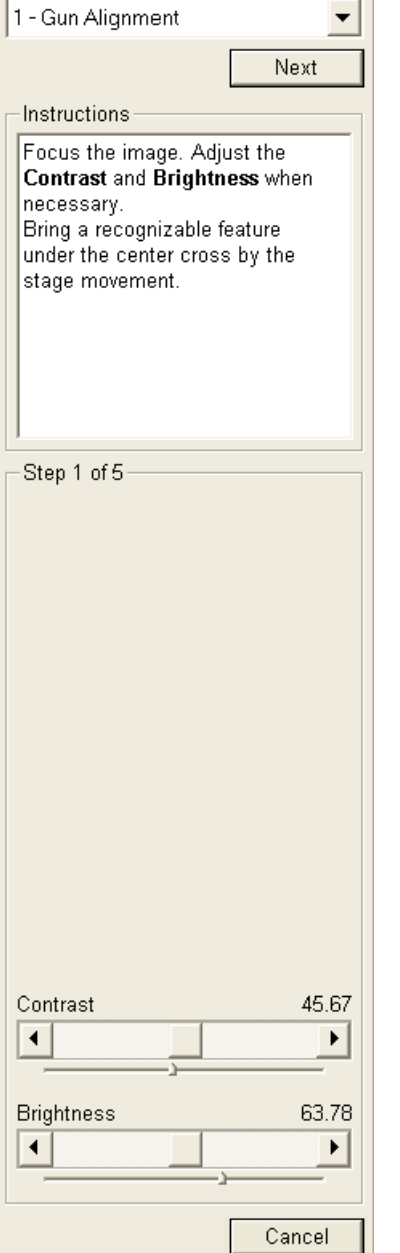

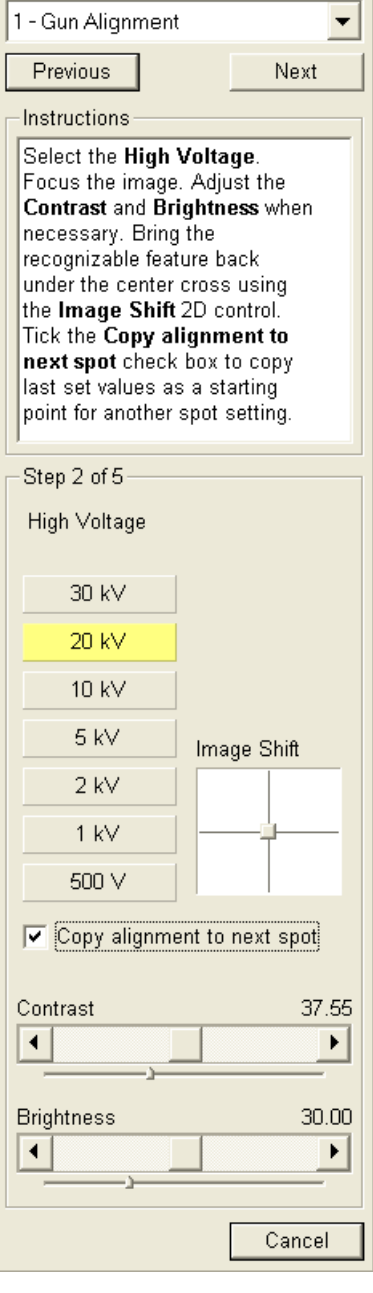

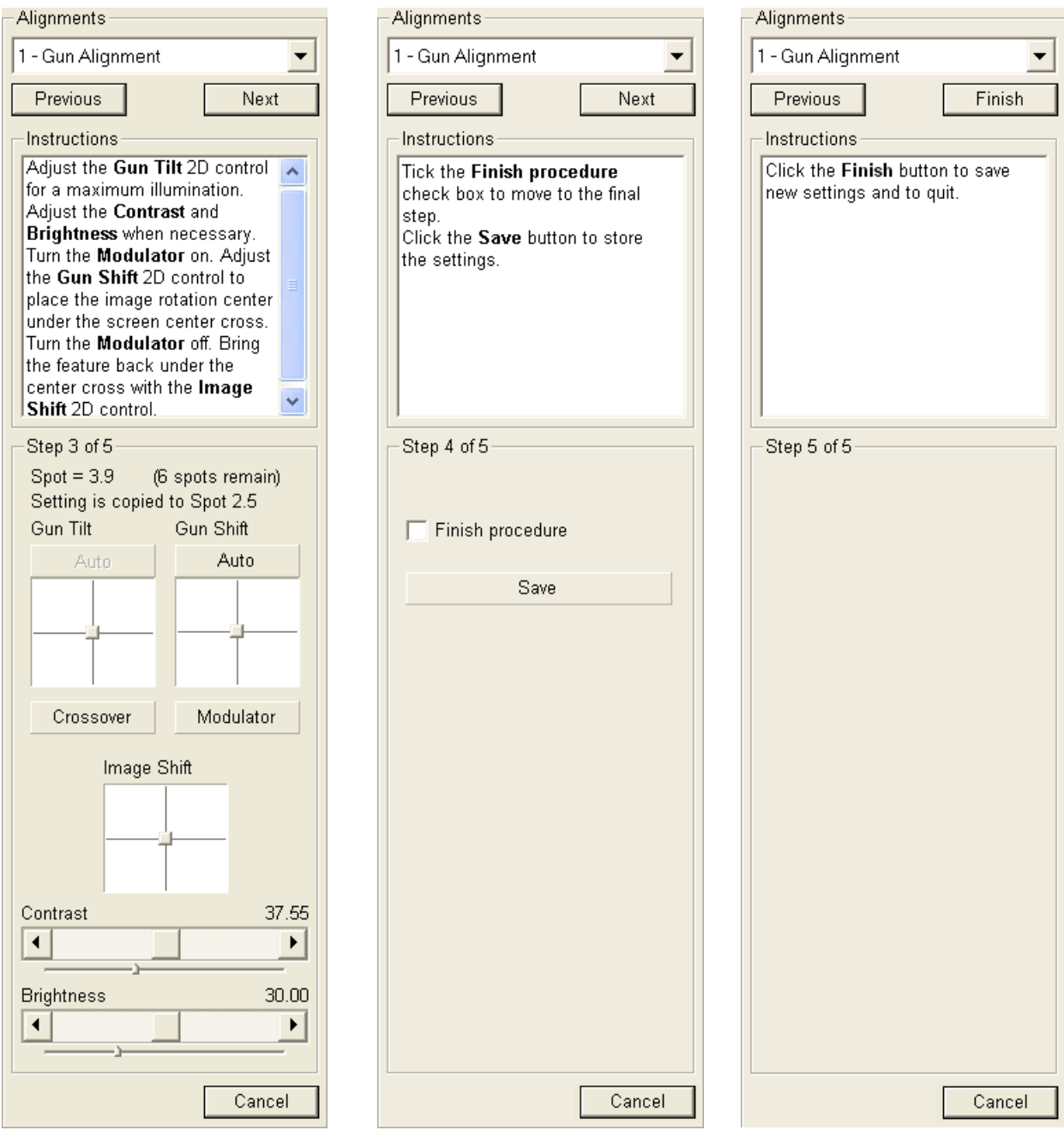

# 2 - Stigmator Alignment

## Particular Control Elements

- The **Modulator** button starts automatic stigmator oscillation to facilitate the process.
	- The **Clear Memory** button resets the stigmator settings.

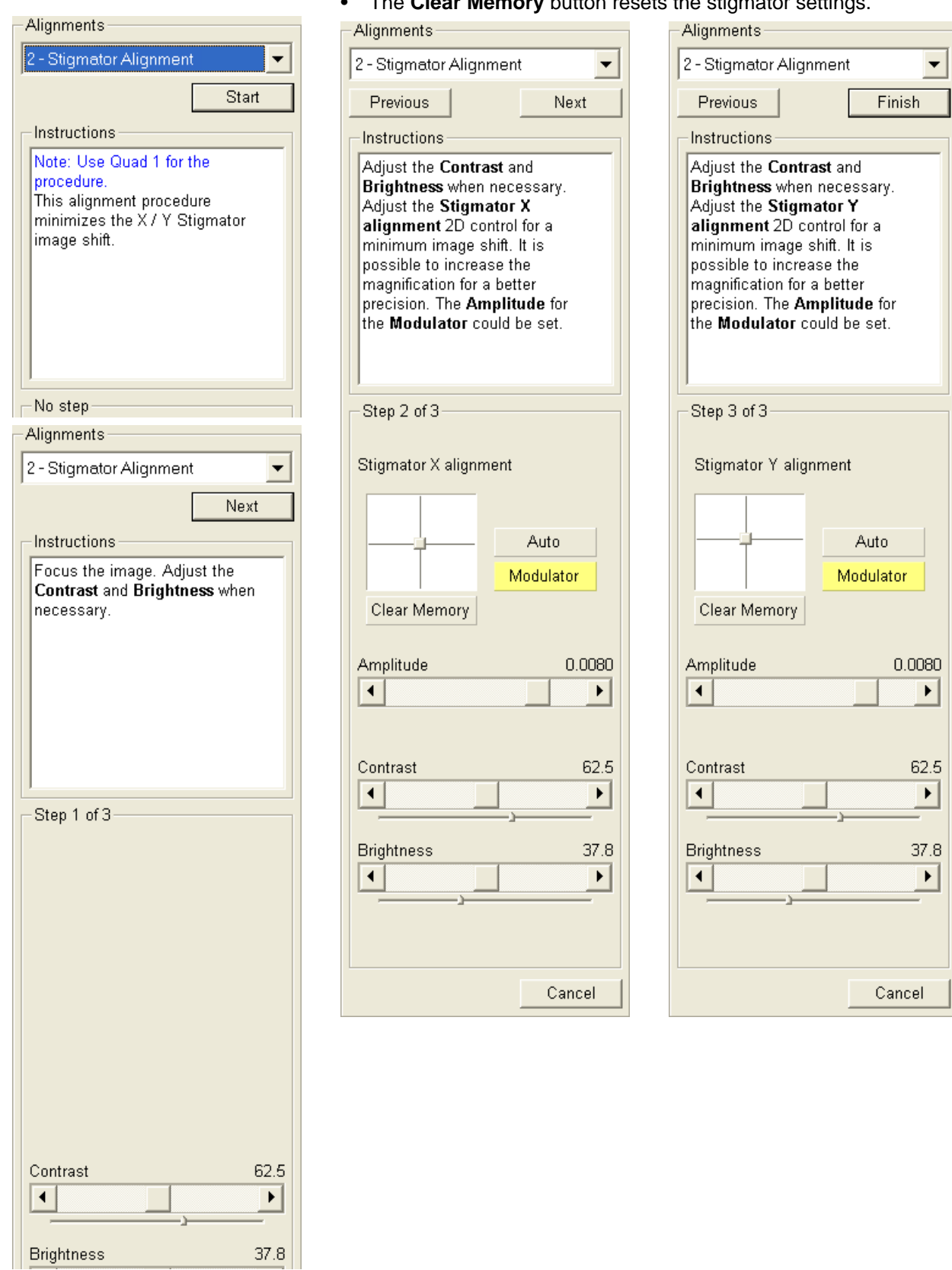

# 3 - Stage Rotation Centre

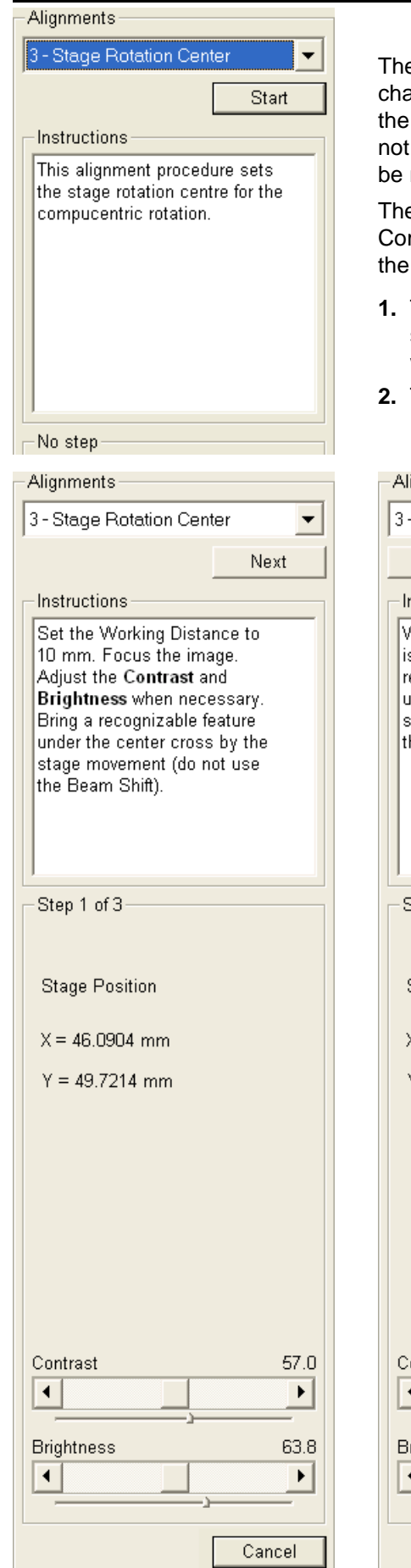

e stage rotation has a mechanical center and it can be controlled by anging the **Stage** module / **Coordinates** tab / **R** value. This moves stage around its mechanical center. In some circumstances this is desired because a rotation around the field of view center would more useful.

e following correction is the alignment procedure for the mpucentric Rotation function. The  $X/Y$  offset is calculated so that Compucentric Rotation is correct from that point on.

- **1.** The magnification should be from 500x to 2000x, and the sample should have a recognizable feature close to the center of the stub, which is mounted in the stage center. Make sure the tilt is zero.
- **2.** The stage automatically rotates the view 180º.

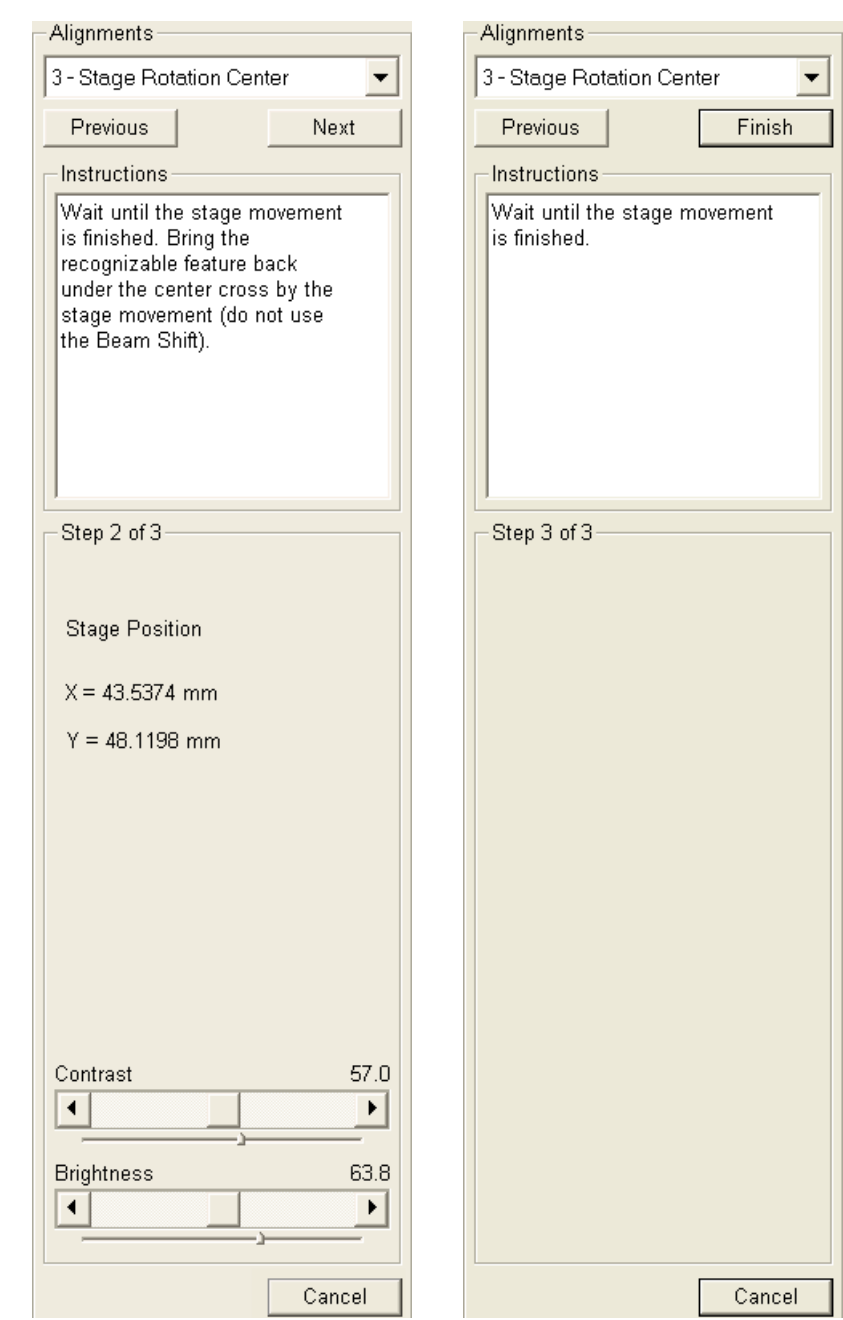

This procedure enables electron source switching On / Off.

In cases of emergency shut down or the microscope mains switch off the Ion Getter Pumps (IGP) keep pumping the FEG source area backed up by the Battery Supply Unit (BSU). However, the main IGP power supply is switched off at this time so it is necessary to turn it on when the mains power is recovered.

The BSU battery provides about nine hours of uninterrupted power when fully charged and having full capacity. If the microscope was without the power longer than nine hours, it is usually not possible to start the IGP´s by this alignment procedure. It is necessary to call the service to run the bake out procedure first.

- **1.** Check the **Gun vacuum page:** if it is **IGP ON** click the Next button. If it is **OFF** click the **IGP On** button to automatically start the ion pump. This procedure takes a few minutes. If the ion pump start is not successful, call service.
- **2.** Click the **Emitter On / Off** button to start / stop the emission of electrons.
	- **Note:**

If the Emitter On button is disabled and the IGP's are running, restart the xT Microscope Server and try again.

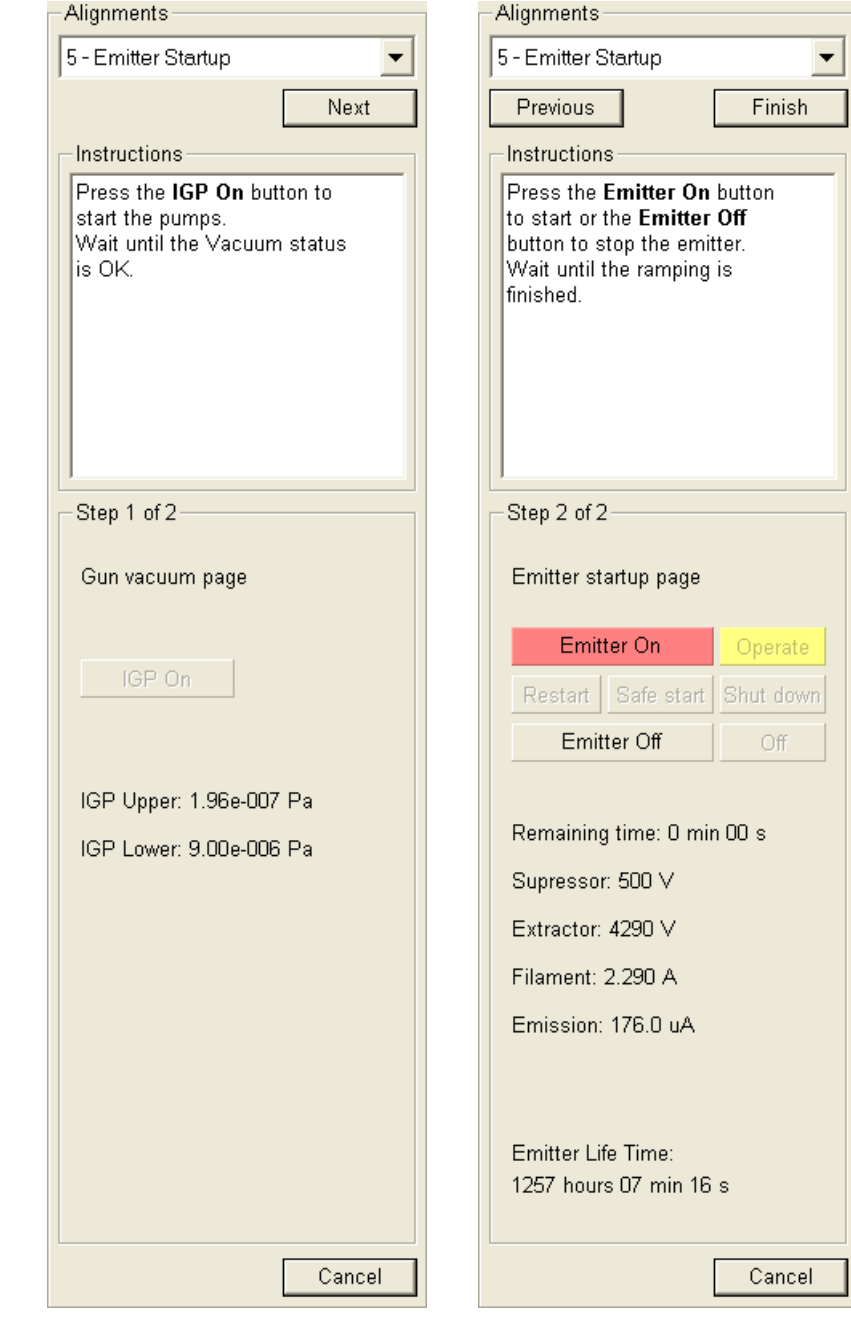

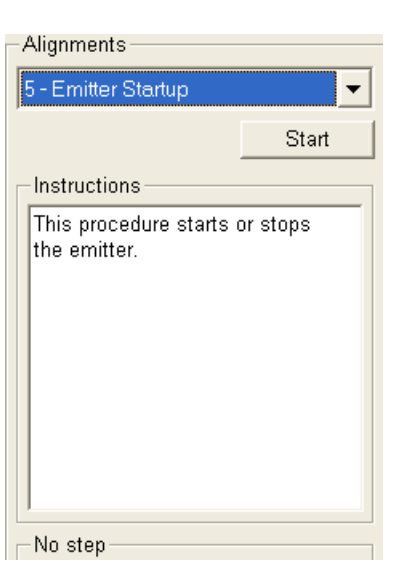

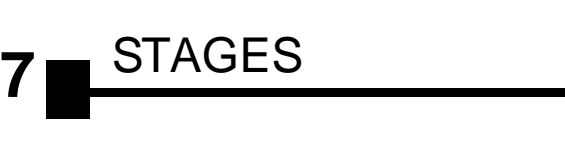

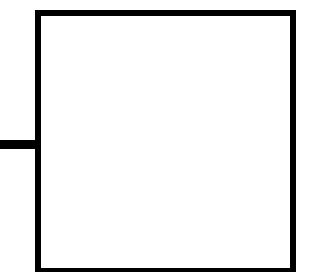

This section describes the stages and their control possibilities.

The software control is similar for each stage and it is an integrated part of the **xT microscope Control** software.

The scopes covered in this Chapter are the following:

- Stages types and accessories: Quanta FEG 200, 50 mm 4 axes motorised Quanta FEG 400, 100 mm 5 axes motorised Quanta FEG 600, 150 mm 5 axes motorised
- Software Stage Functions
- Stage Related Functions

#### **Note:**

The clamping mechanism (100 mm and 150 mm stages) is controlled via electrical valve and software control.

# Stages Types and Accessories

# QUANTA FEG 200 – 50 mm STAGE

The stage has the **X, Y, Z,** and **Rotation** movements motorised, all with a manual override and the manual **Tilt** movement. All movements are read out on the screen, under software control.

The Z coordinate can be controlled by the external 25 mm Z control and / or by the 25 mm internal (sample holder) setting. This allows to load large or differently sized specimens by reducing the internal Z.

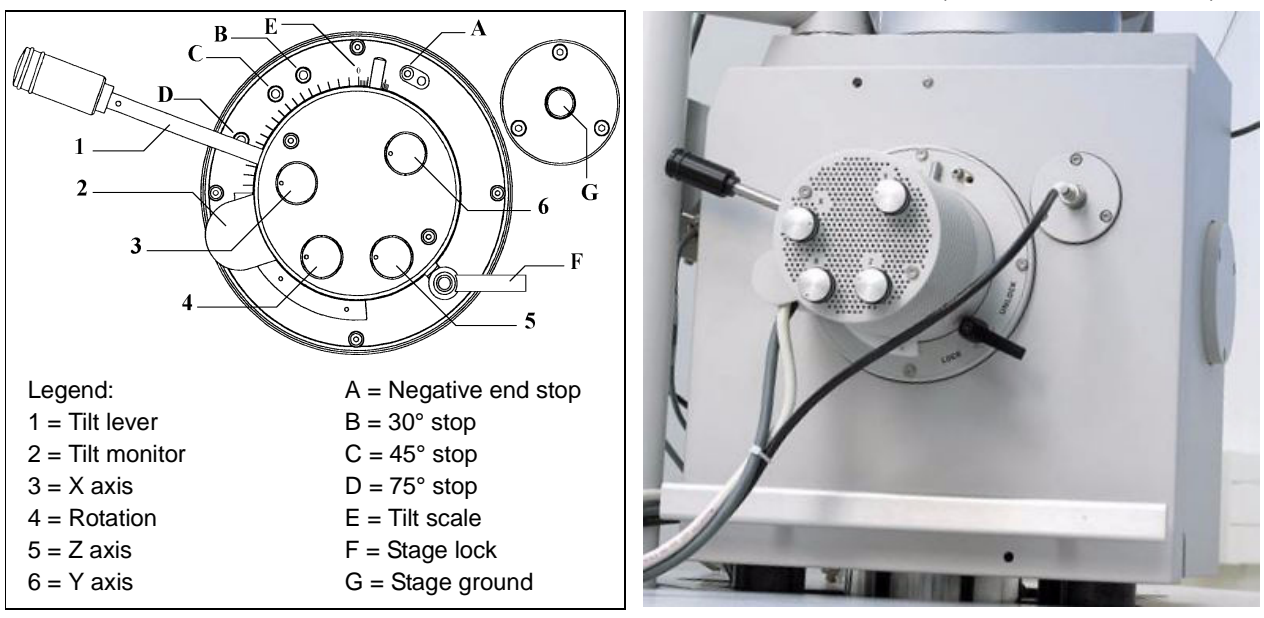

**FIGURE 7-1** QUANTA FEG 200 STAGE (4 AXES MOTORISED)

## Quanta FEG 200 Standard Sample holder

The single stub holder and the multiple holder are provided with the Quanta FEG 200. The single holder has a spring clip fitting and a secure-fitting screw. The multiple holder is a 7-stub holding disc with a spring clip fitting only.

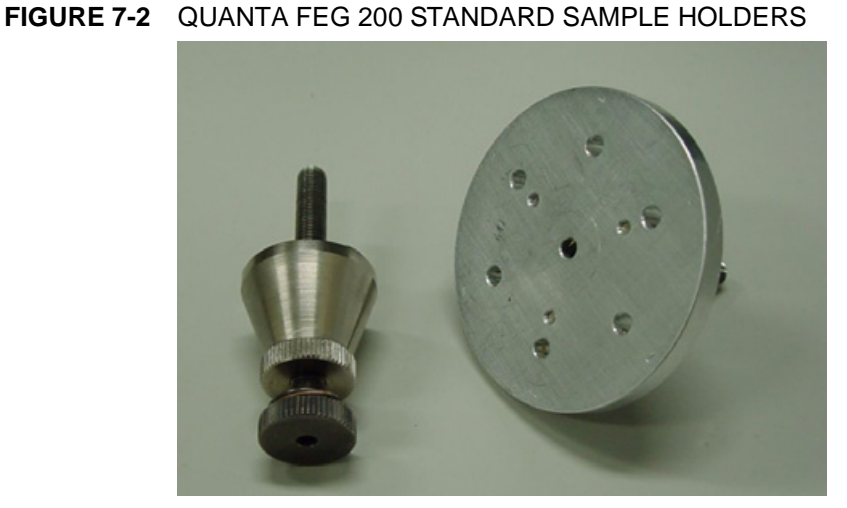

Both holders have the same threaded shaft which screws into the stage rotation head center and can be securely attached to the stage by means of the conical locking piece.

22214

# QUANTA FEG 400 / 600 – 100 / 150 mm STAGE

The stage has the **X, Y, Z, Rotation** and **Tilt** movements motorised, all with manual override. All movements are read out on the screen, under the software control.

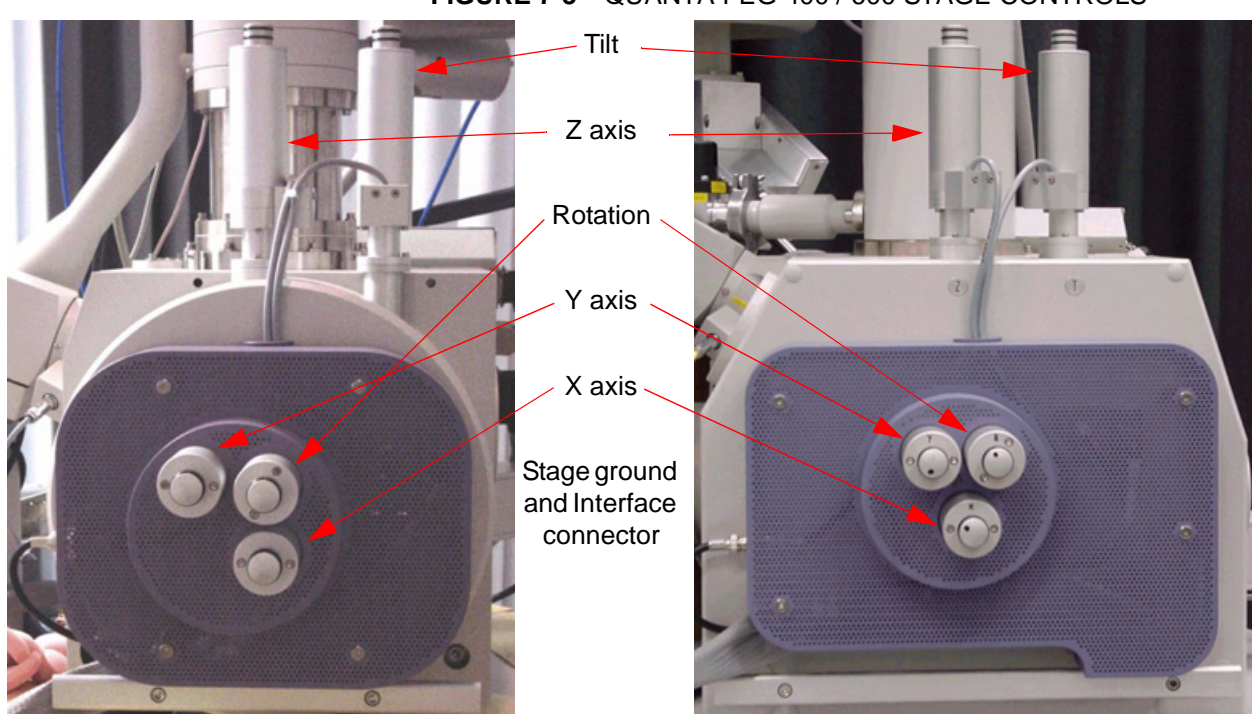

#### **FIGURE 7-3** QUANTA FEG 400 / 600 STAGE CONTROLS

## Quanta 400 / 600 Standard Sample Holders

The single stub holder is provided with the Quanta 400 / 600.

Both holders have the same threaded shaft which screws into the stage rotation head center. The specimen should not be thicker than 2 mm, or it is impossible to bring it to the eucentric position.

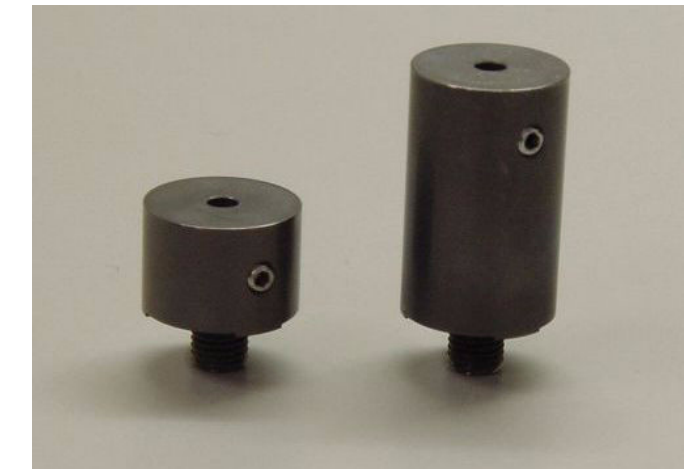

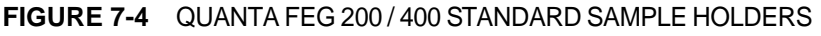

#### **Note:**

The holder for the Quanta 400 was not correctly manufactured and it is 3 mm higher. Mounting a flat sample should be done directly on top of the holder, not on a stub to achieve the eucentric position.

# EUCENTRIC POSITION

This should be adjusted after loading any new sample (other than wafer) or for the greatest accuracy, as the sample loading procedure clears all position informations. At the eucentric position, one can use various system components (such as the EDX) in a safe and optimal way.

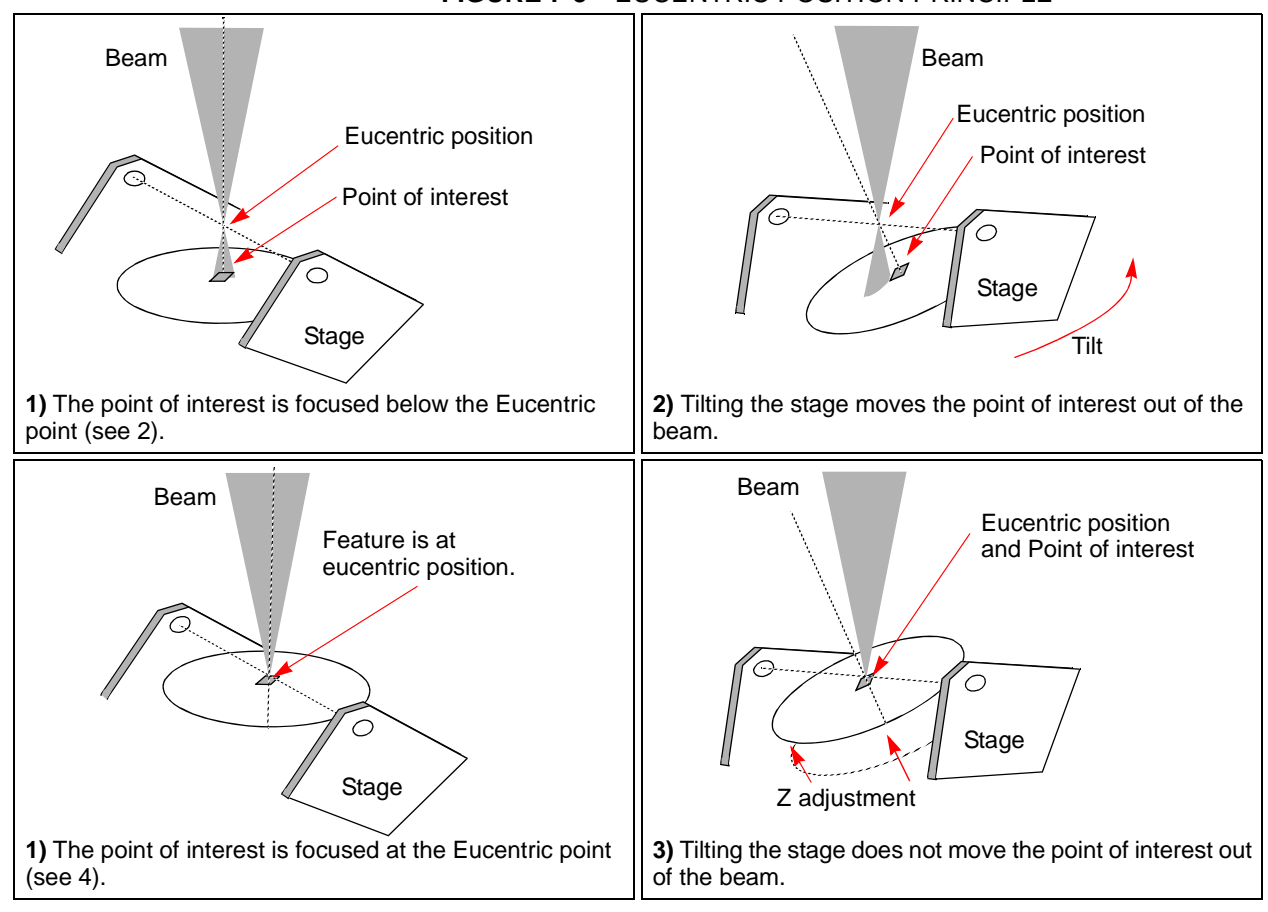

At the eucentric position the stage tilt and the electron beam axes intersect. When the stage is tilted or rotated in any direction, this point remains focused and almost does not shift.

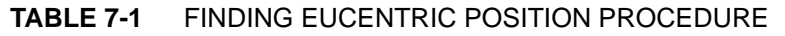

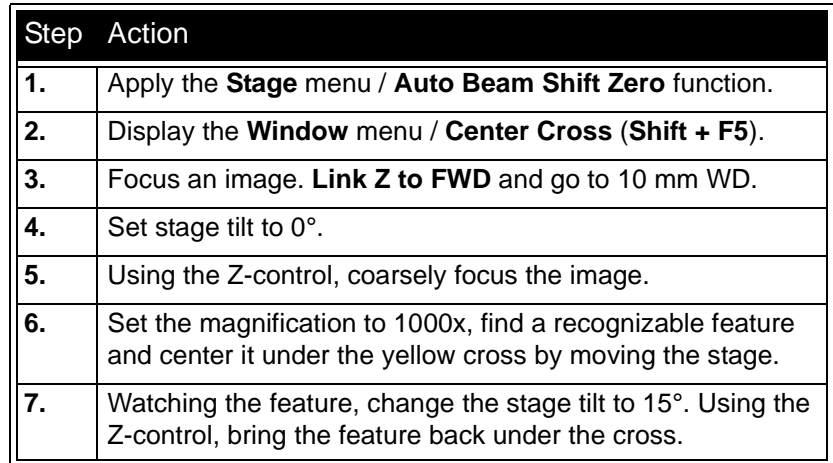

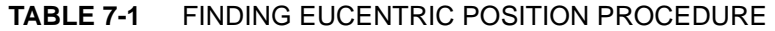

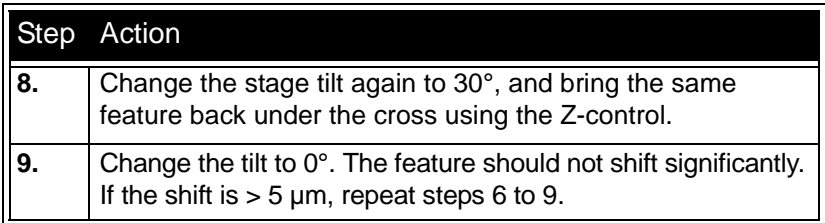

## Sample Top Surface Positioning

The distance between the observed sample and the stage rotation head surfaces must be properly set to bring the stage to the eucentric position. This procedure also prevents the specimen to touch the lens pole when moving the stage in the Z-axis direction.

### **TABLE 7-2** SAMPLE POSITIONING PROCEDURE

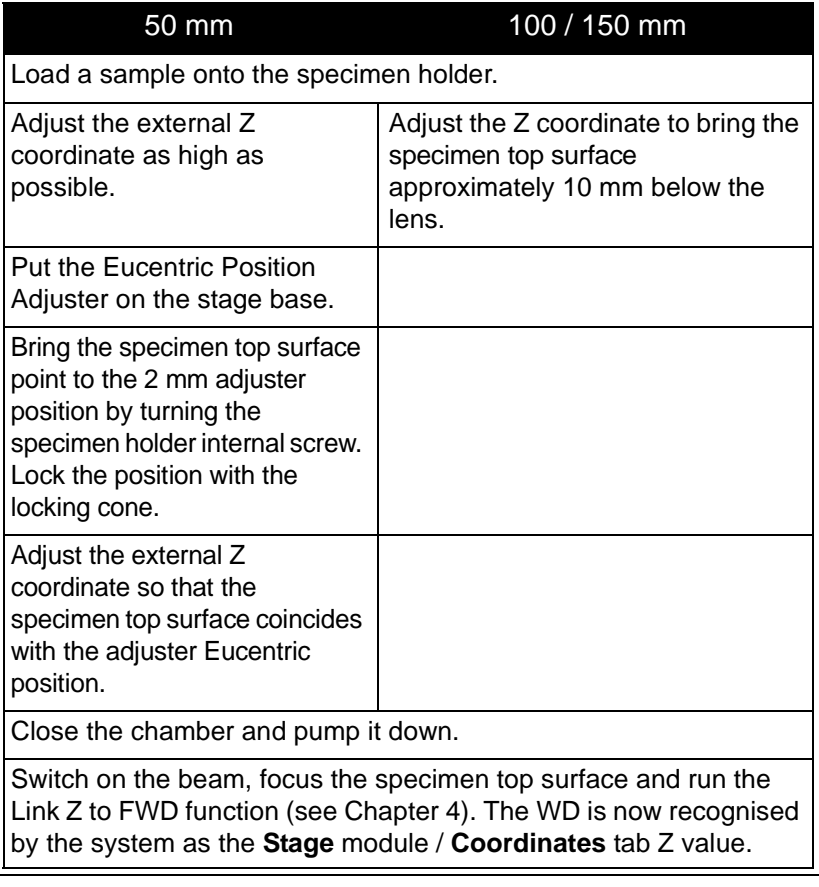

The Z coordinate can now be changed via the manual or software Z control around the eucentric position and further, but not less than 1 mm from the lens for safety reasons.

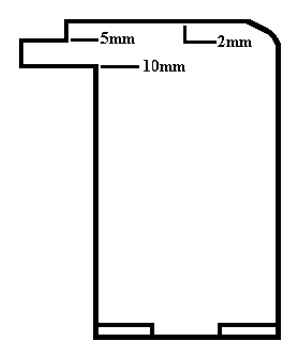

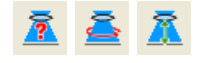

# QUANTA FEG STAGES MOVEMENT LIMITS

The motorised movements of the stage can be operated under software control for more advanced location mapping. This includes **Shift**, **Get**, **Track** and the **Stage** module functionality. A live image can be repositioned either by the stage movement (manual or software) or by the **Beam Shift**. The tilting mechanism can be locked for more stability at high magnifications using the software **Clamp** feature.

## **Note:**

When moving the stage or tilting the specimen, the magnification may need to be reduced not to lose the feature of interest off the screen.

#### **Caution!**

The positive Z value direction depends on the **Link Z to FWD** status (see below).

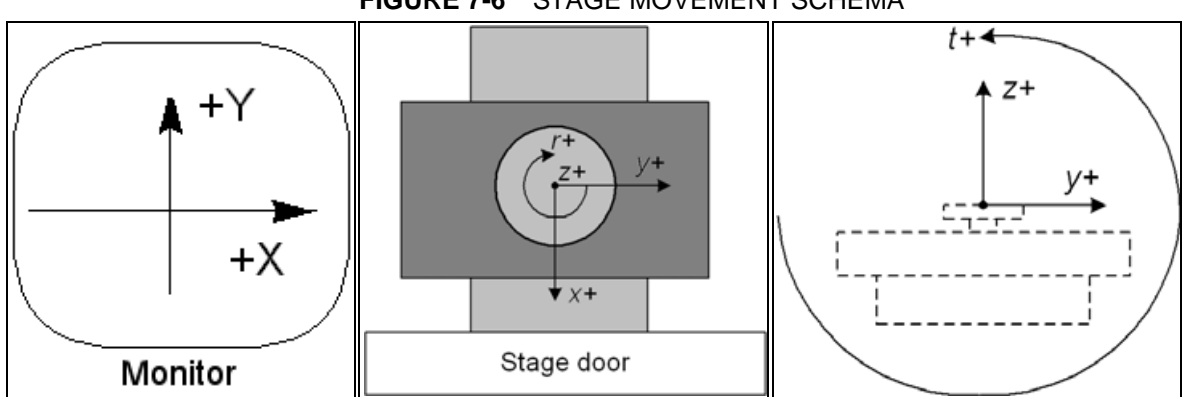

#### **FIGURE 7-6** STAGE MOVEMENT SCHEMA

#### **TABLE 7-3** STAGE MOVEMENT LIMITS

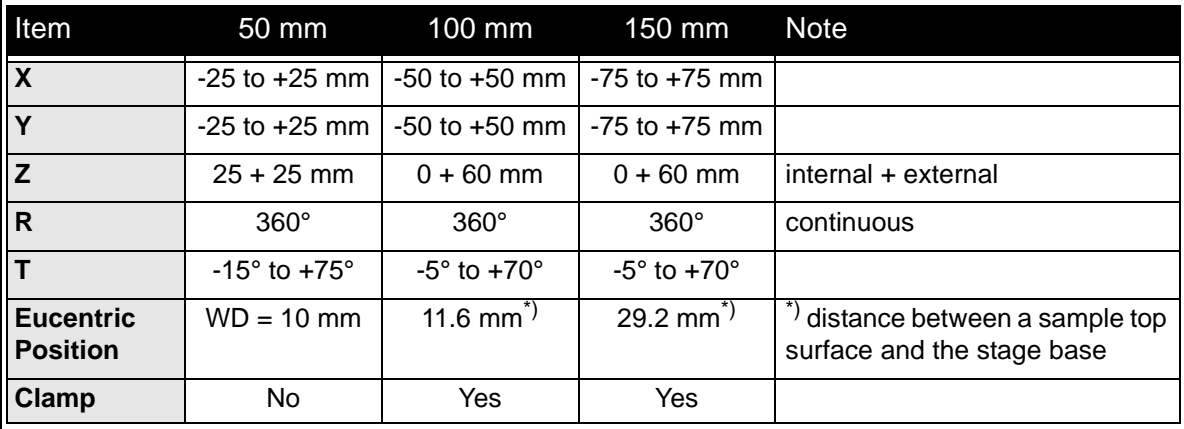

The **Navigation** page / **Stage** module controls the stage movements that locate the position of the specimen by reference to coordinate points. It consists of **Map** / **Coordinates** / **Tilt** / **Navigation** tabs.

## -Stage Map Coordinates | Tilt | Navigation | **FTD**  $1 \times \times$  $\prec$  $\rightarrow$ Location Last Position  $\hat{\mathbb{A}}$ +20 Open  $-20$ Save Clear Ÿ

# MAP TAB

In the map area the stage schema is represented displaying all stored locatable positions, which are listed in the **Location** list box for selecting.

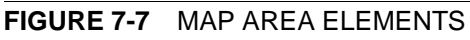

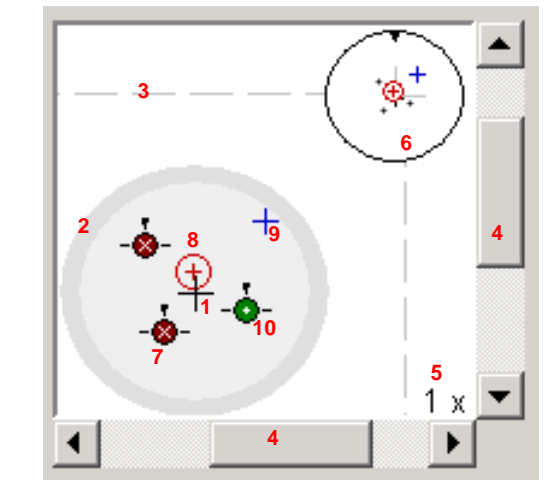

**TABLE 7-4** MAP AREA ELEMENTS

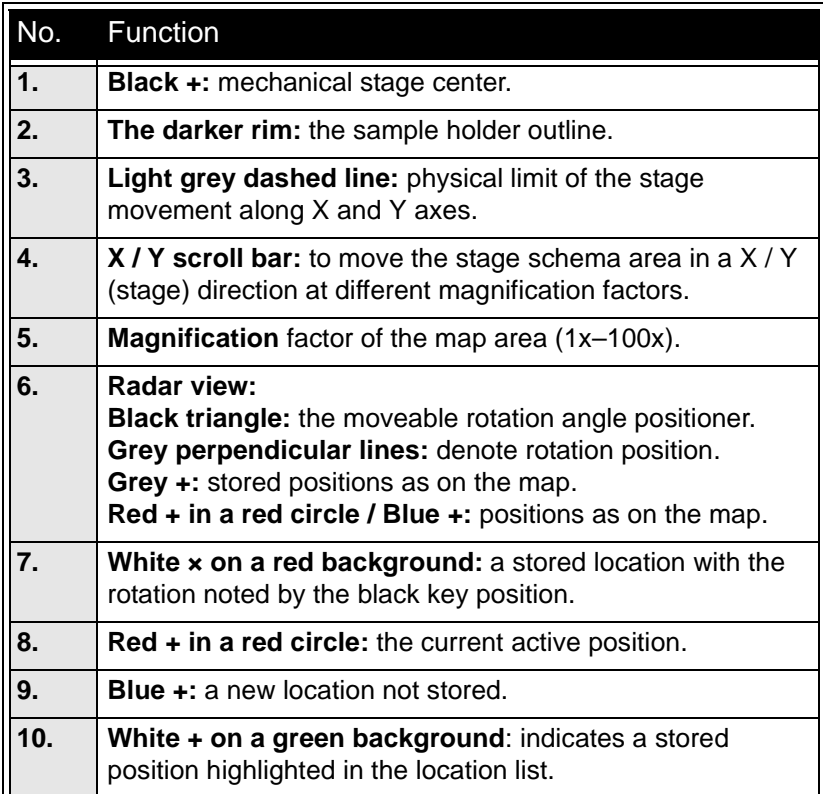

## The Radar view

The small circle in the stage schema top right corner conveys the stage rotation at any time by the black triangle and perpendicular lines position. To rotate the stage, click and hold (with the left mouse button) the triangle on the circle perimeter. Move it round and release the mouse button at the desired position – the stage rotates accordingly.

## The Location area

The **Location** list shows the **Current Position** and the **Last Position** (the stage position before any movement) as default. When expanded, it shows the positions list with a scroll bar.

Double-clicking anywhere in the circle area with the left mouse button marks a new location (**9**) and moves the stage to it.

The position selected becomes the current active position and it is highlighted in the list and also on the map (**8**).

Clicking a position name allows the user to edit it. Pressing the **Enter**  key or clicking a different item confirms the new name, pressing the **Escape** key restores the old name.

- The **Open** button opens a stored Stage Map file (stg).
- The **Save** button saves a Stage Map file to disk. When closing the UI the system registry automatically keeps the Stage Map file with the specific User name to be loaded after the log-in procedure.
- The **Clear** button clears the existing Stage Map file including the Location list.

It is possible to load / save stg file also with the use of **File** menu / **Import** / **Export** functions (see Chapter 4).

### The Map Menu

Clicking the right mouse button while over the Map area, provides the dropdown menu.

#### **FIGURE 7-8** THE MAP DIALOGUE

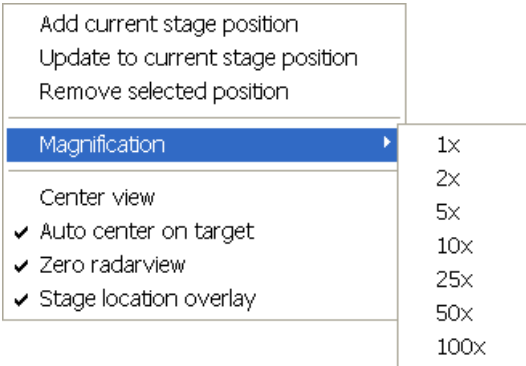

- Clicking the **Add current stage position** item adds a new Location list entry, using the current active position. The new entry is named **Position X** ( $X = 1, 2, 3...$ ). If a name already exists (because the user loaded a Map list from a Stage Map file), the value is heightened until a unique name is obtained. The **Coordinates** tab / **Add** button has the same functionality.
- Clicking the **Update to current stage position** item stores the (edited) coordinate values under the currently selected name (an overwriting confirmation dialogue appears).

The **Coordinates** tab / **Update** button has the same functionality.

• Clicking the **Remove selected position** item deletes the selected location(s) from the map and from the Location list.

The **Coordinates** tab / **Remove** button has the same functionality.

- Clicking the **Magnification** item provides menu allowing the **Map** area magnification factor (**5**) to be selected. Scroll bars (**4**) appear if necessary to move over the whole Map area.
- The **Center view** item brings the selected location to the center of view.
- When the **Auto center on target** item is ticked and the Magnification factor is used, the active location remains in the center of view.
- The **Zero radar view** item resets the stage rotation to 0°, which is represented by the black triangle 12 o'clock position.
- The **Stage location overlay** item toggles the detector and chamber door position display in relationship to a sample.

## COORDINATES TAB

Three modes are possible via the list box:

- The **Actual** mode (default) displays actual position coordinates in the edit boxes.
- The **Target** mode activates when clicking a stored position or when editing a coordinate value.
- The **Relative** mode is used to move stage by a given value and to repeat it several times if needed.

Clicking the **Go To** button drives the stage to a new location. This only acts on just edited coordinates (with a tick mark). Pressing the Enter key after editing of any coordinate value works as the Go To button short-cut. Double-clicking a stored location moves the stage to the desired position immediately.

During the stage motion the **Go To** button changes to the **Stop** button, which stops the stage immediately.

## Coordinates X, Y, Z, R, T

Edit boxes for **X, Y, Z, R** and **T** coordinates are filled with the selected or actual position values. The value changed is automatically ticked.

#### **Caution!**

- Danger of hitting the pole piece! The **Link Z to FWD** procedure did not pass (see Chapter 4). The red arrow next the Z axis alerts the positive Z-axis stage moving direction is up. It means raising a value in the Z axis edit box causes moving the stage up towards the pole piece.
- After running the **Link Z to FWD** procedure the symbol and the stage moving direction changes. The black arrow next the Z axis indicates the positive Z-axis stage moving direction is down.

The units of measure follow the **Preferences…** / **Units** setting, unless the **Stage** menu / **User Units** function is active, in which case UU is displayed for X and Y.

The software **locks** prevent inadvertent stage movement of selected axes during particular applications. The edit boxes for locked axes are disabled and the stage does not move in these directions. When any or all axes are locked the **Status** module displays a closed lock instead of an open one. By default all axes are unlocked.

When any axis is locked and the stage movement is required in that direction (trying to move to the stored position), the warning dialogue appears.

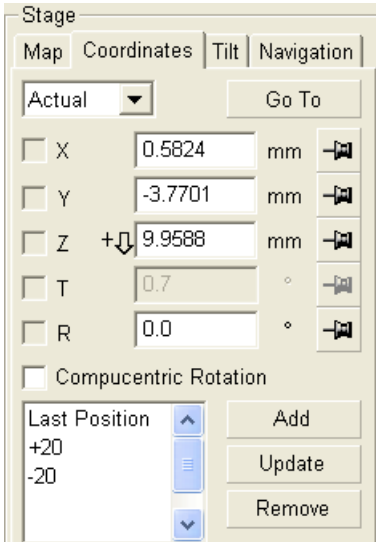

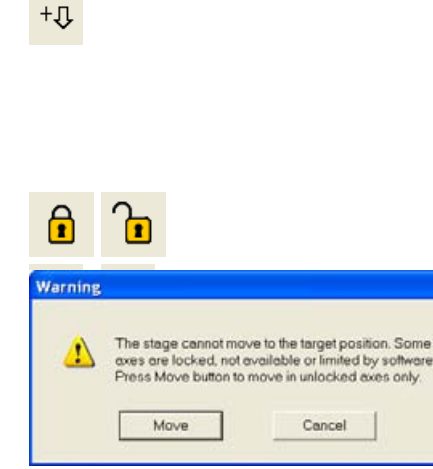

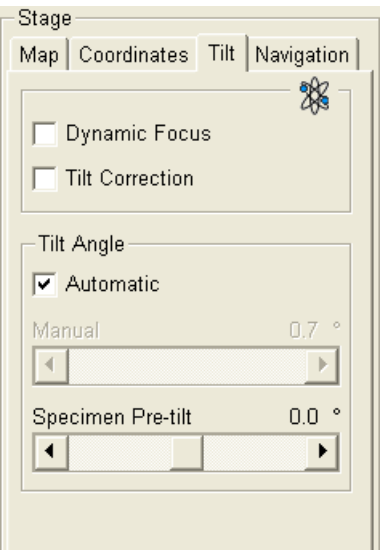

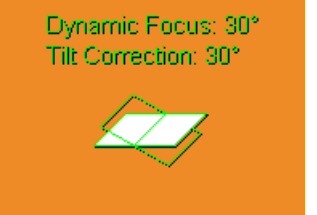

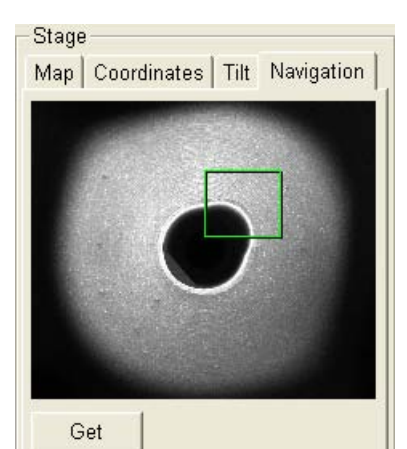

When the **Compucentric Rotation** check box is ticked, the **R** coordinates operates as the Compucentric Rotation function.

#### **Note:**

The R coordinate is permanently locked and its homing is disabled when the heating or cooling stage is plugged in.

## TILT TAB

When the appropriate check box is ticked, the function becomes active.

- The **Dynamic Focus** check box ticked the focus automatically changes as the beam scans from the image top to its bottom, trying to follow the tilted specimen working distance change.
- The **Tilt Correction** check box ticked the flat specimen foreshortening compensation is on (in one direction, at a known tilt angle, when the tilt axis is parallel to the stage XY plane). Because the image is a two-dimensional representation of a threedimensional object, certain distortions occur. For instance, a square grid image appears rectangular when you tilt the specimen. This function corrects the aspect ratio and restores the square appearance.
- The **Automatic** check box switches between automatic and manual tilt angle settings. If ticked, the **Tilt Angle** is equal to the stage tilt plus the **Specimen Pre-tilt** linear adjuster value (a Tilt Angle correction in case the specimen is not parallel to the stage XY plane).
- The **Manual** linear adjuster enables to manually set the Tilt Angle from -90° to +90°. It is useful when the Dynamic Focus with Automatic Tilt Angle does not give satisfactory results (or cannot be used at all because the specimen is tilted in direction different from the stage Tilt).

When switching from Automatic to Manual mode, the actual Tilt Angle is not changed. When switching to Automatic mode, the Tilt Angle is set to the actual stage tilt.

If the Dynamic Focus is on and the Tilt Angle is non-zero, an indicator is displayed in the optical quad (see the **Preferences…** / **General** tab).

#### **Notes:**

Both Dynamic Focus and Tilt Correction work properly only if the specimen (scanned area) is tilted around the X-axis (in the same direction as the stage Tilt). Therefore they cannot be used with Automatic Tilt Angle in combination with a non-zero Scan Rotation. If the specimen is tilted in a different direction, you have to align the tilt axis horizontally using the Scan Rotation and then optimize the image focus by tuning the Manual Tilt Angle.

Both functions are also disabled (cleared) in the Crossover mode.

Due to the limited range of the dynamic focusing, the overall conditions should be in certain limits. If the dynamic focus would be out of the range, the checkbox becomes disabled. To enable it again, you can try one or more of these actions: decreasing the Tilt Angle, increasing the magnification or the working distance, decreasing accelerating voltage or switching the Tilt Correction on (this helps especially at high tilt angles).

# NAVIGATION TAB

(see Chapter 4)

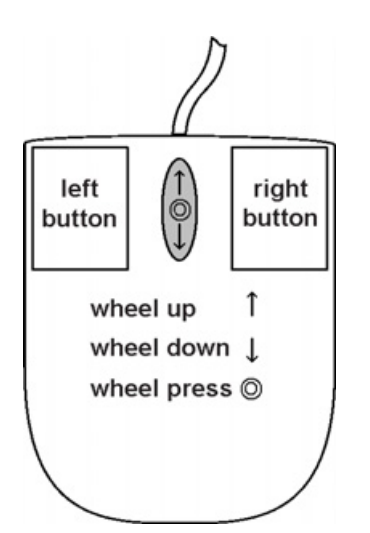

# STAGE MOVEMENTS

## **Track**

This function allows continuous directional stage movements at a variable speed.

Press and hold the **mouse wheel** above an active electron image window – the yellow **dot** appears onscreen at the mouse cursor point. Move the mouse to the direction intended for an observation – an yellow **arrow** appears onscreen denoting the direction opposite to the stage motion. The motion speed raises with the distance between the arrow and the dot, the direction can be changed by moving the mouse. When you come to the place of interest, release the mouse wheel – the action stops.

In the second possible mode the mouse wheel does not need to be held, just click it to start the Track motion and click it again to stop it (see the **Preferences…** / **General** tab).

**FIGURE 7-9** TRACK FUNCTION

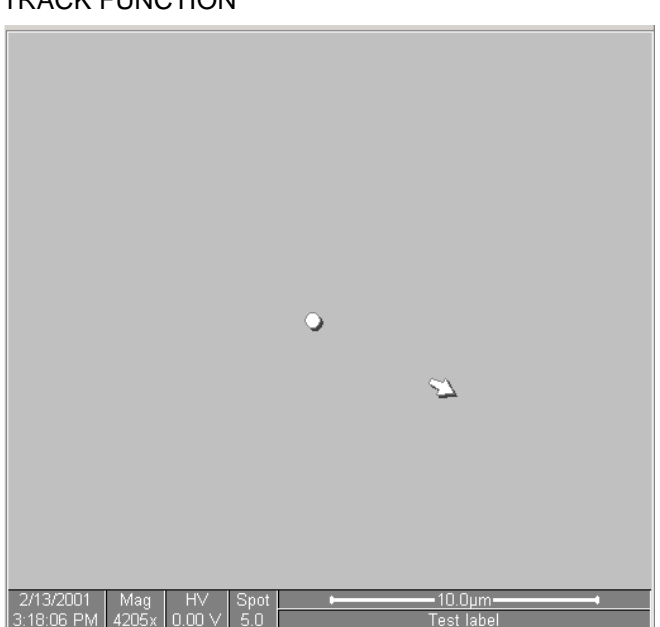

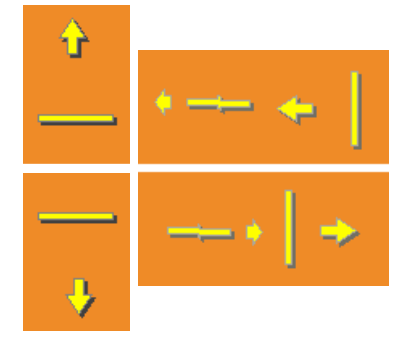

In the optical quad pressing the mouse wheel activates the stage Z movement, which can be seen live.

- With the **Mouse Wheel** pressed, moving the mouse up / down moves the stage up / down (Z-coordinate).
- Holding **Ctrl** key together with the **Mouse Wheel** pressed, moving the mouse left / right tilts the stage left / right.

The direction is indicated by a yellow arrow, either pointing up / down from the horizontal line or left / right from the vertical line.

## Keyboard Stage Shift

The stage can be moved about 80% of the field of view in perpendicular direction by clicking the appropriate keyboard **Arrow key** (with the **Shift** button pressed simultaneously about 50%).

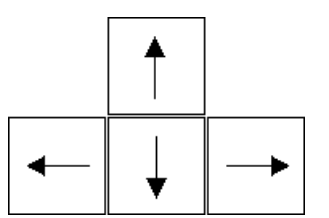

### Get

This function brings an image point of interest to the screen center.

Double-click an image point with the left mouse button. The object is mechanically centred onscreen by moving the stage, which is suitable for lower magnifications. When working at higher magnifications, beam shift could be also employed (see the **Preferences…** / **General** tab). In this case the object is electronically centred onscreen by moving the electron beam. When the beam shift comes to a limit in any direction, its value resets and the necessary stage movement adapts the observed point position.

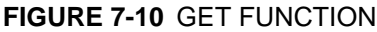

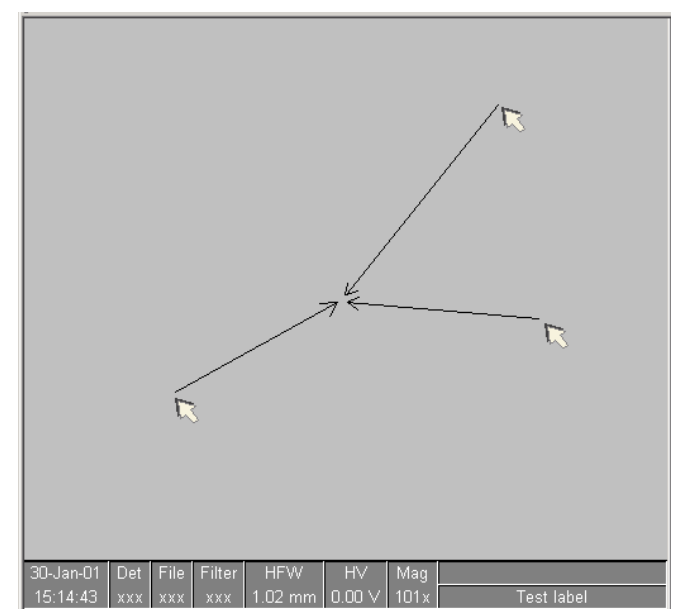

#### **Beam Shift**

When you want to employ the beam shift only (which is suitable for higher magnifications), click an image point with the left mouse button while holding the **Shift** button pressed. The **Hand** cursor allows to move the image area in any direction.

When the limit of the beam shift has been reached, either the **Stage** menu / **Auto Beam Shift Zero** or the **Beam Shift Reset** function needs to be applied (see Chapter 4). In this case the beam shift is reset and the observed point position is adapted by the stage movement.

Releasing the mouse button stops the action.

#### Clamp

This feature prevents stage vibrations and drifts at high magnifications. While the stage is clamped, any Z and Tilt movement requirement automatically unclamps from that point on.

This feature is dedicated to all stages except the 50 mm stage which has no Clamp, but has a Tilt lock instead.

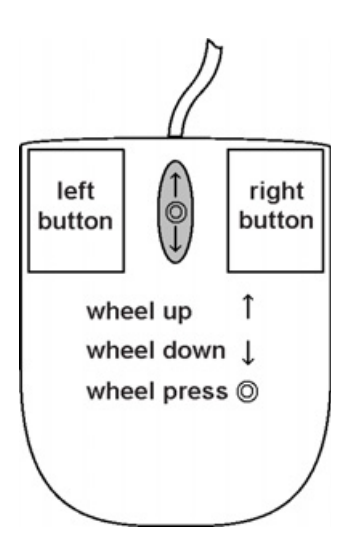

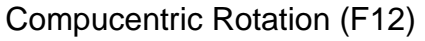

Clicking the **Stage** menu / **Compucentric Rotation** places a green circle in the image window. The green triangle on its perimeter denotes, by its position, the sample rotation relative to its original position when mounted on the stage. Initially, this is in the 12 o'clock position. Drag it with the left mouse button around the circle to choose a new sample rotation.

The readouts displayed at the image window bottom provide information about the **Actual Rotation** (original position) and the **Target Rotation** (the selected position).

Releasing the mouse button updates the stage position to bring the original field of view (rotated to the Target Rotation position) onscreen. With the sample at the eucentric position this can be performed at any sample point irrespective of the mechanical stage center.

Clicking the written angles around the circle perimeter (0° / 90° / 180° / 270°) or the perimeter anywhere drives the stage to that rotation position and the green triangle updates onscreen. Clicking the framed **+** / **–** sign increases / decreases the rotation angel by an incremental value.

## **FIGURE 7-11** COMPUCENTRIC ROTATION

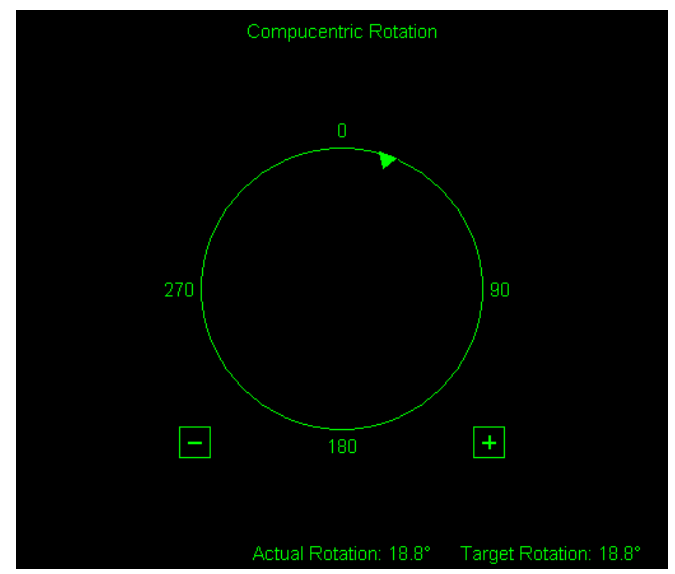

Once selected, the compucentric rotation control disappears automatically after 10 seconds of no use (see the **Preferences…** / **General** tab).

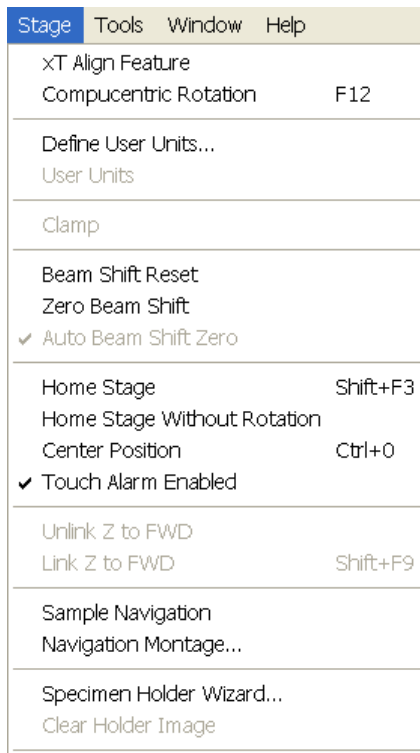

 $Ctrl + O$ 

Preferences...

# SPECIMEN ALIGNMENT

## xT Align Feature

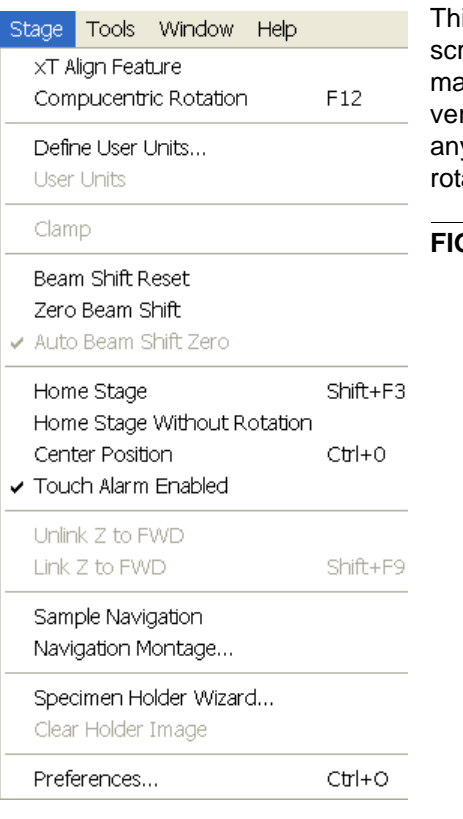

is utility is designed specifically for long features, extending off the reen at the magnification required for an observation. It applies the apping process bringing the long feature either to the horizontal or rtical axis to make the navigation easier. This can be performed at y point within the stage field limits and takes into account the stage tation offset.

## **FIGURE 7-12** XT ALIGN FEATURE

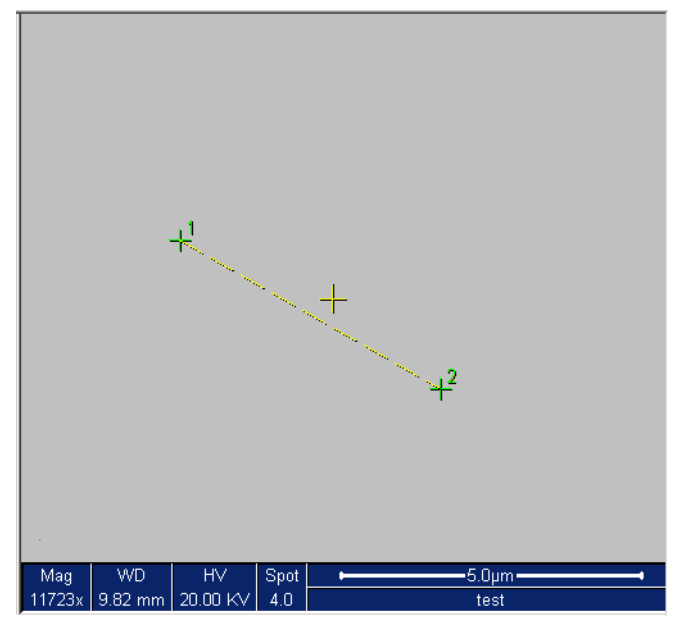

#### **Note:**

xT Align Feature works best at the eucentric position (see above). Longer distances result in a greater accuracy.

#### **Caution!**

Watch the obstacles significantly extending from the sample plane, as these may interfere with equipment under the lens.

### **TABLE 7-5** XT ALIGN FEATURE PROCEDURE

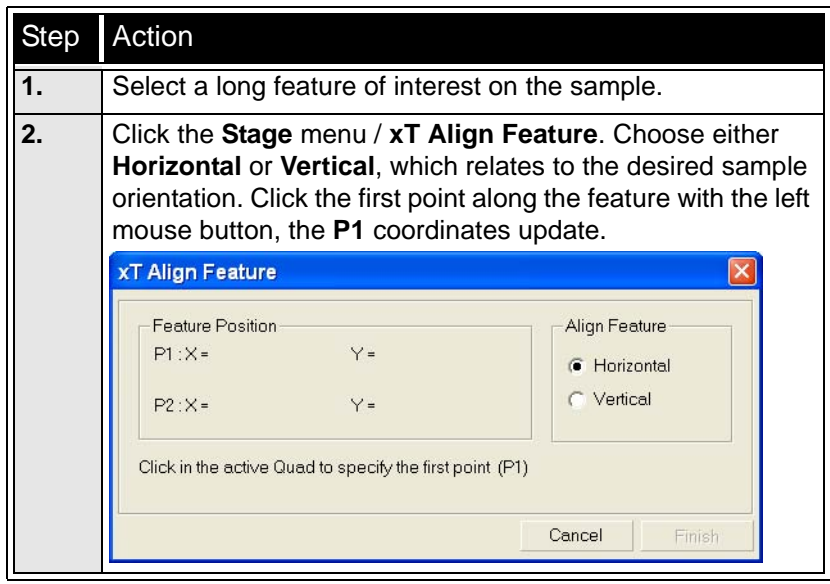

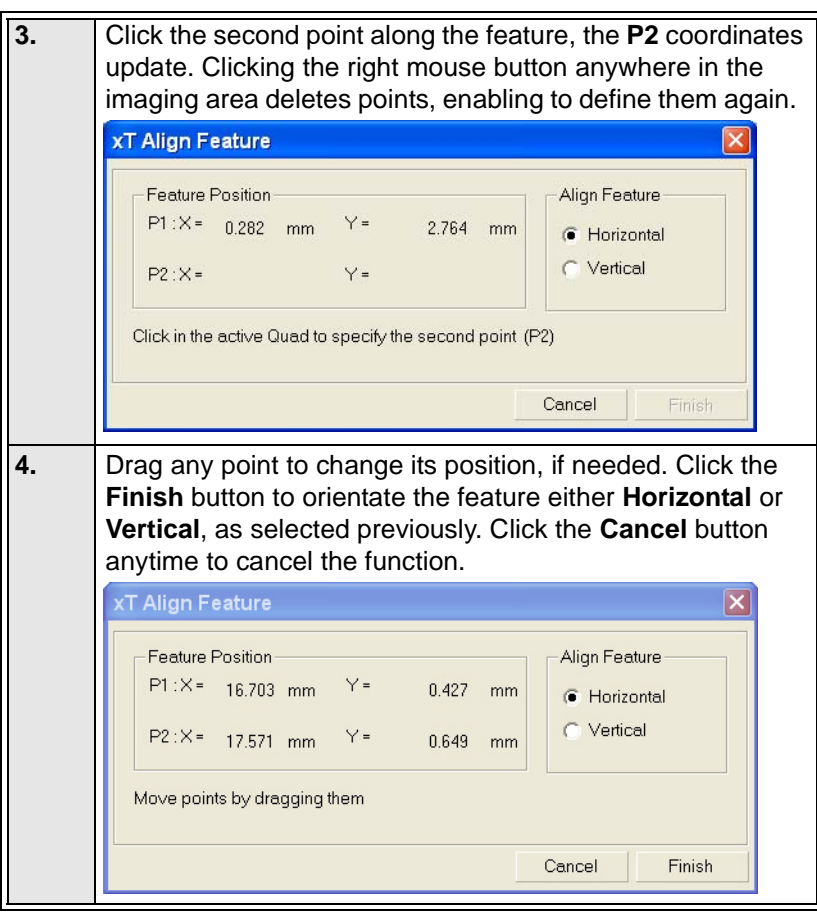

#### **TABLE 7-5** XT ALIGN FEATURE PROCEDURE

#### Stage Map Coordinates Tilt | Navigation Actual  $\blacktriangledown$ Go To  $\Gamma$  x  $0.5824$ UU  $-\mu$  $-3.7701$ UU  $-\mu$  $\Gamma$  Y  $+1.9.9588$  $\Gamma$  Z  $-\mathbf{H}$ mm  $\Gamma$  T  $0.7$  $-\mu$  $\overline{0.0}$  $\ddot{\phantom{0}}$  $\Box$  R  $-14$ Compucentric Rotation Last Position  $\sim$ Add  $+20$ Update  $-20$ Remove  $\ddotmark$

### User Units

Clicking the **Stage** menu / **User Units** activates user defined units as the basis of the stage coordination system. A tick mark appears next to the label and **UU** in the **Stage** module / **Coordinates** tab next to the X and Y value box. The stage coordinate system reverts to the last defined user unit configuration.

#### **Define User Units…**

This procedure assigns user-defined points to stage points. The stage coordination system can be anchored to either 1, 2 or 3 points, depending on the sample management or application.

For example, if you choose a (0,0) position, you can drive the stage relative to that origin using user defined units (0,1 / 1,0 points), which may equal to some repeated sample structures etc.

The Define User Units - Start dialogue choices are:

- **Define New User Units** see below.
- **Redefine User Units** for changing or updating User Units.
- **Redefine User Units with Shift** as above with the Beam Shift.
- **Reset User Units so, that they are equal to the Stage Units**
- **Show how User Units are now defined** displays the current definition with the possibility to move the points step by step.

#### **Particular dialogue buttons**

- **Finish:** ends the procedure at the point(s) 1 / 2 / 3 just defined.
- **Details:** displays the resulting coordinates with the possibility to browse them (**Go to** button) and edit the values (**Set** button).

### **FIGURE 7-13** USER UNITS DETAILS

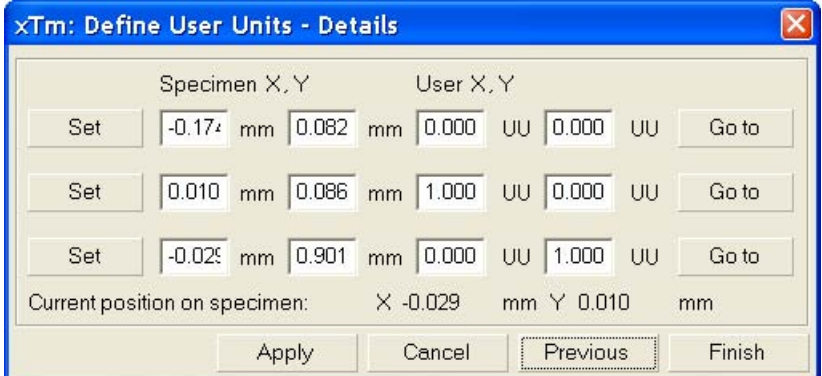

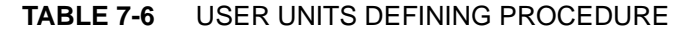

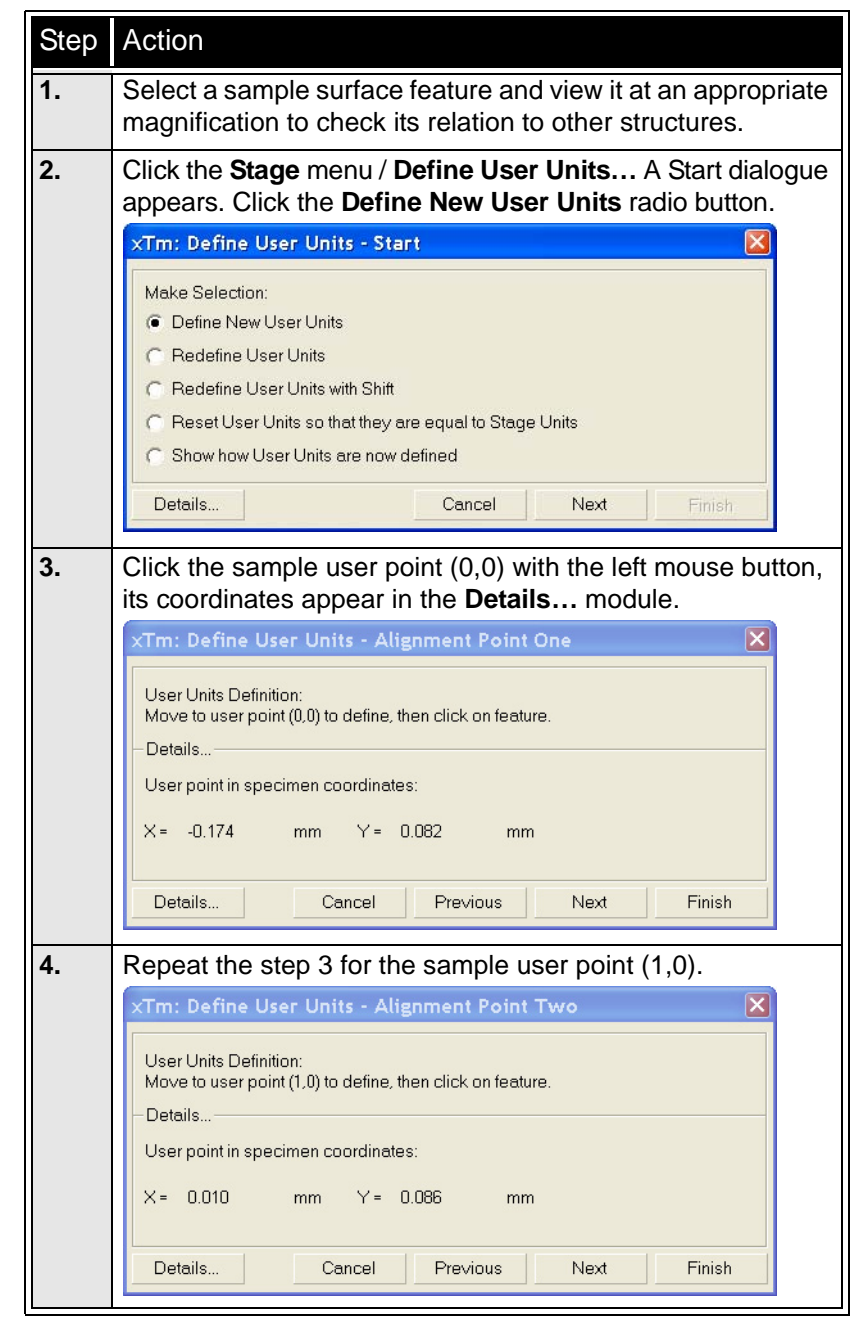

 $-16$ 

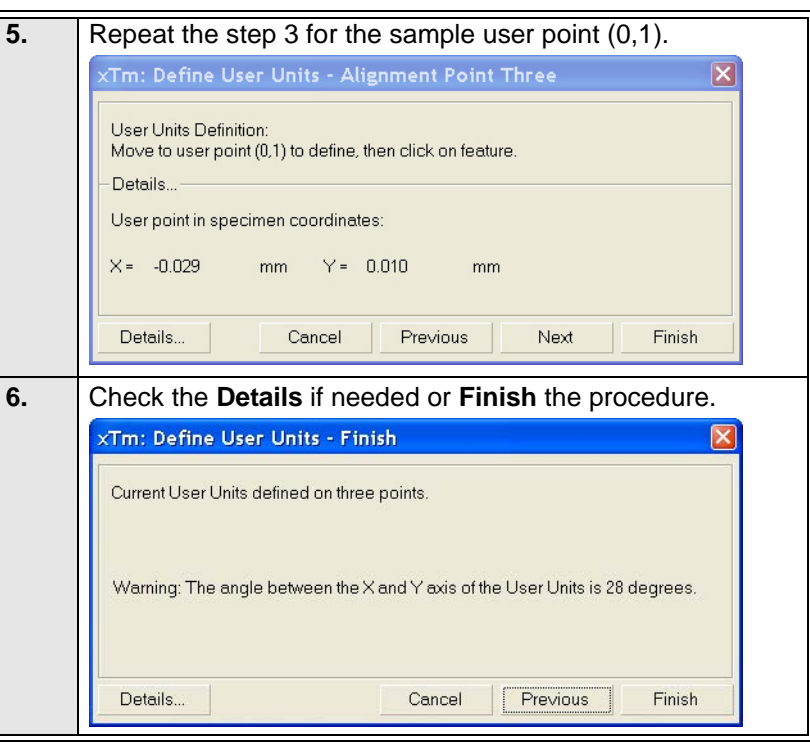

#### **TABLE 7-6** USER UNITS DEFINING PROCEDURE

**Using 1-, 2- or 3- Point Alignments TABLE 7-7** ALIGNMENT TYPE DIFFERENCES

| Use                           | 1-Point Alignment     | 2-Point Alignment             | 3-Point Alignment                    |
|-------------------------------|-----------------------|-------------------------------|--------------------------------------|
| <b>Major Use</b>              | Aligning to new point | Aligning the stage axes with  | Transforming to nonstandard          |
|                               | directly offset from  | the specimen X-Y orientation  | units on dies or RAM arrays;         |
|                               | the existing location | to correct for any distortion | correcting for any distortion        |
| <b>Change in Scale   None</b> |                       | Scales the axes together      | X can be scaled differently from $Y$ |
| Change in                     | None                  | Rotates both axes with a      | X and Y orientation can be           |
| <b>Orientation</b>            |                       | fixed 90° angle between axes  | different                            |

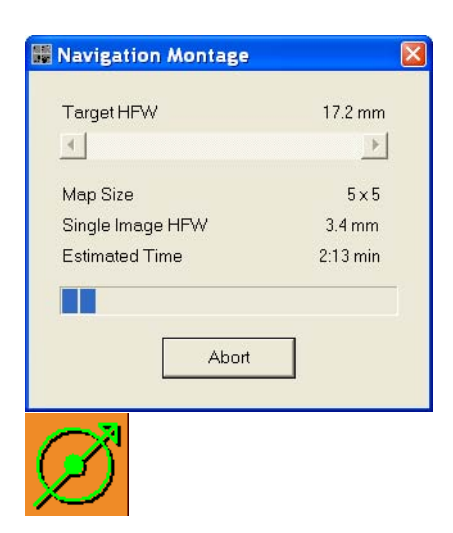

# Sample Navigation / Navigation Montage...

This software feature enables to navigate along the sample surface when the field of view is smaller than desired (limited by an aperture for instance). For this purpose it is possible to use up to 3 images which could be changed dynamically (capture, save or load anytime).

Set the **Target HFW** (Horizontal Field Width) range, which influences informations fields: the tiles number – **Map Size**, the HFW of each tile – **Single Image HFW** and the **Estimated Time** for the procedure.

The **Stage** menu / **Sample Navigation** mode is then automatically set. For the active quad the upper right corner green icon indicates the functionality.

A green rectangle showing the actually selected field of view (in the active quad) appears with the size corresponding to the magnification. In quad(s) using Sample Navigation Selected Area Zooming and Get features could be used.

#### **Notes:**

The basic condition for a correct functionality is an equal stage rotation value for both captured and corresponding live images. In other case the upper right corner red icon indicates no functionality in the respective quad.

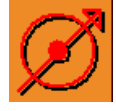

## Specimen Holder Wizard

This function creates a loaded multiple holder image in the **Stage** module **Map** area.

#### Specimen Holder Wizard... Clear Holder Image

 $Ctrl + O$ Preferences...

### **Common dialogue buttons**

• **Finalize:** ends the procedure

#### **The Procedure**

**1.** Set the stage tilt to 0°. Click the **Stage** menu / **Specimen Holder Wizard…** The **Prerequisites** dialogue appears. Follow the instructions and proceed.

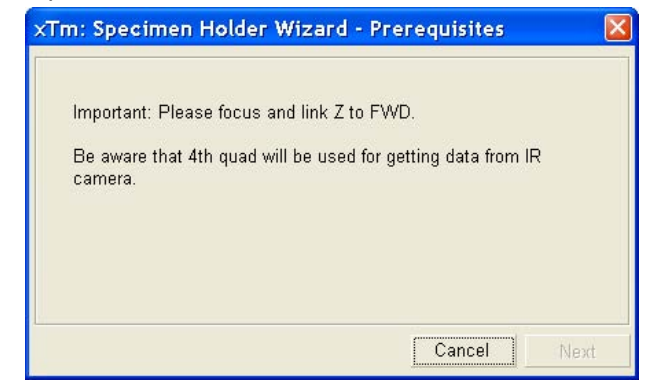

**2.** The **Holder Type** dialogue appears. Choose the one in use by selecting the appropriate radio button.

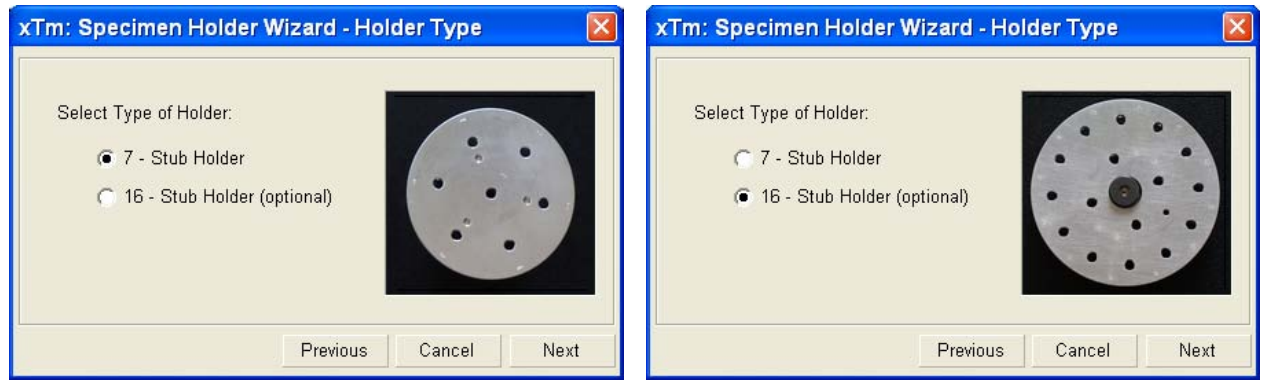

**3.** The **Stage Position** dialogue needs a confirmation to activate the **Set** button. The stage motion could be interrupted by clicking the **Stop** button at any time.

The manual tilt stages dialogue asks to set the stage tilt to the required position (depending on the stage and holder types).

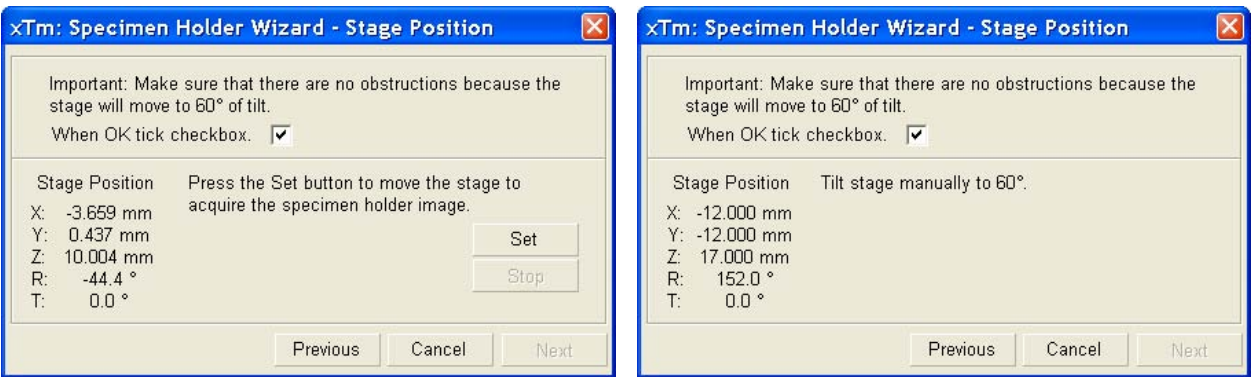

**4.** Click the **Set** button and wait until the **Next** button becomes active after the stage movement.

In case the Stage cannot reach a desired position, the stage information dialogue appears. Clicking the **OK** button returns the stage to the previous position and moves back to the step 3.

Quit the procedure, vent the specimen chamber and adjust the specimen top surface to fit an operation need. Then repeat the procedure.

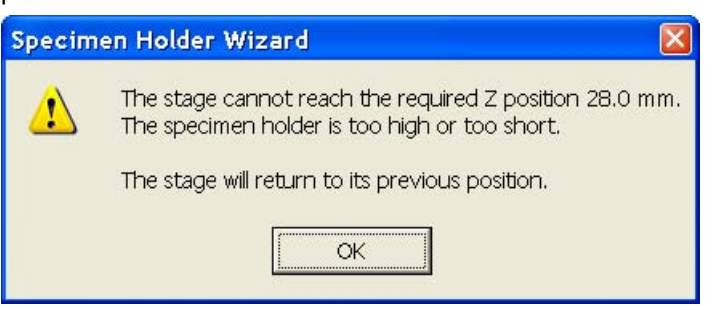

**5.** The **Outline Box** dialogue asks to fit the green box around the area to be captured. Refer to the example image.

The manual tilt stages **Finalize Setup** dialogue asks to set the stage Tilt to 0°.

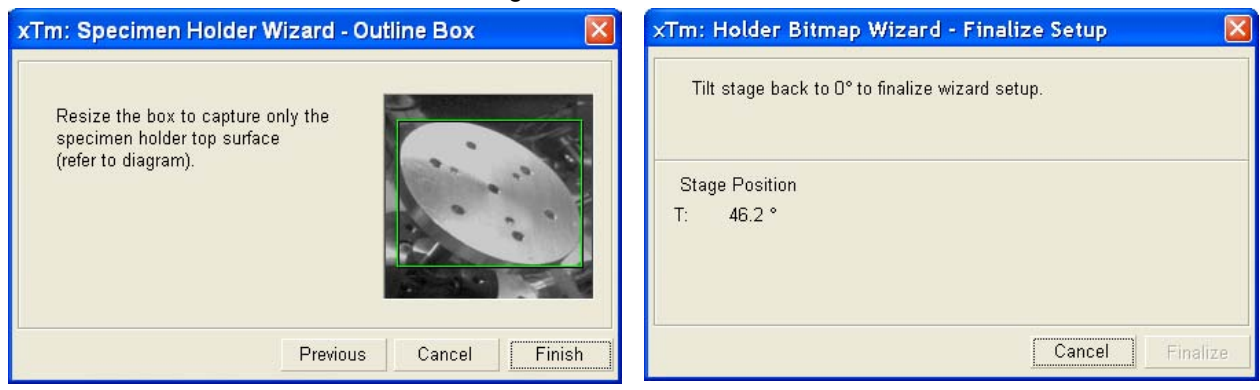

#### **Note:**

When the manual tilt stage is tilted, the UI readout of the tilt angle may be different from the stage scale and the procedure cannot continue. It is necessary to set the tilt angle to get the readout within the range ± 2° from the required value.

#### **Using the Holder Image**

When the Specimen Holder Image procedure is completed the bitmap image (of the holder loaded, taken from the CCD camera) is transformed to the **Stage** module / **Map** tab. Clicking any sample image drives the stage to place that sample in the field of view.

The holder image starts without any **Location** list positions. These can be added to map the positions of all samples. The holder image can be enlarged 5x at most (see above).

The **Clear Holder Image** item removes the holder image from the **Map**. Location positions stored in the holder image mode retain in the Map.

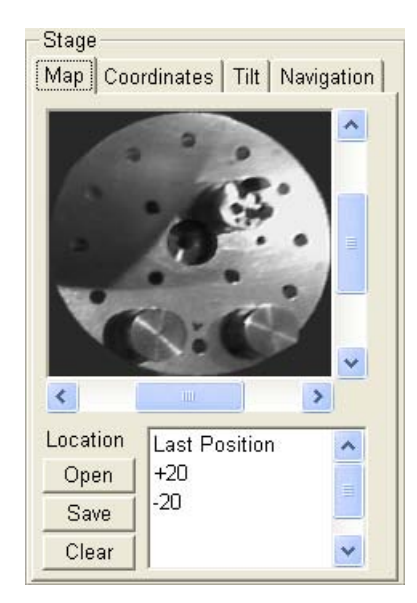

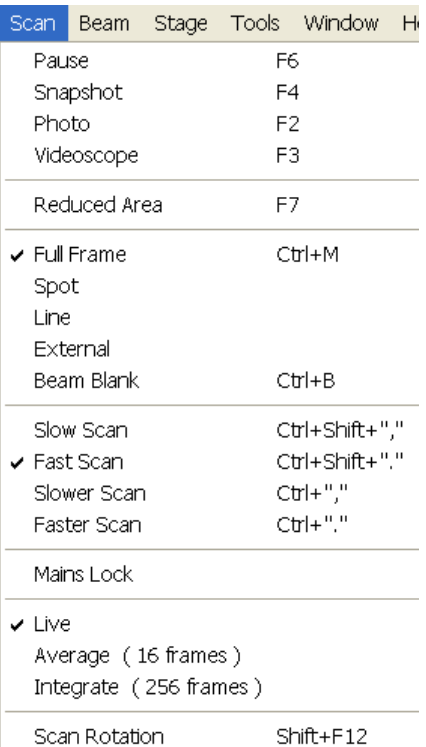

Preferences

 $Ctrl + O$ 

# SCAN ROTATION (SHIFT + F12)

This function activates the onscreen tool to rotate the scan and align the image. Because it is solely a scan coil function, it has no effect on the stage movements. It is used to orient the image relative to mechanical rotation and detector direction.

Clicking the **Scan** menu / **Scan Rotation** places a green circle in the image window. The green triangle on its perimeter denotes, by its position, the sample rotation relative to its original position when mounted on the stage. Initially, this is in the 12 o'clock position. Drag it with the left mouse button around the circle to choose a new sample rotation.

The readouts displayed at the image window bottom provide information about the **Actual Rotation** (original position) and the **Target Rotation** (the selected position).

Clicking the written angles around the circle perimeter (0° / 90° / 180° / 270°) or the perimeter anywhere drives the stage to that rotation position and the green triangle updates onscreen. Clicking the framed **+** / **–** sign increases / decreases the rotation angel by an incremental value.

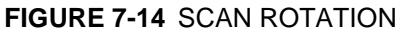

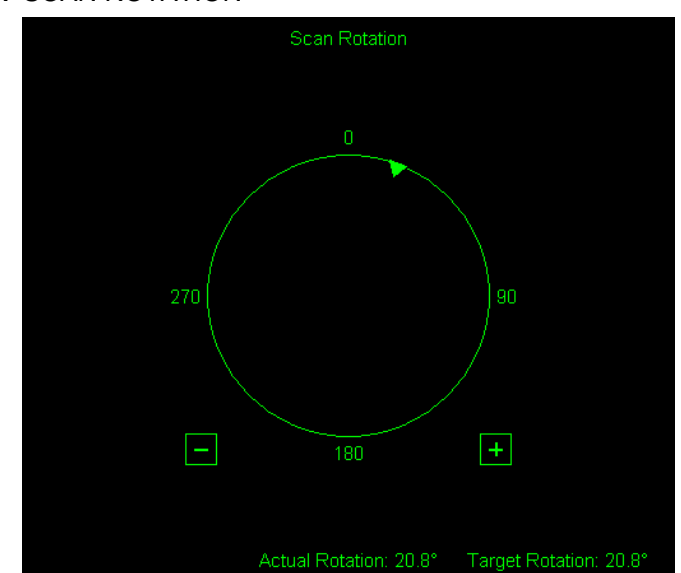

Once selected, the compucentric rotation control disappears automatically after 10 seconds of no use (see the **Preferences…** / **General** tab).

The smaller circle in the top right of an optical quad remains onscreen when the Scan Rotation angle is different from 0°.

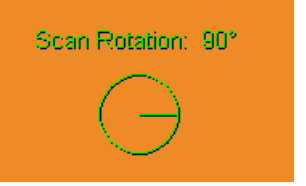

This section describes necessary microscope maintenance procedures that can be carried out by the **FEI Supervisor User** / **FEI Microscope User**. The user maintenance is at a minimum due to gun and column design providing the long uptime. Therefore a complicated maintenance is normally a part of a service contract to be performed by a qualified service engineer. Chapter

At the User level items such as the following can be maintained:

- Cleaning Procedures Overview
- The Standard Insert
- Gaseous Detectors
- Stage Maintenance
- Refilling the Water Bottle
- Rotary Pump Maintenance

## **Caution!**

- Parts that operate in vacuum should be handled carefully using clean powder-free gloves. Parts not in use should be stored in suitable containers or packed in aluminium foil.

- the **EDX window** (if present) **is very fragile** and **must be protected from large pressure oscillations**. It is recommended to remove the detector before major cleaning activities.

#### **Note:**

Gas back fill  $(N_2)$  should be maintained while the specimen chamber is at ambient pressure. However, to avoid gas waste it is recommended that the chamber should be left vented no longer than necessary.

# Cleaning Procedures Overview

Frequency of cleaning is, in most cases, determined by necessity due to poor image quality or gross astigmatism level. Recommended cleaning procedures are given below for parts which operate in vacuum and which are subject to possible contamination.

# LIST OF APPLIED CLEANERS

- De-ionized or distilled water  $H_2O$
- Ethanol  $C_2H_5OH$
- Ethanol p/a (Pro Analysis: 99.8% pure)  $C_2H_5OH$
- Isopropanol
- Neutral pH cleaning fluid (soap solution)
- CIF\* or SOFT SCRUB (fine abrasive household cleaner) or 0.05 µm aluminous powder

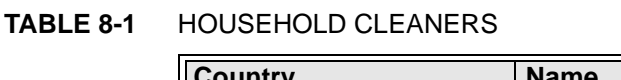

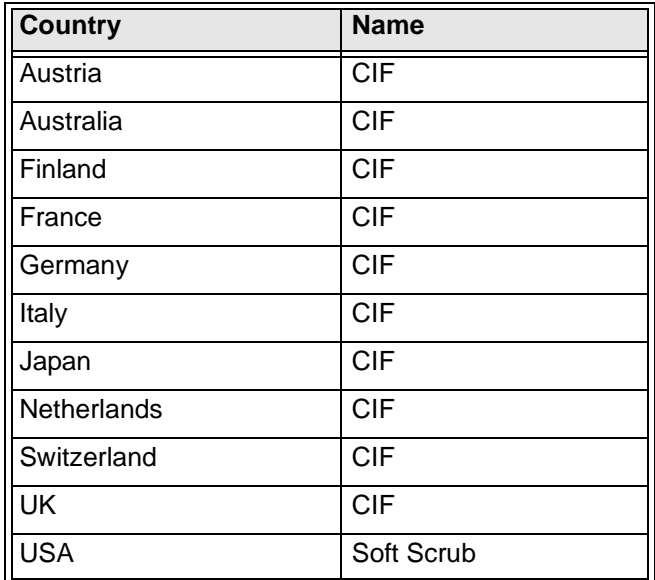

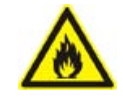

## *WARNING!*

*The cleaning solvents ethanol and isopropanol are highly flammable! Do not use open flames and do not smoke while cleaning. Ventilate the room properly.* 

# CLEANING COLUMN PARTS

All column parts are polished before the instrument is delivered. For this reason only occasional light polishing is required to remove contamination that may build up on components in the column and specimen chamber as part of normal operation. Any part that is exposed to the electron beam should be highly polished, and free of contamination and / or scratches that can charge and thus degrade the image.

Parts that can be removed by the general Supervisor / User and polished include the following:

• GSED / LFD components

## **Caution!**

Gold plated parts should not be polished with abrasive.

# MATERIALS AND TECHNIQUE

To polish components, place a lint-free cloth on a flat surface (a glass block is ideal) and apply a small amount of Soft Scrub or CIF and distilled water to the cloth.

Place the part to be cleaned on the polish and rub with a circular motion until all contamination has been removed. For inner surfaces, use a cotton swab or wooden dowel as an applicator. A toothpick can be used for small holes.

Lint-free nylon (not cotton) or latex surgical gloves should be worn while handling parts to avoid contaminating just-cleaned surfaces. Tweezers should be used to hold small parts.

After the part has been polished, remove the Soft Scrub/CIF cleaner by washing in hot water. Inspect the part under a stereo microscope at 20x magnification to ensure that there is no remaining contamination or polish residue. Wash the part in de-ionized or distilled water in a beaker with an ultrasonic cleaner for several minutes.Transfer the part to a clean beaker with alcohol or isopropanol and clean ultrasonically again for several minutes.

#### **Note:**

Do not use an ultrasonic bath to clean the GSED or LFD detector.

When the components are dry (a compressed air 'duster' can speed drying), reassemble and return to the column. If a part is stained, heat it with hot water and immediately rinse with alcohol and dry using compressed air.

## Cleaning Tips

Parts exposed to the electron beam require periodic polishing. This will ensure maximum performance of the instrument for many years.

Do not use metal polishes such as POL or WENOL to clean parts as these can leave outgassing material. Be aware that threaded surfaces should not be polished as these do not have contact to the beam and are a source of outgassing if polish is trapped. Wash threads with alcohol or isopropanol if absolutely necessary.

After cleaning, inspect all parts for residue and stains using a light microscope.

Down time can be reduced by purchasing spare Wehnelt and detector assemblies and having them cleaned and stored in a safe place, where they can be ready to be installed into the microscope.

# The Standard Insert

The following tools and procedures are used to install and remove the standard insert from the lens pole and to assemble Pressure Limiting Apertures and the Insert body.

## REMOVING AND DISASSEMBLING

The following instructions describe how to remove and disassemble the standard insert assembly.

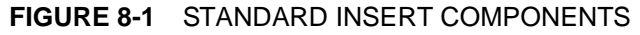

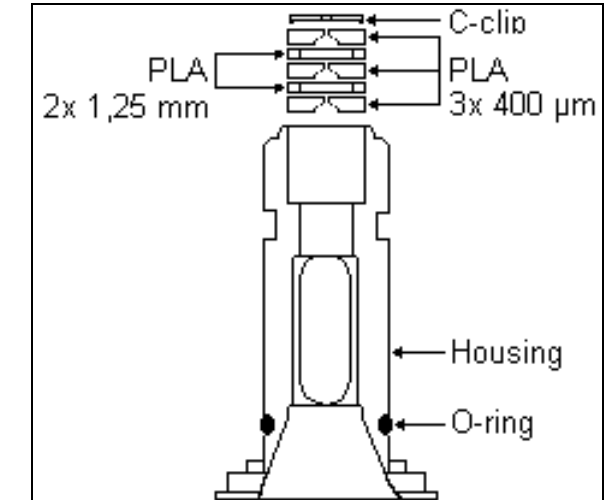

**1.** Insert the universal detector tool (found in the accessory toolbox) pins into the matching slots in the insert assembly. Once the pins are engaged, twist **counter-clockwise** to unscrew the insert from the pole-piece.

#### **FIGURE 8-2** UNIVERSAL DETECTOR TOOL

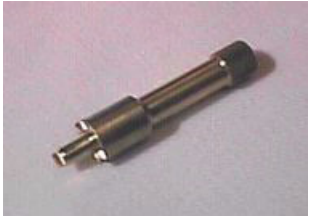

**2.** Use the Aperture Positioning Tool to remove the C-clip and final apertures from the insert. To do this, insert the pin of the tool into the wide end of the insert and push the parts out of the narrow end of the insert. Be sure the parts have a safe, clean place to drop onto.

#### **FIGURE 8-3** REMOVING AND DISASSEMBLING THE INSERT

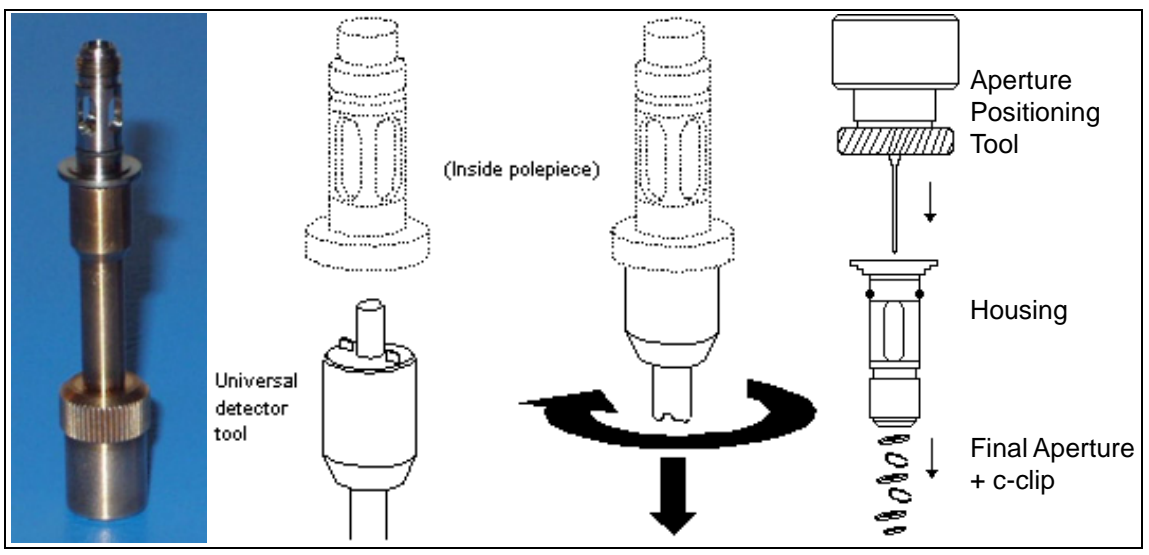

- **3.** Inspect the o-ring at the bottom of the insert. If the o-ring looks deformed or damaged, replace it. This is a critical seal between EC1 and EC2 (which is under very low pressure). The surface of the o-ring must be flush against the insert.
- **4.** Inspect the threads on the insert for dirt, scratches on the threads, etc. Clean the insert threads and if damaged, replace the insert.

# HOUSING CLEANING

Once the entire assembly has been removed and taken apart:

- **1.** Clean the standard insert housing with a toothbrush and Soft Scrub/CIF or aluminous powder.
- **2.** Rinse with de-ionized or distilled water.
- **3.** Rinse in alcohol or isopropanol and dry with clean compressed air.

Under normal use, the insert should be inspected only when being inserted. It should only be removed for cleaning when indicated by poor astigmatism.

## PLATINUM APERTURES CLEANING

#### **• Method 1:**

Heat the aperture (held in special tweezers with platinum points) in a clean gas flame until red-hot (for 4–20 seconds). Take care that the aperture does not melt or become stuck to the tweezers.

**• Method 2:**

Connect a V-shaped molybdenum foil boat (about 2 cm long) across the low voltage / high current contacts of a Vacuum Evaporator unit. Use a pressure of  $1.3x10^{-3}$  Pa (1x10<sup>-5</sup> Torr) and heat until white hot to flash decontaminate. Do not allow the Vacuum Evaporator to contact the atmosphere until the foil boat is cool. When the aperture has cooled down, place it on the foil, vacate, and reheat the foil to red heat on the aperture (for 4–20 seconds). Take care that the aperture does not melt or become stuck to the foil. Again, do not allow the Vacuum Evaporator to contact the atmosphere until the foil boat and aperture is cool.

#### **Caution!**

Do not attempt to clean apertures just by washing in solvent, as this can have an adverse affect just by shifting contamination back onto the aperture. Polishing scratches the soft material and makes the aperture unusable for high resolution. All apertures must be cleaned and must not have scratches at the center hole. The top aperture should not have any scratches or defects.

## PLATINUM APERTURES INSTALLING

**1.** Place the aperture holder with its open slotted end on the aperture positioning tool pin. Set the nut height so that the top of the spike is below the holder top to leave enough space to put apertures in.

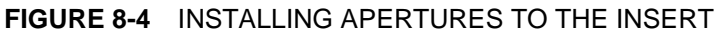

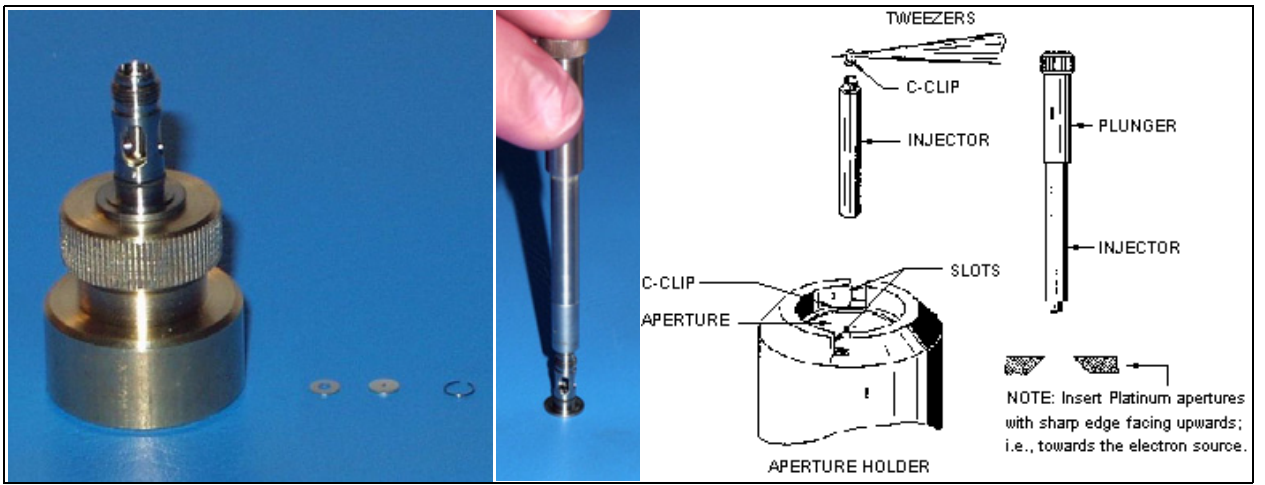

- **2.** Using tweezers, step by step carefully insert all the apertures (5 pcs.), sharp edge uppermost, into the seating on the upper end of the holder. Gradually screw the nut down.
- **3.** Using the tweezers, insert the c-clip into the tube of the injector provided.
- **4.** Depress the plunger slightly until the plane of the c-clip within the tube is approximately at a right angle to the axis of the tube. Release the plunger.
- **5.** Place the injector vertically into the aperture holder, so that the tube rests on top of the aperture.
- **6.** Depress the plunger to push out the c-clip. The pressure must be continued while retracting the body of the injector so that the c-clip remains in place in the holder seating. Use the large end of the aperture removal tool to seat the c-clip firmly into the bottom of the injector so it is flat. Blow with clean air to remove any fibres etc.
- **7.** Remove the injector and check that the aperture is properly clamped by the c-clip. This can be done either by inverting the holder over a Petri dish and tapping lightly; or by observing the position of the c-clip with a magnifying glass.

#### **Note:**

Always check the mounted aperture under a binocular microscope or with a magnifying glass to make sure that no hairs or other contaminants are on the aperture or between the aperture and the c-clip.

Be careful not to lose small parts, especially the c-clip!

The following additional instructions on inserting the apertures should also be noted:

The platinum apertures must be installed so that the polished side faces up, or towards the electron beam source.

- Installing the c-clip into the insert is done using both the aperture tool and the injector/plunger tool. Use tweezers to insert the c-clip into the injector tool, then use the injector tool to install the c-clip into the aperture insert.
- To put on the o-ring, push it onto and over the top of the insert, making sure not to roll or deform it in any way.

# Aperture Strip Module

The objective apertures are holed on a Molybdenum strip which is mounted on a metal holder. The strip has 5 aperture positions and 1 mm alignment hole in the frame. The strip comes aligned in a metal module which is connected to the end of the Aperture rod by a screw. The module is considered as a consumable and therefore would be normally replaced when heavily contaminated. If a Fischione plasma cleaner is available, aperture module can be cleaned while connected to the Aperture rod. There is a heater in the rod to assist cleaning / anti-contamination. All screws are made of Titanium not to have any magnetic effect.

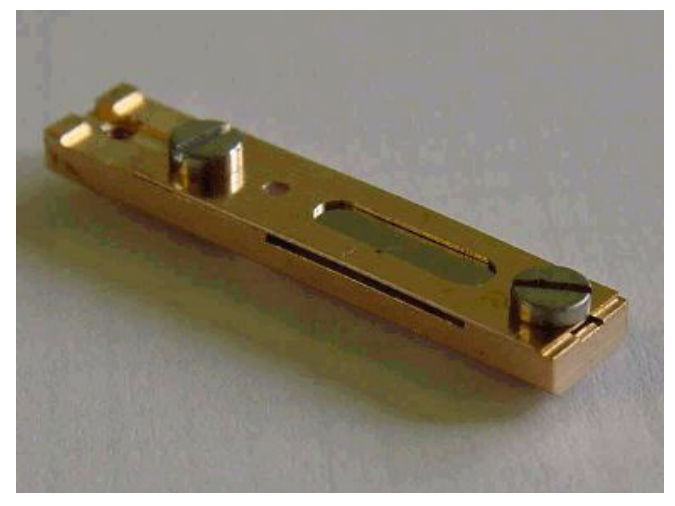

**FIGURE 8-5** APERTURE STRIP MODULE

# REMOVING THE APERTURE ROD

- **1.** With the high voltage off, vent the specimen chamber.
- **2.** If connected remove the heater cable from the outer end of the rod.
- **3.** Unscrew the end of the Aperture rod and carefully remove it from the microscope.

#### **Note:**

Preparation to clean or replace apertures should be immediately available as the specimen chamber has to stay at atmospheric pressure for the duration of maintenance.

# CLEANING THE APERTURE MODULE

This is only possible if a Fischione Plasma cleaner is available.

- **1.** Take the complete rod with module attached and place in the TEM opening on the plasma cleaner. The screw at the end of the Aperture rod screws into the TEM opening and seals against the rod 'o' ring.
- **2.** Give the rod 5 minutes at 4.5 volts plasma generation. This should remove all hydrocarbon base contamination. If the contamination is stubborn longer times will be necessary, this should not damage the aperture as the plasma only removes organic bases.

# REPLACING THE APERTURE MODULE

The new Aperture Module comes in a container, has been cleaned and is ready to be fitted to the rod.

- **1.** Unscrew the Titanium screw holding the old module onto the rod. Keep the screw in the hole of the rod and let the module fall away.
- **2.** Open the new module pack and let the new module sit with the connection end uppermost to the edge of the container base.
- **3.** Pick up the new module with the Titanium screw end and fasten, making sure of a good fit.

# REPLACING THE APERTURE ROD

- **1.** Check that there are no fibres on the rod 'o' ring. Do not grease the 'o' ring.
- **2.** Replace the Aperture rod back into the Aperture Adjuster assembly on the column and turn the end screw mechanism until the holder is hand tight.
- **3.** Pump the microscope specimen chamber.
- **4.** Reconnect the heater cable to the outer end of the rod if necessary.
- **5.** Select the 30 µm aperture so that alignment can be performed.

# APERTURE AVAILABILITY

These apertures are the present used and come in two size types.

- FP 6174/33 Mo Strip Aperture (30, 30, 40, 50, 100 micron) This type can be used for general applications including EDX.
- FP 6174/53 Mo Strip Aperture (30, 30, 50, 30, 30 micron) This type can be used for high resolution applications such as low voltage.

#### **Note:**

These apertures are on purpose made for the 7 position Aperture Adjuster assembly, although they will fit the earlier 4 position design not all apertures can be accessed.

# CLEANING THE GSED / LFD

### **FIGURE 8-6** REMOVING THE GSED ASSEMBLY

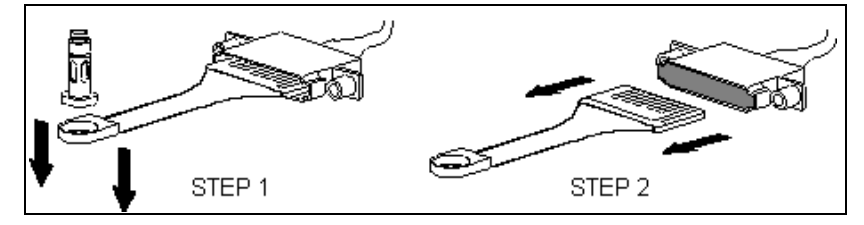

- **1.** Vent the chamber.
- **2.** Pull the end of the GSED detector head down to remove it from the standard insert. The insert will remain inside of the pole-piece.
- **3.** Pull the GSED pin contact board out of the signal connector mounted to the chamber ceiling.

The PLA is part of the GSED detector and can be cleaned by inserting a toothpick (or something similar) into the hole. The signal ring is permanently attached to the underside of the detector, and can be cleaned in a similar way.

# CLEANING THE GBSD

- **1.** Perform steps 1 and 2 above to remove the GBSD printed circuit board from the chamber.
- **2.** The GBSD is easily cleaned with a toothbrush, Soft Scrub/CIF cleaner and water, as with the GSED. To access the PLA and converter plate, remove the two screws holding the collector grid to the printed circuit board. Scrub the SE grid gently, as this can be easily damaged.

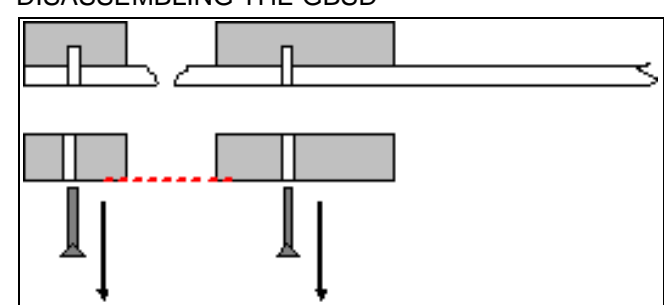

## **FIGURE 8-7** DISASSEMBLING THE GBSD

# Stage maintenance

# STAGE MECHANICS

Checking the condition of the stage should be a weekly exercise as many different samples may be exchanged in this time period. Some samples may be powders or composite materials that inadvertently drop particles on or in the stage. If a silicon wafer breaks in the chamber it can shatter into hundreds of pieces. In this case the stage should be thoroughly cleaned before attempting movement again.

## Cleaning Stage parts

Abrasive and solvents must not be used on the moving stage parts. Cleaning by a suction is the ideal method. If not available, cleaning should be done by using dry nitrogen gas bursts around the stage mechanics to blow out any foreign materials. Make sure the final lens and detectors are protected from the turbulence. Do not use sharp metal objects to scrape away debris. A fine pair of plastic tweezers can be used to pick up difficult particles. Spillage on the stage should be wiped up using a lint-free cloth, followed by suction or blowing with clean gaseous nitrogen.

# SPECIMEN HOLDERS

Recommended cleaning procedures are given below for parts which operate in vacuum and which are subject to possible contamination. Frequency of cleaning is, in most cases, determined by necessity (image quality or astigmatism level).

## Cleaning

- **1.** Clean these parts using a lint free cloth and a mild abrasive domestic cleaner (see above).
- **2.** Rinse in tap water.
- **3.** Clean in an ultrasonic cleaner for 5 minutes using distilled water.
- **4.** Clean in an ultrasonic cleaner for 5 minutes using alcohol p/a or isopropanol.

#### **Caution!**

Do not place parts together in the beakers. Wash separately as damage can occur to the metal surfaces.

- **5.** Rinse in alcohol p/a.
- **6.** First blow dry with a compressed air canister, then dry thoroughly under an infra-red lamp (15 min to 1 hr) at a temperature of between 80 °C and 100 °C. Do not bake in an oven!
# Refilling the Water Bottle

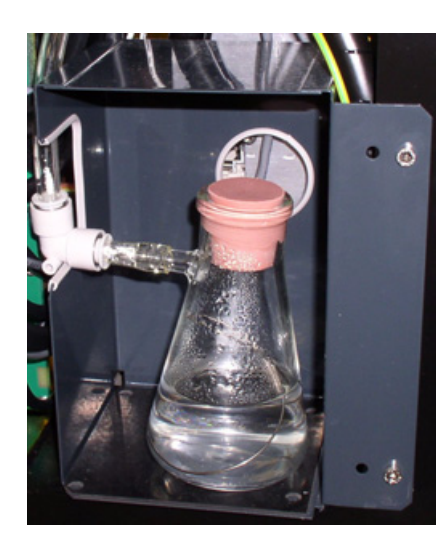

The water bottle in the instrument typically needs to be filled about once a month if the instrument is used on a regular basis at a high pressure. The water reservoir is located in the rear of the column console, beneath the frame. To fill the bottle, do the following:

- **1.** Vent the system.
- **2.** Turn off any gas connected to the gas inlet.
- **3.** Disconnect the quick-coupler and pull out the water bottle.
- **4.** Remove the rubber plug and refill with distilled water (not deionized) until 1/3 full.
- **5.** Mount the rubber plug and install the water bottle in the reverse order of that described above.
- **6.** Pump the system. Switch to LoVac / ESEM mode to force automatic purging to flush any air out of the bottle and connecting tubes.

### **Note:**

The first time the system is pumped to LoVac / ESEM mode after filling the bottle, Auto-purging may be erratic until the bottle pressure has steadied. The removal of all the gas from the liquid must be accomplished before good imaging is possible. This is done correctly when no bubbles are produced in the water when increasing the pressure in the chamber.

The heating plate under the bottle should be warm.

# Pre-Vacuum Pump Maintenance

The Rotary pump supplied with the Inspect F is used to directly pump parts of the vacuum system (such as the specimen chamber after a sample exchange) and for backing the main pumping system – Turbo Mechanical Pump (TMP).

# PERIODIC CHECK

Because the pump has to process large volumes of air, loss of oil level over time is inevitable. The oil level check should be planned every 3 months. The level indicator window is usually found on the front end of the Rotary pump, and shows minimum and maximum level markers.

Venting the chamber shuts off the rotary pumps. Although it is necessary when changing the total oil reserve (Service function) it is not absolutely necessary when only topping up the oil level.

### **CAUTION!**

Do not allow the pre-vacuum pump to emit gases into the work place, as this can be a health hazard.

The Rotary pump may become very hot while in use, be careful not to touch the main frame of the pump. Venting the chamber will shut off the rotary pump.

### Topping-Up

The filling position is a plastic hand screw stopper on the top of the same end as the level indicator.

- **1.** Switch off the pump if necessary by venting the chamber.
- **2.** Unscrew the stopper.
- **3.** Clean around the stopper hole with a lint-free cloth.
- **4.** Fill with the recommended oil to the upper level.
- **5.** Clean up any spillage on the pump.
- **6.** Replace the stopper.
- **7.** Switch on the pump by pumping the chamber.

### **CAUTION!**

**Never** fill the pump through the exhaust hole by removing the exhaust pipe, as this results in the oil being removed from the pump by pressure build-up. Excessive back pressure in the exhaust pipe eventually over-heats the pump, so it is important to allow good passage for the exhaust gases, preferably via an installed factory exhaust system.

# Troubleshooting

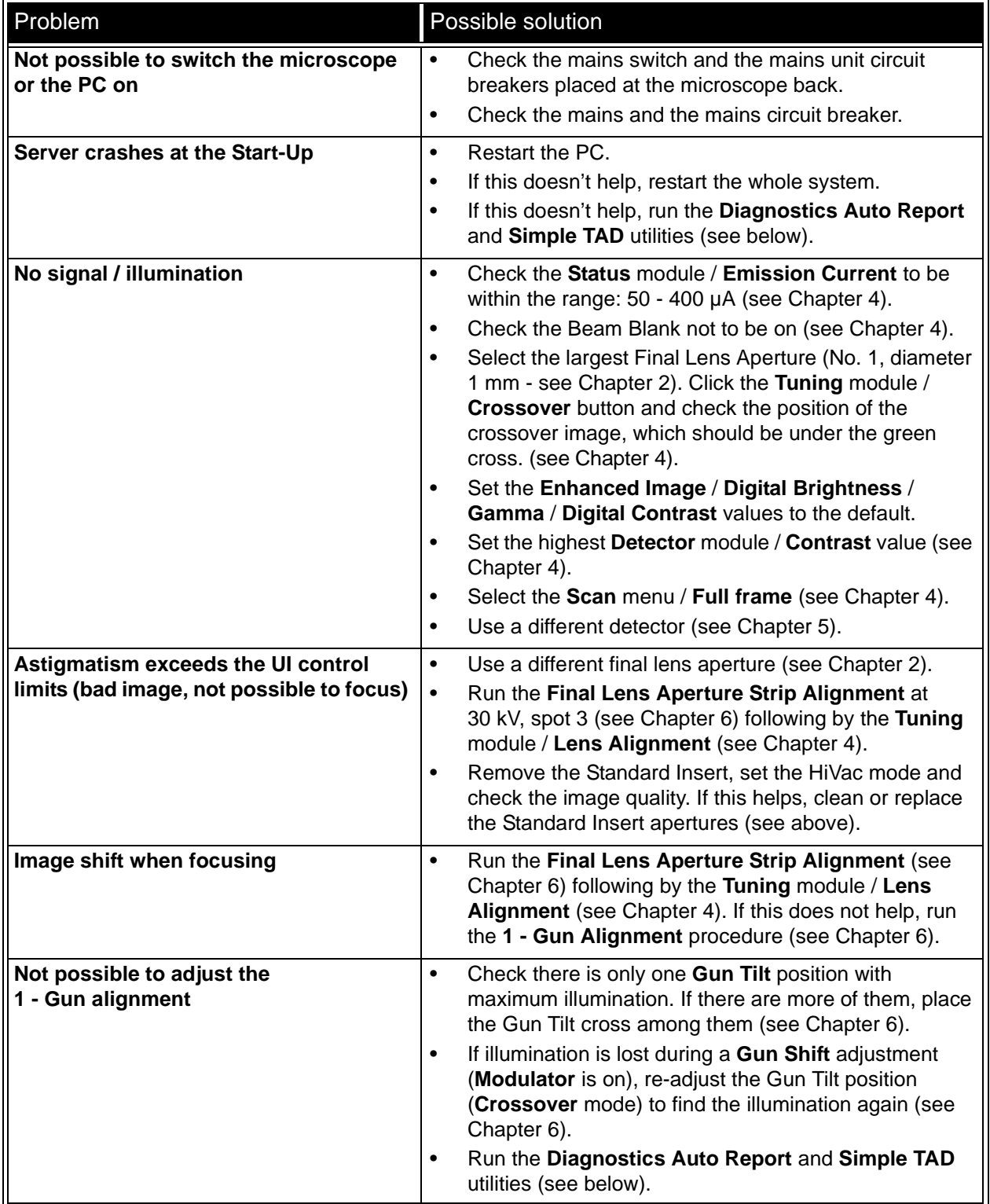

### **TABLE 8-2** POSSIBLE PROBLEMS AND CORRECTIVE ACTIONS

| Poor ETD image                                                                              | Select the ETD. Open the Detectors menu / Detector<br>$\bullet$<br>Settings. Select the Mode: Custom. Change the Grid<br>Voltage from maximum to minimum (see Chapter 5).<br>There should be a visible change of the contrast (an<br>$\bullet$<br>image is getting darker with lower voltage). If not, run<br>the Diagnostics Auto Report and Simple TAD utilities<br>(see below).                                                                                                |
|---------------------------------------------------------------------------------------------|----------------------------------------------------------------------------------------------------|
| Alternating lighter and darker image<br>bands visible in the ESEM / LoVac mode              | Run the <b>Purging</b> procedure (see Chapters 3 and 4).<br>$\bullet$                                                                                                    |
|                                                                                             | Check the water bottle to be sealed properly (see above).<br>$\bullet$                                                                                                    |
| Discharging and white stripes<br>in ESEM / LoVac mode                                       | $\bullet$<br>Decrease the Detector module / Contrast value (see<br>Chapter 4).                                                                                                    |
| Water interlock failure                                                                     | When cooling water does not flow, the Application<br>$\bullet$<br>Status window with the respective message pops up<br>(see Chapter 4). Check the cooling water flow.<br>Note:<br>The system is designed to work without the cooling water.<br>However, if the air speed near the column is higher than 5<br>m/min, it may cause an image drift due to the temperature<br>fluctuation.                                                                                            |
| <b>Compressed air interlock failure</b>                                                     | If the compressed air is not supplied or its pressure is<br>$\bullet$<br>too low, the Application Status window with the<br>respective message pops up (see Chapter 4). Check<br>the compressed air pressure at the microscope input<br>(either on compressor or at the local air distribution).<br>The input pressure must be within the range:<br>$5.5 - 8.0$ bar (550 - 800 kPa).<br>Note:<br>The compressed air is essential for the system, which<br>cannot work without it. |
| <b>Emission lost after power failure</b>                                                    | Run the 5 - Emitter Startup procedure to start the<br>$\bullet$<br>emission (see Chapter 6).                                                                                                    |
| <b>Emission is missing</b>                                                                  | Run the 5 - Emitter Startup procedure to start the<br>$\bullet$<br>emission (see Chapter 6). If this is not possible, restart<br>the whole system and try again.<br>If this doesn't help, run the Diagnostics Auto Report<br>$\bullet$<br>and Simple TAD utilities (see below).                                                                                                    |
| Specimen holder wizard doesn't<br>proceed                                                   | Read the Specimen Holder Wizard procedure for the<br>$\bullet$<br>possible reasons (stub holder height, manual tilt stage<br>tilt angle readout) (see Chapter 7).                                                                                                    |
| Pressure doesn't reach the target value<br>when using the water in the ESEM /<br>LoVac mode | Check the water bottle to be sealed properly, to be filled<br>$\bullet$<br>with the water and the heating plate is warm (see<br>above).                                                                                                    |
| Frozen system                                                                               | $\bullet$<br>Restart the PC.                                                                                                    |
| <b>Touch Alarm is active</b>                                                                | Remove the specimen holder away form the chamber.<br>$\bullet$<br>Check the presence of a short connection between the<br>$\bullet$<br>specimen holder and the stage.                                                                                                    |
| Other problems                                                                              | Run the Diagnostics Auto Report and Simple TAD<br>$\bullet$<br>utilities (see below).                                                                                                    |

**TABLE 8-2** POSSIBLE PROBLEMS AND CORRECTIVE ACTIONS

There are two powerful tools for any system troubleshooting (e.g. flags in the image, software problems etc.) accessible to a Supervisor:

- The **Diagnostics Auto Report** saves a zip file with all the logs, system information, user's description and screen shots.
- The **Simple TAD** (Simple Test And Diagnostics) performs many tests (communication with microscope modules, supply voltages and electronics boards test for instance) and saves a file with the results.

Generated files are intended to be sent to a local Field Service Engineer.

### **Note:**

If Simple TAD procedure is run prior to Diagnostics Auto Report, the Simple TAD output file is collected by Diagnostics Auto Report and zipped together with the logs. Then it's enough to send only the Diagnostics Auto Report output file.

## DIAGNOSTICS AUTO REPORT

To run this procedure the **xT Microscope Server** can be stopped or running.

**1.** Run the system **Start** / **Programs** / **FEI Company** / **User Tools** / **Diagnostics Auto Report**. Click the **Start** button.

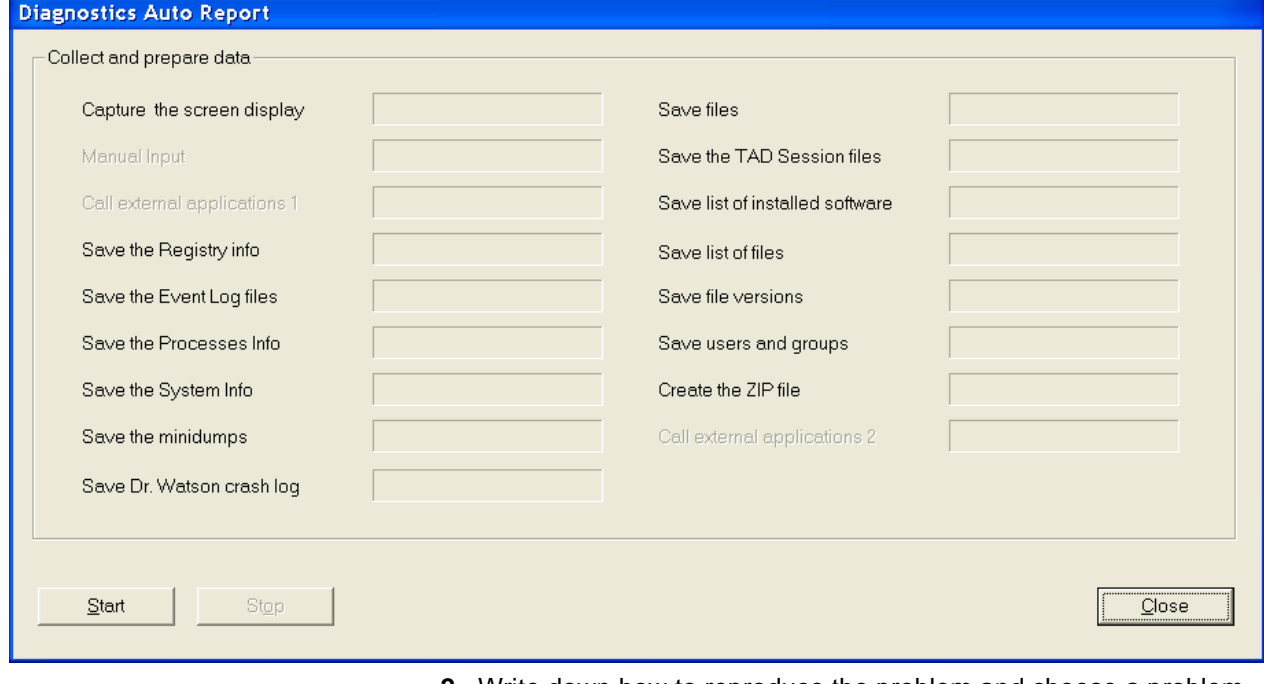

- **2.** Write down how to reproduce the problem and choose a problem class (when prompted by the tool).
- **3.** Arrange the screen that you want to capture, e.g. flags in the image (when prompted by the tool).
- **4.** The tool proceeds with collecting of the system information.
- **5.** The tool creates a file on the PC's desktop. Send it to a Field Service Engineer.

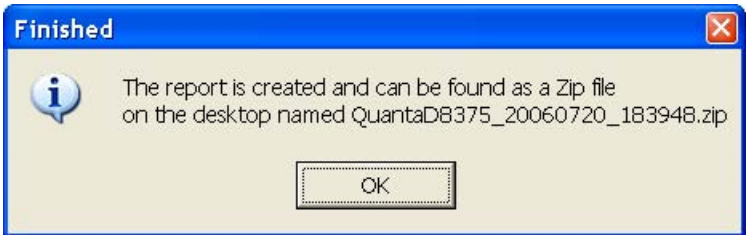

**6. Close** the window.

### SIMPLE TAD

If the **xT Microscope Server** is running, the Simple TAD automatically performs all the tests (communication, optics, supplies etc.). If it is exited, only the communication tests proceed.

**1.** Run the file located in **C:\TAD\Simpletad\_collector.exe**. Click the **Start** button.

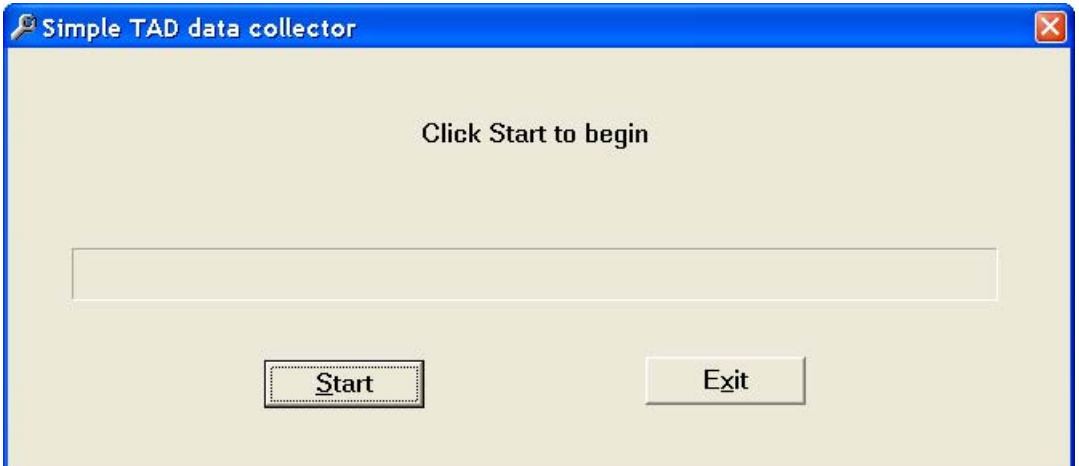

**2.** The tool proceeds with the collecting of the system information. A file is saved to the location specified by the software. Send it to a Field Service Engineer.

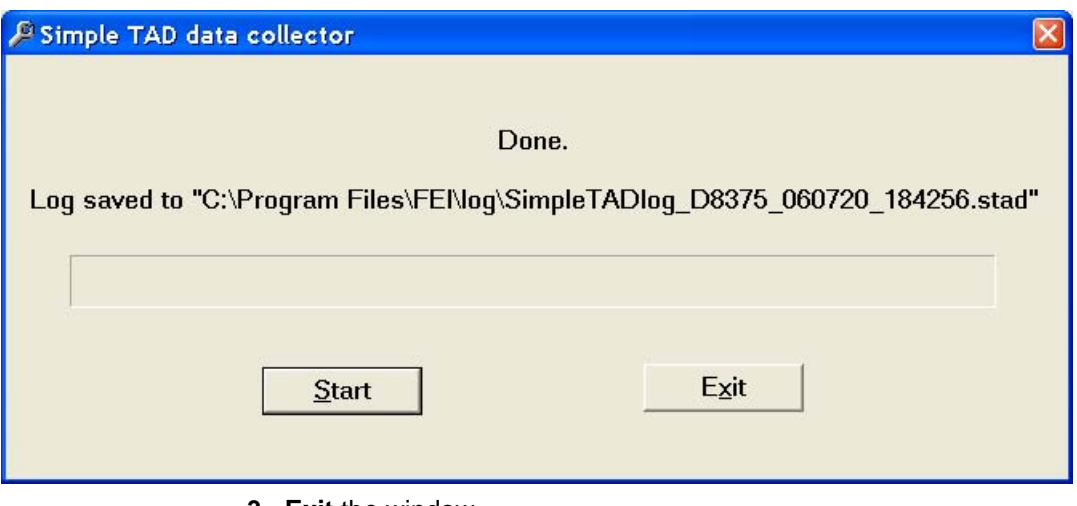

**3. Exit** the window.

**9** SYSTEM OPTIONS

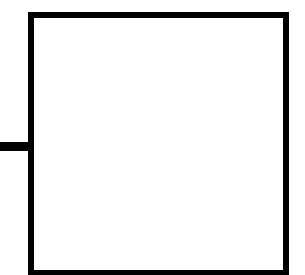

This chapter covers hardware and software that is an option either integrated in, or accessory to the Quanta System Series.

The items covered here are:

- Manual User Interface
- Joystick
- Automatic Aperture System
- Optional Detectors
- X-ray Analysis for Different Vacuum Modes
- Temperature Stages
- Remote Imaging
- Specimen Holder Kit option

For further information on any of these items please contact your local FEI representative.

# Manual User Interface (FP 2311/05)

The Manual User Interface (MUI) provides knobs to perform functions that can also be performed with the software. It is connected to the USB connector located on the microscope controller.

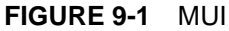

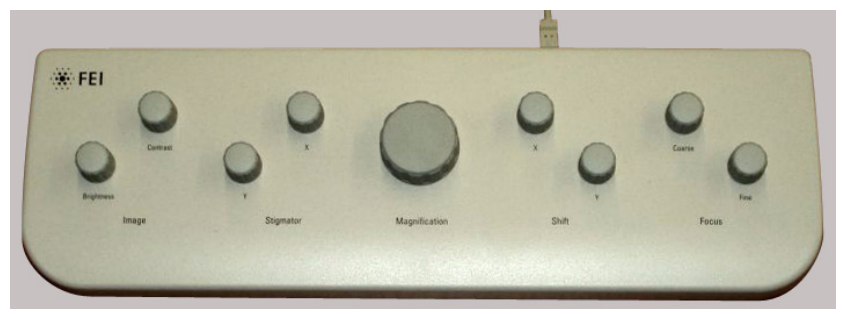

The MUI offers additional flexibility for controlling magnification, beam shift, focus, astigmatism, contrast and brightness.

# Joystick (FP 2311/01)

The Joystick provides knobs to perform functions that can also be performed with the software. It is connected to the USB connector located on the microscope controller.

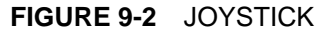

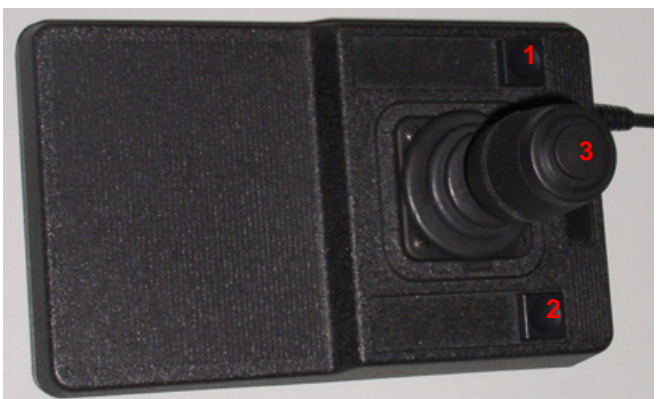

- The Up / Down **lever** motion moves the stage in Y axis. The Left / Right **lever** motion moves the stage in X axis. The Left / Right **lever** rotation rotates the stage left / right.
- The button **1** is not used.
- The button **2** is used together with the lever motion: - Up / Down moves the stage up / down (regardless the Link Z to FWD status). - Left / Right tilts the stage left / right
	- (only available for 100 mm and 150 mm stages).
- The button **3** speeds up the stage motion:
	- 10x in X / Y axis
	- 5x in Z axis
	- 2x in R / T axis

# Automatic Aperture System (FP 2202/00)

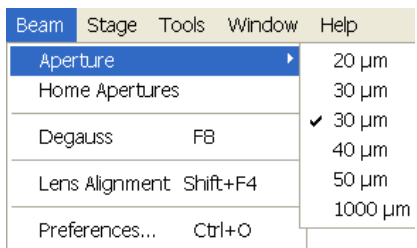

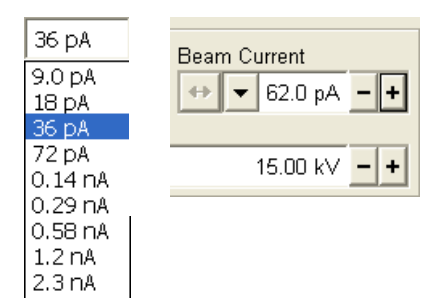

The Automatic aperture system (AAS) option enables a motorized final lens strip aperture exchange. The menu **Beam** / **Aperture** selection list (see Chapter 2 and 5) offers available apertures.

The **Home Apertures** feature moves the AAS to its home position. This is recommended when system cannot operate the apertures properly.

### **Note:**

An aperture diameter can also be displayed in the databar.

Moreover the beam current could be chosen instead of the Spot size (see the **Preferences…** / **General** tab) to be displayed in the tool bar list box and in the **Column** module / **Beam Current** preset / continuous adjuster:

• The **Spot size** / **Beam current control** (Spot size / Beam current) select a desired value to be used with the system.

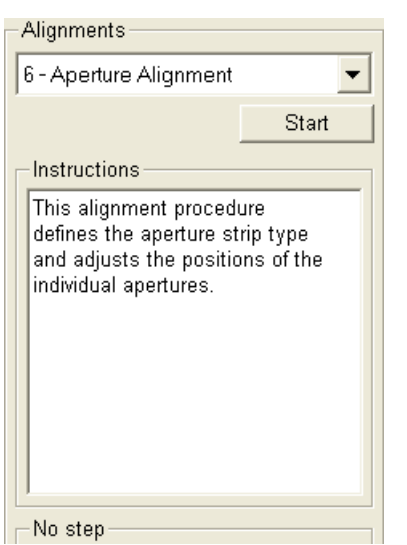

# 6 - APERTURE ALIGNMENT

This supervisor procedure provides a high precision aperture setting.

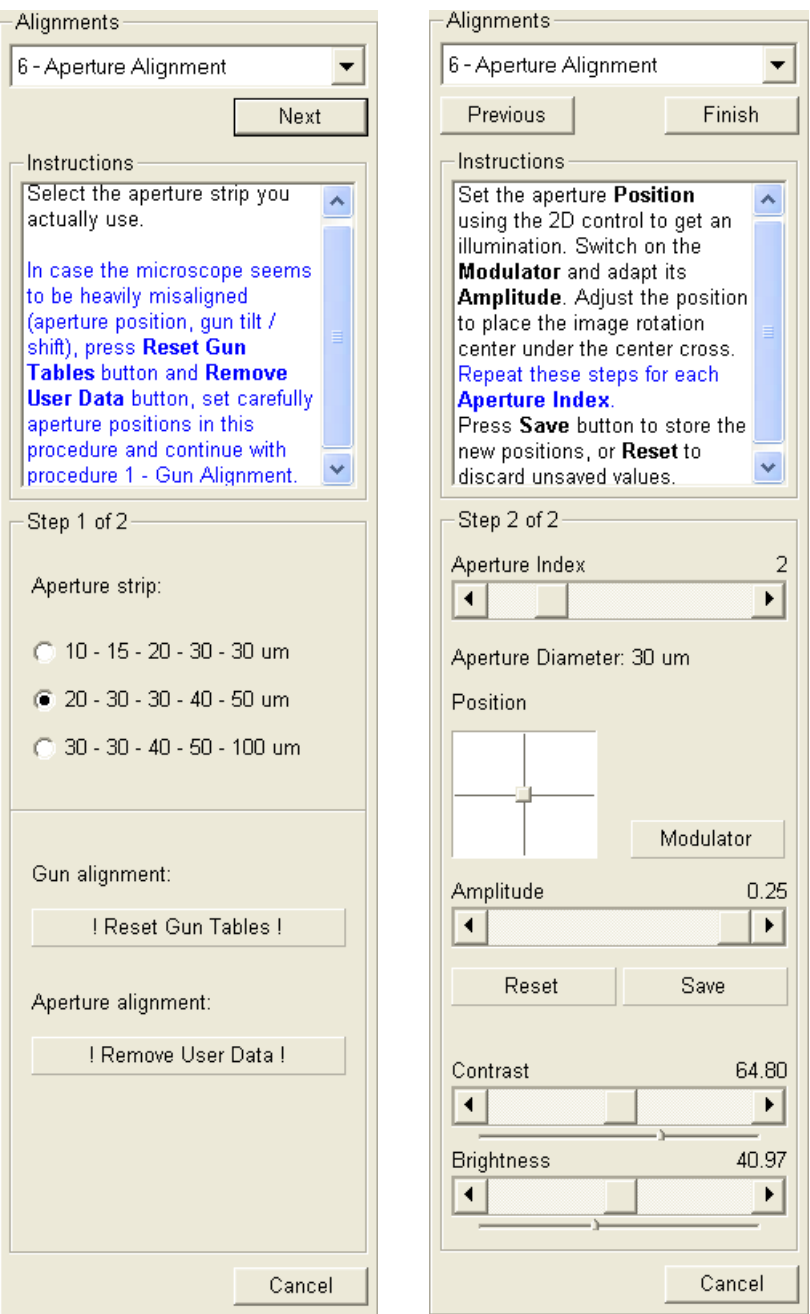

When you find an illumination and adjust the aperture position near the 2D box border, click the Save button. This stores the X / Y position and the alignment cross is centred (since it shows a relative position against the last saved coordinates). Then repeat the procedure when necessary.

### **Note:**

When adjusting the 1000 µm aperture (available on every strip for the service reasons), just try to find the maximal illumination, do not use the Modulator.

Beam

Detectors Scan

 $\checkmark$  ETD (SE) BSED (A+B) GAD (A) LED. PMD - BSE External

> ccD Mix

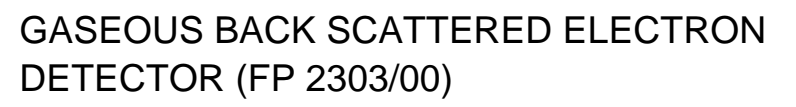

The GBSD is used in place of the standard Gaseous SE (GSED) detector and Large Field Detector (LFD). It was specifically designed to image at pressures above 4 Torr (534 Pa) (predominantly in the range of 6 to 9 Torr (800 to 1200 Pa)). This makes the GBSD best suited for use with the Peltier when both secondary and back scattered images are required.

This detector is integrated into a flexible PC board and plugs into the signal connector behind the conical lens.

**FIGURE 9-3** GBSD OPERATIONAL SCHEMA

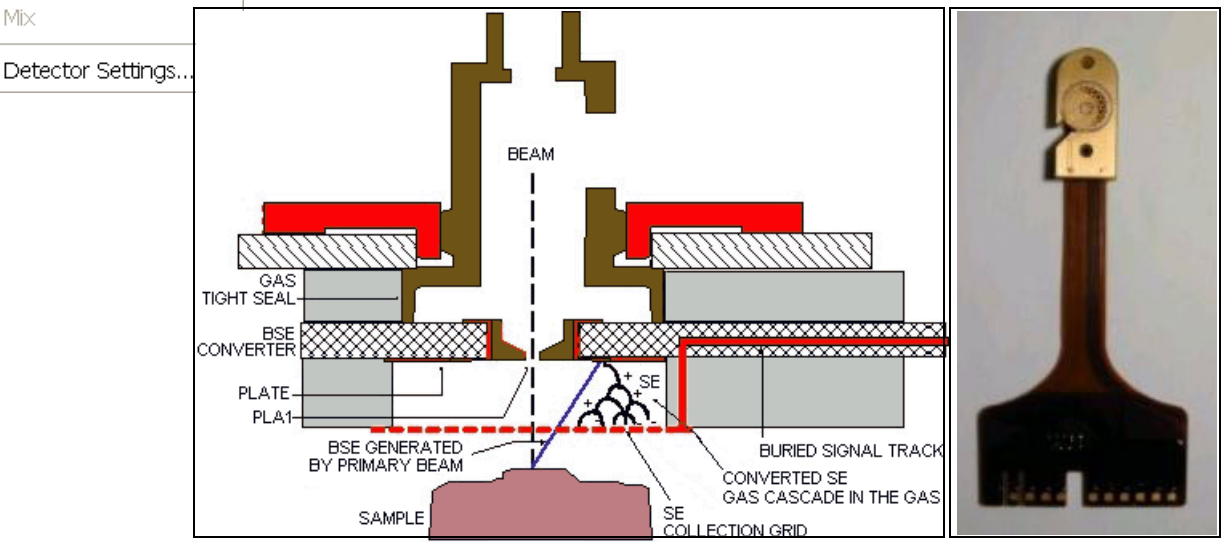

The grid on the bottom of the GBSD board is used to collect all SE signals from the gas. This grid, the surface of the board around the grid and the PLA1 are connected to high voltages up to  $\pm$  600 V during ESEM operation.

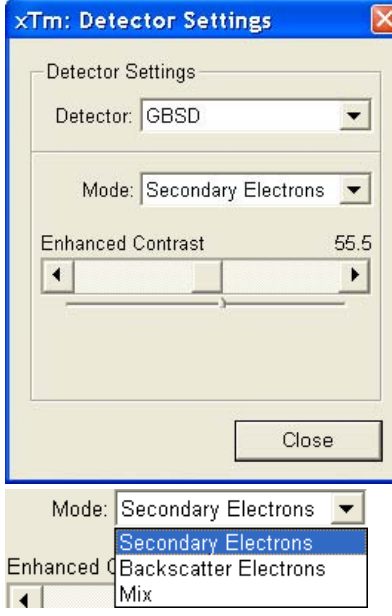

### Installing and Settings the GBSD

Follow the same procedure as described for GSED (see Chapter 5). **Note:** 

the GBSD or other gaseous detectors do not need to be removed to pump to HiVac at the end of a day. They may be left in the place. However, stages with water lines inside the chamber must be removed.

At the **Detector Settings** module the following options are possible:

• **Mode** list box with choices:

The **Secondary Electrons** (SE) mode: the converter plate voltage is reversed and a second positive voltage is applied to the SE collection grid. SE from the sample are collected directly and the SE image is similar to the GSED image. All SE generated by BSE at the converter plate are drawn back to the converter plate. The **Backscatter Electrons** (BSE) mode: BSE generated by the primary beam, strike the BSE converter plate and generate SE, which are accelerated (repelled) by a negative voltage placed on the BSE converter plate. A zero voltage potential is applied to the SE collection grid. When the electrons strike a gas molecule with

enough energy, they ionize it. The two electrons are further accelerated, causing more collisions. The SE signal is "amplified" in the gas with gains up to a few thousand resulting in BSE image. the **MIX** mode is a combination of a negative potential on the converter plate and a positive potential on the SE grid, generating a mixed SE-BSE image.

• **Enhanced Contrast** adjuster: the GBSD, like other back scattered electron detectors, works best with high beam currents and voltages. Since back scattered electron yield is low for light atomic number elements, using high voltages and high beam currents may not be a suitable option for these samples. To solve this, an additional contrast expansion circuit is provided.

### Obtaining an images with the GBSD

- **1.** Install the GBSD (if necessary, install the standard insert).
- **2.** Pump down and flush the chamber.
- **3.** In the Detector menu, select GBSD.

### **Secondary Electrons Mode**

- **4.** From the **Mode** list box select **Secondary Electrons**. The voltage changes automatically for SE imaging.
- **5.** Move the sample to a WD of 9.5 to 10.5 mm.

### **Backscatter Electrons Mode**

- **1.** From the **Mode** list box select **Backscatter Electrons**. The voltage changes automatically for BSE imaging.
- **2.** Move the sample to a WD of 8.5 to 9.5 mm. The closer the sample is to the detector, the stronger the BSE signal is.

### **Mix Mode**

**1.** Select the **Detector** menu / **Mix** mode. Slowly increase the contrast until an images appears on the screen.

# SCANNING TRANSMISSION ELECTRONS MICROSCOPY DETECTOR (FP 6903/01)

The STEM is a two segment solid-state diode mounted underneath the STEM holder. It can be used at any available working distance (preferably close to the lens for high resolution) or at the eucentric position for simultaneous use of the EDX. It works best at a slow scan conditions.

The mounting pin below the detector locates into the standard conical single stub mount. The detector is connected to an SSD pre-amplifier input board.

#### **Note:**

When the STEM detector is mounted to the chamber, stage rotation and tilt are locked automatically for the safety. It is possible to unlock these stage movements manually, but beware of possible STEM cable damage while rotating or tilting the stage.

### **FIGURE 9-4** STEM DETECTOR

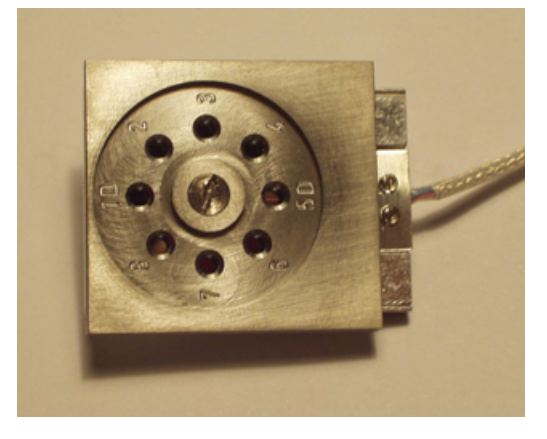

### Settings for STEM Detector

The detector segments A (left) and B (right) can be switched independently, enabling the bright field (BF) or dark field (DF) contrast mode.

The STEM holder has 8 positions for TEM sample grids. The following table refers to the positions numbering and their related capabilities.

**TABLE 9-1** STEM HOLDER POSITIONS

|           | Grid Position Observation Mode and Diode switching                                                         |
|-----------|----------------------------------------------------------------------------------------------------|
| 1D and 5D | The object is left / right of the segment separator:<br>Segment A gives BF / DF<br>Segment B gives DF / BF |
| 2,3,4     | $BF - use$ Segment B only                                                                                  |
| 6,7,8     | $BF - use Segment A only$                                                                                  |

The **A+B** condition (default) can be used for the first time since the entire detector is working, which facilitates to get an image. To switch BF / DF choose **Segment A** / **B** in the Detector Settings module.

Choosing **A-B** gives a negative image that although will not be used frequently may highlight features by contrast not easily seen otherwise.

### Loading samples

Materials or hard samples should be prepared as for the TEM by appropriate thinning technique. The STEM holder (which is a part of the detector assembly) can either be loaded with samples while outside the microscope chamber (which is more convenient) or when it is mounted and fixed to the stage.

- **1.** Remove the holder top (by loosening the central screw). This exposes the 8 grid positions (round holes with tweezers slots).
- **2.** Load the TEM grids with samples face-up into the grid holes. The holder top has raised rings to press down in the grid holes to hold the TEM grids firmly in place. The holder top numbers should overlay the same ones on the base plate.
- **3.** Replace the holder top carefully and tighten down the central screw.

To remove sample grids proceed in the reverse order.

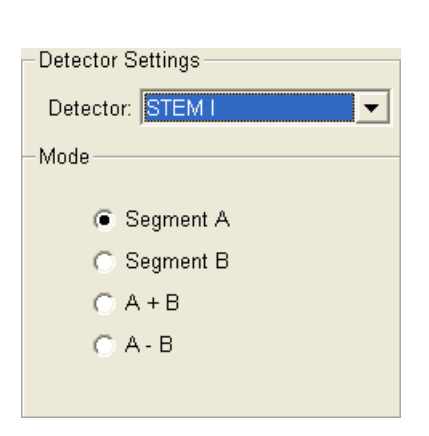

### Obtaining an image

- **1.** Switch on the accelerating voltage at 20 kV, set the spot size to 3.
- **2.** Using a fast scan focus the top of the STEM holder surface with SE detector.
- **3.** Link Z to FWD and bring the focused surface to a 5 mm WD.
- **4.** Move to the appropriate sample position and focus the TEM grid bars. The WD and Z position has now lengthened and re-setting of the Z-axis value to 5 mm is necessary.

This procedure is necessary to prevent inadvertently bringing the detector in contact with the final lens. The minimum safe distance to the sample surface is 1 mm. Be aware that the STEM holder surface is now closer to the lens than the sample.

By moving off the grid bars and fine focusing most imaging corrections (image rotation, astigmatism) can be performed in the SE Mode.

- **5.** Choose the **Detectors** menu / **STEM I** detector and select the segment mode, depending on the sample position in the holder. A transmission sample image should be visible at a low magnification.
- The **BF image:** change the accelerating voltage to suit the contrast necessary through the sample. For example light element materials (such as silicon or silicon oxide) may work better with 5 - 10 kV to create contrast, whereas dense materials (such as metals) may require 10 - 20 kV or higher. Finally set the magnification, fine focus and correct the astigmatism. If the aperture adjustment is needed, it may be achieved more easily by momentarily switching to ETD, because a faster scan speed can be used.
- The **DF image:** the samples that reside in the 1D and 5D positions can be observed in the dark field mode. The separator line of the two diodes crosses vertically the positions of 1D and 5D. An area of interest on the left / right side of the line can be observed with the right-hand / left -hand diode for DF / BF observation.

DF observation may require higher HV to create a suitable image as the angle subtended to the detection diode can be wide. Choosing 2x the value used for BF is a good guide level.

### **Detector home position**

While the detector is not used, it could be placed into a holder which is mounted inside the specimen chamber, saving it from a mechanical damage and pollutions.

# ELECTRON BACKSCATTERED DIFFRACTION PATTERN DETECTOR (EBSD)

See separate manual.

# PHOTO MULTIPLIER TUBE / BACKSCATTERED ELECTRON DETECTOR (PMT-BSE)

See separate manual.

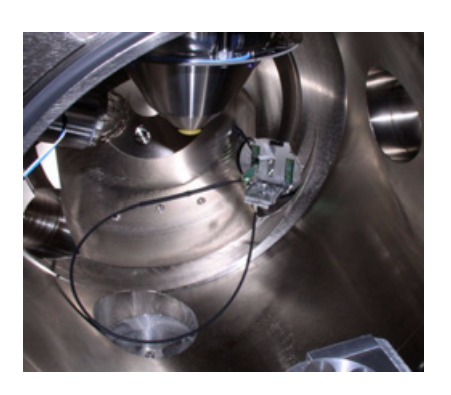

# Energy Dispersive X-ray (EDX) Analysis

The EDX (sometimes referred to also as EDS analysis) is a technique used for identifying the elemental composition of the specimen, or an area of interest thereof. It works as an integrated feature of a scanning electron microscope (SEM), and cannot operate on its own without the latter.

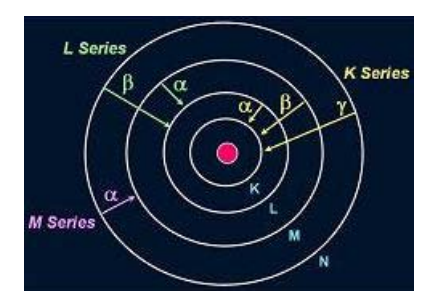

The specimen is bombarded with an electron beam inside the microscope column. These electrons collide with the specimen atoms' own electrons, knocking some of them off in the process. Positions vacated by ejected inner shell electrons are occupied by a higherenergy electron from an outer shell, while giving up some of its energy by emitting an X-ray. The amount of energy released depends on which shell it is transferring from / to. The atom of every element releases X-rays with unique amounts of energy, identifying it.

The output of an EDX analysis is an EDX spectrum, which is just a plot of how frequently an X-ray is received for each energy level. The higher a peak in a spectrum, the more concentrated the element is in the specimen.

# THE SUPPORT PC (FP 2353/02)

includes a PC, a LCD monitor and a software-controlled Switch Box. It is required for the EDX functionality and can also hold some other software utilities.

### **FIGURE 9-5** INSPECT STANDARD LAYOUT SCHEME

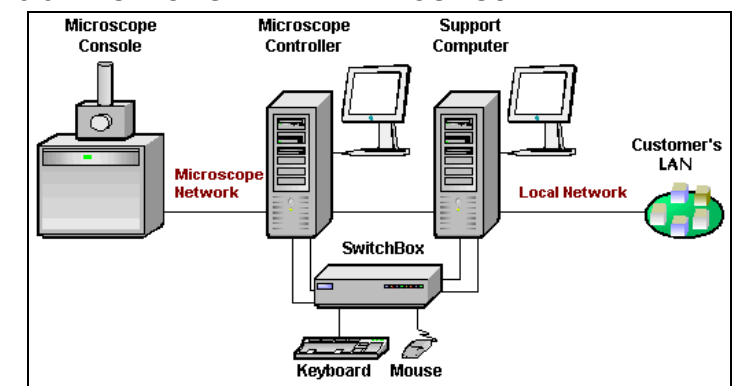

# HIGH VACUUM

HiVac operation gives the most accurate X-ray results, but the sample must be electrically conducting.

**FIGURE 9-6** X-RAY IMAGING IN HIVAC MODE

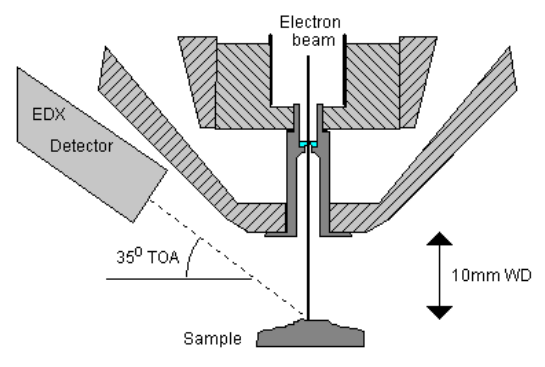

### LFD EDX ANALYSIS

EDX analysis should be performed at the lowest possible gas pressure, so it should be done with the LFD. Normally, X-ray analysis is performed with a relatively high beam current so that there is enough signal for a good LFD image even at very low gas pressure.

The Hot Stage cone can also be used with the LFD for X-ray analysis and has a field of view twice as large as the X-ray PLA.

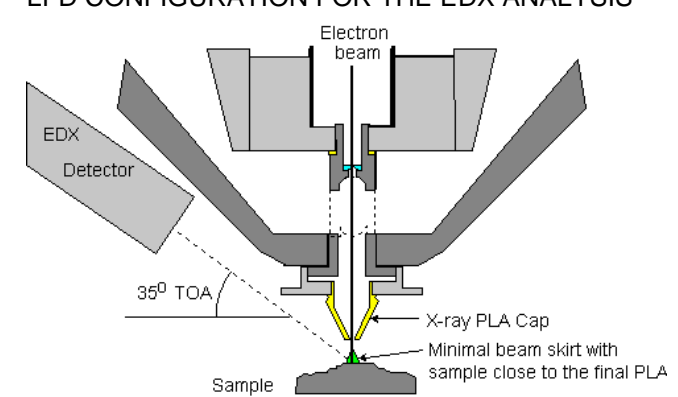

### **FIGURE 9-7** LFD CONFIGURATION FOR THE EDX ANALYSIS

### GSED EDX ANALYSIS

The ESEM mode allows observation of electrically insulating samples, but care must be taken when using this mode to collect X-ray results.

### **FIGURE 9-8** X-RAY IMAGING WITH THE GSED

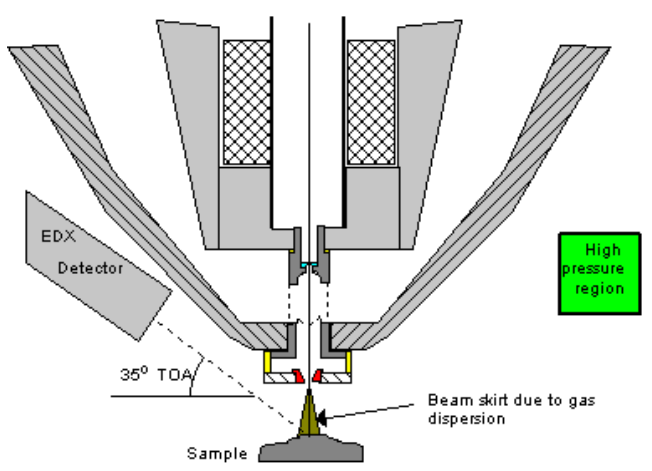

Some of the electrons are deflected due to interaction with the chamber gas. The deflected electrons form a "skirt" around the main beam. The skirt electrons will hit the sample at points that are remote from the area of interest, and generate X-rays from these points.

The number of skirt electrons increases with chamber pressure and the distance that the beam travels through the gas. The effect of these skirt electrons can be minimized by reducing gas pressure, or by shortening the distance between the sample and the final PLA.

The X-ray detector is designed for the sample to be at 10 mm WD, which is too long for optimum imaging with a high pressure detector such as the GSED. For this reason, the ESEM is supplied with a special X-ray PLA which is used in conjunction with the LFD to give the best results.

Position cut-out towards X-ray detector

 $-$  GAD X-ray cone Minimal beam loss with sample close to the detector

### GAD EDX ANALYSIS

Maximum detector response is around the 8.5 mm WD, providing an atomic number contrast, when the resolving power is better than 0.1 (in the Atomic number range around 20).

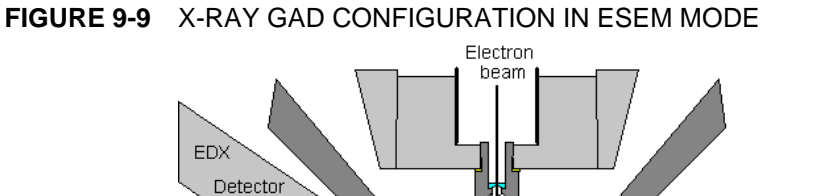

# STEM EDX ANALYSIS

Set the sample surface to 10 mm WD.

Select the area of interest in the STEM mode and perform X-ray analysis, mapping or line scans as appropriate.

Sample

35<sup>0</sup> TOA

Because the samples are not bulk in nature the beam spread normally associated with SEM samples is greatly reduced and therefore higher spatial resolution can be obtained with the STEM detector. This also provides less background in the spectrum and allows better separation of peaks as well as more accurate lower count rate mapping. The high voltage chosen for the analysis still depends mainly on the composition of the sample.

# Cooling Stage (FP 2300/12) Waterless Cooling Stage (FP 2300/21)

The Cooling stage (CS) is used to control the sample temperature ± 20 °C around the ambient, uppermost from - 25 °C to +55 °C and to observe it with the use of FEI electron microscope. In conjunction with a specimen chamber water vapour pressure it can be used to create a water condensation on the sample surface to keep it wet.

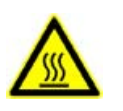

### *WARNING!*

*Opening the microscope chamber does not switch off the cooling. When operating the Cooling stage, please be aware that neighbouring surfaces can become cold.* 

## COOLING STAGE PARTS

- The Cooling stage assembly
- The Chamber feed-through plate
- The Cooling stage controller and cables
- The Water chiller, The Flow box and Cooling water hoses

### **FIGURE 9-10** COOLING STAGE SYSTEM BLOCK DIAGRAM

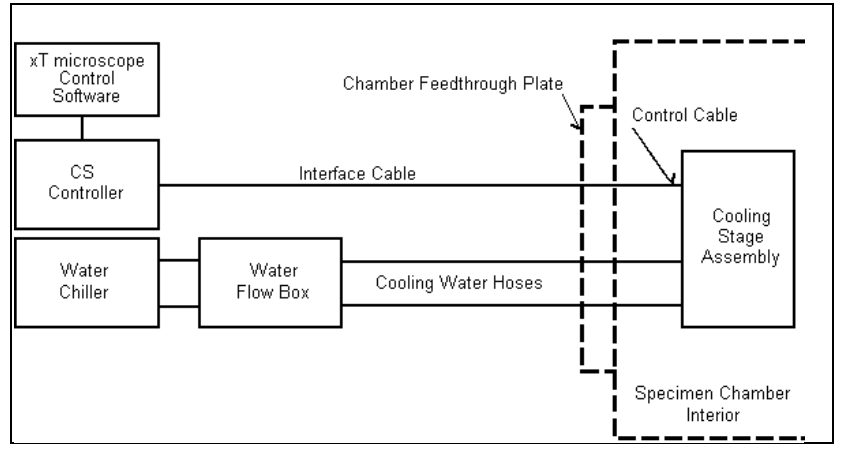

### The Cooling Stage Assembly

is mounted onto the microscope stage using the mounting adapter.

### **Caution!**

The presence of water hoses and cables inside the chamber causes a risk of cooling stage and further the vacuum system damage (the hoses could be pulled out of the stage and water could spill into the vacuum port in the chamber bottom). Once the cooling stage assembly is installed, it should be moved only about ±10 mm from the home position in X / Y axes. Rotation and Tilting are locked automatically. Tilt can be released by the user in the **Stage** module / **Coordinates** tab / **Tilt** check box (see Chapter 7). Be aware of the limitation!

### **FIGURE 9-11** COOLING STAGE ASSEMBLY

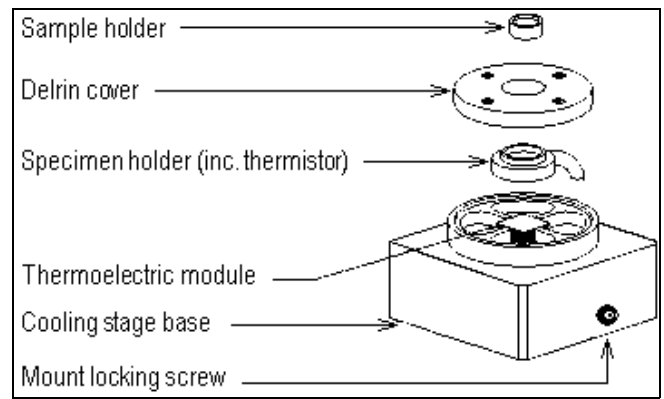

- The **mounting adapter** enables to attach the Cooling stage to the microscope stage.
- The **Cooling stage base** holds the thermoelectric module and the specimen holder with the use of a thermal grease. Water hoses and the inner cable are connected permanently to the base.
- The **thermoelectric module** is a small wafer composed of PN semiconductor layers. When current passes through these elements, one side of the wafer heats and the opposite one cools. Reversing the polarity switches cold and hot sides. This is referred to as the **Peltier effect**.
- The **thermistor** is placed near the sample (inside of the **Specimen holder** – a plate into which the **Sample holder** is inserted), thus giving accurate temperature readings.
- The **Delrin cover** keeps the entire assembly together.
- The cooling stage comes with different **Sample holders**, which are used for various sample types (see consumables below).
	- The **Flat** holder should be used for flat samples (sheets, powders, etc.). It can also be used for bulk samples up to 4 mm.

– The **Dual** cup holder is reversible. It has a shallow cup on one side (for powders, tiny particles, or beads). A larger cup on the other side should be used for thick liquids, and bulk samples between 4 mm and 8 mm.

– The **Deep** cup holder should be used for all other liquids and bulk samples larger than 8 mm.

– The **Wet STEM** holder could fit the sample grid for a STEM observation.

### **Note:**

All of the sample holders have a groove cut beneath the cup bottom. This allows a condensation to escape from beneath the holder, so that the liquid do not force the sample holder out from the specimen holder.

![](_page_162_Picture_158.jpeg)

### **FIGURE 9-12** COOLING STAGE ASSEMBLY MOUNTING ADAPTER WITH MOUNTING SCREW

![](_page_163_Picture_2.jpeg)

### The Chamber feed-through Plate

provides feed-through connectors for the cables and water hoses.

# Heating Stage connector Water hoses flanges (blue colour) Cooling Stage connector

### **FIGURE 9-13** CHAMBER FEED-THROUGH PLATE INSIDE / OUTSIDE

### Cooling Stage Controller

This microprocessor-controlled board provides accurate and stable automatic temperature control of the cooling stage and interfaces with the xT microscope Control software.

The temperature measurement accuracy is determined by the thermistor and the controller. These specifications are as follows:

- **thermistor accuracy:** ± 0.1 °C
- **normal / limit temperature range:**

 $\pm$  20 °C from an ambient temperature / from - 25 to + 55 °C

Additionally, accuracy of a temperatures readout depends on sample conductivity, thickness, shape and general thermoelectric properties that vary by sample and mounting method.

### **Cables**

- The Outer Cable connects the outer feed-through plate side with the controller board.
- The **Inner Cable** connects the inner feed-through plate side with the cooling stage (to which the cable is permanently attached).

**FIGURE 9-14** OUTER AND INNER CABLES

![](_page_164_Figure_2.jpeg)

Water Chiller, Flow Box and Cooling Water Hoses

### **Note:**

In case the waterless Cooling stage is installed the following devices are not available.

An external water chiller is provided to efficiently remove excess heat from the temperature stage.

![](_page_164_Picture_7.jpeg)

### **FIGURE 9-15** THE WATER FLOW BOX CONTROL BOARD

The water flow box is installed between the water chiller and the chamber feed-through plate. It monitors a water flow via a sensor on each line and closes both solenoid valves if a failure is detected to protect the system against a water leak into the chamber.

Cooling water hoses are delivered: the shortest set of hoses is connected to the stage on one end, the other end goes to the inside of the feed-through plate. One set of hoses goes from the outside of the chamber feed-through plate to the water flow box. Next one connects the water chiller with the water flow box.

### COOLING STAGE INSTALLATION

The chamber feed-through plate should be in place and remain installed.

- **1.** Vent the specimen chamber and open the door.
- **2.** Remove any sample holder from the stage rotation head.
- **3.** Place the mounting adapter on the stage rotation head and fix it through the centre using the mounting screw (finger tight).
- **4.** Slacken off the mount locking screw on the stage body side using a metric 0.5 mm hex wrench, then place the stage on and over the mounting screw.
- **5.** Tighten the mount locking screw. The water hose connectors go towards the rear of the chamber.

### Cables and Water Hoses connection

- **6.** The loose end of the inner cable (9-pin D-type connector) should be installed on the corresponding connector on the feed-through plate. Also plug the water hoses.
- **7.** One end of the outer cable goes to the outside of the Chamber feed-through plate on the connector labelled Cooling stage and the other end to the rear of the CS controller.

### The Water Flow Box installation and operation

- **8.** Check that the water dam is fitted into the HiVac port in the chamber bottom.
- **9.** Put the Water Flow Box between the chiller and the feed-through plate. The larger hose should connect from the chiller **Outlet** to the Flow Box input marked **From Chiller**. The water flow path should make a loop between the chiller, through the water flow box and stage, then back.

### **Note:**

It is important to keep the water chiller away from the microscope console to prevent vibrations.

![](_page_165_Figure_12.jpeg)

### **FIGURE 9-16** CONNECTING THE WATER FLOW BOX

- **10.**Plug the water flow box power cable but leave the power switched off. (The other end of this cable goes to the  $+24$  V power supply inside the microscope console. This should have been connected by a service).
- **11.**Turn on the water chiller. Water does not flow at this point, since the valves in the Flow Box are closed when it is off.
- **12.**Turn on power to the Flow Box. An alarm sounds, indicating that there is no flow through the box.
- **13.**Push and hold the **Start Flow** button. Keep holding this button down until all the air is out of the water lines; this can be seen as water flows through them. Once the lines are flowing clear, release the button.
- **14.**Make sure that the **Flow OK** light on the Flow Box is on. This indicates that water flow is working; i.e. that there are no leaks in the system. The light remains illuminated until there is a leak, or if the **Stop Flow** button is pressed, which could be done at any time to close the valves and shut off the water flow, for whatever

reason, which is indicated by an alarm sounds. The Start Flow button must be pressed and held again to re-establish flow through the system.

### **CAUTION!**

Never pump the specimen chamber without checking for water leaks first.

### **Consumables**

![](_page_166_Picture_96.jpeg)

![](_page_166_Picture_97.jpeg)

![](_page_167_Picture_1.jpeg)

![](_page_167_Picture_231.jpeg)

![](_page_167_Picture_232.jpeg)

# SOFTWARE CONTROL

### Temperature Stage Control Module

The cooling / heating stage is software controlled using the xT microscope Control software / Temperature Page (added when any temperature stage is installed) / Temperature Stage Control module.

### **The Cooling / Heating button**

activates the Cooling / Heating stage software control. When the stage is active / inactive the corresponding button is Yellow / Grey.

### The Temperature tab

- The **Actual** read-out box displays the actual temperature measured by the temperature stage hardware (the same value is used in the databar).
- The **Target** edit box sets the target temperature. It is active when either stage is enabled and no profile is running.
- The **Ramp** edit box sets the speed of the temperature change. It is active when either stage is enabled and no profile is running.
- Clicking the **Go To** button starts to proceed to the target temperature. It is active when no profile is running and after any change in the **Target** / **Ramp** edit box.

### **The Temperature Profile edit boxes**

are used to define temperature profiles or cycles. Each row pertains to a single heating cycle.

- **Temp** target temperature, which should be reached
- **Ramp** speed of a temperature increase / decrease
- **Soak time** specifies time (hours : minutes : seconds) for how long the target temperature should be hold after it is reached Edits are active when any temperature stage is enabled and the profile is not running. When the profile is running the box mark at the end of the current step line is displayed in **Yellow**.
- The **Start** / **Stop** toggle button starts / stops the Temperature profile. The profile starts with step one. The first step with a nonfilled or a zero Ramp or with a zero Temp. value stops execution of the profile.
- The **Next** / **Clear** toggle button: when profile is running the caption is **Next** and clicking the button bypasses a current cooling cycle in a multiple set immediately. When no profile is running the caption is **Clear** and clicking the button resets all values. The button is disabled when the **Hold** button is active.
- The **Hold** button switches keeping of the **Actual** (current) temperature invariable on / off. Clicking the button turns it to **Yellow.** It can be used to interrupt a ramping cycle and maintain the controller at the current set-point. When clicking the Hold button during a ramping cycle, the controller holds the current temperature indefinitely, until the button is clicked again.

### **Note:**

Edited values are checked for limits, values out of limits are not accepted.

# Temperature Stage Control  $Cooling$ Heating Temperature Humidity Actual Target  $90.0$  % Gn Tn  $-90$ 23.5 °C

Calbrate Restore

### The Humidity tab

The Humidity tab is displayed only when the CS is connected to the feed-through plate connector.

This application controls humidity of wet samples during ESEM microscope operations with the FEI Cooling Stage installed. It is possible to do so manually by the sample temperature and specimen chamber water vapour pressure control. User can set a desired sample humidity directly via the **Humidity** tab.

### **Note:**

A humidity value can also be displayed in the databar.

To start the work and control the humidity follow the steps:

- **1.** Vent the chamber. Install the GSED, if it is not.
- **2.** Insert a wet sample and add water drops when needed.
- **3.** Close the door and pump down the chamber to the ESEM / LoVac mode.
- **4.** Set the **Column** module / **Pressure** (usually 400 Pa).
- **5.** Click the **Cooling** button.
- **6.** Set the **Temperature** tab / **Target** temperature (usually 2 5 °C) and click the **Go To** button
- **7.** Set **Humidity** tab / **Target** humidity (usually 90 100%) and click the **Go To** button.

Any pressure change causes a target temperature change and vice versa to keep a desired humidity constant.

Three phase diagram shows a pressure (vertical axis) against actual temperature (horizontal axis). If the **Go To** button either at **Temperature** or at **Humidity** tab is active (which is represented by its yellow colour), moving red line appears in the graph to depict actual pressure / temperature values.

If the system is at the stable condition, changing target humidity causes a pressure change.

### **Calibration**

For precise humidity control a calibration of each sample must be performed. By obtaining condensation on a sample surface and correction of the theoretical 100% relative humidity value to the actual conditions, a temperature difference between thermistor readout and real sample surface temperature can be minimized (assuming pressure readout is precise).

### **Calibration procedure**

- **1.** Set the sample pressure and temperature appropriate to 90% humidity.
- **2.** Obtain a GSED image of your sample surface.
- **3.** Slowly increase pressure (humidity) until water drops start to grow on the surface.
- **4.** Press right-mouse button above the humidity graph area to call the popup menu.
- **5.** Click the **Calibrate** item. The **Restore** item sets calibration values to pure theoretical ones.

### COOLING STAGES BASIC OPERATIONS

### Condensation Point

When determining the Cooling stage condensation point, use the flat sample holder. This positions the sample closer to the thermistor, thus giving a more accurate reading. Use carbon paint or carbon tape to hold samples onto the holder. Better contact between the sample and the holder yields better heat transfer.

### **Pressure and Temperature control**

It is better to control the condensation by a pressure control, as opposed to temperature control. Firstly, the thermoelectric module heat pumping capability is very small; therefore a temperature is hard to control accurately. Secondly, it is easier to keep the pressure below the condensation point, which prevents water condensate from raising the sample temperature (cooling water takes longer time to reach the setpoint). As a general rule, condensation is achieved by the following procedure:

- **1.** Set the pressure to 540 Pa (4.0 Torr).
- **2.** Bring the sample to 5 °C.
- **3.** Raise the pressure until water condenses on the sample. Keep the pressure below the condensation point 860 Pa (6.5 Torr).

#### **Keeping the sample wet**

Water in the sample tends to evaporate during the pump-down cycle. The simplest way to keep the sample wet is to accurately control sample temperature and pressure conditions. Another method is to cool mounted sample to its operating temperature before it is put into the chamber. Then add several drops of water to the stage base; this displaces air faster during pump-down. There is an indentation on each corner of the base for this purpose.

### **FIGURE 9-17** ADDING WATER TO COOLING STAGE BASE

![](_page_169_Picture_12.jpeg)

Once the system enters Wet mode and the chamber pressure has reached the setpoint value, the chamber automatically **Purges**. It repeats this process 5 times. Wait until the pressure returns to the setpoint.

#### **Condensation and the Detector**

When imaging with the GSED, water droplets on the sample appear darker than the surrounding features. When imaging with the BSED, however, water appears lighter than the surroundings. One exception to this occurs when imaging an oil / water emulsion, in which case the oil always appears darker than water.

### **CAUTION!**

When using shorter working distances, water from the sample can splash onto the GSED. To avoid this, start with a longer working distance until the sample has equilibrated, then move to a shorter working distance to optimize the image.

With the waterless CS the tilt angle is restricted to +20° when using BSED or GAD detectors, due to the cooling braids.

### Using bulk samples

For more accurate temperature readings, bulk samples should be placed as flat as possible on the holder. The further away from the holder surface the sample is, the less accurate the temperature reading is. Another way to ensure accuracy with bulk samples is to maintain the temperature of the sample for about 5 minutes before condensing. This equilibrates the sample so that the temperature is the same throughout.

### High magnification imaging

At magnifications above 20 000x, water moving through the CS causes small vibrations. To prevent this, shut the water off temporarily using the valve on the water hose line attached to the chiller. The Stage continues to cool the sample for about 15 minutes without water cooling. After this time the sample temperature rises.

### **CAUTION!**

If the cooling stage is used without a heat sink connection, severe damage may result to the thermoelectric module. Do not operate the CS for longer than 15 minutes without cooling water, else damage occurs to the device.

### Cooling below Ice Point

In most cases, the power of the thermoelectric module is not sufficient to freeze large quantities of bulk water. Small water drops can be frozen on the stage using the following procedure:

- **1.** One can set the external water chiller to 5 °C. Allow the chiller time to cool the water. Keep the pressure in the chamber below 800 Pa (6 Torr) to keep water from condensing on the cooling lines.
- **2.** Set the temperature of the cooling stage to -5 °C. As the temperature drops, decrease the pressure gradually to 400 Pa (3 Torr) at the same time as the temperature reaches -5°C. If the pressure is dropped too quickly, the bulk water in the sample evaporates; conversely, if the pressure is reduced too slowly, water condenses onto the sample and raise the temperature.

# WATER COOLED TEMPERATURE STAGE OPERATION TERMINATION

- **1.** Let the stage cool to the room temperature.
- **2. Shut down the water chiller.**
- **3.** Disconnect one of the water hoses coming out the water flow box to the chamber.
- **4.** Push START FLOW button and push the water out from the lines with the use of the compressed air (breath).

Make sure the system is drained before disconnecting the inner hoses. This prevents excess water from dropping into the chamber and slowing the time it takes for the chamber to pump down again.

**5.** Install one water line plug into each water fitting on the inside of the Chamber feed-through plate.

The water fittings on the inside of the feed-through plate are designed to create a pressure seal whenever the water lines on stage are not connected. If there is any debris in the cooling water, it can collect on the fitting o-ring seals and cause a leak. To prevent this, water plugs must be installed over the fittings on the inside of the feed-through plate whenever the stage is removed.

### **FIGURE 9-18** CHAMBER FEED-THROUGH PLATE (INSIDE)

![](_page_171_Picture_10.jpeg)

**6.** Once the stage has been drained and both water lines have been removed, blot out any remaining water from the connectors using a cotton swab or paper towel. Another way to remove water from the connectors is to pump down directly to Wet mode (this causes the pump down to take longer than usual).

### **Note:**

When pumping down to Hivac mode after the stage use, always enter Wet mode first, otherwise the system may not pump down to Hivac mode on the first attempt.

### **Caution!**

To avoid water leaks in the chamber, the stage must be removed and water plugs installed before going into HiVac mode.

**7.** Once the water lines are disconnected and the water plugs installed, the temperature stage can be removed from the chamber in the reverse order of as described in the Installation procedure.

# Heating Stage 1000 °C (FP - 2300/02) Heating Stage 1500 °C (FP - 2300/06)

The Heating stage (HS) is used to control the sample temperature up to 1000 °C, resp. 1500 °C and to observe sample with the use of FEI electron microscope.

![](_page_172_Picture_3.jpeg)

### *WARNING!*

*Opening the microscope chamber does not switch off the heating. When operating the Heating stage, please be aware that neighbouring surfaces can become hot.* 

## HEATING STAGES PARTS

- The Heating stage assembly
- The Chamber feed-through plate
- The Water chiller, The Flow box and water hoses
- The Heating stage controller and cables
- The High temperature GSED
- The HS 1500 Heat shield assembly
- The HS 1500 Heat shield and Sample bias (SSB)

### **FIGURE 9-19** HEATING STAGE SYSTEM BLOCK DIAGRAM

![](_page_172_Figure_15.jpeg)

### Heating Stages Assembly

is mounted onto the microscope stage using the dovetail stage adapter. The HS 1000 and the HS 1500 have the same construction and look similar. Each stage is appropriately labelled (engraved) on the top surface.

### **Caution!**

The presence of water hoses and cables inside the chamber causes a risk of heating stage and further the vacuum system damage (the hoses could be pulled out of the stage and water could spill into the vacuum port in the chamber bottom). Once the heating stage assembly is installed, it should be moved only about ±10 mm from the home position in X / Y axes. Rotation and Tilting are locked automatically. Tilt can be released by the user in the **Stage** module / **Coordinates** tab / **Tilt** check box (see Chapter 7). Be aware of the limitation!

### **FIGURE 9-20** HEATING STAGE ASSEMBLY

![](_page_173_Figure_2.jpeg)

- The dovetail **mounting adapter** enables to attach the Heating stage to the microscope stage.
- The **Heating stage base** (5) holds all components.
- The **Top** and **Bottom Insulators** (2 and 3) are a disk-shaped pads made of aluminous foam, placed inside the assembly.
- The **Heater** sits between the top and bottom insulators. It is a micro-furnace in which samples are heated from the sides, allowing uniform temperature gradients. It includes the heating element, thermocouple, ceramic connectors (4) and crucible, in which the sample is placed.
- The **Cover Plate** (1) holds the heating stage components in place.
- Two ceramic papers (**Heater cover** and **Heater cover 2**) sit on top of the top insulator; they reduce heat losses from the heater and protect the insulators.

To remove the crucible from the stage assembly, grasp the edge of the crucible with a pair of tweezers and lift it out. There is a hole in the bottom of the stage which can be used to remove the crucible, should it become stuck in the heater. Use a small rod or wooden stick to access the crucible through this hole.

### Chamber Feed-through Plate

See the description above (the Cooling stage).

### Water Chiller, Flow Box and Cooling Water Hoses

See the description above (the Cooling stage).

### Heating Stage Controller

This microprocessor-controlled board provides accurate and stable automatic temperature control of the heating stage and interfaces with the xT microscope Control software. It has an internal temperature limit for either stage to protect the equipment.

The temperature measurement accuracy is determined by the thermocouple and the controller. These specifications are as follows:

- **HS sensor accuracy:** ± 1 °C
- **HS 1000 normal operating range / limit temperature:** up to 1000 °C / 1100 °C
- **HS 1500 normal operating range / limit temperature:** up to 1500 °C / 1530 °C

Additionally, accuracy of temperatures readout depends on sample conductivity, thickness, shape and general thermoelectric properties that vary by sample and mounting method.

![](_page_173_Figure_21.jpeg)

#### **Cables**

The **Outer Cable** is 4-ended cable connecting the outside of the chamber feed-through plate with the HS controller and SSB board. The greater / lesser spherical connector connects to the connector labelled Heating stage / Cooling stage (this is used in case your system enables both stages, to use only one cable). The 25-pin / 9-pin connector connects to the HS Controller / SSB.

The **Inner Cable** is 3 or 4-ended cable connecting the inside of the Chamber feed-through plate with the heating stage assembly. The 15 pin connector goes to the appropriate inner feed-through plate connector, the other ones connect connectors ascribed to the Heater, to the Sample Bias and to the Thermocouple.

# CANON 9 pir Æ 91031

### **FIGURE 9-21** OUTER CABLE AND INNER CABLES

### High Temperature GSED

The High Temperature GSED must be installed if the heating stage is going to be operated above 500 °C (up to 1500 °C), as the standard GSED could be damaged at these conditions. It is a PLA cap (with cone) which is pressed onto the standard insert. This cap comes with a printed board adapter which plugs into the signal connector inside the chamber. On the other end of this board is a wire which clips onto the cap.

The detector is located just above the heat shield. Any working distance can be used.

### **FIGURE 9-22** HIGH TEMPERATURE GSED

![](_page_174_Picture_10.jpeg)

#### **Note:**

The operating characteristics of the GSED and the high temperature GSED are slightly different.

### **Installing the High Temperature GSED**

- **1.** Vent the specimen chamber and open the stage door.
- **2.** Snap the wire hook on the printed circuit board onto the cap.

![](_page_174_Picture_16.jpeg)

- **3.** Plug the printed circuit board adapter into the connector on the chamber ceiling.
- **4.** Press the cap onto the final lens aperture standard insert.

### 1000 °C Heating Stage variances

### **Heat Shield**

is a small part sitting on the HS assembly top. The heat shield is most effective above 600 °C, where the sample is more prone to a radiant heat loss. In this environment the heat shield creates an "oven" effect helping to keep the temperature consistent throughout the sample.

#### **Crucibles**

Crucibles have a finite lifetime, and are meant to be disposable when it becomes too contaminated and can no longer be cleaned.

Ceramic crucibles also shrink after some time of use. This could cause vibrations, if the crucible does not fit tightly in the heater. A Ceramic paper pad provided with the HS option is used to fix the crucible. Place the paper (or a part of it) by tweezers between the heater and the crucible.

- The **Standard** MgO crucible is used for thin samples and powders.
- The **Low** MgO crucible is provided for tall or bulky samples (it sits lower into the heater for more uniform sample heating). The MgO crucibles can be used for all atmospheres.
- The **Graphite** crucible are to be used only in an inert or reducing atmosphere below 900 °C.

### 1500 °C Heating Stage variance

1500 °C heating stage assembly has a limited lifetime and has not accurate temperature readings below 800 °C. Because of these reasons two 1500 °C heating stage assemblies and one 1000 °C heating stage assembly are supplied within the FP 2300/06 option.

The inner cable for each stage type is different and marked by a label: HS 1000 / HS 1500.

#### **Heat Shield Assembly**

is attached to an individual feed-through plate. The shield (comprises multiple layers of aluminous paper supported by netting stainless steel disks) is attached to the end of the Swing Arm (for a large chamber it is necessary to use the extender). The Swing Arm is used to move the shield away by a knob on the outside of the feed-through plate.

**FIGURE 9-23** 1500 °C HEAT SHIELD ASSEMBLY (Small Chamber)

![](_page_175_Picture_18.jpeg)

#### **Caution:**

When the Heat shield is installed, the stage tilt is limited, even if the arm is pushed away.

![](_page_175_Figure_21.jpeg)

### **Adjusting the Heat Shield**

If the heat shield touches the high temperature GSED or sits farther than 2 mm from it, the arm needs to be adjusted. It must be centred in the X / Y directions too (this may not typically need to be adjusted).

- **1.** Loosen the **Z adjustment** hex screw and move the heat shield up so that the tip of the GSED sits in the heat shield hole.
- **2.** Use the **X** / **Y adjustment** screws to make any necessary centring adjustments.

**FIGURE 9-24** ADJUSTMENT OF THE 1500 °C HEAT SHIELD

![](_page_176_Figure_6.jpeg)

**3.** Move the arm to the 2 mm distance from the GSED and re-tighten the Z adjustment screw.

**Note:** 

For the 150 mm stage the extender must be installed.

### **Heat Shield and Sample Bias (SSB) board**

This board provides voltages used for the following features:

- A **heat shield** bias voltage (0 300 V) draws the electrons from the sample through a small opening in the heat shield.
- At low temperatures, the **sample bias** (± 50 V) is negative (with respect to ground) and pushes the electrons to the detector. At higher temperatures, this bias is positive to suppress the thermal electrons which are generated by a sample.

#### **Note:**

The safety **A/C Interlock** causes the bias voltages to switch off whenever the specimen chamber is vented; however make sure the supply is turned off before changing any connection.

### **Crucibles**

The crucible types and its application see above (HS 1000).

MgO crucibles are coated with a conductive platinum paste and a platinum wire runs inside it, allowing a sample bias to be applied directly under the sample.

Crucibles have a finite lifetime, the platinum coating wears out after some time.

Before inserting the crucible into the heater always check the sample bias wire shape to avoid a poor electrical contact.

The Platinum (the heating element is made of) reacts with the silicon, therefore always avoid free silicon.

# HEATING STAGE INSTALLATION

- **1.** Remove a current (if any) sample holder adapter.
- **2.** Install the dovetail included onto the stage rotation base (if it is not in place) parallel to the door opening direction.
- **3.** Slide the stage module onto the dovetail base from the rear forward, until it stops (**1**). The stage has a pin which ensures the sample is centred beneath the beam. **Note:** 
	- Hoses must be oriented towards the chamber back always.
- **4.** Tighten the locking screw on the stage assembly right side (**2**).

### **FIGURE 9-25** INSTALLING THE HEATING STAGES

![](_page_177_Figure_8.jpeg)

### **Cables and Water Hoses connection**

**5.** Connect the 15-pin connector of the 4-ended Inner / Outer cable to the appropriate feed-through plate connector.

### **Note:**

Check the inner cable corresponds with the stage type.

**6.** Connect the **Heater power**, **Thermocouple** and **Sample Bias** (for HS 1500) connectors. Also plug the water hoses.

### **FIGURE 9-26** CONNECTIONS TO THE HEATING STAGE

![](_page_177_Picture_15.jpeg)

- **7.** The greater spherical Chamber Interface 4-ended cable connector fits to the outside of the Chamber feed-through plate, on the connector labelled Heating stage. (The lesser spherical connector works with the CS.)
- **8.** The 25-pin connector fits to the HS Controller and the 9-pin connector to the SSB (only for HS 1500).

### **The Water Flow Box installation and Operation**

See description above (the Cooling stage).

# SOFTWARE CONTROL

### The Temperature tab

See description above (the Cooling stage).

### The Advanced tab

The Advanced tab is displayed only when the HS is connected to the feed-through plate connector.

• The **Auto Power** check box is cleared, the **Power** slider becomes active and user can apply desired power directly to the heater. The functionality is useful when working at temps above 1300 °C, when regulation can be affected by a sample outgassing or a leakage current.

### **Caution!**

The slider button shows % of maximum allowed power. Apply just as many Watts as needed in order not to exceed 50 °C/min ramp speed, otherwise your heater lifetime shortens. **For advanced users ONLY.** 

### **Additional HS 1500 features**

- The **Bias Presets** check box allows the user to apply sample and shield bias values according to settings in the alignment procedure 150 (see below).
- The **Heat Shield** and **Sample Bias** sliders are used for the manual sample and shield bias values setting.
	- The power and biases can also be controlled via **Manual User Interface** (MUI) modified knobs, which is a part of the 1500 °C heating stage option. The MUI performance could be set in the **Preferences…** / **General** tab, where the following line appears:

**MUI knobs assignment** (Default / Heating stage) The Default setting always keeps the original functionality. The Heating Stage setting assigns MUI knobs another functionality when the **Temperature Control** module / **Heating** button is clicked. When the HS is turned off or removed, the habitual functionality is restored (see above).

### **FIGURE 9-27** MUI BUTTONS NEW FUNCTIONALITY

![](_page_178_Figure_15.jpeg)

- the **Stigmator X** knob change to the **Power** knob
- the **Stigmator Y** knob change to the **Enhanced Contrast** knob
- the **Shift X** knob changes to the **Sample Bias** knob
- the **Shift Y** knob changes to the **Heat Shield Bias** knob

![](_page_178_Picture_192.jpeg)

![](_page_179_Picture_1.jpeg)

150 - Heating Stage Settings

This is the supervisor alignment procedure.

• **Step 1**: the **Temperature Ramping Limit** could be set up to 300 K/min (default value is 50 K/min).

### **Caution!**

Alignments

Adjust the

the factory

reduce the

Step 1 of 2

(K/min)

 $\overline{\bullet}$ 

Ramp speed higher than 100 K/min strongly decreases the heater lifetime and leads to regulation instability.

 $\mathbf{A}$  D and a set of  $\mathbf{A}$ 

 $\blacktriangledown$ 

 $\blacktriangleright$ 50 K

 $\blacktriangleright$ 

 $-50V$ 

 $\blacktriangleright$ 280 V  $\blacktriangleright$ 

> 50 V  $\blacktriangleright$  $80V$  $\blacktriangleright$

• **Step 2** (applicable for HS 1500 only): highly advanced setting intended for practised HS users.

![](_page_179_Picture_149.jpeg)
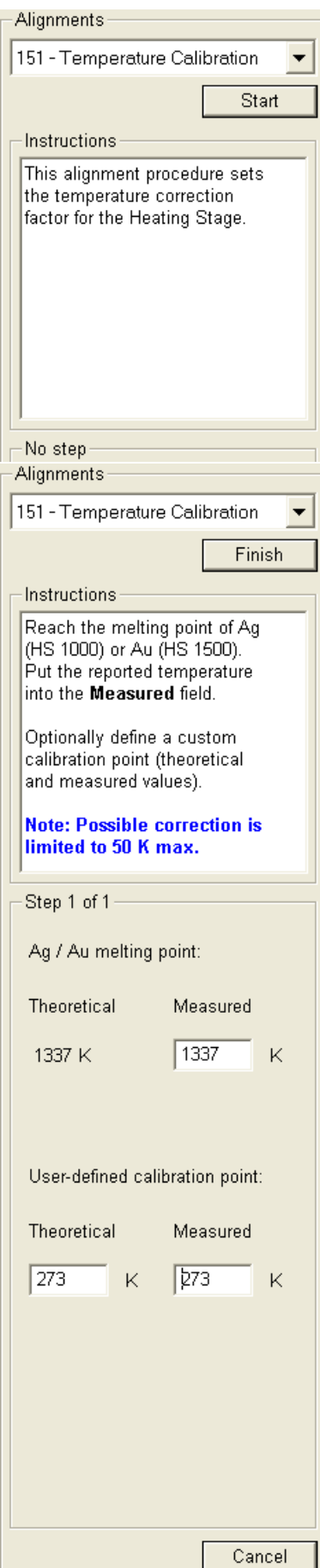

## 151 - Temperature Calibration

This is the supervisor alignment procedure. The HS 1000 assembly is calibrated by melting the silver sample (962 °C), the HS 1500 assembly is calibrated by melting the gold sample (1064 °C). The calibration samples are a part of accessory.

The HS assemblies are factory calibrated with the standard ceramic crucible, at 400 Pa chamber pressure, under a water environment and with the ramp rate 10 K/min. At these conditions the temperature shift should be less than 50 K. In other case, contact your local FEI service representative.

#### **Note**:

Different pressure, environment and fast ramp speeds lead to a less accurate sample temperature readout and to incompatible results.

## **Checking Calibration**

The HS assembly calibration typically does not change over the heater lifetime. However, if greater precision is required in the actual temperature read-out follow the procedure:

- **1.** Put a small piece of calibration sample onto the standard ceramic crucible.
- **2.** Move the stage about 10 mm from the centre position to protect the sample to be blown away during pumping.
- **3.** Pump down the chamber. Obtain the sample image onscreen.
- **4. Start** the 151 Temperature Calibration alignment.
- **5.** Reach the temperature 100 K below the expected melting point (50 K/min ramp rate can be used).
- **6.** Slower the ramp rate to 10 K/min and set the target temperature about 10 K above the expected melting point.
- **7.** Observe the sample and stop ramping just when the sample melts. Enter obtained temperature to the **Ag / Au melting point:** / **Measured** edit box.

By finishing the procedure, the temperature readout is corrected to match the theoretical value. A readout at a room temperature is not influenced and linear interpolation is applied between these points.

Other samples with a verified **Theoretical** melting temperature (note the vacuum and chamber environment conditions could influence it) can be used in the **User-defined calibration point:** edit boxes. This introduces another point to the calibration profile.

## HEATING STAGES BASIC OPERATIONS

## Setting up a Temperature Profile

The temperature profile is a series of heating cycles consisting of a setpoint temperature, ramping rate and soaking time. The controller performs each cycle in succession, starting with the first setpoint and going through each one until finished. This feature is useful for performing dynamic experiments with specific temperatures and heating times.

In the temperature profile example (see below) there are four setpoints defined, each with its own ramp and soak time. The ramp (Rn) and soak (Sn) periods are pointed out.

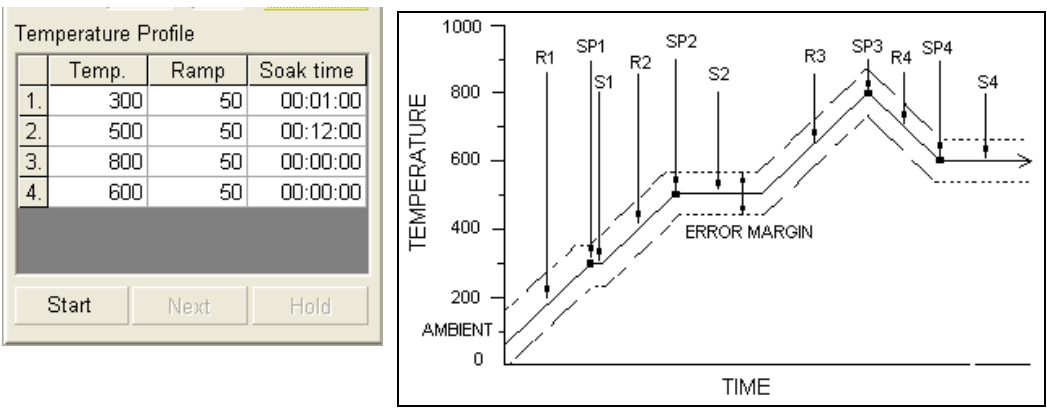

#### **FIGURE 9-28** TEMPERATURE PROFILE

When the last cycle is finished, the controller holds at 600 °C (the last setpoint) indefinitely until further action is taken.

#### Temperature Conductivity

The sample crucible temperature matches the thermocouple reading. The actual sample temperature however varies, depending on the sample thermal conductivity and its thickness.

The temperature at the conductive sample surface is closer to that at the crucible, as heat is more likely to spread throughout. The temperature at the non-conductive sample top surface is lower than that at the bottom. This difference increases with a sample thickness.

With large samples, the exposed surface area provides a great deal of heat loss through radiation; therefore the exposed surface is cooler than the bottom, which is in contact with the crucible. Also, higher chamber pressures causes more heat loss through convection.

HS 1500 contains MgO crucibles with Pt wire in its centre and Pt paint on top and bottom. The Pt wire leeds heat from the crucible bottom to its top (sample), thus the wire and its surrounding has slightly higher temperature compare with the rest of the crucible.

Both Heating stages have the same heater design which is intended to minimize a sample temperature discrepancies. The heater is essentially a micro-furnace which provides heating from the bottom and from the sides.

To obtain accurate heat conduction through the sample, it should be cemented or otherwise firmly mounted onto the crucible with a good thermal contact. Use conductive carbon paint for temperatures below 900 °C; and a high temperature adhesive for temperatures above 900 °C.

#### **FIGURE 9-29** TEMPERATURE AND CONDUCTIVITY

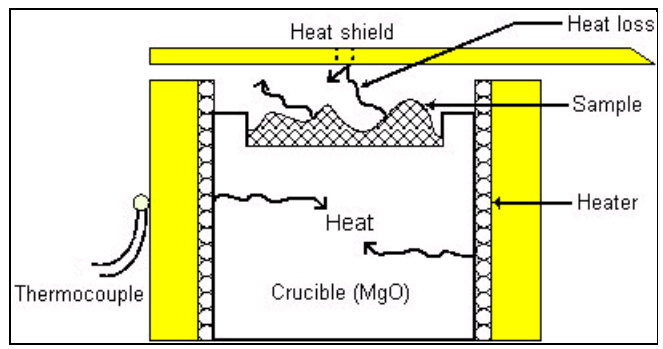

## Outgassing Samples

Some types of samples may contain compounds which evaporates under high temperatures. This does not affect the pressure in the chamber. However, if large quantities of compounds are given off, they may condense and get on the aperture inside of the GSED assembly (PLA), and then astigmatism could result. If this happens, the detector must be cleaned.

## Using HS with BSED

If the 1000 °C heating stage is being operated with the BSED (which should only be installed for temperatures up to 400 °C), the working distance should be kept greater than 9 mm.

## Using the HS with EDX Detectors

There are a number of variables to be taken into account then selecting operating temperatures for EDX detectors. Some of these include window materials, window thickness, window support structure and the closeness of the window.

Above 400 °C the sample begins to radiate infrared light, and this blinds the EDX detector, preventing further analysis. For this reason, do not perform elemental analysis above 400 °C. It is also advisable to retract the EDX detector fully when temperatures above 400 °C are to be attempted.

#### **Caution!**

Be very careful when determining operating temperatures. To avoid damaging a detector, always consult the EDX manufacturer for guidelines and operating limits.

Once cooled, swing the heat shield out of the way of the stage. (the optical image may be helpful to see into the chamber.) Raise the stage to a working distance of 12 mm (the GSED is 8 mm), then collect X-rays as usual.

#### **Inclined Crystal EDX Detectors**

The detector comes in at a take-off angle (TOA) of 35°, and the sample is not tilted. This illustration is shown with the high temperature GSED installed.

#### **FIGURE 9-30** INCLINED CRYSTAL EDX DETECTOR **CONFIGURATION**

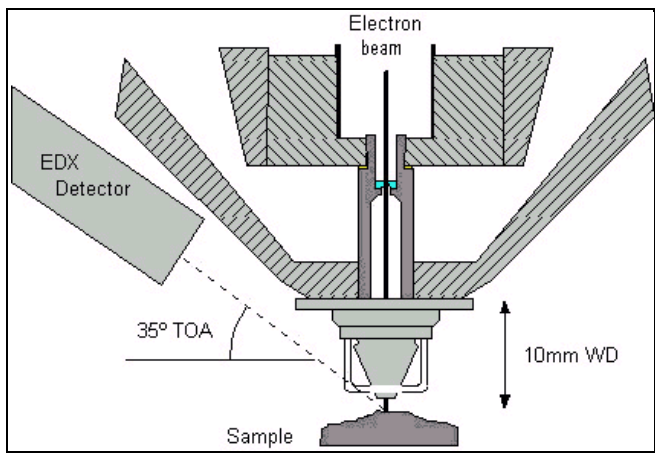

## **Positioning the High Temperature GSED**

The high temperature GSED must be installed so that the collection ring does not interfere with the angle of the EDX detector. This can be done by simply rotating the detector so that one of the gaps in the ring faces the EDX detector. In the following photo, note that the bars on the collection ring are oriented so that the path from the EDX detector to the GSED is clear.

Also note that the working distance given may be longer than the recommended (10 mm). It has been found that different EDX manufacturers may have optimum collection below 10 mm. Each system should be tested to find the optimum working distance before using the heating stage.

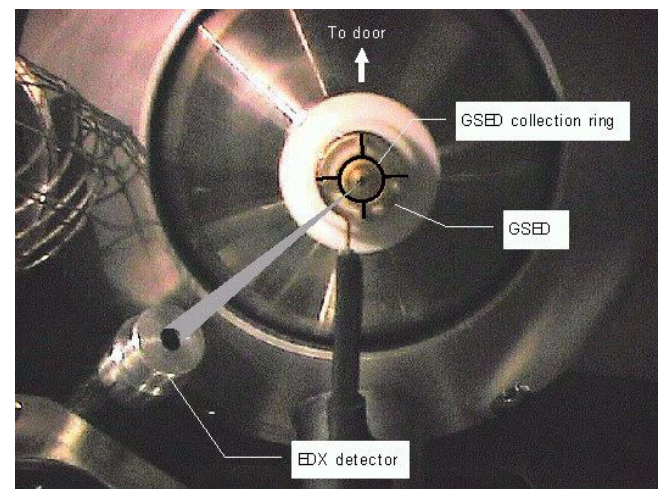

#### **FIGURE 9-31** POSITION OF THE HIGH TEMPERATURE GSED

#### **EDX Performance**

Elemental analysis can be performed while heating; the heat radiated from the heating stage to the EDX detector is very small (under the 400 °C) and generally does not affect the EDX detector.

The sides of the crucible and the top edges of the stage interferes with the collection of x-rays from the sample. Therefore, all EDX analysis should be performed on the sample opposite to the EDX detector:

## **FIGURE 9-32** POSITIONING FOR EDX PERFORMANCE

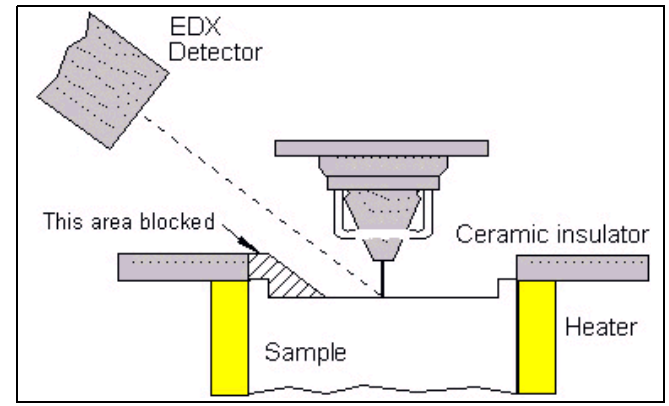

Tilting the stage by no more than 5° toward the EDX detector will improve x-ray signal collection as well. Count rates for EDX analysis may be slightly lower than normal using this heating stage.

#### **Window Contamination**

Upon heating, certain samples may evolve gases or burn off various residual components such as binders or fillers. If the EDX detector is located close to the sample, these evaporated components may condense onto the EDX window. To prevent this, keep the EDX detector retracted away from the stage until it is needed.

Water Cooled Temperature Stage Operation Termination See description above (the Cooling stage).

## HS MAINTENANCE

## Cleaning

The Heating stage could be polluted after a long term use or when using highly outgassing samples. To prevent another samples contamination remove and clean the stainless steel cover plate. The ceramic paper heater cover should be replaced together. Use Heater cover 2 (harder paper) always on the top.

The Heat shield isolation should be replaced as well (for HS 1500 only).

## Heater breakdown

The HS 1500 assembly lifetime is limited and depends strongly on the working temperatures.

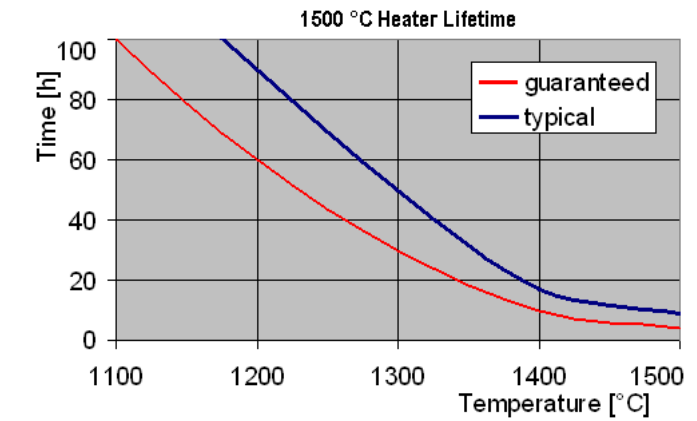

#### **FIGURE 9-33** 1500 °C HEATER LIFETIME

In case of heater failure, check its resistivity, which should be within the 1 - 5 Ohm range. When the heater breaks down, the 1500 °C Heating Stage assembly can be ordered under the code: 4022 268 00958.

## **Consumables**

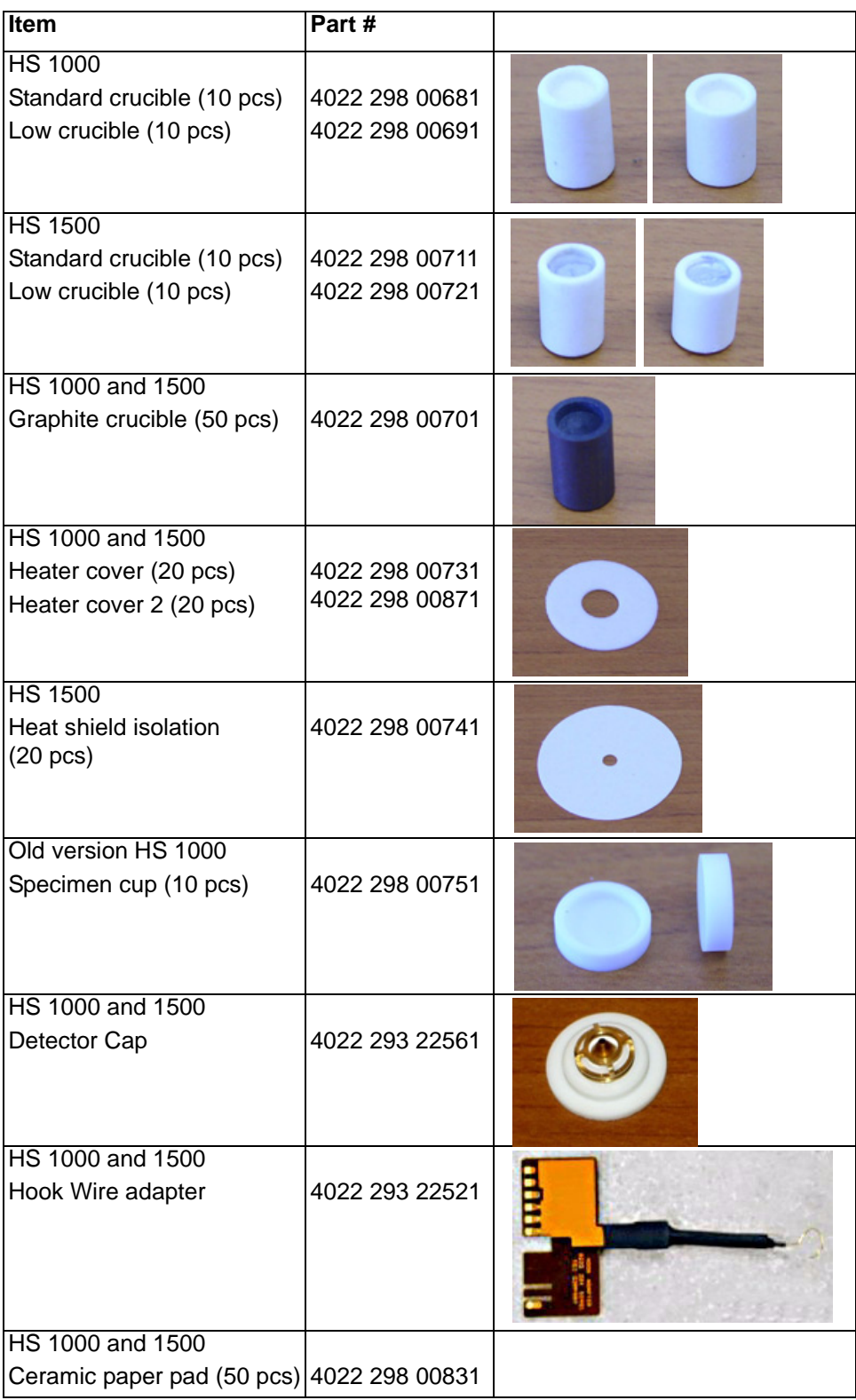

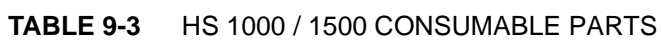

The Remote Imaging enables to connect to the Microscope PC via network using the VNC application and to control the microscope operation remotely.

For information how to install this functionality, see *Installation Instructions* available on the installation CD. For more details on the remote connection and its possibilities, see *VNC documentation* available on the installation CD.

## CONNECTION TO THE MICROSCOPE PC

Follow the steps below to connect to the Microscope PC.

- **1.** Double-click the VNC Viewer icon on the remote PC desktop to launch the VNC Viewer application.
- **2.** In the **Connection Details** dialogue, type the computer name of the Microscope PC you want to connect to, followed by colon (:) and the port number 5905, into the **Server** field.

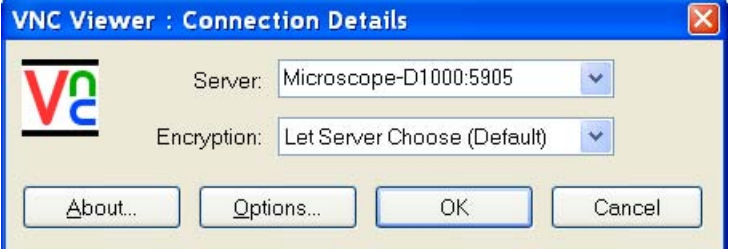

In case your configuration consists of both Microscope PC and Support PC, you need to connect to the Support PC. Type the Support PC name, followed by the colon (:) and the port number 5905, into the **Server** field. Press **OK** button.

**3.** Some secure key and signature related dialogues may appear. Confirm all of them by pressing **OK** or **Yes** button.

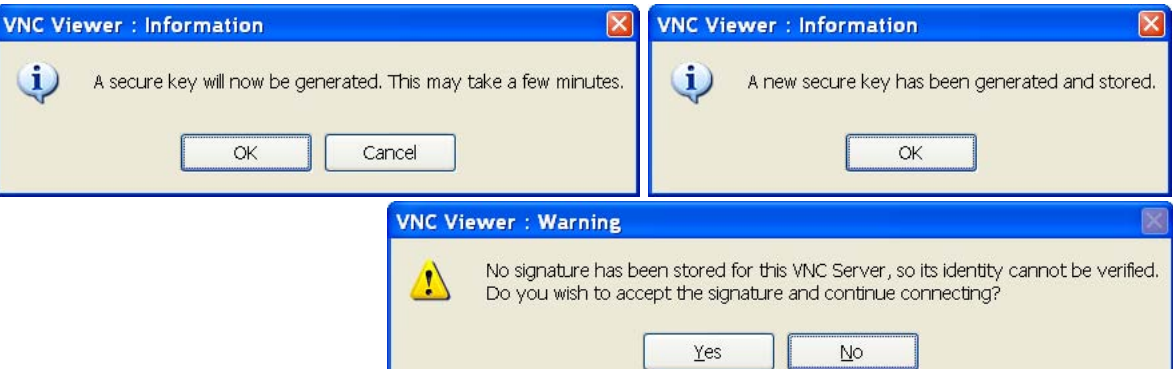

**4.** In the **Authentication** dialogue, fill in your microscope **Username** and the corresponding **Password**. Press **OK** button.

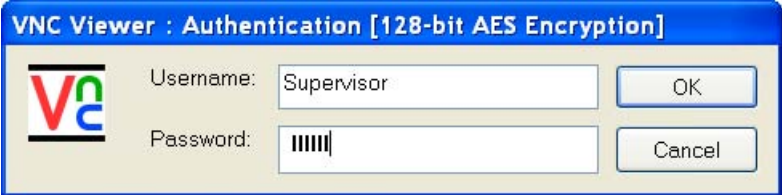

When this step successfully passes, you are connected to the Microscope PC and the VNC window with its desktop opens.

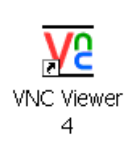

When connecting remotely, be aware of the fact that there might be some person operating the microscope locally, i.e. working directly with the Microscope PC.

To close the remote connection to the Microscope PC, just close the VNC Viewer window.

## MICROSCOPE PC'S DESKTOP SHARING

Several users can connect to the Microscope PC at the same time and thus share its desktop on the remote PC's. This can be used e.g. for the educational purposes. The typical scenario is that a dedicated user/supervisor controls the microscope (locally or remotely) and the other connected users can only view the Microscope PC's screen over the network.

- **1.** In FEI User Management application, create a non-active user account for the view only purpose.
- **2.** Open the VNC Viewer application on the remote PC of the person who is intended to control the microscope and connect remotely to the Microscope PC as user/supervisor.
- **3.** Other users will then open the VNC Viewer application on their remote PC's and connect remotely as 'view-only' users.

#### **Note:**

The desktop sharing must be enabled in the VNC Server application on the Microscope PC. For instructions how to do so, see *VNC Server documentation* available on the installation CD.

## CONTROLLING THE MICROSCOPE REMOTELY

After connecting remotely to the Microscope PC, you can do all the tasks as if you work directly with that computer. It is possible to control the microscope operation, run the supportive applications, backup or restore user data, view the log files etc.

In general, expect slower response on your commands and actions. This limitation comes from the amount of data that have to be transmitted and from the network bandwidth. You can decrease the amount of data being sent over network by using a single resumed quad only, low resolution and slow scan.

In case the xT microscope Control user interface stops responding or the *Server Busy* dialogue appears, the Microscope PC is probably overloaded and may have problems with the current conditions being operated remotely. If such a problem occurs, wait till the Microscope PC recovers; or restart it yourself when necessary.

Here are some recommendations for the remote control operation:

- Be very careful when navigating the stage. Always keep in mind that what you see in the CCD camera image is not the exact position of the stage (because of delay in imaging data transmission).
- You can improve the performance / response time by setting the more convenient scanning conditions: quad instead of full screen, single quad running instead of more quads resumed; lower resolution; slower scan (i.e. higher dwell time).
- Benefit from the automatic functions that are not affected by the delayed response problem (Auto Contrast Brightness, Auto Focus, Auto Stigmator). In case you prefer to focus or use the Stigmator manually, it is better to do so in the reduced area.

## Specimen Holder Kit Option (FP 2301/10)

The Specimen Holder Kit is Universal. The interfacing parts allow the fitting of all the common components to the Inspect, Inspect F, Quanta and Quanta FEG. Major holders in the kit locate with a 2 pin system originating from the stage rotation head, through the interface piece, to the holder. All interfacing parts have a 3 point contact to minimize vibration. The Specimen Holder Kit comprises of:

- Older type 50 mm stage adapter
- Interface pillar for all multi-fittings
- 16 Position stub holder (spring held)
- Angled stub holder, 4 at 45°, 2 at 0°
- Analytical holder 2x 1 inch samples
- 25 mm and 32 mm diameter Polished mount holders
- 2x Clamp stubs
- Eucentric stub holder Quanta 400, Quanta FEG 400
- Eucentric stub holder Quanta 600, Quanta FEG 600
- 1x No.10 Torx driver
- 1x No.6 Torx driver

#### **FIGURE 9-34** SPECIMEN HOLDER KIT OPTION

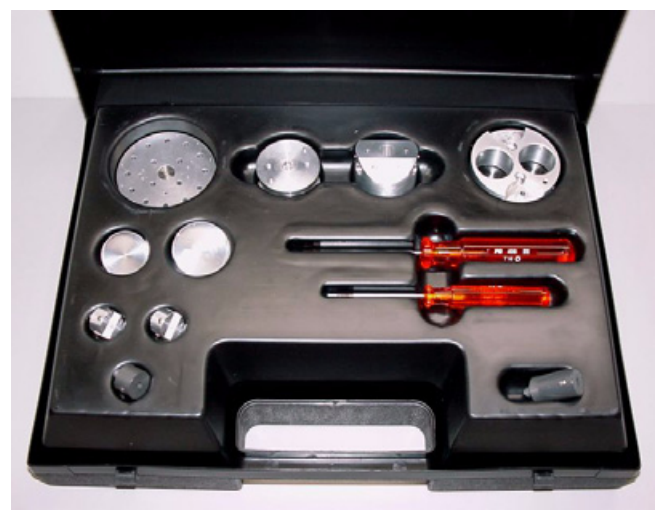

## LOCATION POSITIONS

The interface parts and all fitting holders have a 2 pin / 2 hole location system. This is present so that holders can be positioned in the same orientation each time they are fitted. All stages have 2 holes, one is round and the other is a slot. This will allow the stage location system to work with a holder for precise specimen position.

This works directly from the Home condition of the stage. The stage needs to be homed before fitting of the Holder interface components.

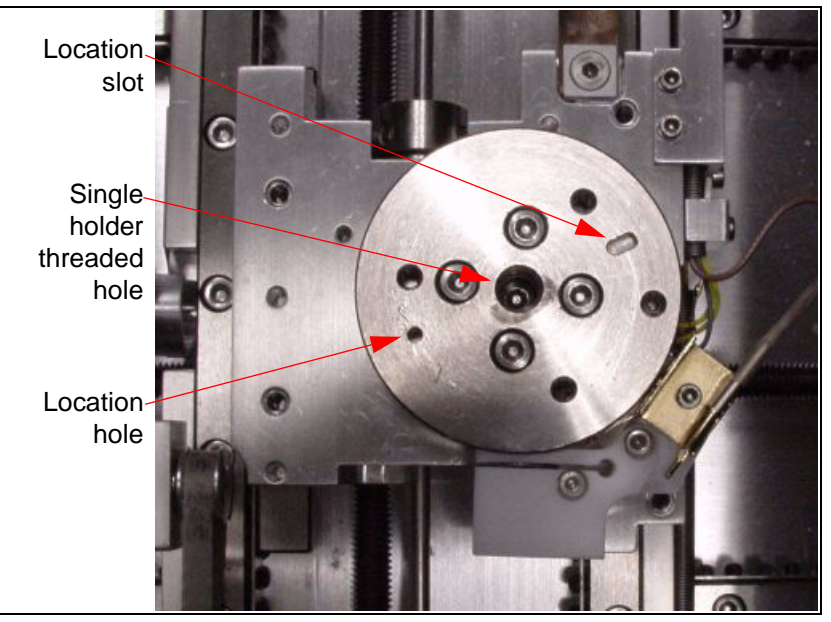

#### **FIGURE 9-35** QUANTA 400 LOCATION POSITIONS

## OLDER INTERFACE ADAPTER

This adapter is used on pre-Quanta 50 mm stages that had no 2 pin locating holes. The old centre rotation head needs to be removed from the stage and this component should replace it. It is available for those who have pre-Quanta 50 mm stage XL30 instruments and want to use this kit.

## **FIGURE 9-36** OLDER INTERFACE ADAPTER

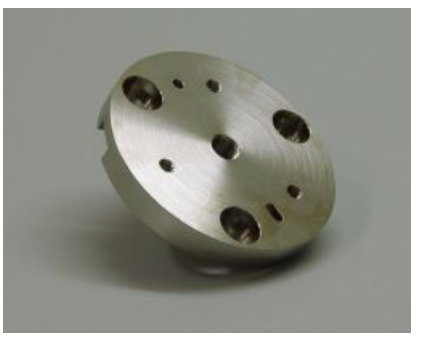

## INTERFACE PILLAR

This component is used to attach the 3 multi-holders individually to the stage. It is fixed to the stage by the captive centre screw.

# **Analytical** holder screw positions Location pins top Location pins bottom

#### **FIGURE 9-37** INTERFACE PILLAR FOR MULTI-HOLDERS

## MULTI-HOLDERS

The Multi-Holders fit individually on the Interface pillar using the same pin location system. Numbers 1 and 2 have a captive centre screw for fixing to the Interface pillar, where as number 3 has two captive screws offset from the centre.

## **FIGURE 9-38** THE MULTI-HOLDERS

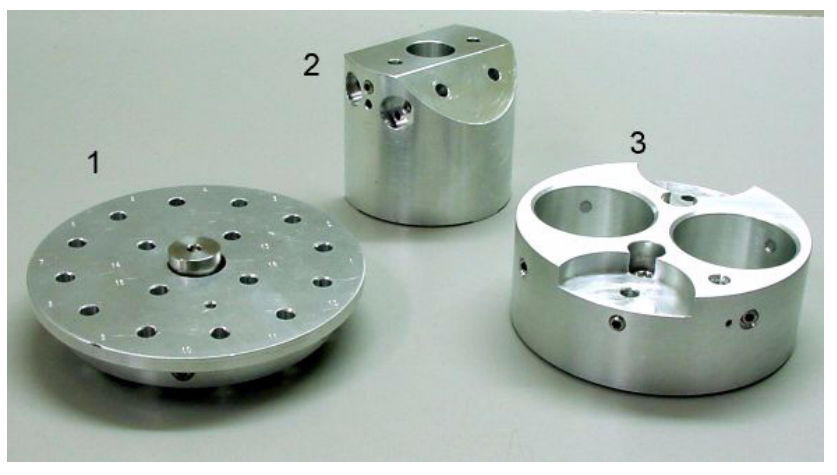

## 16 Position Stub Holder (1)

This can be used for 12.5 mm pin stubs, the Clamp stubs, the Polished mount holders or any pinned small holder. The pins are held by spring pressure to prevent vibration or falling out. Using the location pin position, with homing of the stage, each time will allow one to map the holder into the stage location system. The 16 Position Stub Holder fits to the Interface pillar by a captive centre screw.

## Angled Stub Holder (2)

This holder can be used for a pre-tilt condition where either there is no wish to tilt the stage, or additional tilt is needed beyond the stage tilt capabilities. The set angle is 45° and holds 4 x 12.5 mm stubs at this angle. There are also 2 positions on the top of the holder for 2x 12.5 mm stubs. All stubs are screw fixed. The Angled Stub Holder fits to the Interface pillar by a captive centre screw.

## Analytical Holder (3)

The Analytical Holder is use in conjunction with an EDX system. 2 polished 1inch mounts can be slotted from below into the retaining holes until they become flush to the top of the holder. Here they can be locked in place by screws in the holder side wall. This gives the specimens a common height with a Faraday cup position drilled into the top of the holder and therefore can be common during x-ray analysis.

There are also 2 positions for 12.5 mm stubs or for standards necessary for the analysis. The 2 stubs are each held by a screw in the side wall. The Analytical Holder fits to the Interface pillar by two captive screws equally off-set from the centre.

All screws are either Torx or Hex-key ended.

## POLISHED MOUNT HOLDERS

These comprise of 2 shallow cup holders of different diameters. The sizes are 25 mm and 32 mm. These are the general size of encapsulated mounts either for Metallurgy or Geology. The holders have a split in the side of the cup so as to grip the mount when it is pushed in. They have a simple pin the same as the 12.5 mm stubs, therefore can be mounted on any of the same fittings as the standard stub.

## **FIGURE 9-39** POLISHED MOUNT HOLDERS / CLAMP STUBS

## CLAMP STUBS

These are generally used for holding thin objects such as a piece of IC wafer. Also can be used when adhesive is prohibited. They have Hex-key screws that clamp with Nylon bushes onto the object. Grounding of the specimen may need to be made by another method other than just touch contact.

## TORX DRIVERS

Within the kit are two Torx drivers to complete the fitting of the interfacing parts. All screws for interfacing connections are Torx. All screws for clamping sample stubs are the Hex-key type (the appropriate Hex-key tool is a standard facility).